# AQUOS sense5G User Guide

### AQUOS sense5G User Guide Contents

### Introduction

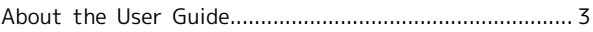

### Getting Started

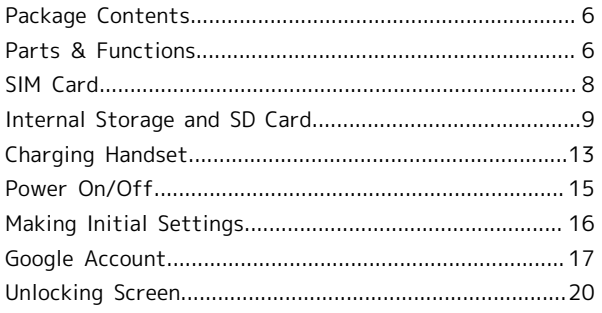

### Basic Operations

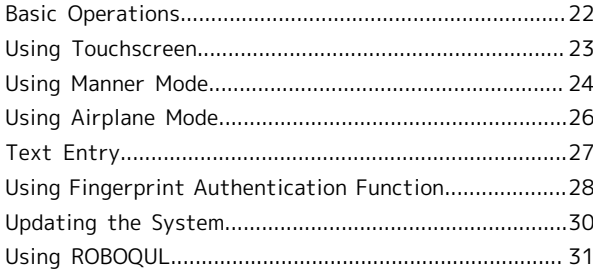

### Handset Interface

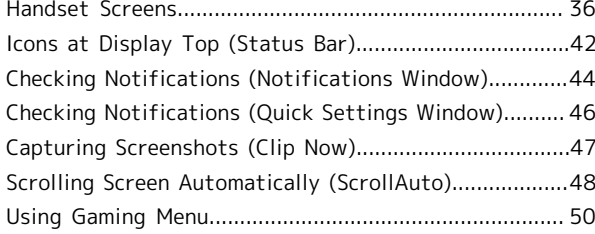

### Phone

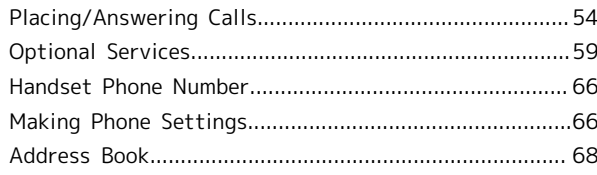

### Messaging

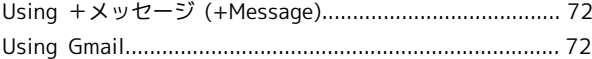

### Internet

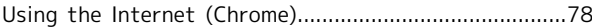

### Camera

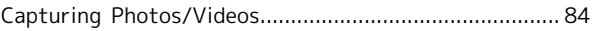

### Music & Images

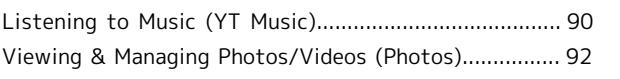

AQUOS sense5G AQUOS sense5G

### Application Basics

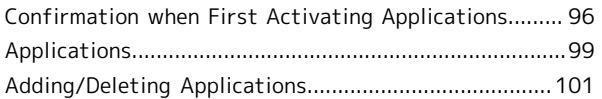

### Managing Data

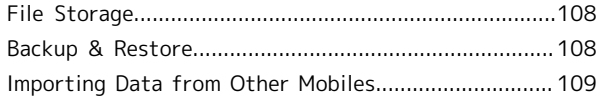

### Wi-Fi/Bluetooth®

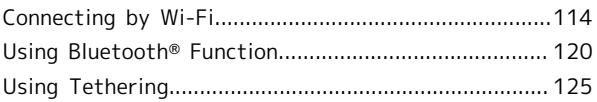

### Handset Settings

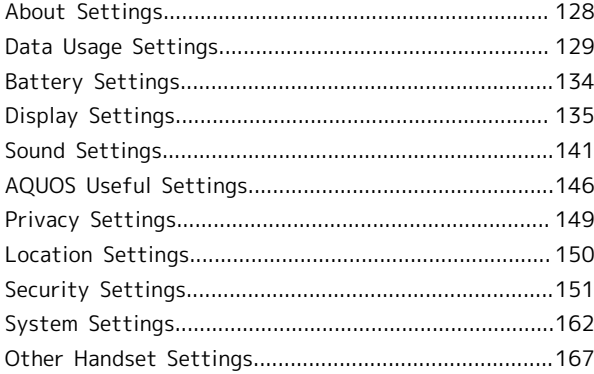

### Global Services

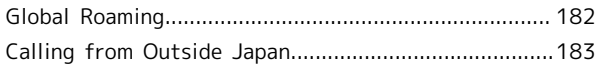

### For Assistance

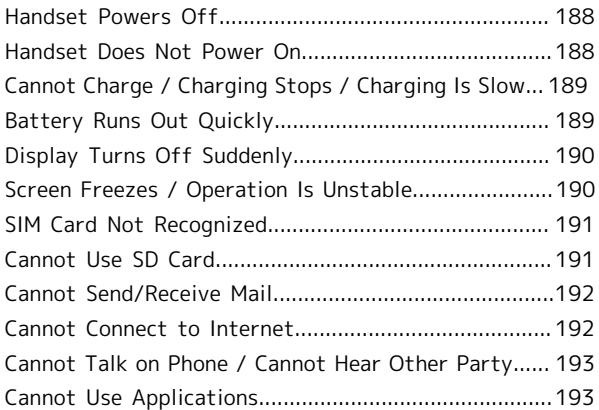

### Warranty/Specifications/Customer Service

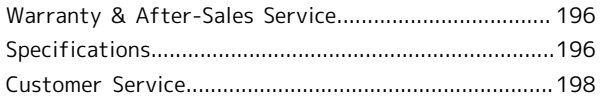

### Safety Precautions

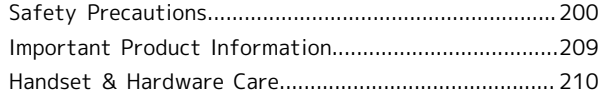

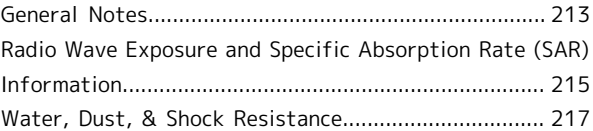

### <span id="page-4-0"></span>About the User Guide

In the User Guide, most operation descriptions are based on the handset at time of purchase.

Unless noted otherwise, descriptions are for Home Screen (AQUOS Home). Some operation descriptions may be omitted. The information in the User Guide is subject to change without prior notice.

### Before Using This Product

Read ["Safety Precautions](#page-201-1)" thoroughly beforehand for proper usage.

Accessible services may be limited by subscription contract conditions.

### Data Communication

- ・Handset is designed to be always connected to the Internet. Communication is initiated automatically for some functions such as data syncing.
- ・Large-volume data communication, such as downloading applications and viewing videos, incurs expensive transmission fees. Subscription to a flat-rate plan is strongly recommended.
- ・Even if connected by Wi-Fi, some applications and services incur transmission fees.

### Screenshots & Key Labels

Screenshots in the User Guide may differ in appearance with actual Display. Key labels in the User Guide are simplified for description purposes and differ with actual Display.

### Other Notations

In the User Guide, the product is referred to as "handset." microSD™/microSDHC™/microSDXC™ Card is referred to as "SD Card."

"A004SH" here refers to this mobile phone "AQUOS sense5G."

Introduction

Introduction

# Getting Started

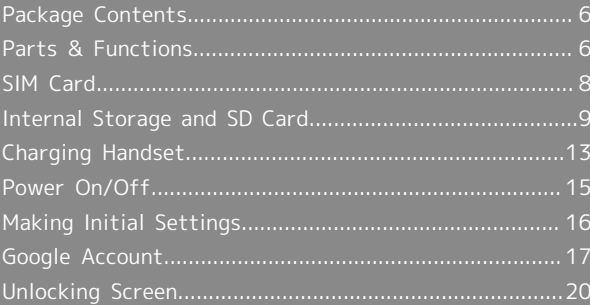

# <span id="page-7-0"></span>Package Contents

### Package Contents

- ・Handset (AQUOS sense5G)
- ・Battery is built into handset.
- ・Handset back cover is not removable.
- ・Quick Switch Adapter (Complimentary sample)
- ・クイックスタート (Japanese)
- ・お願いとご注意 (Japanese)

### <span id="page-7-1"></span>Parts & Functions

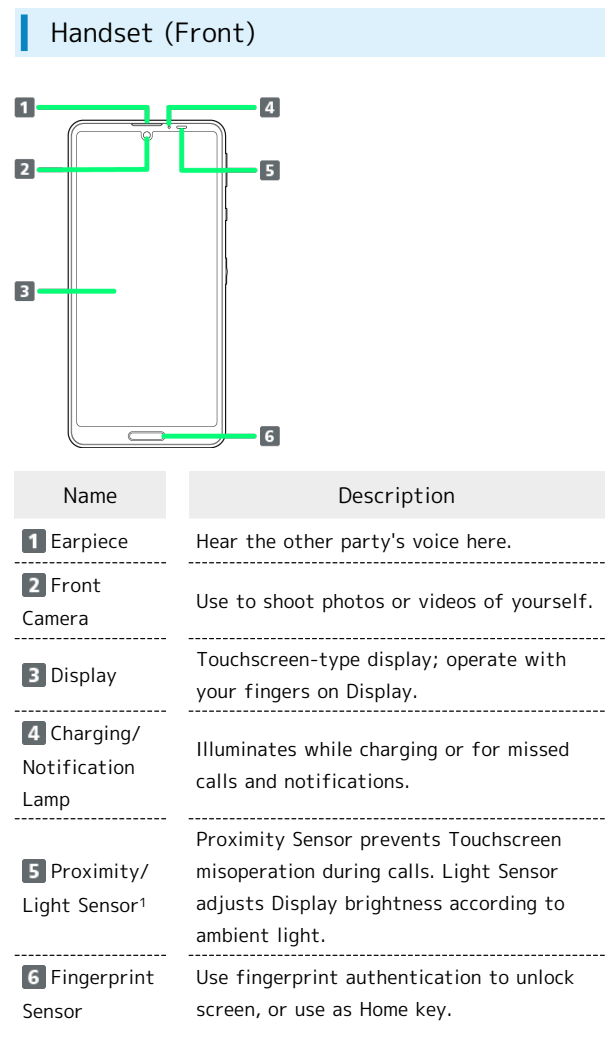

1 Do not apply stickers or other coverings over the sensors.

### Handset (Back and Sides)

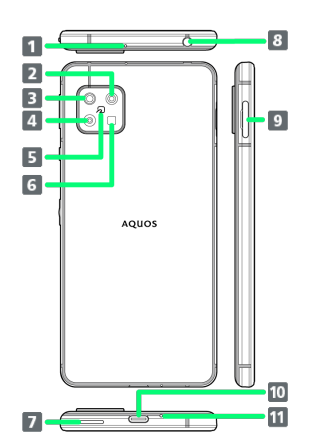

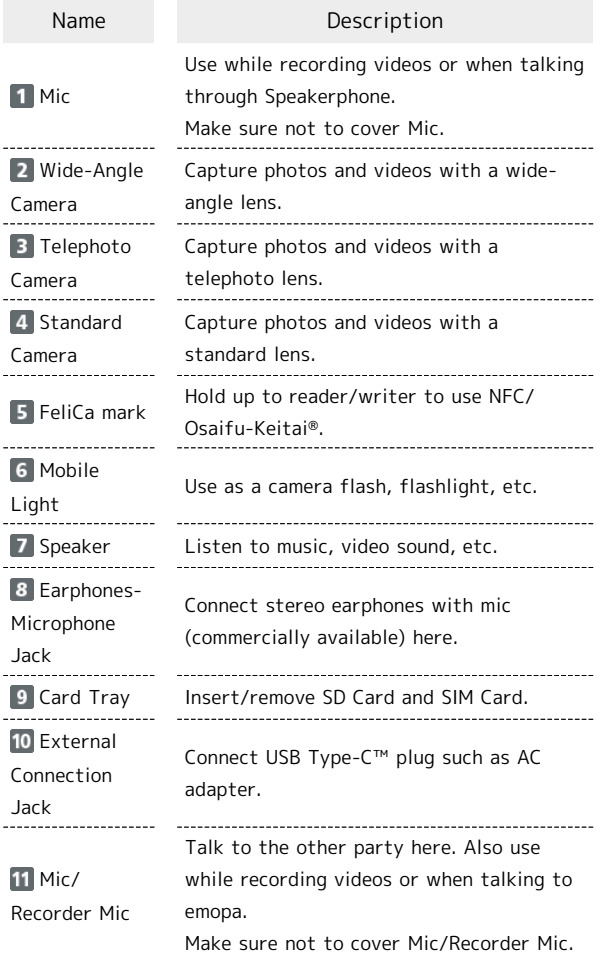

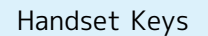

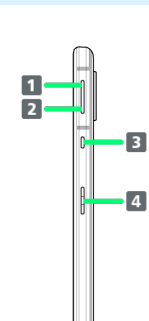

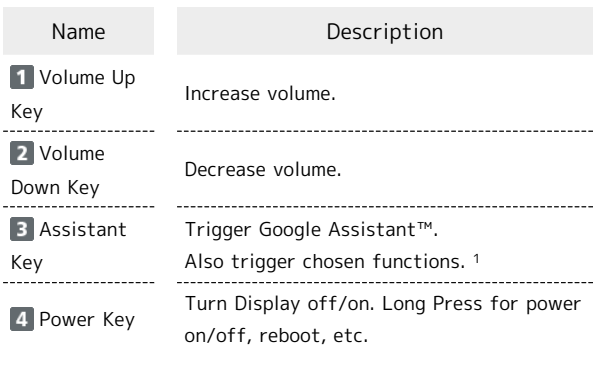

1 See "[Assistant Key Settings](#page-148-0)" for details.

### Charging/Notification Lamp

I

Lights/flashes while charging or for missed calls, new SMS, etc.

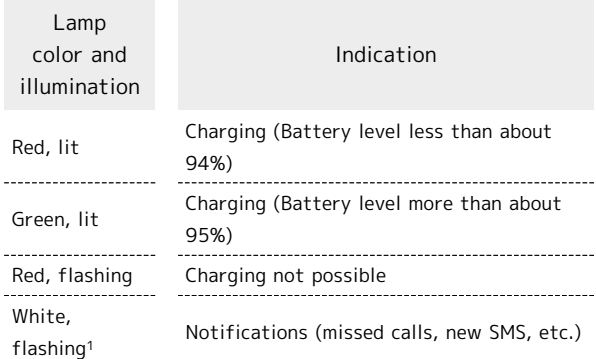

1 Flashes when Display turned off.

### <span id="page-9-0"></span>SIM Card

SIM Card is an IC card containing phone number and other customer information.

### Fandling SIM Card

Check the following regarding SIM Card handling.

#### n

#### IC (gold) chip

- ・For SIM Card handling, see SoftBank Website. <https://www.softbank.jp/mobile/support/protect/usim/> (Japanese)
- ・Avoid applying labels. May damage SIM Card.
- ・SIM is replaceable (at cost) in case of loss/damage.
- ・Wipe clean with a dry, soft cloth.
- ・Always keep the IC (gold) chip clean.

### SIM Card Cautions

Observe the following when using SIM Card.

- ・Within Japan, SIM Card must be installed to make emergency calls (110, 119, 118).
- ・Always follow emergency procedures to suspend service if your SIM Card or handset (SIM Card inserted) is lost/ stolen. For details, contact [Customer Service](#page-199-0).
- ・Customer is responsible for any damage caused by inserting SIM Card in an other-brand IC card reader, etc. SoftBank Corp. is not responsible in such case.
- ・It is recommended that you back up information that is saved on SIM Card. SoftBank Corp. is not responsible for damages from saved information that is lost.
- ・Always power off handset before inserting/removing SIM Card.
- ・Note that SIM Card specifications and performance may change without notice.
- ・Return SIM Card to SoftBank Corp. when canceling subscription.
- ・SIM Card is the property of SoftBank Corp.
- ・Returned SIM Cards are recycled for environmental purposes.

### Inserting SIM Card

Always power off beforehand.

・Set SIM Card in Card Tray beforehand. Do not insert SIM Card without setting it in Card Tray.

### $\overline{1}$

With Display upward, pull out Card Tray by hooking a finger on groove (〇)

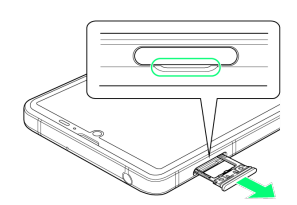

- ・With Display upward, pull out Card Tray. Pulling out Card Tray with Display downward or handset held upright can allow SIM Card and SD Card to fall from Card Tray and become misplaced.
- ・Do not pull Card Tray forcefully or at an angle; damage may result. Gently pull Card Tray out horizontally.

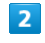

Set SIM Card in Card Tray

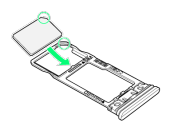

- ・Place gently, noting orientation of SIM Card (notch/IC (gold) chip facing down).
- ・Make sure SIM Card is in Card Tray. Inserting Card Tray with SIM Card on its edge may cause damage.

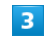

Insert Card Tray in SIM/SD Card Slot

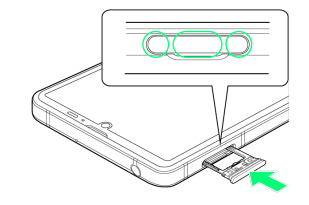

#### SIM Card is inserted.

- ・Do not insert Card Tray upside down.
- ・Insert gently all the way horizontally in direction shown.
- ・Push Card Tray firmly where circled (○) so that there is no gap between handset and Card Tray.
- ・To maintain water and dust resistance, use handset with Card Tray completely closed.

### Removing SIM Card

Always power off beforehand.

### $\overline{\mathbf{1}}$

With Display upward, pull out Card Tray by hooking a finger on groove (〇)

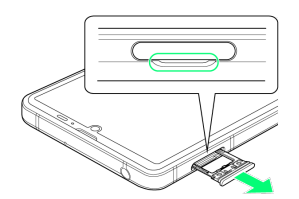

- ・With Display upward, pull out Card Tray. Pulling out Card Tray with Display downward or handset held upright can allow SIM Card and SD Card to fall from Card Tray and become misplaced.
- ・Do not pull Card Tray forcefully or at an angle; damage may result. Gently pull Card Tray out horizontally.

### $\overline{2}$

Remove SIM Card

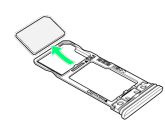

### $\overline{3}$

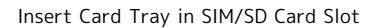

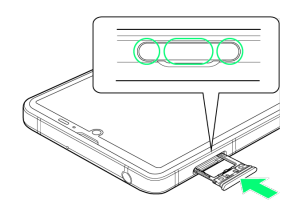

SIM Card is removed.

- ・Do not insert Card Tray upside down.
- ・Insert gently all the way horizontally in direction shown.
- ・Push Card Tray firmly where circled (○) so that there is no gap between handset and Card Tray.
- ・To maintain water and dust resistance, use handset with Card Tray completely closed.

### SIM-Unlocking Handset

Handset can be SIM-unlocked. SIM-unlocking handset allows other-carrier SIM cards to be used with it.

- ・Some services, functions, etc. may have restrictions when an other-carrier SIM card is used. SoftBank Corp. does not guarantee operation whatsoever.
- ・For details on SIM unlocking, see SoftBank Website.

### <span id="page-10-0"></span>Internal Storage and SD Card

Handset supports SD Card up to 1 TB. Some SD Cards may not operate properly.

Internal storage can be used for saving data including system data, applications, and video and photos taken with Camera.

### Organizing photos shot on your previous model

Inserting SD Card containing saved photos or videos that were shot on a previous model may cause Sort images in SD card to appear.

Tap CHECK START .

· Tap CHECK START to optimize viewing of file names, etc. in (2) (Photos).

### Internal Storage/SD Card Cautions

#### Data on Internal Storage/SD Card

Data on internal storage/SD Card may be lost/altered due to accidents, malfunctions, repairs, handset upgrade/ replacement, mishandling, etc. Back up important data regularly. SoftBank Corp. is not liable for any damages resulting from loss/alteration of data.

- ・Do not insert or remove SD Card forcefully.
- ・Do not touch terminals or expose them to metal objects.
- ・Never power off while reading or writing data.
- ・Make sure not to erase or overwrite data accidentally.

### microSDXC Card

Handset supports microSDXC Cards (SDXC-compatible SD Cards). microSDXC Cards are supported by SDXC-compatible devices only.

Exchanging Data with Non-SDXC-Compatible **Devices** 

To exchange data between handset and non-SDXCcompatible devices, use SD Cards (microSD/microSDHC Cards) supported by handset and those devices. Inserting a microSDXC Card used on handset in a non-SDXC-compatible device may corrupt card data. In such cases, do not format the microSDXC Card on that device even if prompted to do so.

Formatting deletes all microSDXC Card data and changes the file system. The original storage capacity may be unavailable after formatting. To use a corrupted microSDXC Card, format it on an SDXC-compatible device. Getting Started

Getting Startec

9

#### Save Location

By default, data, including photos and videos taken with handset, is saved in internal storage. Even with downloaded commercially-available applications described as saving data on SD Card, data is saved in internal storage.

・To save photos and videos taken with handset on SD Card, insert SD Card before using Camera, then change save location as follows.

In Home Screen,  $\odot$  (Camera)  $\odot$   $\odot$   $\odot$  COMMON Save To SD card

### SD Card Caution

Keep SD Card away from infants; may cause choking if swallowed.

### <span id="page-11-0"></span>Inserting SD Card

Always power off beforehand.

・Set SD Card in Card Tray beforehand. Do not insert SD Card without setting it in Card Tray.

#### $\mathbf{I}$

With Display upward, pull out Card Tray by hooking a finger on groove (〇)

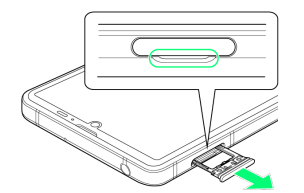

- ・With Display upward, pull out Card Tray. Pulling out Card Tray with Display downward or handset held upright can allow SIM Card and SD Card to fall from Card Tray and become misplaced.
- ・Do not pull Card Tray forcefully or at an angle; damage may result. Gently pull Card Tray out horizontally.

### $\overline{2}$

Set SD Card in Card Tray

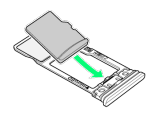

- ・Place gently, noting orientation of SD Card (terminal side facing down).
- ・Make sure SD Card is in Card Tray. Inserting Card Tray with SD Card on its edge may cause damage.

### $\overline{\mathbf{3}}$

#### Insert Card Tray in SIM/SD Card Slot

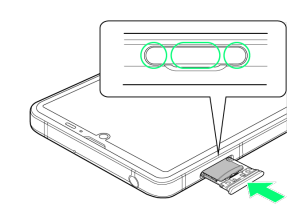

#### SD Card is inserted.

- ・Do not insert Card Tray upside down.
- ・Insert gently all the way horizontally in direction shown.
- ・Push Card Tray firmly where circled (○) so that there is no gap between handset and Card Tray.
- ・To maintain water and dust resistance, use handset with Card Tray completely closed.

### Formatting SD Card

When using a new SD Card for the first time, always format it on handset.

- ・Formatting erases all data on SD Card. Format SD Card with caution.
- ・When formatting, keep handset charged or charge it adequately beforehand.
- ・Insert SD Card beforehand. See "[Inserting SD Card"](#page-11-0) for details.

### $\overline{\mathbf{1}}$

In Home Screen, (Settings)

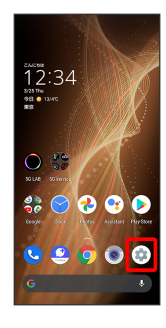

# $\overline{2}$

Storage

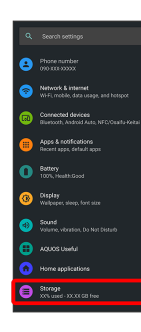

# $\overline{\mathbf{3}}$

SD card

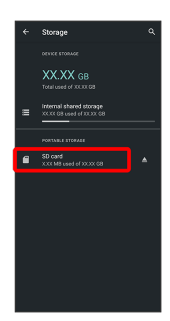

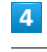

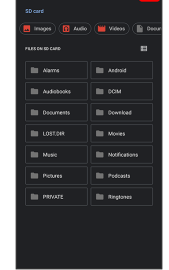

### $5\overline{5}$

Storage settings

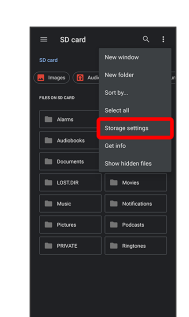

### $6\overline{6}$

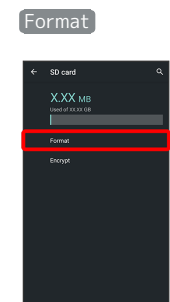

### $\overline{7}$

FORMAT SD CARD

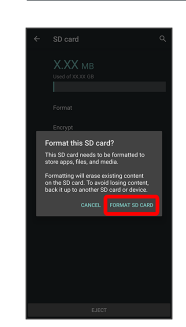

### 12

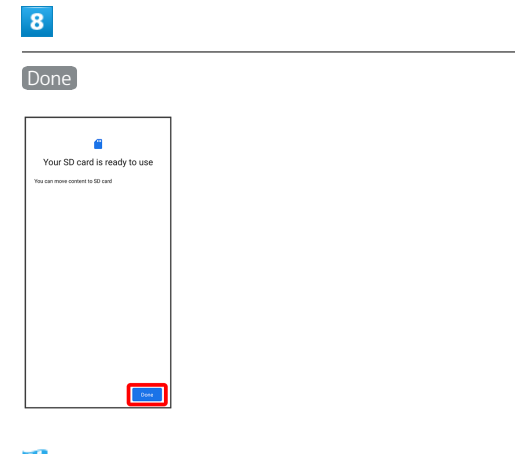

All data on SD Card is erased.

#### П Unmounting SD Card

### $\boxed{1}$

In Home Screen, (Settings)

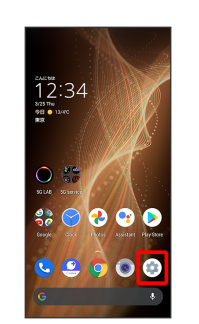

## $\boxed{2}$

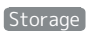

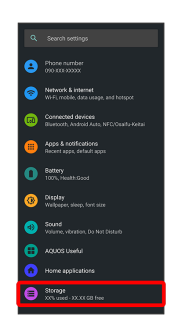

# $\overline{\mathbf{3}}$

Î

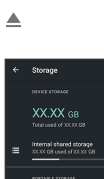

 $\overline{\mathbf{r}}$  $50$  card

SD Card is unmounted.

 $\cdot$  To mount SD Card again,  $[SD \, card]$   $\Theta$  MOUNT.

### Removing SD Card

Always power off beforehand.

### $\overline{1}$

With Display upward, pull out Card Tray by hooking a finger on groove (〇)

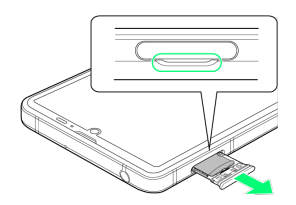

- ・With Display upward, pull out Card Tray. Pulling out Card Tray with Display downward or handset held upright can allow SIM Card and SD Card to fall from Card Tray and become misplaced.
- ・Do not pull Card Tray forcefully or at an angle; damage may result. Gently pull Card Tray out horizontally.

### $\overline{2}$

Remove SD Card

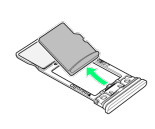

### $\overline{3}$

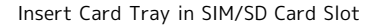

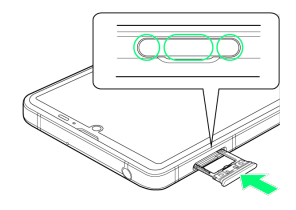

SD Card is removed.

- ・Do not insert Card Tray upside down.
- ・Insert gently all the way horizontally in direction shown.
- ・Push Card Tray firmly where circled (○) so that there is no gap between handset and Card Tray.
- ・To maintain water and dust resistance, use handset with Card Tray completely closed.

### <span id="page-14-0"></span>Charging Handset

Battery is built into handset.

### Internal Battery

A lithium-ion battery is built into handset; it is not removable.

### Recycling

This product requires a lithium-ion battery. Lithiumion batteries are recyclable. To recycle a used lithiumion battery, take it to any shop displaying the recycling symbol.

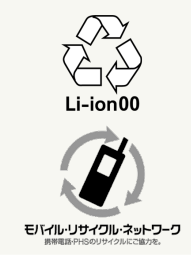

### Battery Cautions

#### **Storage**

To help maintain performance and life of Internal Battery, do not store in the following conditions (battery level should be at approximately 40% for optimal storage). ・Full (immediately after charging is complete)

- ・Exhausted (too low to power on handset)
- 

#### Bulges of Internal Battery

Depending on use, bulges may appear near end of battery life; this does not affect safety. 

#### Internal Battery Replacement

Internal Battery is a consumable item; may need to be replaced if operating time shortens noticeably. Internal Battery is not user replaceable; its replacement incurs fees and requires handset submission to a SoftBank Shop or other appropriate servicer. For details, contact a SoftBank Shop or [Customer Service](#page-199-0).

### Charging with AC Adaptor

Use an AC Adaptor (USB Type-C quick charge AC Adaptor for USB PD [ZSDBAS] (SB-AC20-TCPD)) (optional accessory). For information on other peripheral devices, see SoftBank Website.

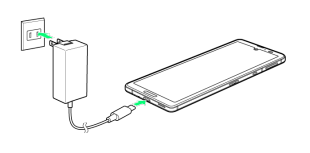

Insert USB Type-C plug of AC Adaptor into External Connection Jack

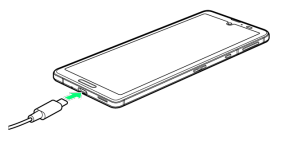

### $\overline{2}$

Raise plug on AC Adaptor and plug into outlet

Charging/Notification Lamp illuminates once charging starts.

### $\overline{3}$

After charging, unplug AC Adaptor from outlet and disconnect from handset

æ Charging ends.

### Indications while Charging

### Charging/Notification Lamp

Charging/Notification Lamp illuminates red while charging; illuminates green when charge is almost full.

・If Charging/Notification Lamp is blinking, charging is not working properly. Make sure that you are using Charger and products specified by SoftBank Corp. If you are using specified products only, contact a SoftBank Shop or [Customer Service.](#page-199-0)

#### Lock Screen while Charging

Charging progress appears in lock screen.

- ・"Charging": normal charging
- ・"Charging rapidly": rapid charging
- ・"Charging slowly": low-speed charging; handset begins low-speed charging depending on the conditions, such as when nearly charged.

### Charging Cautions

#### Water Resistance

AC Adaptor is not waterproof. Never connect a USB Type-C plug while handset or charger is wet.

Handset is water resistant; however, if a USB Type-C plug is inserted while it is wet, liquid (tap water, beverage, sea water, pet urine, etc.) or a foreign object adhered to handset or a USB Type-C plug may cause overheating, burnout, fire, malfunction, burns, etc. due to electric shock, short-circuiting, etc.

#### Handling Cords

Do not pull, bend, or twist cord; may damage the cord.

#### About Charging Abroad

SoftBank Corp. is not liable for problems resulting from charging handset abroad.

### <span id="page-16-0"></span>Power On/Off

### Powering On

### $\boxed{1}$

Long Press Power Key until SHARP logo appears

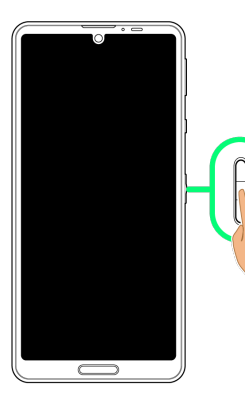

Handset powers on, and [lock screen](#page-37-1) appears after a while.

・An initial settings wizard may appear the first time handset is powered on. For details on initial settings, see ["Making](#page-17-1) [Initial Settings](#page-17-1)."

### $\overline{2}$

Flick lock screen up

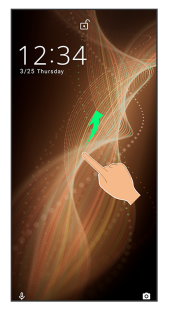

Home Screen appears.

· After Flicking screen up when  $\bigcirc$  is displayed, enter pattern / lock no. (PIN) / password to unlock.

### Powering Off

### $\overline{1}$

Power Key (Long Press)

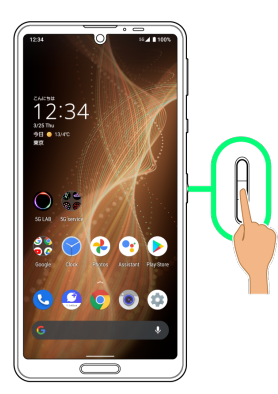

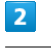

Power

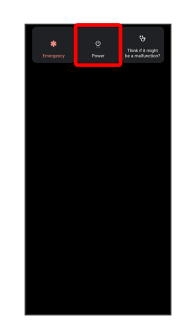

### $\overline{\mathbf{3}}$

Power off

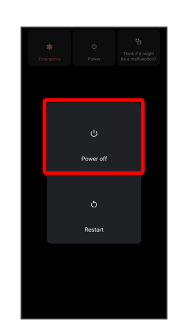

Handset powers off.

# <span id="page-17-0"></span>Making Initial Settings

When powering on the first time, an initial settings wizard appears for optionally making Wi-Fi, Google™ account, and other settings. Follow onscreen instructions to set items. Insert SIM Card before powering on handset.

### <span id="page-17-1"></span>Making Initial Settings

### $\overline{1}$

Select language then **START** 

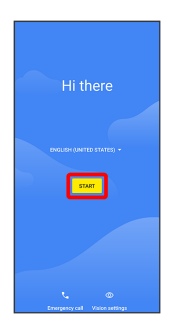

- ・To place an emergency call, Tap Emergency call .
- ・To set visual assistance, Tap Vision settings . See ["Accessibility](#page-174-0)" for details.

### $\overline{2}$

Set Wi-Fi items

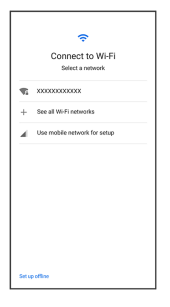

- ・Follow onscreen prompts.
- ・To skip Wi-Fi settings, select Use mobile network for setup / Set up offline . Continue by following onscreen prompts.

### $\overline{\mathbf{3}}$

Don't copy

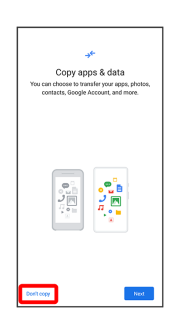

· Tap Next to copy data from another mobile, etc. and complete the initial settings. See ["クイックスイッチアダプ](http://help.mb.softbank.jp/aquos-sense5g/05-06-04-04.html) [ターを利用してデータを取り込む \(http://help.mb.softbank.jp/](http://help.mb.softbank.jp/aquos-sense5g/05-06-04-04.html) [aquos-sense5g/05-06-04-04.html\)"](http://help.mb.softbank.jp/aquos-sense5g/05-06-04-04.html) (Japanese) for details.

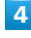

Set up a Google Account

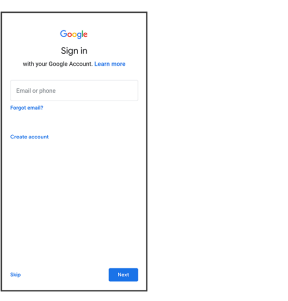

- ・See ["Google Account"](#page-18-0) for details on a Google Account.
- · If not making Google account settings, Tap Skip ▶ Skip

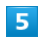

.

### I agree

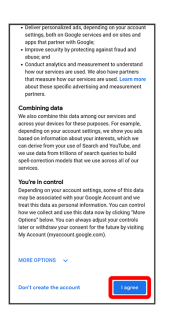

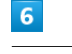

Set/check each item

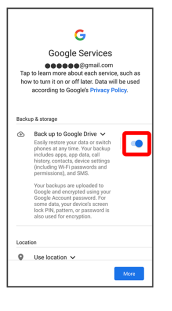

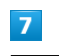

Accept

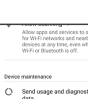

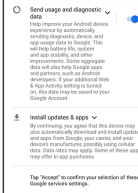

### $\overline{\mathbf{8}}$

#### **SKIP**

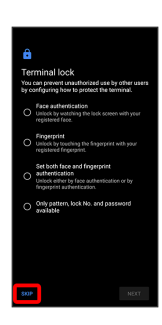

・Tap method NEXT to set selected method. See "[Using](#page-29-0) [Fingerprint Authentication Function,](#page-29-0)" ["Setting Screen](#page-157-0) [to Unlock by Tracing Pattern](#page-157-0)," "[Requiring Lock No. \(PIN\)](#page-158-0) [Entry for Unlocking Screen](#page-158-0)," ["Setting Screen to Unlock with](#page-160-0) [Password](#page-160-0)," and "[Using Face Authentication"](#page-161-0) for details. ・Follow onscreen prompts to set up Google Assistant.

 $\overline{9}$ 

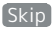

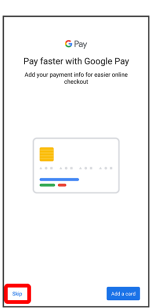

・After Tapping Add a card follow onscreen prompts to save card information.

### $10$

Set each item  $\rightarrow$  Done for now

Initial settings are complete.

### <span id="page-18-0"></span>Google Account

Use a Google Account and get more convenience with Google services. A Google Account is required to use some services or fully use some applications.

### Google Account Cautions

Google Account Mail Address & Password

Be careful not to forget your Google account mail address and password. 

#### Google Account Operations & User Interface

Operations and user interface are subject to change due to automatic application updates or other reasons.

### Creating a Google Account

### $\overline{1}$

In Home Screen, (Settings)

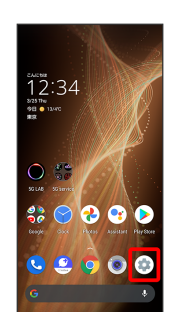

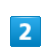

Accounts

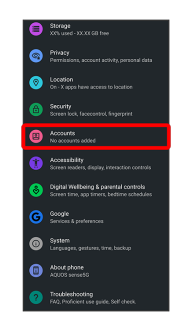

 $\overline{\mathbf{3}}$ 

Add account

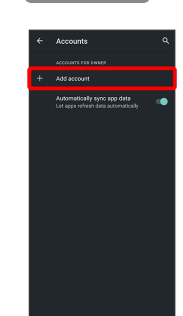

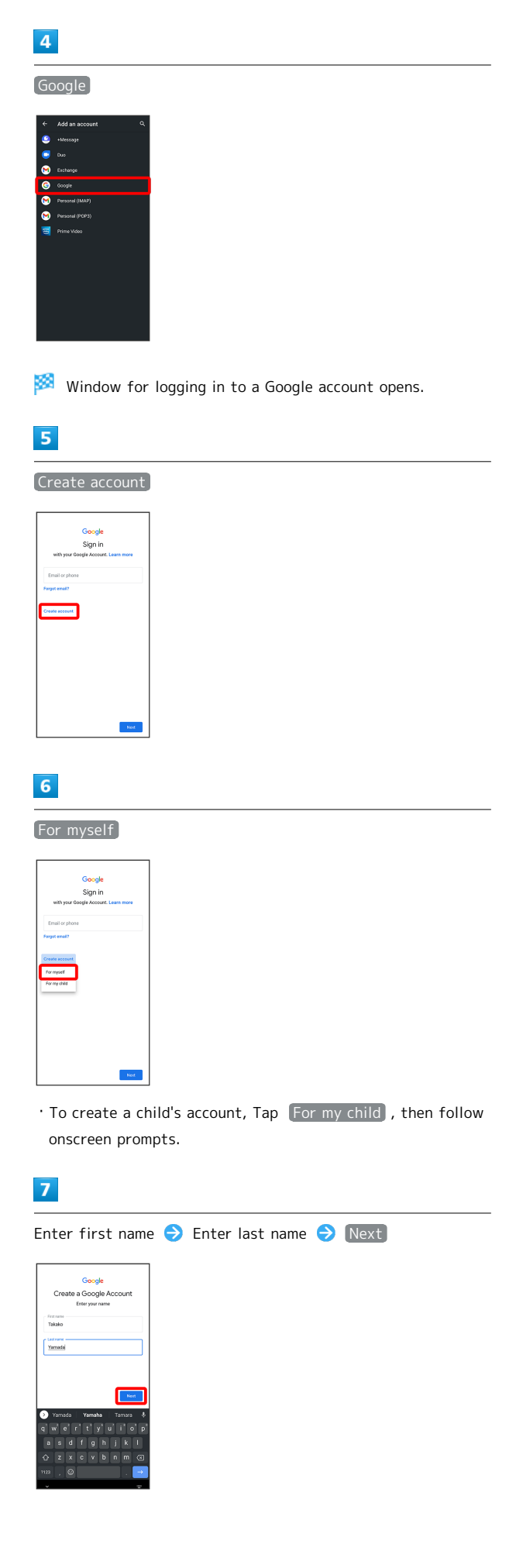

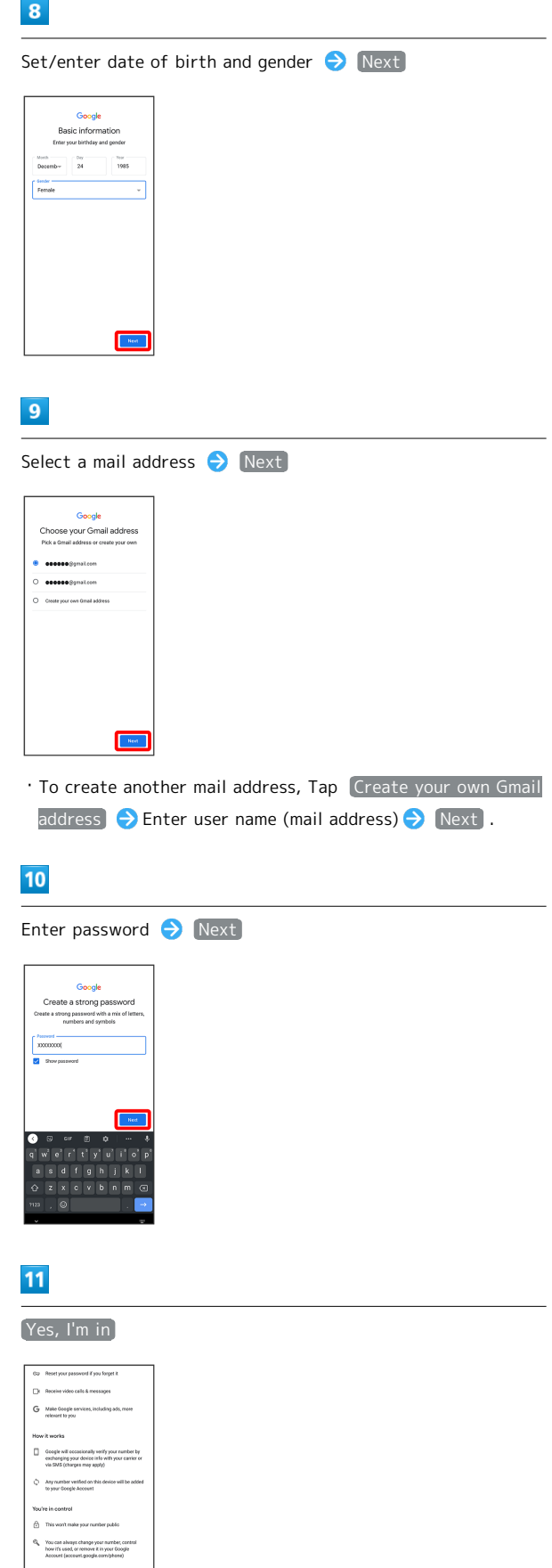

- · To add a phone number for security only, Tap More options . Continue by following onscreen prompts.
- · To not add a phone number, Tap Skip.

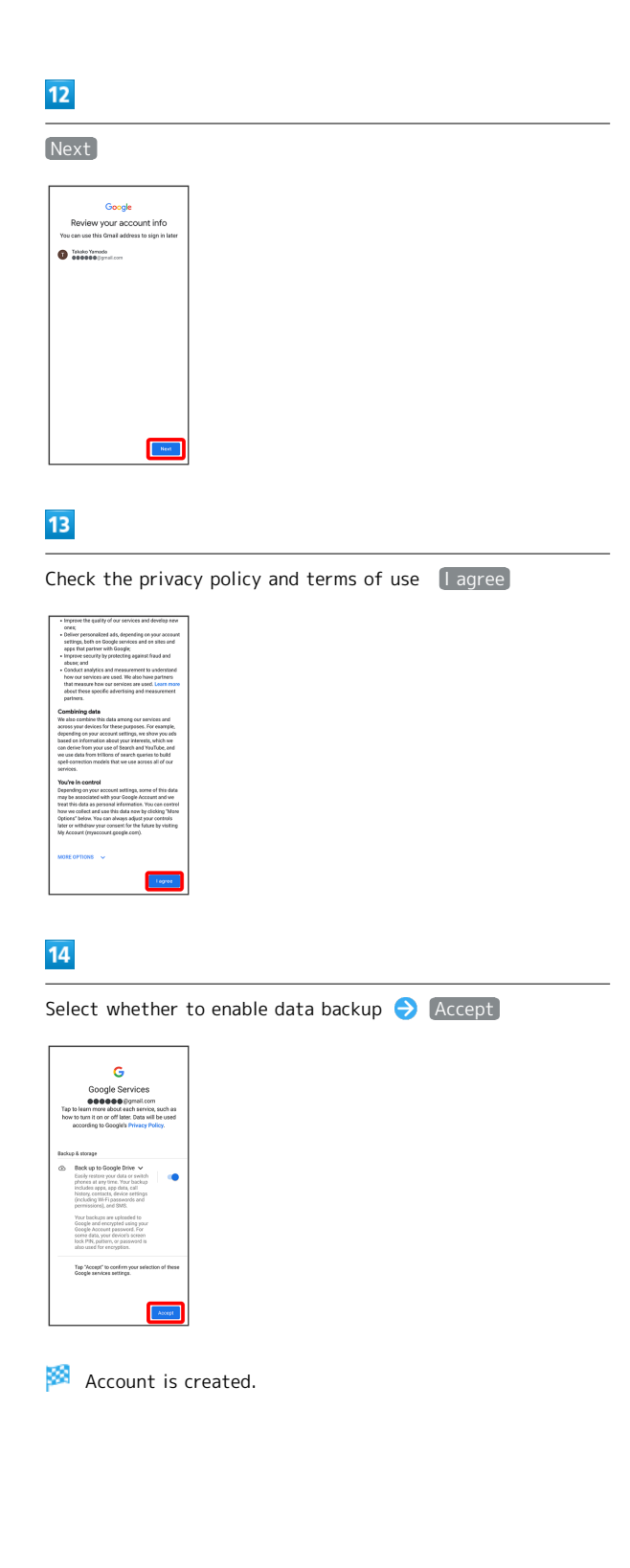

### Signing in to a Google Account

### $\overline{1}$

In window for logging in to a Google account, enter mail address  $\bigodot$  Next

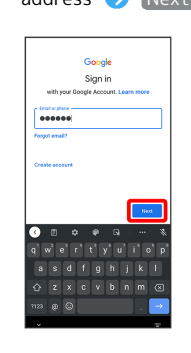

### $\overline{2}$

Enter password  $\rightarrow$  Next

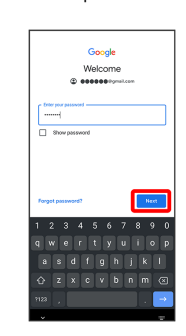

### $\overline{\mathbf{3}}$

Continue by following onscreen prompts

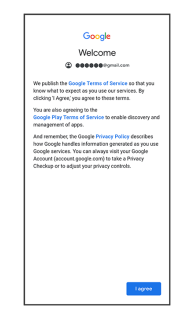

You are signed in to your Google Account.

### <span id="page-21-0"></span>Unlocking Screen

### Screen Lock

After a period of inactivity, Display turns off to save battery power (screen lock active). Screen lock prevents accidental Touchscreen operation.

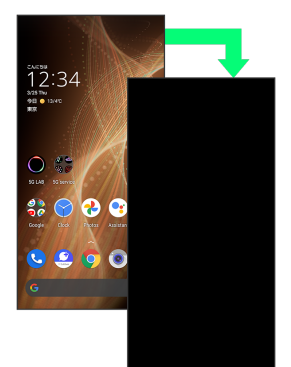

・To activate screen lock manually, Press Power Key when Display is turned on.

#### If Screen Lock Activates while Playing  $\ddot{\Phi}$ Music

Music continues to play. For operation, Press Power Key to open lock screen and use operation panel (operations may vary depending on application).

### Unlocking Screen

### $\overline{1}$

When Display is turned off (screen lock active), Power Key

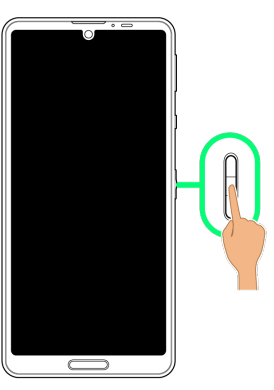

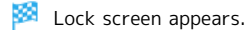

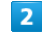

Flick lock screen up

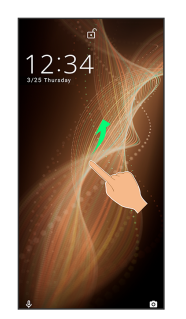

Screen is unlocked.

- ・To change the unlock method for enhanced security, set handset to require pattern drawing or lock no. (PIN)/ password entry for unlocking screen or set screen to be unlocked with your fingerprint/face as needed. See "[Using](#page-29-0) [Fingerprint Authentication Function](#page-29-0)," "[Setting Screen](#page-157-0) [to Unlock by Tracing Pattern](#page-157-0)," ["Requiring Lock No. \(PIN\)](#page-158-0) [Entry for Unlocking Screen,](#page-158-0)" ["Setting Screen to Unlock with](#page-160-0) [Password,](#page-160-0)" and ["Using Face Authentication](#page-161-0)" for details. · After Flicking screen up when  $\frac{n}{s}$  is displayed, enter
- pattern / lock no. (PIN) / password to unlock.

#### $\ddot{\Phi}$ Another Way to Turn On Display

Set Display to turn on when handset is picked up and held still (Turn screen on by holding). See "[Auto Sleep Off](#page-148-1) [Settings"](#page-148-1) for details.

# **Basic Operations**

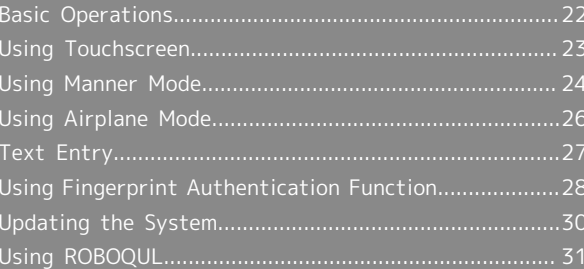

# <span id="page-23-0"></span>Basic Operations

### Selecting Options and Navigating Screens

Tap items, icons, onscreen keys, etc. to open assigned items.

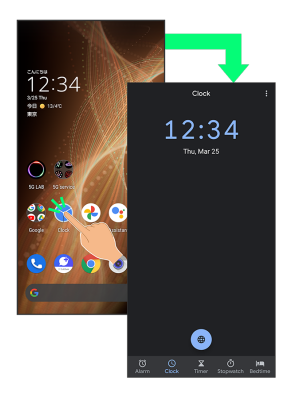

・To return to the previous screen, Flick the edge of screen to the left/right.

### Moving to Home Screen

Flick Navigation Bar (where icons appear at edge of Display) to move to Home Screen.

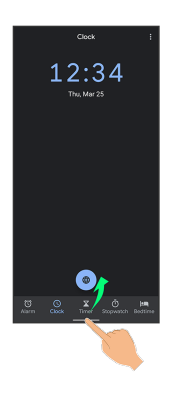

### Menu Operations

### $\overline{\mathbf{1}}$

Tap  $\frac{1}{2}$  at Display top for available settings and items.

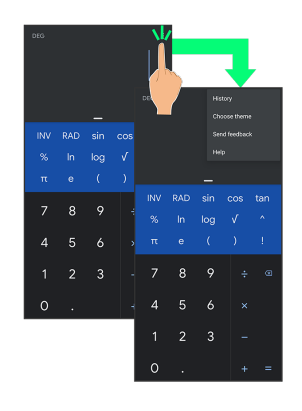

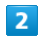

Screens may also have settings and items that are available by Touching & Holding Display.

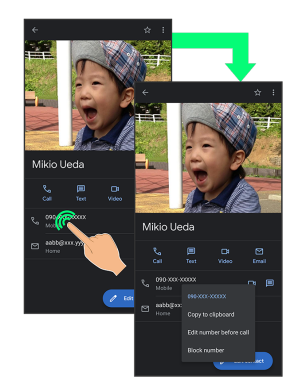

### <span id="page-24-0"></span>Using Touchscreen

Handset uses a touchscreen-type Display. Operate with your fingers on Display.

#### $\phi$ About Touchscreen

#### In Case of Unintended Operation

If handset initiates operation without Touchscreen (Display) being operated or does not respond after Touchscreen being operated, Press Power Key to turn off Display, Press Power Key again to turn on Display and then operate handset.

#### Touchscreen Usage Notes

Touchscreen may not respond in these situations:

- ・Use with gloves/long fingernails
- ・Use of pens, pencils or sharp objects
- ・Use with objects on/against Display
- ・Use while wet

### **H** Touchscreen Usage Cautions

To prevent malfunctions, do not:

- ・Touch Display with wet fingers
- ・Use if Display is wet
- If Display is wet, wipe it with a soft cloth.
- ・Subject Display to force/pressure
- ・Place a sticker or shield (commercially-available protective film, privacy protector shield, etc.) on Display

### Tap

Contact Display lightly and briefly.

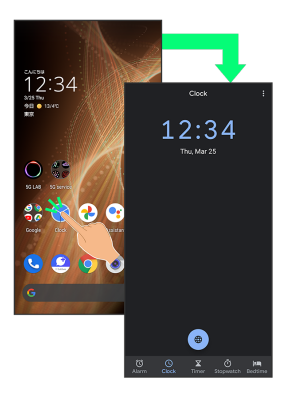

### Touch & Hold

Contact Display lightly; release finger when screen changes.

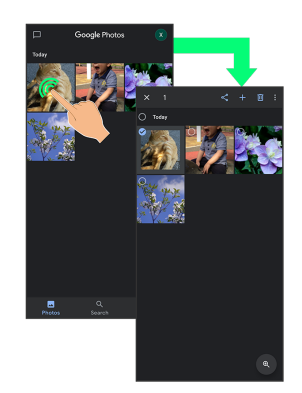

# Basic Operations Basic Operations

### Drag

Touch icon or other item lightly, move it where desired, and release finger.

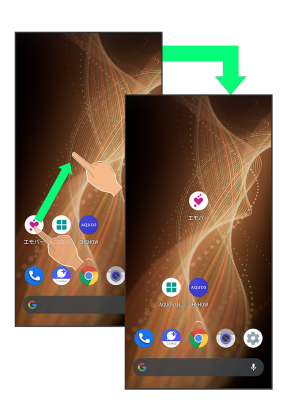

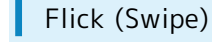

Contact Display lightly, then brush screen up/down or left/ right.

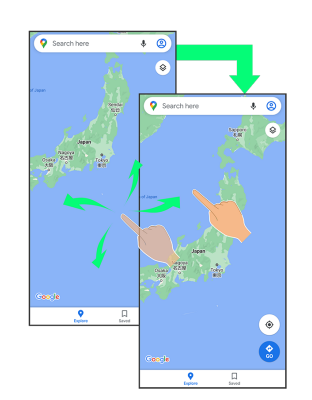

### Pinch/Spread

Contact Display lightly, then move fingers toward each other (Pinch) or away from each other (Spread).

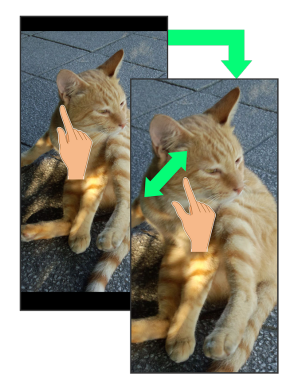

### <span id="page-25-0"></span>Using Manner Mode

Mute ringtones and other handset sounds to avoid disturbing others around you.

Manner mode setting is also accessible from Quick Settings Window.

### Manner Mode Options

Settable items are the following.

・Vibe

Ringtones and other handset sounds are muted; handset vibrates for incoming calls/messages, etc.

・Mute

Ringtones and other handset sounds are muted; handset does not vibrate for incoming calls/messages, etc.

### **H** Manner Mode Cautions

Camera shutter sound, video recording tones, alarms, media sound, etc. still play even in Manner mode.

・Alternatively, to mute alarms and media sound, use "Do Not Disturb." See "[Sound Settings](#page-142-1)" for details.

### Activating Manner Mode (Vibe)

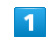

Press Volume Up/Down Key

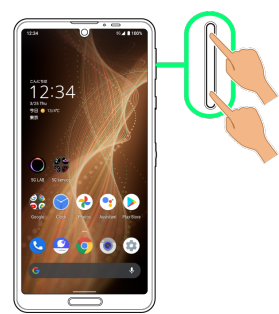

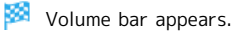

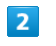

 $\mathbf{\Omega}$ (Manner OFF)

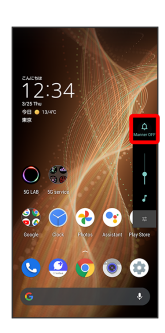

mode (vibe).

**Icon** changes to  $\frac{\Phi}{\sigma}$  (Vibe), and handset enters Manner

### **H** Manner Mode (Vibe) Operations

### Setting from Quick Settings

Manner mode (vibe) setting is also accessible from Quick Settings Window.

Flick Status Bar down  $\bigodot$  a

Icon changes to  $\bullet$ , and handset enters Manner mode (vibe).

Canceling Manner Mode (Vibe)

Press Volume Up/Down Key for volume bar,  $\begin{bmatrix} \Phi \\ \Phi \end{bmatrix}$  (Vibe)

 $\bigodot$   $\frac{M}{2}$  (Mute)

Icon changes to  $\frac{1}{\sqrt{2}}$  (Manner OFF), and handset exits Manner mode.

### Activating Manner Mode (Mute)

### $\overline{1}$

Press Volume Up/Down Key

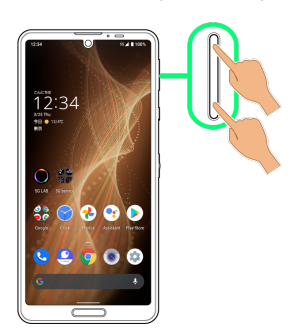

Volume bar appears.

### $\overline{2}$

 $\frac{\Omega}{M_{\text{Monges}}(F)}$  (Manner OFF)

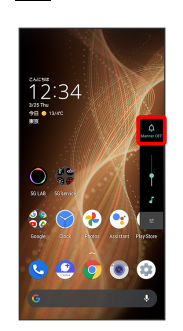

Icon changes to  $\frac{6}{36}$  (Vibe), and handset enters Manner mode (vibe).

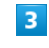

(Vibe) while volume bar is displayed  $\frac{d\mathbf{p}}{d\mathbf{p}}$ 

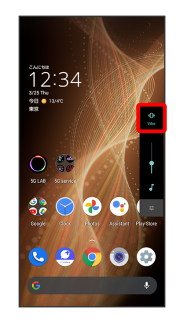

**Icon changes to**  $\frac{R}{\omega_{\text{max}}}$  (Mute), and handset enters Manner mode (mute).

### 26

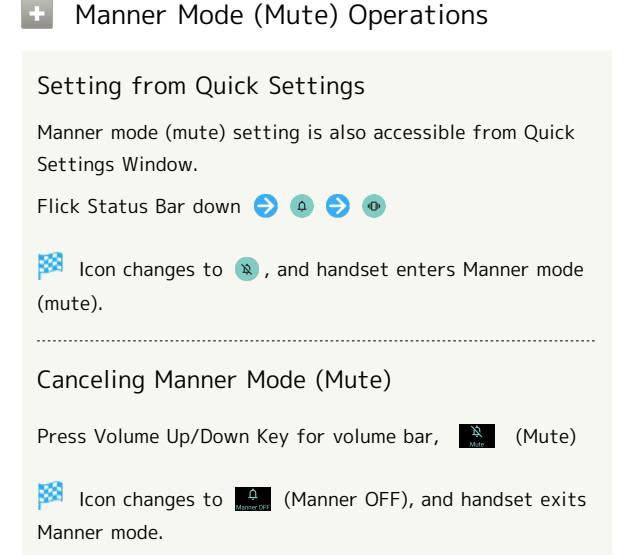

### <span id="page-27-0"></span>Using Airplane Mode

Leaving power on, suspend signal-transmitting functions.

### Activating Airplane Mode

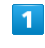

 $\overline{2}$ 

Flick Status Bar down

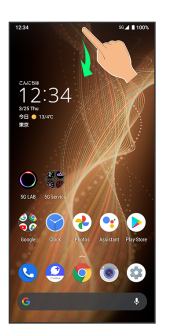

阕 Notifications Window opens.

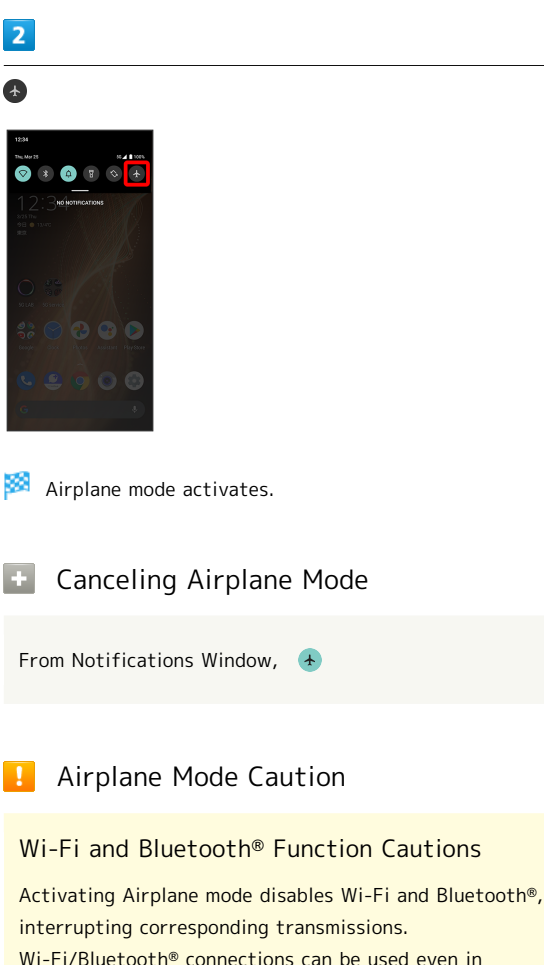

Wi-Fi/Bluetooth® connections can be used even in Airplane mode by enabling Wi-Fi/Bluetooth® after activating Airplane mode; make sure that such connection/ transmission is allowed in your current location before use.

#### FM Radio

Activating Airplane mode stops FM radio reception. Refrain from using FM radio onboard an aircraft.

### <span id="page-28-0"></span>Text Entry

### Keyboards

Use onscreen keyboards for text entry.

- $\cdot$  Tap Text entry field for keyboard. To hide it, Tap  $\blacktriangleright$ .
- ・Text entry descriptions are for Google Keyboard (default input method).

Enabling One-Handed Mode

Shrink onscreen keyboard for easier one-handed operation; switch between Left-handed mode and Right-handed mode as needed.

When keyboard is open, Touch & Hold  $\int$  /  $\leftarrow$  and slide finger over  $\bigcirc$  /  $\bigcirc$ 

- $\cdot$  Tap  $\sum / \langle$  to switch between Right-handed mode and Left-handed mode.
- $\cdot$  Tap  $\left[\begin{array}{cc} x \\ y \end{array}\right]$  to disable One-handed mode.

### Keyboard Layout

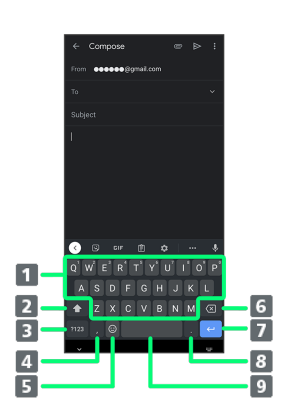

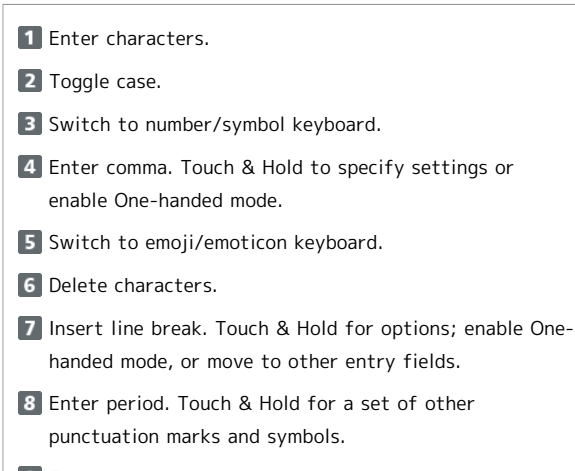

#### 9 Enter space.

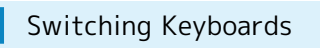

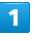

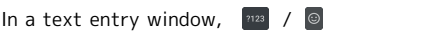

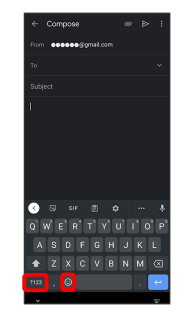

**Entry mode is switched.** 

• Tap  $\boxed{ns}$  /  $\bigcirc$  /  $\boxed{asc}$  to toggle between alphabet entry mode and number/symbol/emoji/emoticon entry mode.

### Entering Letters

To enter Phone:

### $\overline{1}$

In a text entry window,  $\mathbb{P} \left( \bigodot \mathbb{I} \right)$  **b**  $\mathbb{P} \left( \bigodot \mathbb{I} \right)$  **c**  $\mathbb{P} \left( \bigodot \mathbb{I} \right)$  $\blacksquare$  /  $\blacksquare$ 

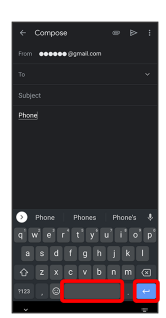

Phone is entered.

 $\cdot$  To toggle case, Tap  $\circ$  /  $\bullet$  before typing a letter. Tap  $\boxed{\circ}$  /  $\blacktriangle$  twice to type in all capitals( $\blacktriangle$ ). By default, the first word of each sentence is capitalized automatically.

### <span id="page-29-0"></span>Using Fingerprint Authentication Function

### Fingerprint Authentication Function

Hold finger to sensor to authenticate and use handset. Use this function to unlock screen or use it as a Back/Recents key.

### Fingerprint Authentication Function Cautions

Observe the following when using the fingerprint authentication function.

- ・Authentication is based on fingerprint characteristics. This function may be unusable if your fingerprint characteristics are not prominent.
- ・Ability to authenticate (assuming finger is held to sensor correctly) depends on conditions of use. Saving your fingerprint may be difficult if finger is in any of the following conditions. Washing/wiping hands, using different finger, saving a wider area, etc. may improve capability.
- Wrinkled with moisture (e.g., after a bath)
- Wet with water, sweat, etc.
- Dry
- Covered with handcream, etc.
- Stained with mud or oil
- Rough or damaged (cut, sore, etc.)
- Fingerprint is faint (finger surface is worn)
- Fingerprint is deformed due to weight gain or loss
- Finger surface condition at the time of authentication

is extremely different than when fingerprint was saved ・Fingerprint authentication technology does not guarantee successful personal authentication/verification. SoftBank Corp. is not liable for any damages resulting from use of handset by third party or lost opportunities to use handset.

### Saving Fingerprints

### $\overline{1}$

In Home Screen, (Settings)

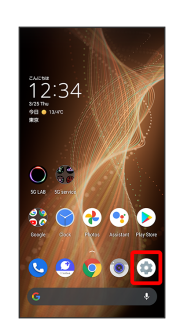

### $\overline{2}$

#### Security

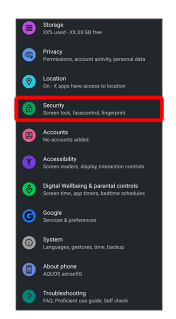

Security menu opens.

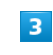

#### Fingerprint

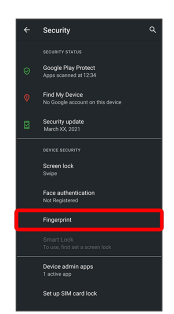

Fingerprint settings open.

### $\overline{4}$

Follow onscreen prompts and set pattern / lock no. (PIN) / password for unlocking screen

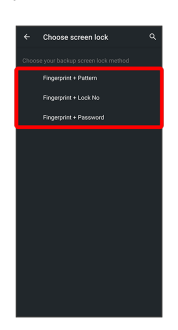

- ・This is a backup method for unlocking the screen if unable to authenticate with your fingerprint.
- ・If method for unlocking screen is setting other than [None] or Swipe], first unlock screen.
- ・See "[Setting Screen to Unlock by Tracing Pattern,](#page-157-0)" ["Requiring Lock No. \(PIN\) Entry for Unlocking Screen](#page-158-0)," and ["Setting Screen to Unlock with Password](#page-160-0)" for details on setting a method for unlocking screen.

### $\overline{5}$

Next

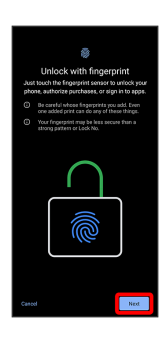

### $6\overline{6}$

Next

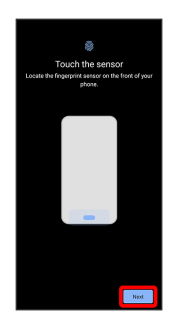

### $\overline{7}$

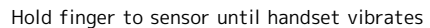

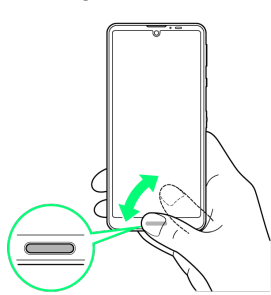

- ・Move finger a little at a time and hold it to sensor.
- ・Repeat until screen appears indicating fingerprint is saved.
- ・If finger is already saved, use another finger.

### $\overline{\mathbf{8}}$

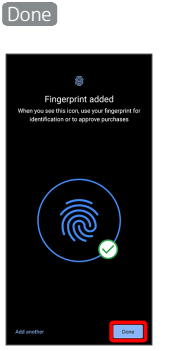

#### Fingerprint is saved.

・To save other fingerprints, Tap Add another .

#### Saving Fingerprints  $\ddot{\Theta}$

### Savable Number of Fingerprints

Save up to 5 fingerprints. 

#### Backup Screen Unlock Methods

Make sure not to forget pattern / lock no. (PIN) / password set as backup for unlocking screen.

#### 42 Fingerprint Saving Operations

### Setting/Changing Names of Saved Fingerprints

In Fingerprint settings, Tap saved fingerprint  $\bigodot$  Enter name **O** 

#### Deleting Fingerprints

In Fingerprint settings,  $\overline{11}$  for saved fingerprint YES, REMOVE

### Troubleshooting

- Q. Failure to save fingerprint
- A. Keep your finger pressed on the sensor slightly harder. Using a different finger may also improve authentication performance.

### Fingerprint Sensor Cautions

Observe the following when using Fingerprint Sensor.

- ・Do not hit or subject handset to excessive shock. Do not hit or subject handset to excessive shock. Do not scratch sensor surface or poke with a pen, pin, or other pointed object.
- ・Do not place stickers on sensor surface or mark with ink.
- ・Dust, smudges, or other soiling on sensor may affect authentication. Clean the Fingerprint Sensor surface from time to time.
- ・Holding finger to sensor for too short/long a time may affect authentication. Hold finger straight on sensor so that spiral of fingerprint is in center of sensor.
- ・Fingerprint Sensor may not activate if you start saving your fingerprint or performing authentication with your finger on the sensor. Release it and retry.

### Performing Fingerprint Authentication

### $\mathbf{1}$

In authentication window, hold finger to sensor

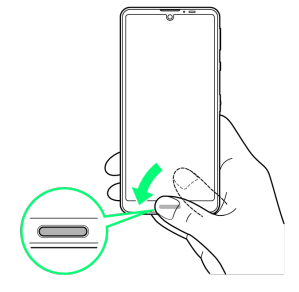

- Fingerprint is authenticated.
- Troubleshooting
- Q. Fingerprint is not authenticated
- A. Remove finger then try authenticating again. Or, Flick lock screen up and unlock screen using backup unlock method set when saving fingerprint.

### <span id="page-31-0"></span>Updating the System

Check whether system updates are required via the network, and update manually as required.

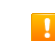

### Software Update Cautions

#### Applications

Applications may be updated or newly added, or names, icons, operations and user interfaces of applications may be changed.

#### System Update Cautions

Observe the following before a system update.

- ・It may take time to update the system.
- ・Operate handset where signal reception is good and without changing location. Also operate with adequate battery charge. Signal becoming weak or Battery becoming low during a system update may cause an update failure (an update failure may disable handset).

#### Data Backup

Saved data may be lost depending on condition of handset (malfunctioning, damaged, water seepage, etc.). It is recommended that you back up important data before updating the system. SoftBank Corp. is not responsible for damages from loss of data.

### Updating the System

Notification appears when a system update is required. Tap the notification and follow onscreen prompts. If notification does not appear, check whether a system update is required as follows and update the system.

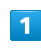

In Home Screen, **(B)** (Settings) System

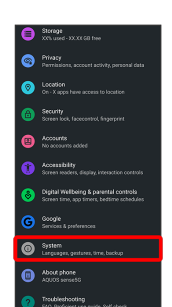

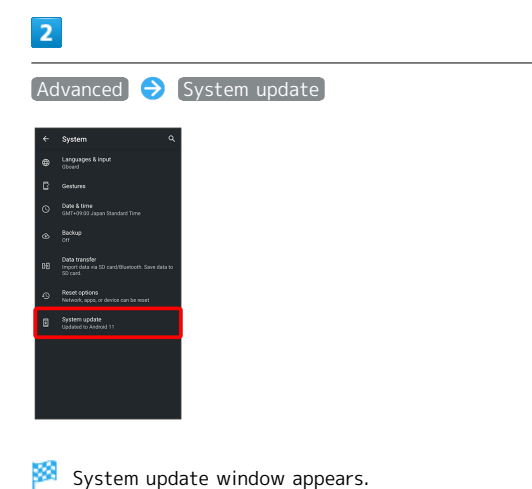

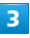

Check for update

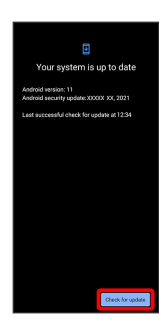

### $\overline{4}$

Continue by following onscreen prompts

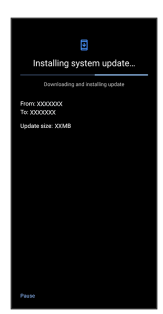

System update begins.

- ・Use other functions during a system update. However, for 10 days after a system update notification, update installation pauses while using other functions. Tap Resume to restart the installation and also use other functions.
- · After the system update proceeds, Restart now appears at the end. Tap and complete the system update.

### **In If Handset Does Not Restart after** Tapping "Restart now"

An update failure may disable handset. If handset is disabled, contact your contracted SoftBank [Customer](#page-199-0) [Service.](#page-199-0)

## <span id="page-32-0"></span>Using ROBOQUL

When charging using ROBOOUL and handset is powered on, ROBOQUL swivels when Display lights up, at start of charging, for incoming calls, alarms, etc. If emopa is enabled, ROBOQUL makes an audio notification as it swivels.

#### ROBOQUL Firmware Updates  $\phi$

ROBOQUL firmware is updatable. When an update is required, "Updating ROBOQUL" appears on handset when connected to ROBOQUL. Follow onscreen prompts to update firmware.

- ・To update firmware, the following conditions are required.
- ROBOQUL is connected to an AC Adaptor
- Handset is placed in ROBOQUL
- Handset is connected to the network
- At least 30% battery is remaining
- ・The firmware update will be interrupted if the battery becomes too low or handset/AC Adaptor is removed from ROBOQUL. ROBOQUL will become unusable if a firmware update is interrupted. Make sure that the required conditions are met, and then connect handset to ROBOQUL again and complete a firmware update.
- ・Handset checks for firmware updates via the network once a week when placed in ROBOQUL. Firmware is also updated via the network. Transmission fees are incurred when using the network.

### Before Using ROBOQUL

You must set permissions for ROBOQUL to use functions beforehand.

### $\blacksquare$

Power on handset and charge with ROBOQUL

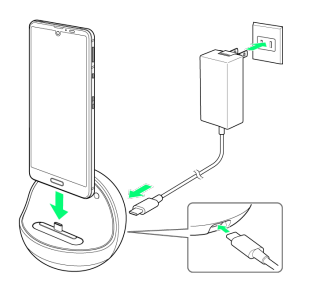

### ∍

Unlock screen with handset placed in ROBOQUL

**Description of ROBOQUL appears.** 

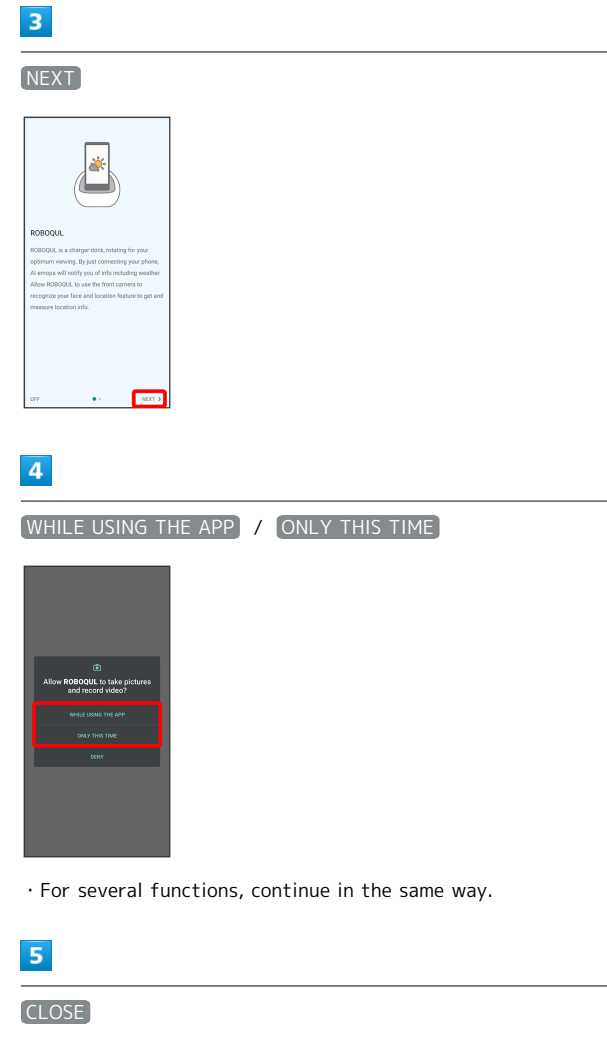

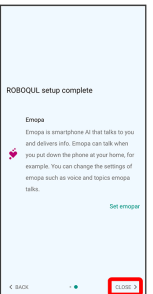

ROBOQUL setting is complete.

· To make emopa settings, Tap Set emopar, then follow onscreen prompts.

### Setting ROBOQUL

Set whether ROBOQUL swivels while charging with ROBOQUL.

・When enabled while charging using ROBOQUL and handset is powered on, ROBOQUL swivels when Display lights up, at start of charging, for incoming calls, alarms, etc.

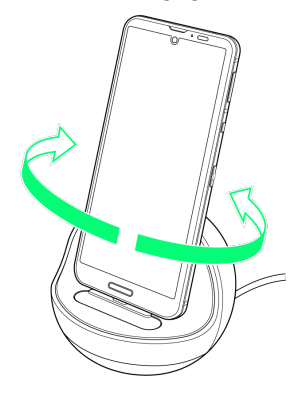

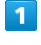

In Home Screen, (B) (AQUOS Useful)

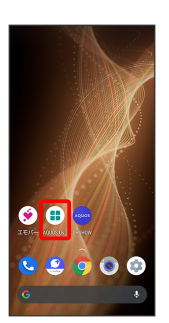

AQUOS Useful menu opens.

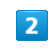

ROBOQUL setting

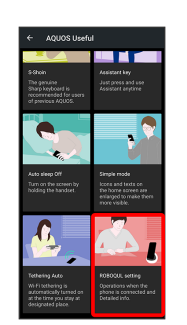

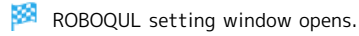

33

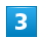

Operations of ROBOQUL

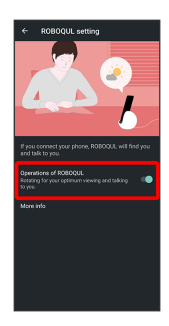

Setting is complete.

 $\cdot$  Tap  $[$  Operations of ROBOQUL to toggle on ( $\bigcirc$ )/off  $(\Box)$ .

Viewing Information on ROBOQUL

In ROBOQUL setting window, More info
# Handset Interface

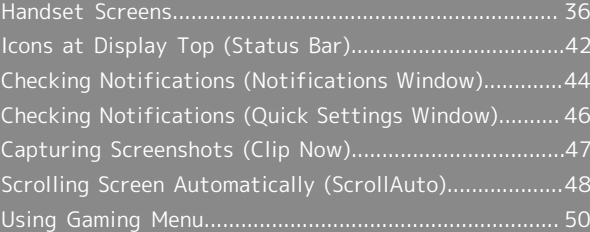

### <span id="page-37-0"></span>Handset Screens

### Lock Screen Layout

Lock screen appears at power on or when Power Key is Pressed while Display is turned off (screen lock active). From lock screen, unlock screen, or quickly activate Google Assistant (Flick screen from bottom left up to the right) or (Camera) (Flick screen from bottom right up to the left). By default, Wallpaper changes randomly each time lock screen appears (Lock Photo Shuffle). Change Wallpaper for lock screen as needed. See ["Changing Wallpaper"](#page-39-0) for details.

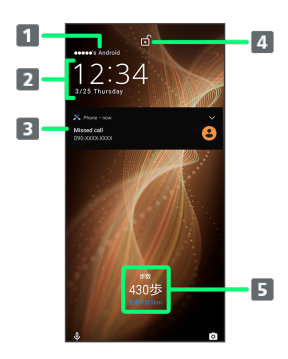

- 1 Show message set for lock screen.<sup>1</sup>
- 2 Time and date appear here.
- Notifications of incoming calls/messages or from applications, etc. appear here.<sup>2</sup>
- 4 Display screen lock status
- **5** Messages and news from emopa appear here (emopa area).<sup>3</sup>
- 1 Appears when Lock screen message is set. See ["Display](#page-136-0) [Settings"](#page-136-0) for details.
- 2 If Organize notifications on the lock screen is enabled, a notification viewed the first time does not appear the second and subsequent times. See "[Display Settings"](#page-136-0) and "[Applications & Notifications"](#page-171-0) for details.
- 3 Appear when emopa is configured. See "[エモパー](http://help.mb.softbank.jp/aquos-sense5g/05-07-12.html) [を利用する \(http://help.mb.softbank.jp/aquos](http://help.mb.softbank.jp/aquos-sense5g/05-07-12.html)[sense5g/05-07-12.html\)](http://help.mb.softbank.jp/aquos-sense5g/05-07-12.html)" (Japanese) for details.

### Home Screen & App List

Most handset operations start in Home Screen or in app list. Flick Home Screen up to display app list and activate applications or change handset settings (To change Home Screen, switch to another home screen app.)

### Home Screen Layout

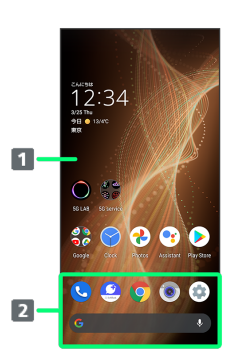

#### **1** Desktop sheet

Place application shortcuts, folders, widgets freely. Flick left/right to toggle sheets.

### **2** Favorites Trav

Place application shortcuts and folders freely. Activate applications quickly from any Home Screen sheet or use Google Search Bar.

### Toggling Home Screen Sheets

Home Screen consists of several sheets. Flick left/right to toggle Home Screen sheets.

・Adding widgets in Home Screen adds more Home Screen sheets. See ["Adding Widgets"](#page-41-0) for details.

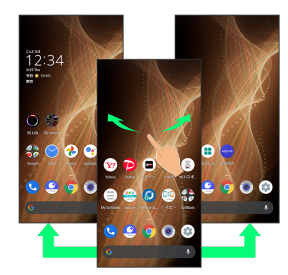

### App List Layout

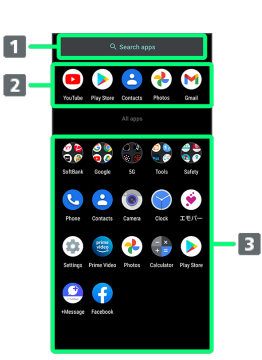

1 Search for application

2 View predicted applications

**B** App list

Tap to activate applications. See ["Activating](#page-100-0) [Applications"](#page-100-0) for details.

### Portrait Orientation & Landscape Orientation

**a** appears in Navigation Bar when handset is rotated horizontally. Tap  $\bullet$  to switch current screen to landscape orientation. To switch screen to portrait orientation, rotate handset vertically and Tap  $\bullet$ .

Enable Auto-rotate screen to allow current screen to switch to landscape orientation when handset is rotated sideways. See ["Quick Settings Window Layout,](#page-47-1)" "[Display](#page-136-0) [Settings](#page-136-0)," and "[Accessibility"](#page-174-0) for details.

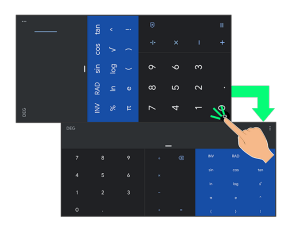

### Multi-Window

Split screen to view and operate two applications.

・Viewing in Multi-Window is not available for some applications.

### $\overline{1}$

Drag bottom of Display up

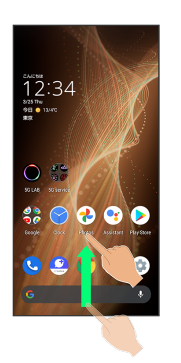

Recent apps window opens.

### $\overline{2}$

Drag recently used applications to the left or right and Tap application to use in history

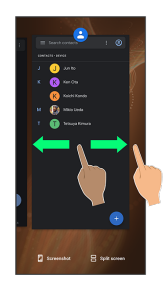

### $\overline{3}$

Split screen

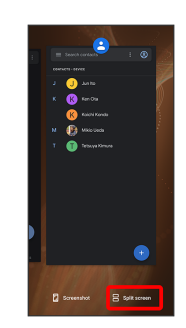

Multi-Window opens, and selected application opens at top of Display.

### $\overline{4}$

In Home Screen/app list, Tap application to use

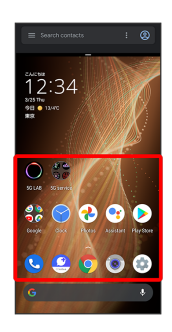

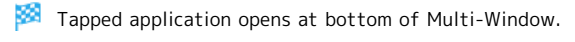

・Alternatively, in recent apps window, Tap icon of application in list  $\bigodot$  Split screen to split the screen.

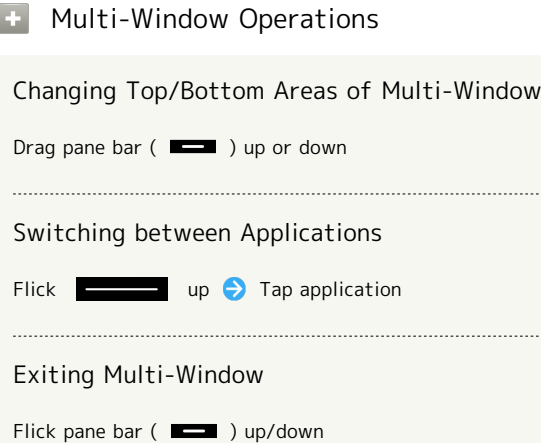

### Capturing Screenshots

Long Press Power Key and Volume Down Key at the same time to capture a screenshot of the current screen.

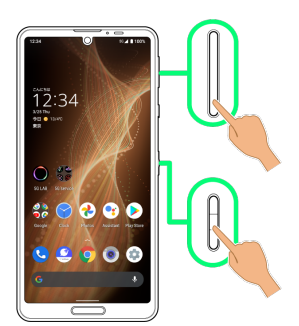

- ・May be unavailable for some applications.
- $\cdot$  View captured screenshots in  $\bigotimes$  (Photos), etc.
- ・Alternatively, use Clip Now and drag Display from corner to center to capture a screenshot. See "[Capturing Screenshots](#page-48-0)  [\(Clip Now\)"](#page-48-0) for details.

### <span id="page-39-0"></span>Changing Wallpaper

### $\overline{\mathbf{1}}$

Touch & Hold open area of Home Screen

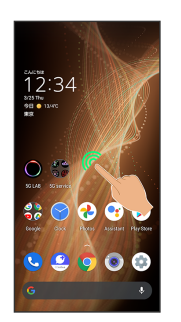

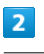

#### Wallpapers

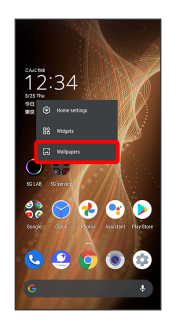

### $\overline{3}$

Tap application ( Photos , etc.)

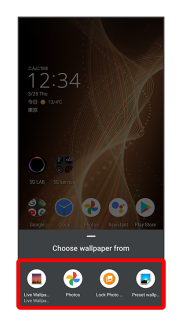

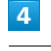

Select image

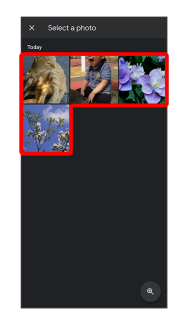

・Operations may vary depending on selected item. Follow onscreen prompts.

### $5<sup>5</sup>$

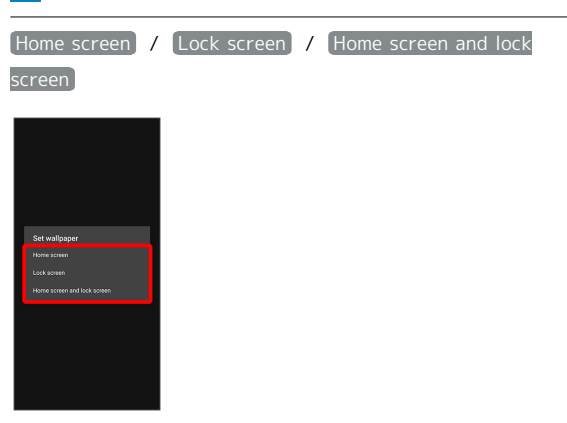

### Setting is complete.

- · Tap Home screen to set the image as Wallpaper for Home Screen only.
- · Tap Lock screen to set the image as Wallpaper for lock screen only.
- · Tap Home screen and lock screen to set the image as Wallpaper for both Home Screen and lock screen.

### **Wallpaper Change Operations**

### Using Lock Photo Shuffle

Change Wallpaper randomly each time lock screen appears.

Touch & Hold open area of Home Screen (Vallpapers) C Lock Photo Shuffle OFF ( ON C )

Select folder to show with Lock Photo Shuffle  $($   $\checkmark)$ 

・All images in selected folder appear randomly.

 $\cdot$  Tap  $\geq$  at right of folder name to view images in folder. 

### Using SHSHOW

Touch & Hold open area of Home Screen (Vallpapers) SHSHOW Follow onscreen prompts

### Adding Shortcuts

### $\mathbf{I}$

In app list, Touch & Hold application and Drag to "Add to home screen"

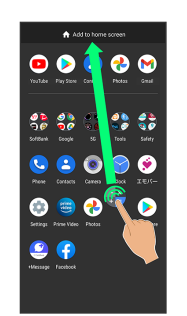

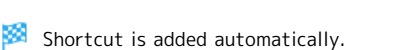

### Function Shortcuts

With some applications, Touch & Hold for shortcuts to functions. Touch & Hold function shortcut then release finger at location in Home Screen to add function shortcut.

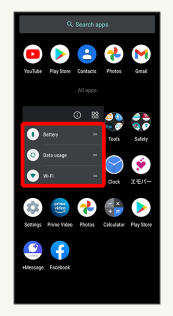

#### Deleting Shortcuts  $\mathcal{L}$

In Home Screen, Touch & Hold icon → Drag to "Remove"

39

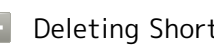

### <span id="page-41-0"></span>Adding Widgets

Add Chrome™ bookmarks, Analog clock, etc. as follows.

### $\boxed{1}$

Touch & Hold open area of Home Screen

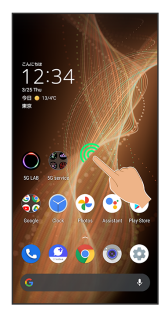

### $\overline{2}$

### Widgets

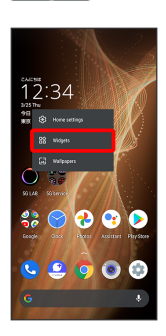

A list of widgets opens.

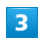

Touch & Hold widget

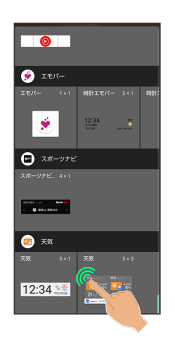

### $\overline{4}$

Drag to location to add widget

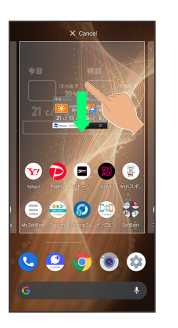

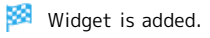

・Drag to sheet visible at edge of Display to toggle sheets and add. Drag to rightmost sheet to add one more sheet and add.

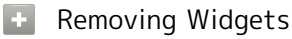

In Home Screen, Touch & Hold widget Drag to "Remove"

Handset Interface

Handset Interface

### Adding Folders

Add folders to collect icons.

・Folders can also be created in Favorites Tray and app list.

### $\overline{1}$

In Home Screen, Touch & Hold icon to place in folder

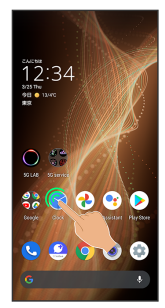

### $\overline{2}$

Drag to another icon to group with

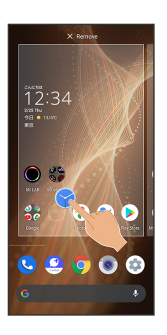

Folder is added, and two icons are saved in the folder.

### Folder Operations

### Changing Folder Names

In Home Screen, Tap folder  $\rightarrow$  Tap area to enter folder name at bottom of window  $\bigodot$  Enter folder name  $\bigodot$ ・Change folder names the same way in Favorites Tray and

### Placing Icons in Folder

app list.

In Home Screen, Touch & Hold icon  $\bigodot$  Drag to folder

・Place icons the same way in Favorites Tray and app list. 

#### Moving Icons Out of Folder

In Home Screen, Tap folder  $\bigodot$  Touch & Hold icon  $\bigodot$ Drag it out of folder

・Move icons the same way in Favorites Tray and app list.

#### Deleting Folders

In Home Screen, Touch & Hold folder Drag to "Remove"

- ・Delete folders the same way in Favorites Tray and app list.
- ・Applications in folder are also deleted.

### Moving Icons/Widgets

Icons can also be rearranged in Favorites Tray and app list.

### $\overline{1}$

In Home Screen, Touch & Hold icon/widget

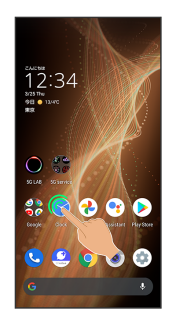

### $\overline{2}$

Drag to target location

- **Icon/widget is moved.**
- ・To a folder:Drag icon to target folder.

### Making Home Screen Settings

### Settable items are the following.

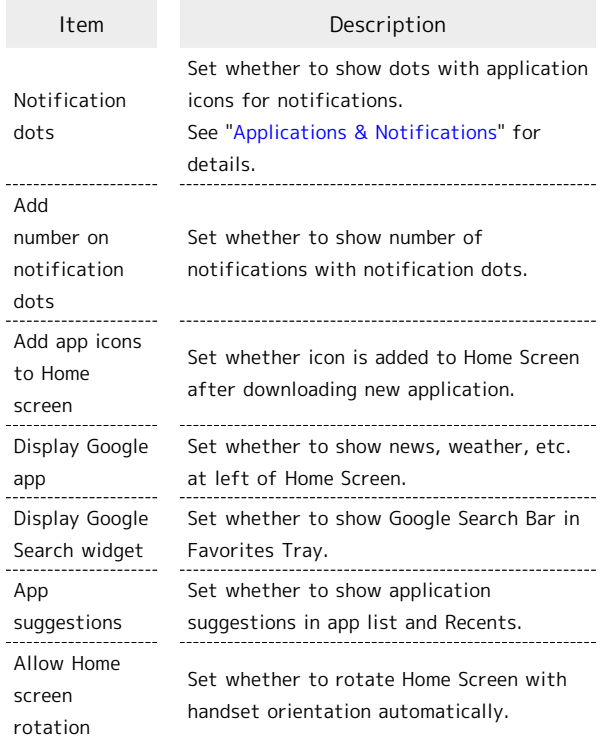

### $\boxed{1}$

Touch & Hold open area of Home Screen

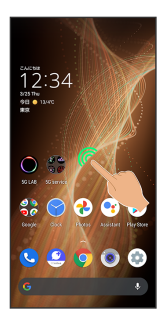

 $\overline{2}$ 

Home settings

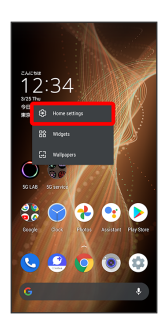

### 3

Set items

Settings are complete.

### <span id="page-43-0"></span>Icons at Display Top (Status Bar)

Indicators (new message notification, handset status, etc.) appear at the top of Display.

### Status Bar Layout

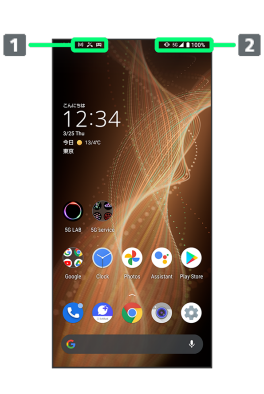

- 1 Notifications, warnings, etc. appear here. (Notification Indicators)
- 2 Handset status and other information appear here. (Status Indicators)

### Main Notification Indicators

Notification Indicators appear on the left.

・Notification Indicators do not appear in lock screen.

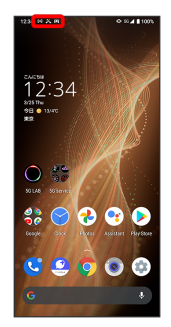

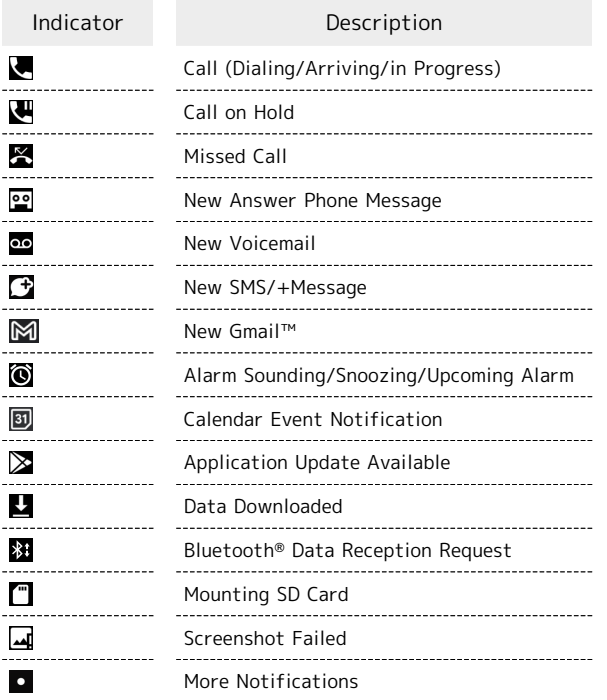

### Main Status Indicators

Status Indicators appear on the right.

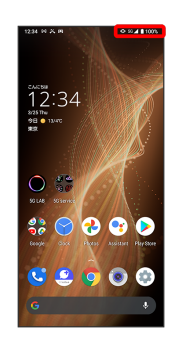

 $\Box$ 

 $\overline{\mathcal{L}}$  $\overline{\mathbf{e}}$ 

 $\overline{\mathbf{r}}$ 

 $\mathbb{P}$ 

 $\tilde{z}$ 

 $<sup>⑤</sup>$ </sup>

 $\Theta$ 

 $\circ$ 

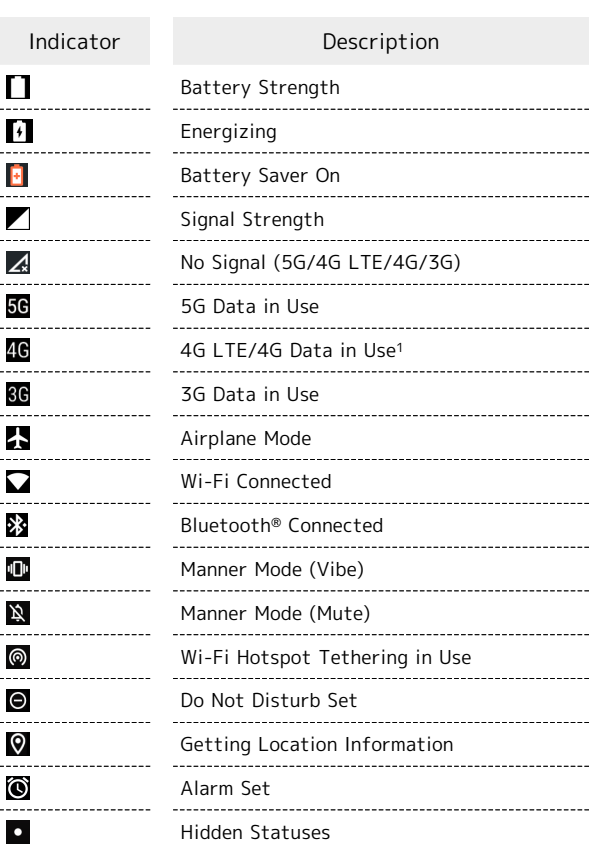

1 Corresponding indicator appears when handset is connected to FDD-LTE (SoftBank 4G LTE) or AXGP (SoftBank 4G). Between these Networks, handset connects to SoftBank 4G whenever possible.

### <span id="page-45-0"></span>Checking Notifications (Notifications Window)

Open notifications and check handset status.

### Opening Notifications Window

### $\overline{1}$

Flick Status Bar down

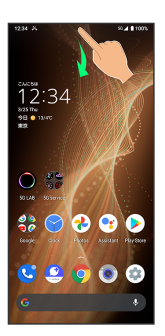

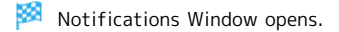

#### Closing Notifications Window **SOF**

Flick Notifications Window up

### Notifications Window Layout

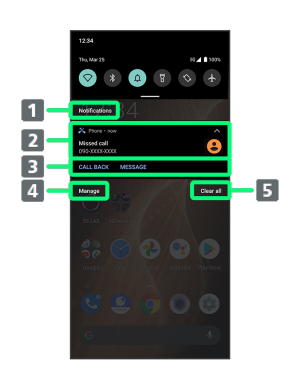

### **1** Category<sup>1</sup>

- 2 Notifications and active functions.
- **3** Use corresponding functions.<sup>2</sup>
- 4 Manage notifications.
- Delete all notifications and close Notifications Window.
- 1 Notifications are shown in "Conversations," "Notifications," and "Silent" categories.
- 2 Usable functions depend on the notification. As an example, dial or send an SMS to the phone number of a new call.

### **Notifications Window Operations**

### Switching between Detailed & Simple Views for Notifications in Notifications Window

In Notifications Window, Drag notification down/up with two fingers at the same time, or Pinch/Spread

・Unavailable for some notifications.

### Making Notification Settings

In Notifications Window, Drag notification left/right  $\bigodot$ **C** Follow onscreen instructions

・Settable items depend on the notification.

### Checking Notifications

### $\overline{1}$

Flick Status Bar down

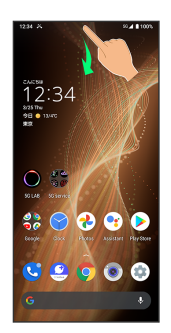

**Notifications Window opens.** 

### Deleting Notifications

### $\boxed{1}$

Flick Status Bar down

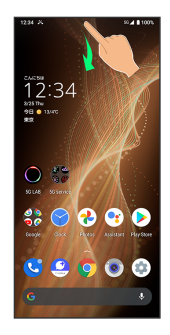

**Notifications Window opens.** 

### $\overline{2}$

Flick notification left/right

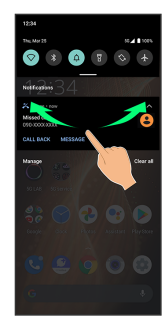

Notification is deleted.

・Some notifications may not be deleted.

### Deleting All Notifications

### $\overline{1}$

Flick Status Bar down

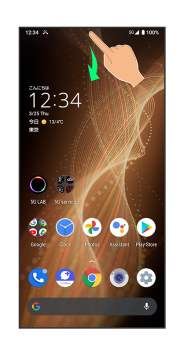

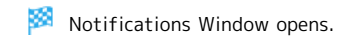

### $\overline{2}$

Clear all

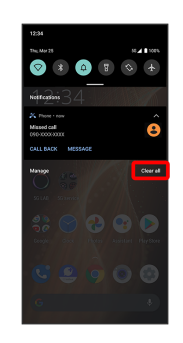

All notifications are deleted.

・Some notifications may not be deleted.

### 46

### <span id="page-47-0"></span>Checking Notifications (Quick Settings Window)

Tap icons to toggle functions on/off, etc.

### Opening Quick Settings Window

### $\overline{1}$

Flick Status Bar down

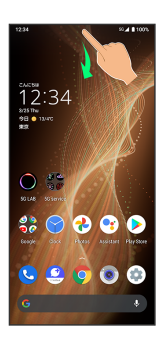

Notifications Window opens.

### $\overline{2}$

Flick Notifications Window down

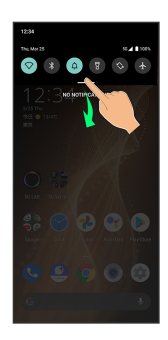

**Read Cuick Settings Window opens.** 

・Alternatively, to open Quick Settings Window, Flick Status Bar down with two fingers with Notifications Window closed.

### **Closing Quick Settings**

Flick Quick Settings up

### <span id="page-47-1"></span>Quick Settings Window Layout

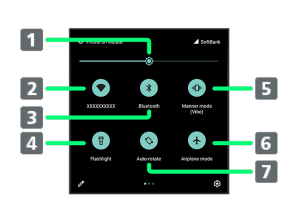

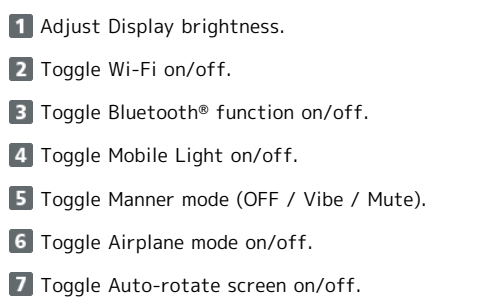

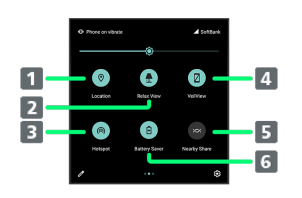

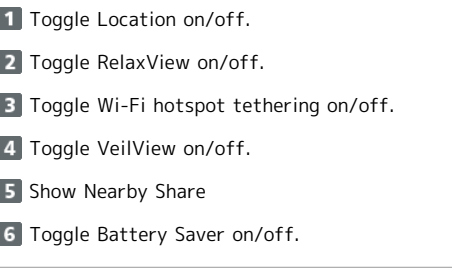

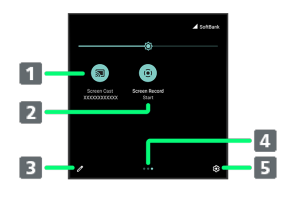

1 Show cast screen. 2 Start Screen Record **3** Open Edit screen for Quick Settings Window. **4** Indicate position of Setting key sheet.<sup>1</sup> **5** Open Settings.

1 Flick Setting key area left/right to toggle sheets.

**Display during Music Playback** 

Operation panel opens in Quick Settings Window and enables operations such as play/pause.

### 47

### Customizing Quick Settings Window

### Rearranging Setting Keys

In Quick Settings Window,  $\mathscr{D}$   $\Theta$  Touch & Hold Setting key  $\bigodot$  Drag Setting key to rearrange it

### Adding Setting Keys

In Quick Settings Window,  $\mathscr{D} \rightarrow$  Touch & Hold Setting key below "HOLD AND DRAG TO ADD TILES" > Drag Setting key to target location

#### Deleting Setting Keys

In Quick Settings Window,  $\mathscr{D} \rightarrow$  Touch & Hold Setting key > Drag to "DRAG HERE TO REMOVE"

Resetting Quick Settings Window

In Quick Settings Window,  $\mathscr{D} \ni \mathscr{D}$  Reset

### <span id="page-48-0"></span>Capturing Screenshots (Clip Now)

Drag Display from corner to center to capture a screenshot.

### Enabling Clip Now

### $\overline{1}$

In Home Screen, (iii) (AQUOS Useful)

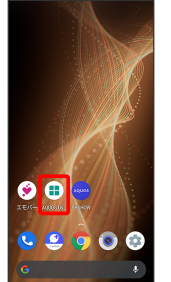

AQUOS Useful menu opens. ø

### $\overline{2}$

Clip Now

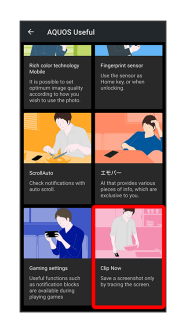

Clip Now menu opens.

### $\overline{3}$

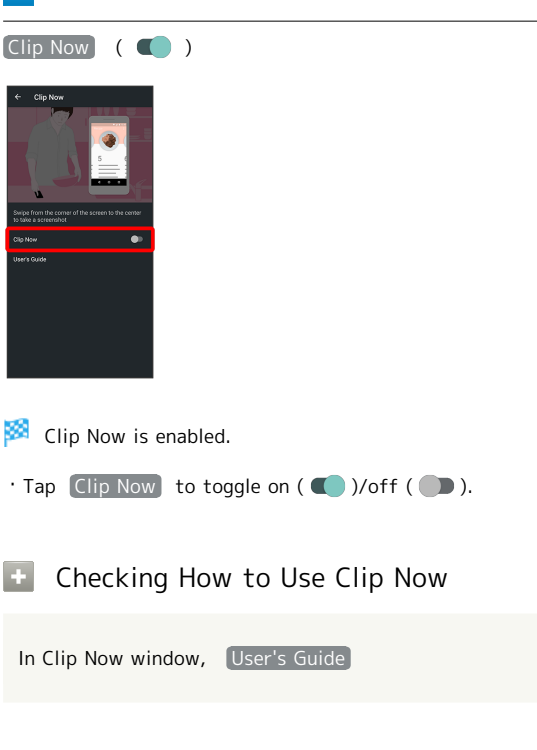

### Capturing Screenshots

Capture screenshots for saving as files.

- ・Some screens may not be capturable.
- ・View captured screenshots in (Photos), etc.

### $\sqrt{1}$

Touch upper left (upper right) corner of Display

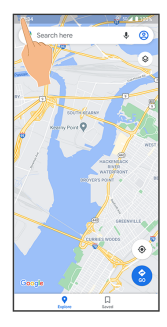

### $\overline{2}$

Drag to line

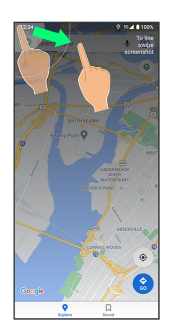

Screenshot is saved.

### <span id="page-49-0"></span>Scrolling Screen Automatically (ScrollAuto)

Scroll the screen up and down automatically.

### Enabling ScrollAuto

### $\overline{\mathbf{1}}$

In Home Screen, (a) (AQUOS Useful)

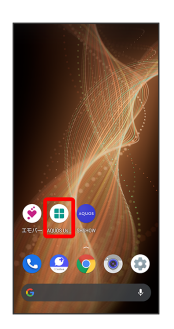

AQUOS Useful menu opens.

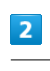

ScrollAuto

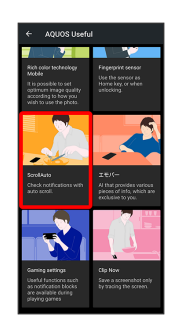

ScrollAuto menu opens.

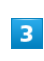

 $ON/OFF$  ( $\bigcirc$ )

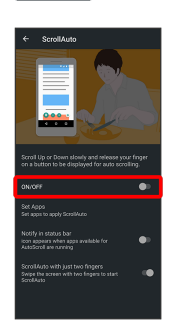

ScrollAuto is enabled.

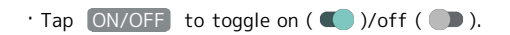

### **E** ScrollAuto Operations

### Setting ScrollAuto to Applications

In ScrollAuto menu,  $\boxed{\mathsf{Set} \; \mathsf{Apps}}$  Tap application name

 $\cdot$  Tap application name to toggle on ( $\bullet$ )/off ( $\bullet$ ).

・If confirmation appears, follow onscreen prompts.

Setting Whether to Show Status Bar Indicator while Running Target Applications

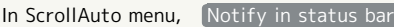

· Tap Notify in status bar to toggle on ( )/off  $(\Box)$ .

Setting Whether to Swipe with Two Fingers to Autoscroll

In ScrollAuto menu, ScrollAuto with just two fingers

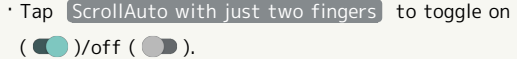

### Using ScrollAuto

The feature may not follow the setting with certain applications.

 $\overline{1}$ 

Drag up slowly

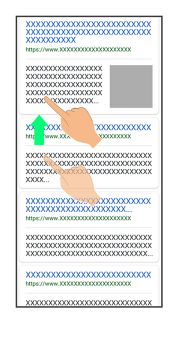

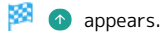

 $\cdot$  When Display is Dragged down,  $\bullet$  appears instead.

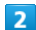

Slide finger to  $\bullet$  and release

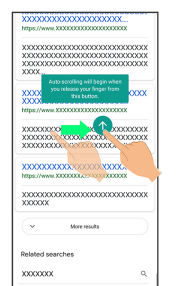

Screen scrolls automatically.

- · Alternatively, while Tap ScrollAuto with just two fingers is enabled, Drag from bottom upward or from top downward with two fingers to start scrolling.
- ・Screen may not scroll depending on where you start Dragging.
- ・Scroll stops when Display is Tapped or after five minutes.

### ScrollAuto Usage Note

ScrollAuto does not work when Display is Flicked or Dragged quickly. ScrollAuto supports vertical scrolling only.

### **E** ScrollAuto Operations

Changing Scrolling Speed

While scrolling,  $\bigcirc$  / $\bigcirc$ 

Pausing Scrolling While scrolling,  $\bullet$  $\cdot$  While paused, Tap  $\bullet$  to resume scrolling. Opening ScrollAuto Window while Scrolling

### While scrolling,  $\phi$

# <span id="page-51-0"></span>Using Gaming Menu

While playing a game, record game screen or search for walkthrough sites and make gaming screen and other settings.

### Gaming Settings

Make gaming screen quality and notification settings. Settable items are the following.

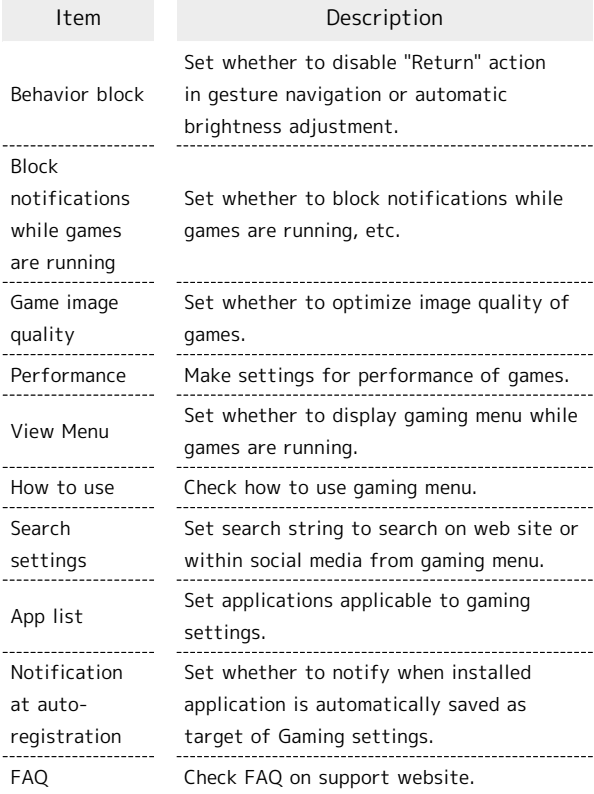

### $\overline{\mathbf{1}}$

In Home Screen, (B) (AQUOS Useful)

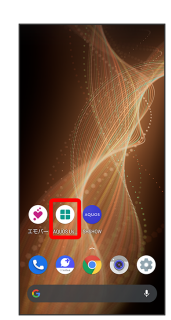

AQUOS Useful menu opens.

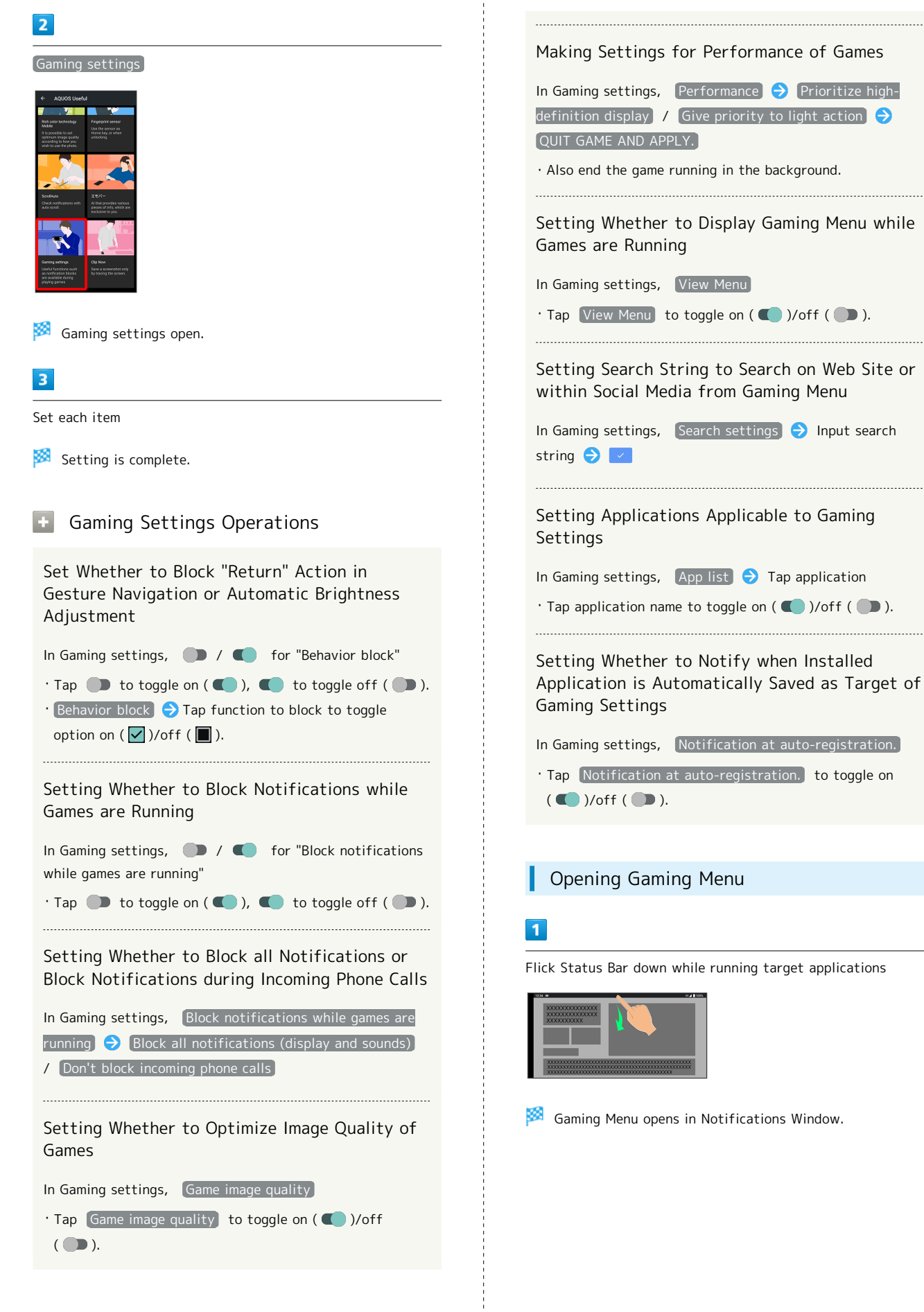

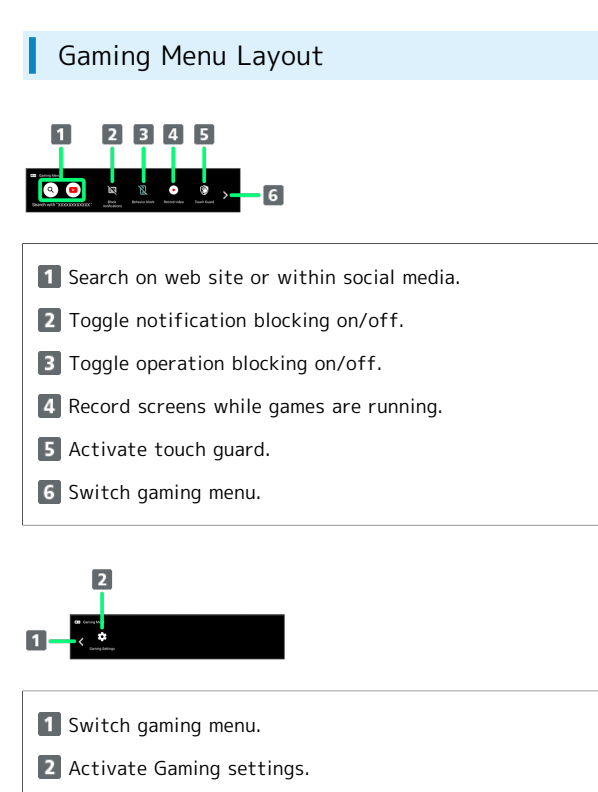

# Phone

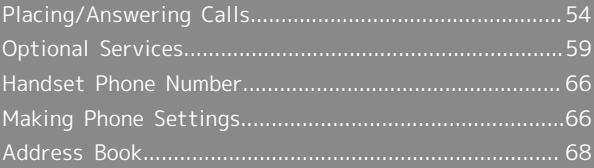

# <span id="page-55-0"></span>Placing/Answering Calls

How to dial directly to make a call and answer a call, as well as options when a call is arriving/during a call are described.

### Support for VoLTE/VoLTE (HD+) and HD Voice

Handset supports VoLTE/VoLTE (HD+) and HD Voice for high-quality call sound. See ["Using VoLTE/VoLTE \(HD+\)](#page-59-0)" and "[HD Voice](#page-59-1)" for details.

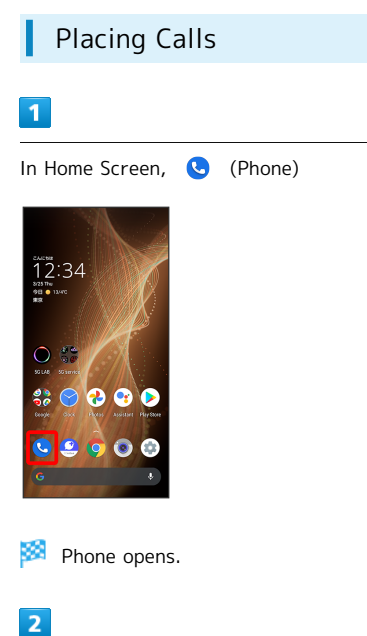

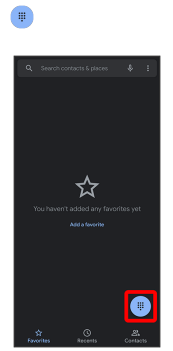

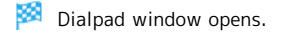

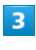

Use onscreen dialpad to enter number

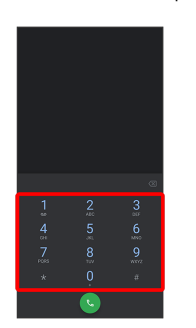

- ・Include area code for landline numbers.
- $\cdot$  To correct number, Tap  $\bullet$  to delete digit(s), then enter correct number.

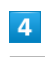

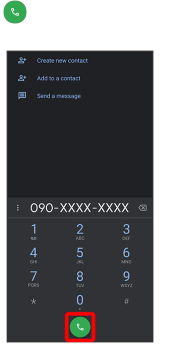

**Handset dials number. Call begins when other party** answers.

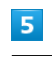

To end call, **Q** 

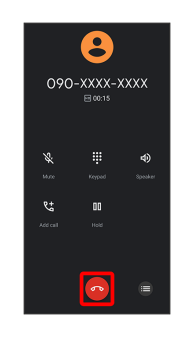

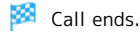

### **Emergency Calls**

### Emergency Location Report

Making emergency calls (110, 119 or 118) automatically reports handset location to corresponding agency (police, etc.). This system is referred to as Emergency Location Report, and notifies location based on positioning from base stations.

- ・Location Report does not incur registration/transmission fees.
- ・Location/signal conditions affect positioning accuracy. Always provide location and call purpose.
- ・Hiding Caller ID (using 184, etc.) cancels Location Report. However, corresponding agency may obtain location information in life threatening situations.
- ・Location Report is not sent for calls made while outside Japan.

### After Making an Emergency Call with Reject Call Enabled

Reject call is disabled for about two hours to receive calls from corresponding agency. To manually enable Reject call again after making an emergency call:

In Home Screen,  $\bullet$  (Phone)  $\bullet$   $\bullet$  Settings  $\boxed{\text{Blocked numbers}}$   $\rightarrow$  Re-enable now

### **Calling Emergency Number When** Handset Screen is Locked

In lock screen, Flick up  $\bigodot$  Emergency  $\bigodot$  Enter number for emergency service  $\bigodot$ 

・Use if method for unlocking screen is setting other than [None] or [Swipe]. See ["Setting Screen to Unlock by](#page-157-0) [Tracing Pattern,](#page-157-0)" ["Requiring Lock No. \(PIN\) Entry for](#page-158-0) [Unlocking Screen](#page-158-0)," and ["Setting Screen to Unlock with](#page-160-0) [Password](#page-160-0)" for details on screen lock methods.

### Troubleshooting

- Q. Call does not connect
- A. Did you dial all digits for the number? Dial all digits for numbers starting with a "0" area code, etc.
- A. Is the signal weak? Change locations and call again.

### Emergency Call Cautions

#### Areas Where Usable

Emergency calls from handset can be made only in SoftBank service areas. 

#### Airplane Mode

Note that emergency calls cannot be made in Airplane mode. Flick Status Bar down and cancel it.

### Phone Window Layout

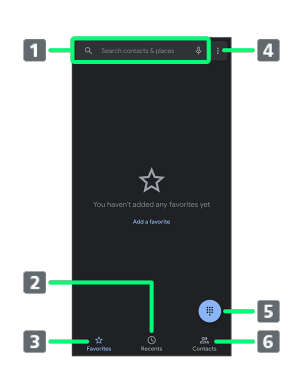

Search contacts and locations. Tap  $\psi$  to voice search.

2 Show call history.

**1** Search field.

- **B** Show favorites.
- 4 Open menu.
- 5 Show dialpad.
- **6** Show contacts.

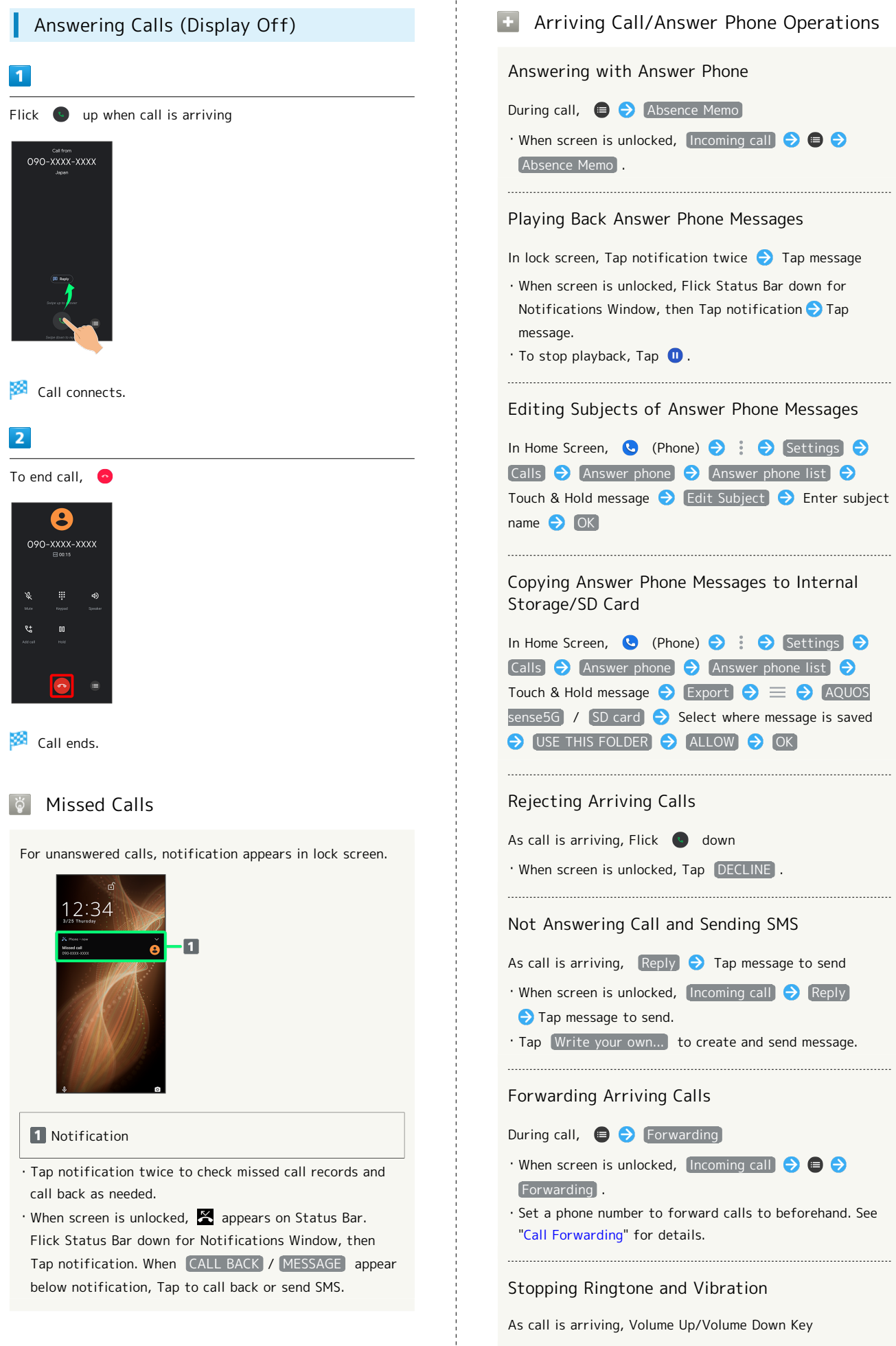

### Answering Calls (Display On) Call Window Layout/In-Call Operation  $\overline{\mathbf{1}}$ 0  $\overline{1}$  $\overline{2}$ When call is arriving, ANSWER • Mikio Ueda  $\boxed{8}$  $\overline{3}$  $\boxed{4}$ a.  $\boxed{9}$  $\sqrt{5}$  $\overline{6}$  $10$ ۹ł m  $\overline{7}$ 11 1 Other party photo. 2 Other party name/number. Call connects. **B** HD Voice ( $\boxed{m}$ )/HD+ Voice ( $\boxed{m}$ ) call in progress.  $\overline{2}$ 4 Mute own voice. **5** Show dialpad. To end call,  $\bullet$ **6** Add call. 8 7 End call. 090-XXXX-XXXX 8 Call time. **9** Use Speakerphone. 10 Place call on hold.  $\overline{P}$ 11 Open menu. **In-Call/Voice Memo Operations** Call ends. Adjusting Call Volume During call, Volume Up/Down Key Recording Call (Voice Memo) During call,  $\qquad \qquad \bigodot \qquad \qquad$  Voice Memo  $\cdot$  To end recording, Tap  $\boxed{\text{Stop}}$ . Playing Back Voice Memos In Home Screen,  $\bullet$  (Phone)  $\bullet$  :  $\bullet$  Settings  $\bullet$ Calls Answer phone  $\Theta$  Voice Memo List  $\Theta$  Tap Voice Memo  $\cdot$  To stop playback, Tap  $\bullet$ . Editing Subjects of Voice Memos In Home Screen,  $\bigcirc$  (Phone)  $\bigcirc$  :  $\bigcirc$  Settings  $\bigcirc$ Calls  $\Theta$  Answer phone  $\Theta$  Voice Memo List Touch & Hold message  $\bigodot$  Edit Subject  $\bigodot$  Enter subject name **D** OK

AQUOS sense5G

AQUOS sense5G

### Troubleshooting

- Q. Difficulty with call
- A. It may be difficult to make a call in a location with noise.
- A. Check the call volume when using Speakerphone. It may be difficult to make a call with a raised call volume.
- Q. The other party cannot hear me
- A. Are you covering Mic/Recorder Mic on the bottom surface of handset with your finger, etc.? Make sure not to cover Mic/Recorder Mic.
- A. Have you muted handset? The other party cannot hear you if handset is muted.
- Q. Sound experiences popping during a call
- A. Are you moving location during a call? Popping may occur when switching areas for a better signal. This is not a malfunction.

### <span id="page-59-0"></span>Using VoLTE/VoLTE (HD+)

VoLTE (Voice over LTE) is a system enabling voice calls over LTE networks. Compared to voice calls over conventional 3G connections, high-sound quality calls and reduced time until ringtones sound are possible. VoLTE (HD+) provides a clearer and more natural quality call than conventional VoLTE.

- ・VoLTE/VoLTE (HD+) are available when the counterpart model is respectively a VoLTE- or VoLTE (HD+)-compatible model from SoftBank/Y!mobile. In addition, it is necessary for both handset and the counterpart model to be within the SoftBank 4G LTE (FDD LTE) service area, with "Preferred network type" set to "5G (recommended)" or "4G", and "4G Calling" enabled.
- ・See ["Service web page \(https://www.softbank.jp/mobile/](https://www.softbank.jp/mobile/service/global/overseas/volte/) [service/global/overseas/volte/\)](https://www.softbank.jp/mobile/service/global/overseas/volte/)" (Japanese) for information on countries and regions where VoLTE international roaming is supported.

# In Home Screen, (Settings) Network & internet  $\bigodot$  Mobile network  $\bigodot$  4G Calling ( $\bigodot$ )  $\cdot$  Tap  $\boxed{4G$  Calling to toggle on  $\boxed{\bullet}$  )/off  $\boxed{\bullet}$  ).

Disabling VoLTE/VoLTE (HD+)

VoLTE/VoLTE (HD+) Cautions

VoLTE/VoLTE (HD+) use 4G network service, and are unavailable when 4G network service is disabled on handset. If VoLTE/VoLTE (HD+) are unavailable, follow the steps below to check whether 4G network service is enabled  $($   $\bullet$   $).$ 

In Home Screen, (C) (Settings) Network & internet A Mobile network **P** Preferred network type • If disabled ( ), Tap 5G (recommended) / 4G to enable it  $(O)$ .

### <span id="page-59-1"></span>HD Voice

HD Voice supports a wide range of audio tones for clearer, more natural-quality voice calls.

- ・Available when the counterpart model is an HD Voicecompatible model from SoftBank/Y!mobile.
- ・HD Voice is compatible with VoLTE and 3G network. Use HD Voice with VoLTE for voice calls of even higher quality.

## <span id="page-60-0"></span>Optional Services

Use these optional services for voice calls:

### **Optional Services**

The following optional services are available.

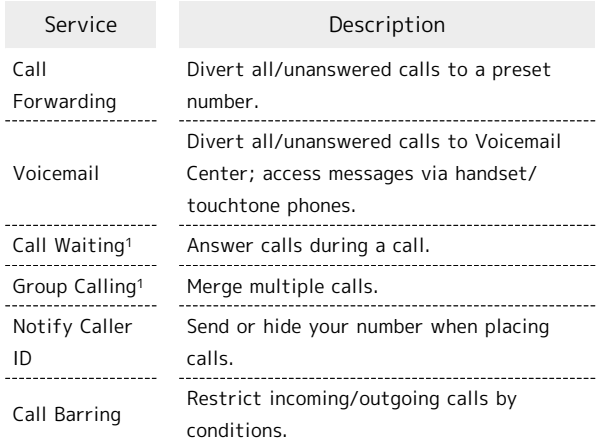

1 Requires separate subscription.

<span id="page-60-1"></span>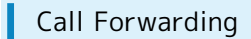

Phone

### $\overline{1}$

In Home Screen, **(C)** (Phone) ...<br>12:34  $\bullet$  $22<sup>o</sup>$ IG.

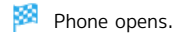

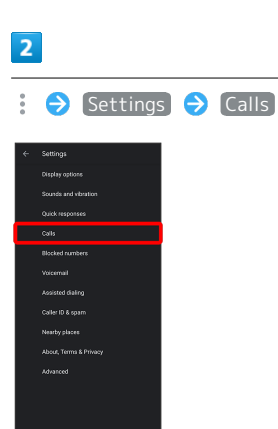

### $\overline{\mathbf{3}}$

Call service settings

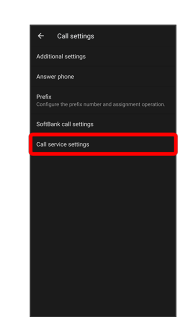

Call service settings open.

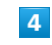

Voice Mail / Call Forwarding

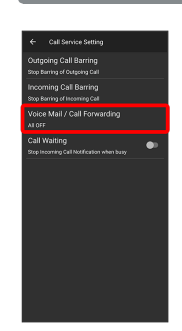

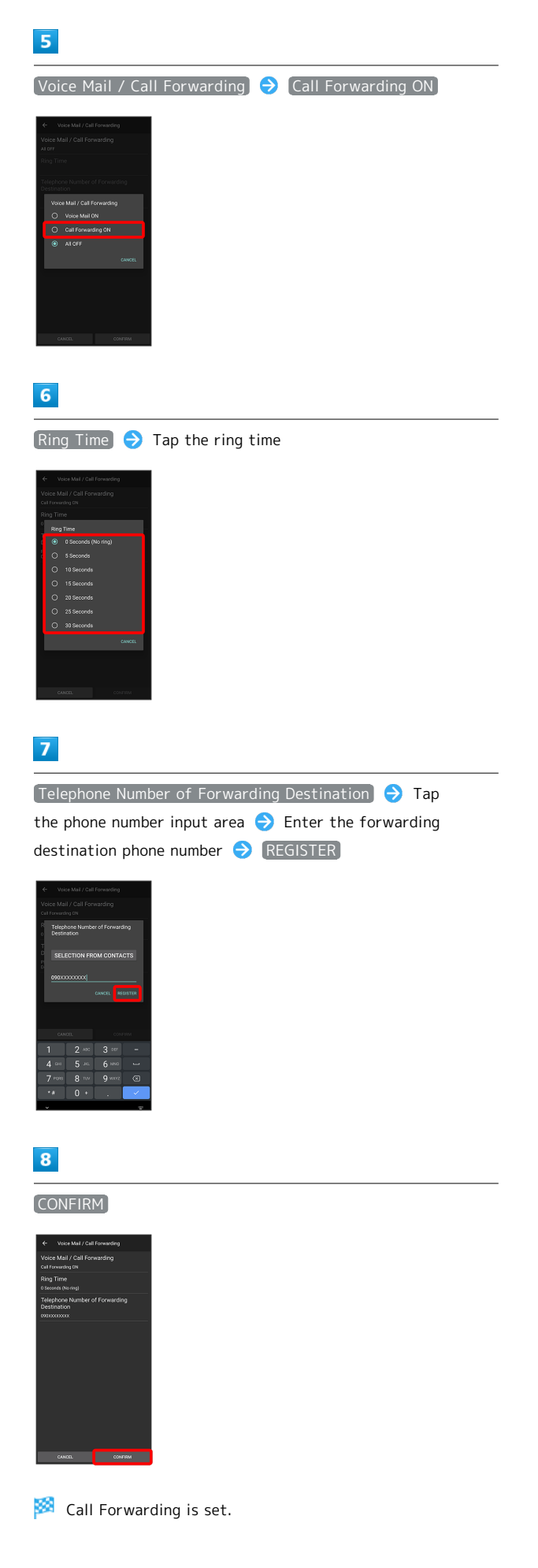

### **Canceling Call Forwarding**

In Voice Mail/Call Forwarding screen, Tap Voice Mail / Call Forwarding **ALL OFF CONFIRM** 

Phone

<span id="page-62-0"></span>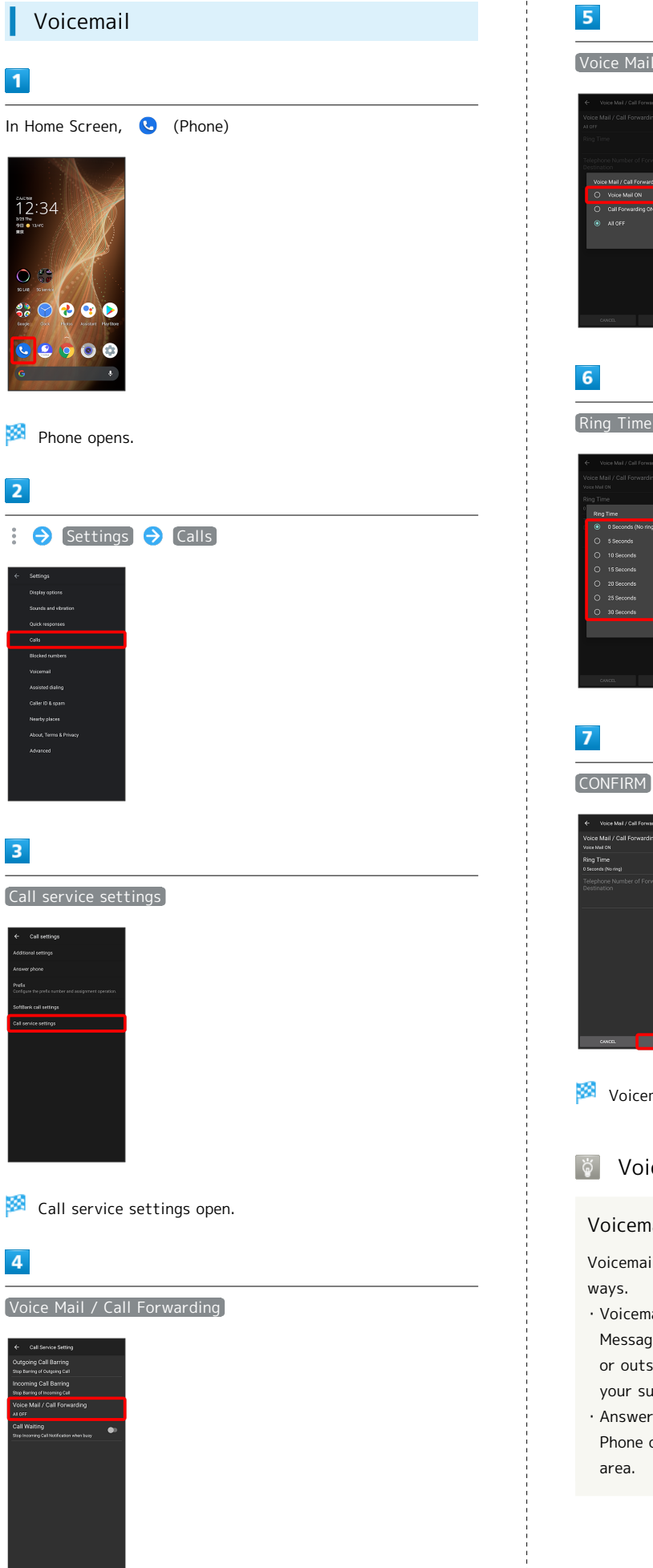

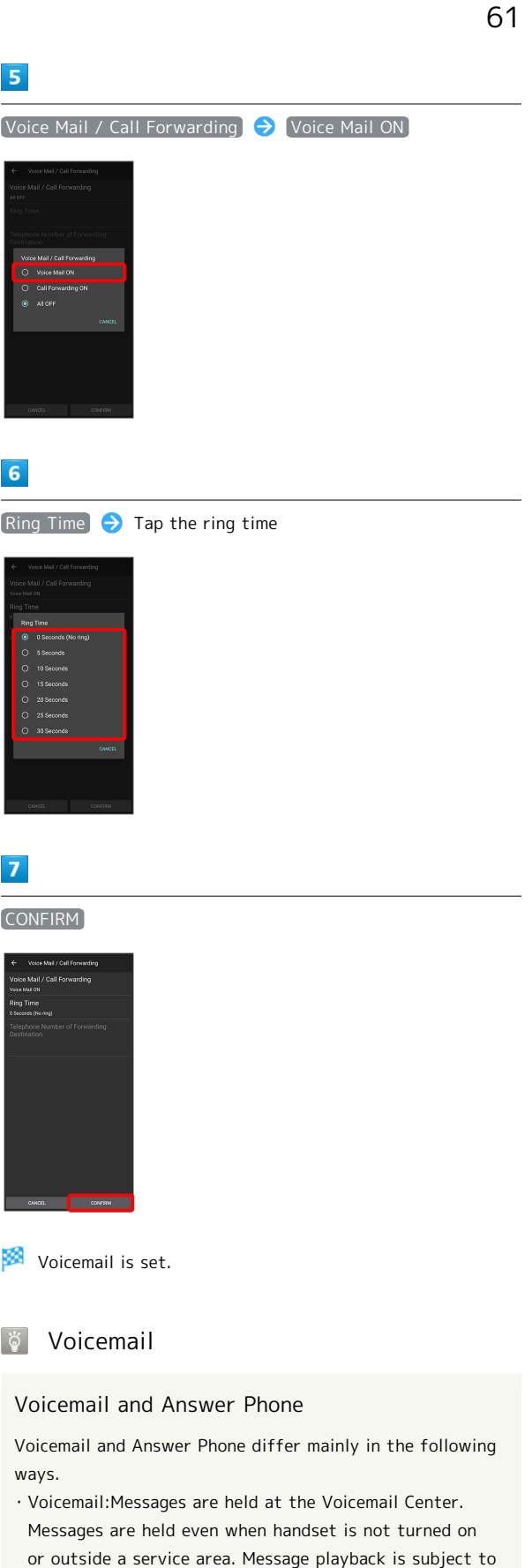

- your subscription call charges.
- ・Answer Phone:Messages are held on handset. Use Answer Phone only when handset is turned on or within a service

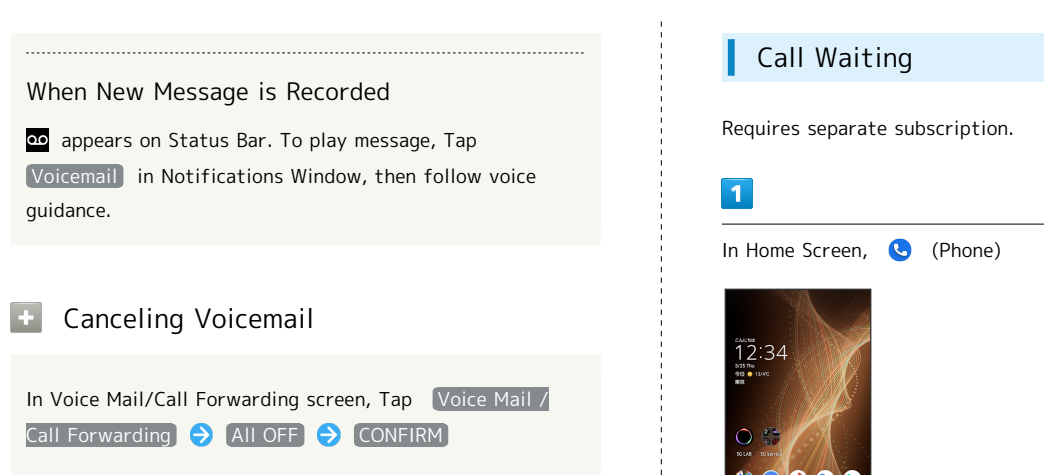

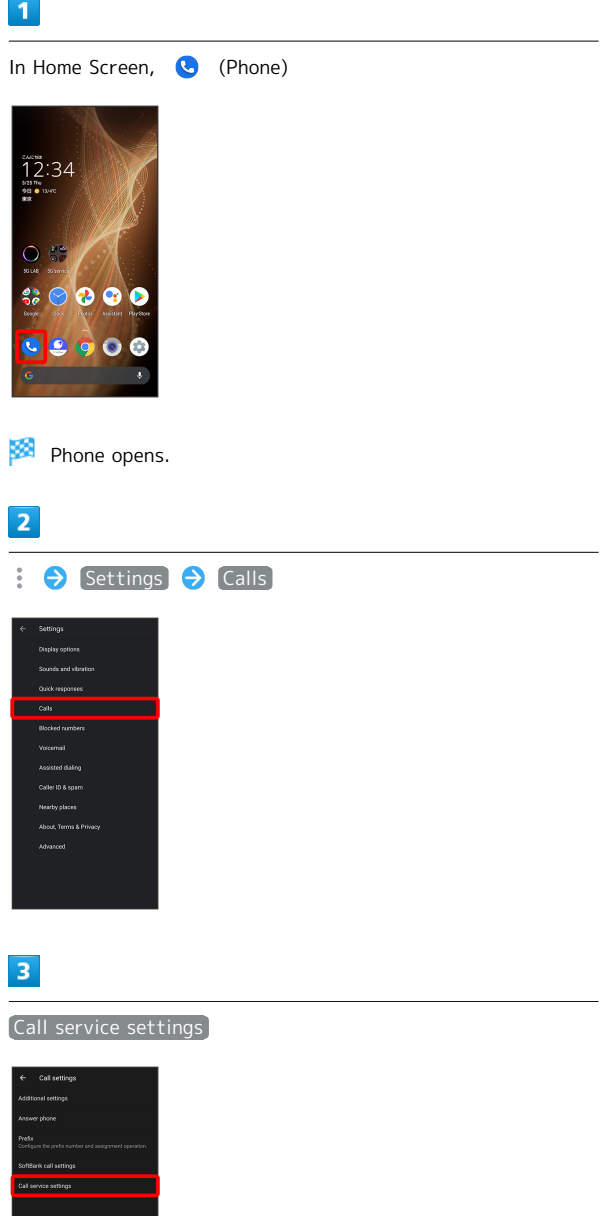

Call service settings appear.

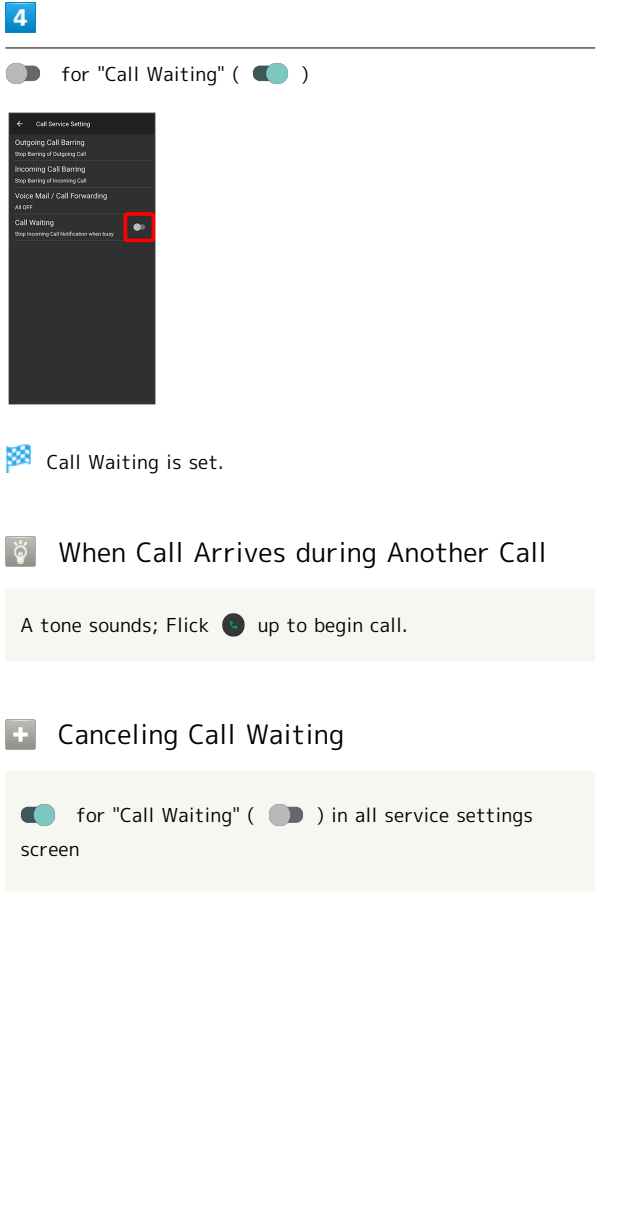

# Requires separate subscription.  $\overline{1}$ During a call, Add call 8 090-XXXX-XXXX 用 Dialpad window opens.  $\overline{2}$ Enter number  $\bigodot$ 090-XXXX-XXXX Call is added.  $\cdot$  Alternatively, Flick top of dialpad window down Contacts  $\Theta$  Tap contact  $\Theta$  Tap number of call to add to add call. · Flick top of dialpad window down ● Recents ● Tap & for Call History entry to add.  $\overline{\mathbf{3}}$ When call connects, Merge Ö 090-XXXX-XXXX

Group Calling

Group Calling starts.

Phone

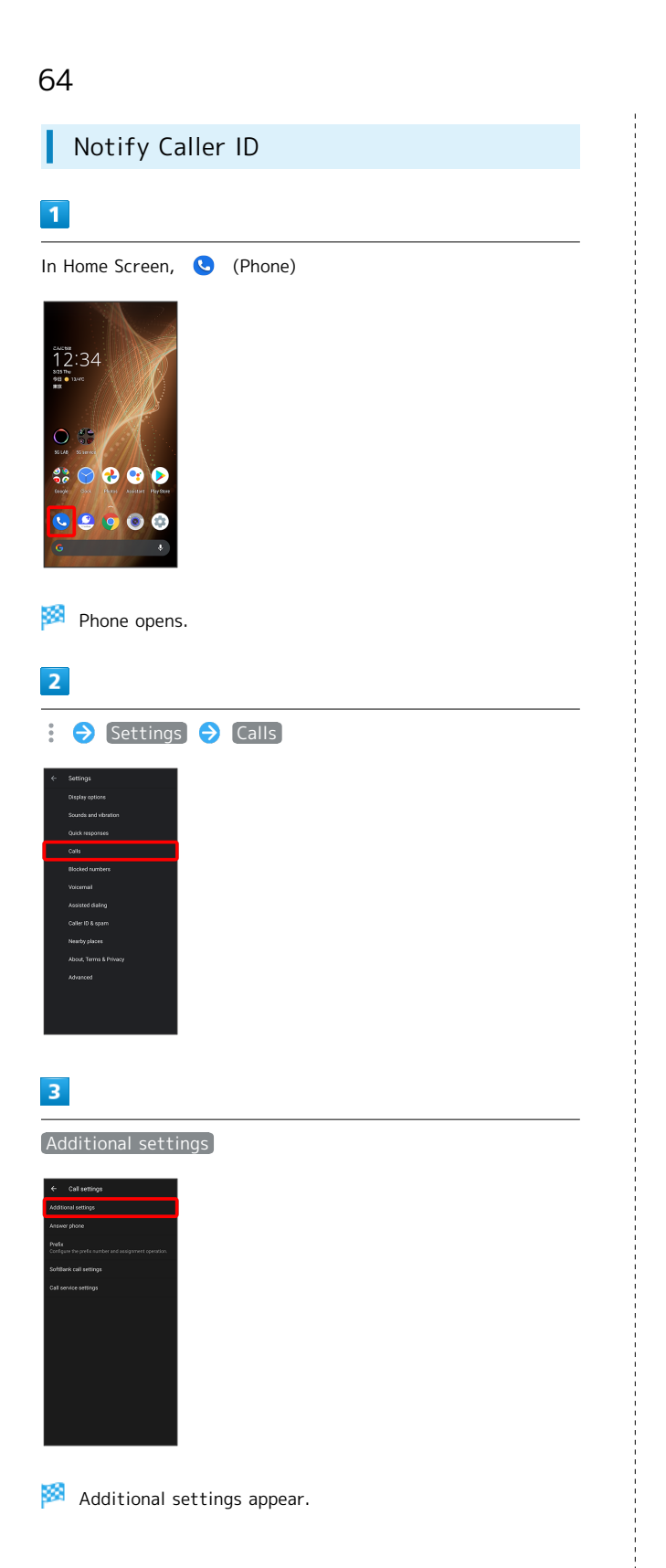

### $\overline{\mathbf{4}}$

number

 $\overline{O}$  Hide

Caller ID is set.

· Set to Network default to notify number.

Caller ID  $\bigodot$  Network default / Hide number / Show

### Call Barring

Restrict outgoing/incoming calls and SMS messages.

・When attempting to place a call while calling is restricted, a message appears. Message may take time to appear in some areas.

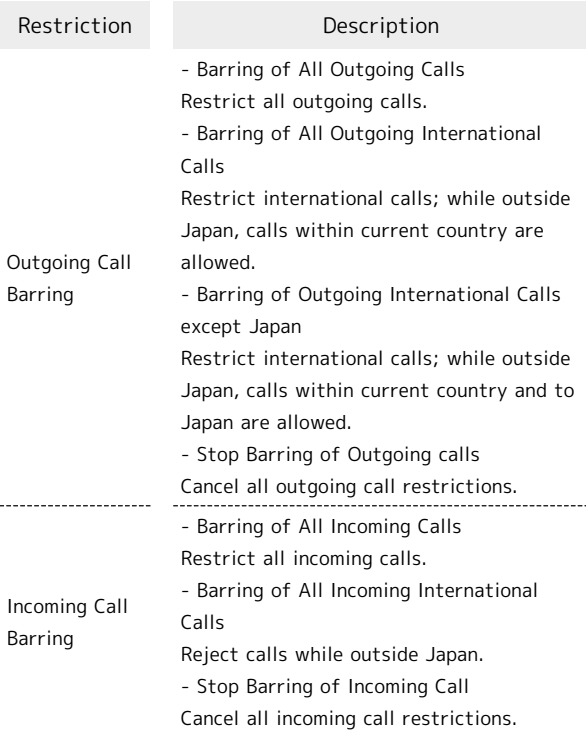

### $\overline{1}$

In Home Screen, **(Phone)**  $12:34$ 

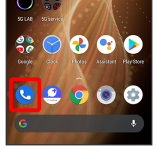

Phone opens.

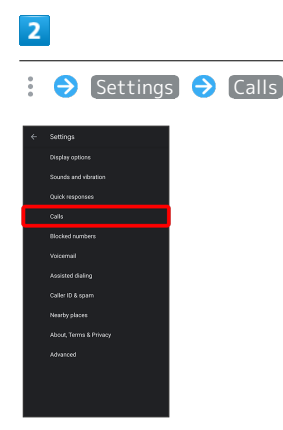

### 3

Call service settings

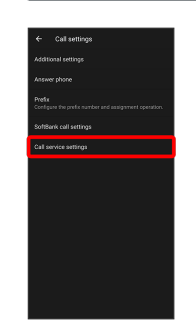

Call service settings opens.

### $\overline{4}$

Outgoing Call Barring / Incoming Call Barring

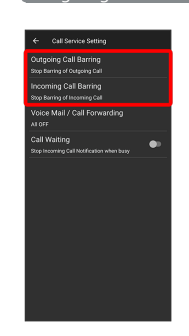

### $5\overline{5}$

Follow onscreen prompts

Restriction is set.

#### Call Barring Operations 42

### Setting Call Barring

In Call service settings, Outgoing Call Barring / Incoming Call Barring  $\bigodot$  Tap barring method

### Canceling All Outgoing Call Restrictions

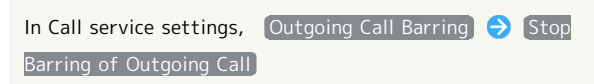

#### Canceling All Incoming Call Restrictions

In Call service settings,  $[Incoming CalBarring]$  Stop Barring of Incoming Call

#### Troubleshooting  $\vert$  ?

- Q. Calling is not barred
- A. Are you using Call Forwarding or Voicemail? Calling may not be barred even if Barring of All Outgoing Calls and Barring of All Incoming Calls are set.

### <span id="page-67-0"></span>Handset Phone Number

### Checking Your Phone Number ı

### $\boxed{1}$

In Home Screen, (Cettings)

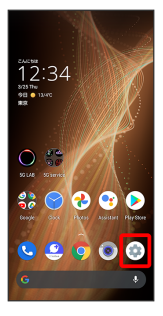

Settings appear.

・Handset number is shown below "Phone number."

## <span id="page-67-1"></span>Making Phone Settings

### Making Phone Settings

Check phone information and make settings. Settable items are the following.

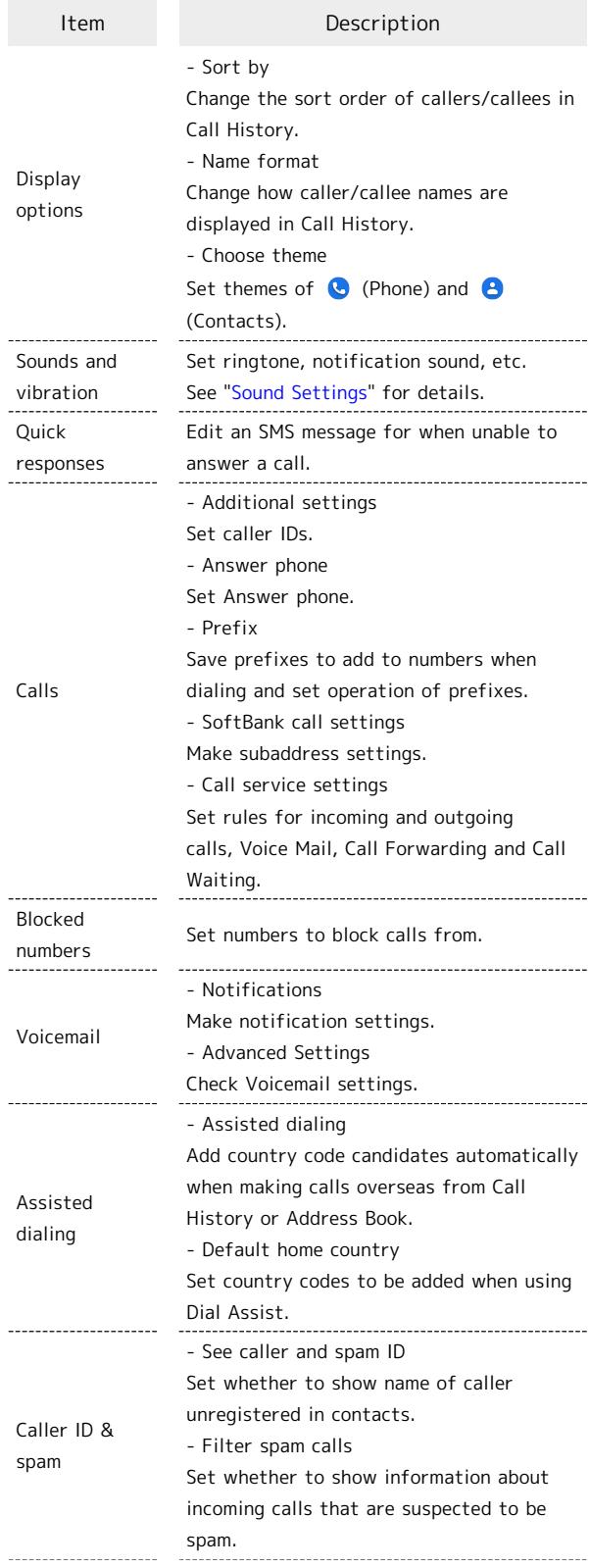

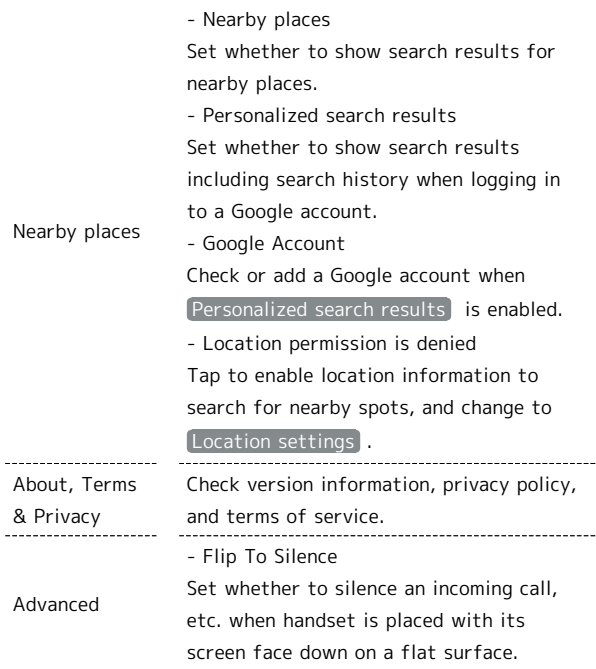

 $\overline{1}$ 

In Home Screen, **(a)** (Phone)

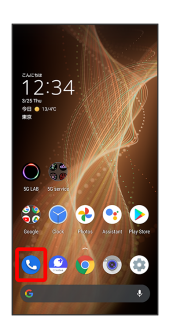

Phone opens.

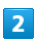

Settings

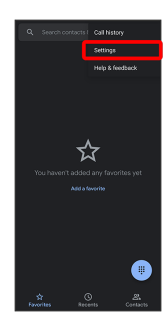

Phone settings open.

### $\mathbf{B}$

Set each item

Setting is complete.

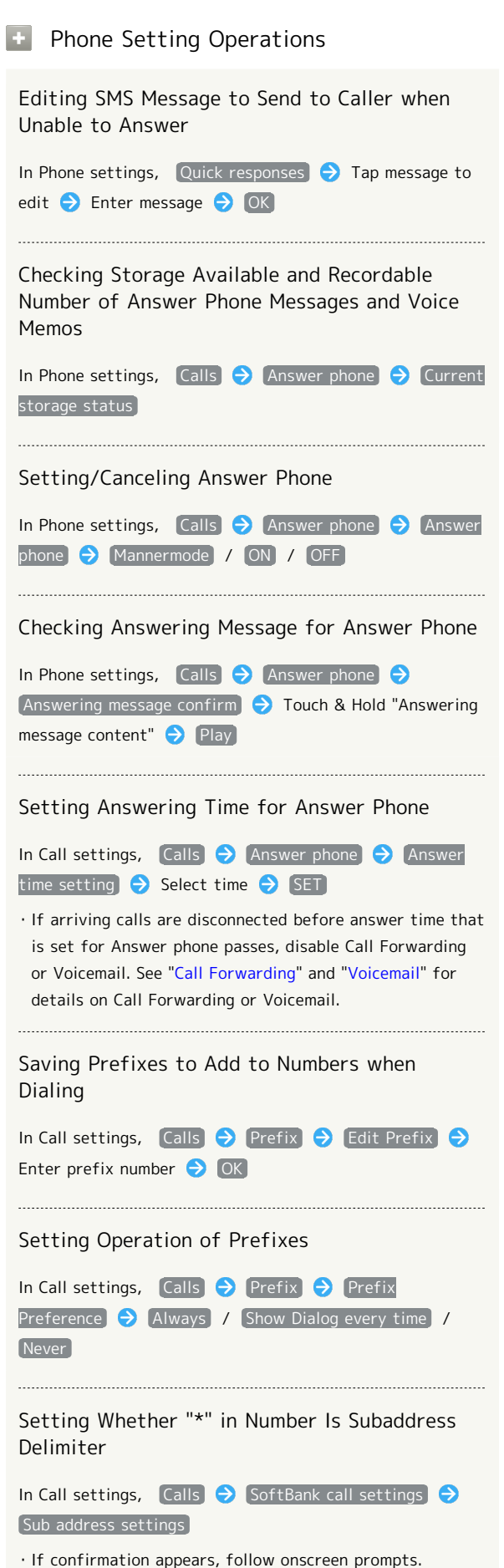

Phone

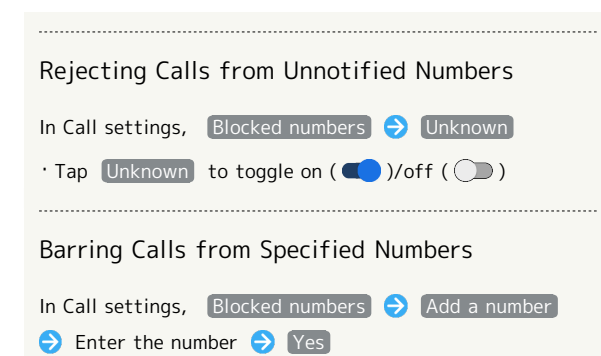

### <span id="page-69-0"></span>Address Book

Save phone numbers and mail addresses as well as birthdays, nicknames, etc.

Set ringtones for each contact as needed.

#### $\mathbf{I}$ Address Book Caution

Contacts may be altered/lost if handset is left uncharged or due to accidents, malfunctions, repairs, handset upgrade/replacement, mishandling, etc. Back up important contacts and other data regularly. SoftBank Corp. is not liable for any damages resulting from loss/alteration of contacts.

### Adding New Contacts

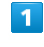

In Home Screen, 8, (Google)

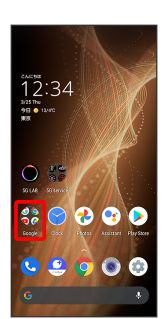

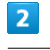

(Contacts)

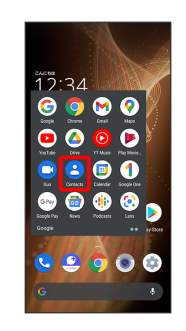

Contacts opens.

Phone

#### Syncing with Contacts on Server

Sync handset Address Book with Google contacts on server. Also sign in to a Google Account before syncing with a non-Google Account.

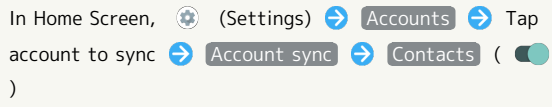

Window for saving new contact opens.

・If confirmation appears, follow onscreen prompts.

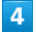

 $\overline{\mathbf{3}}$ 

Set/enter each item  $\bigodot$  SAVE

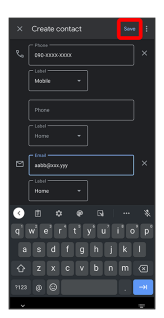

Contact is saved.

### Operations when Saving Contacts

Showing Other Savable Items

In window for creating new contact, More fields ・Save residential address, chat, memos, etc.

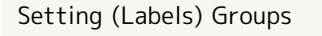

In window for creating new contact, More fields  $\boxed{\text{Label}}$  Tap label ( $\boxed{\checkmark}$ )

- $\cdot$  Tap label to toggle selected ( $\vee$ )/unselected ( $\Box$ ).
- ・To add a new label, in window for creating new contact,

More fields  $\bigodot$  Label  $\bigodot$  Create new...  $\bigodot$  Enter name of label  $\bigodot$  OK .

Saving Type of Phone Number, Etc.

In window for creating new contact,  $\blacktriangledown$   $\blacktriangledown$  Tap type to save

 $\cdot$  For  $\boxed{\text{Custom}}$ , enter type name  $\bigodot$  OK .

Deleting Entered Phone Number, Etc.

In window for creating new contact,  $\times$  for item

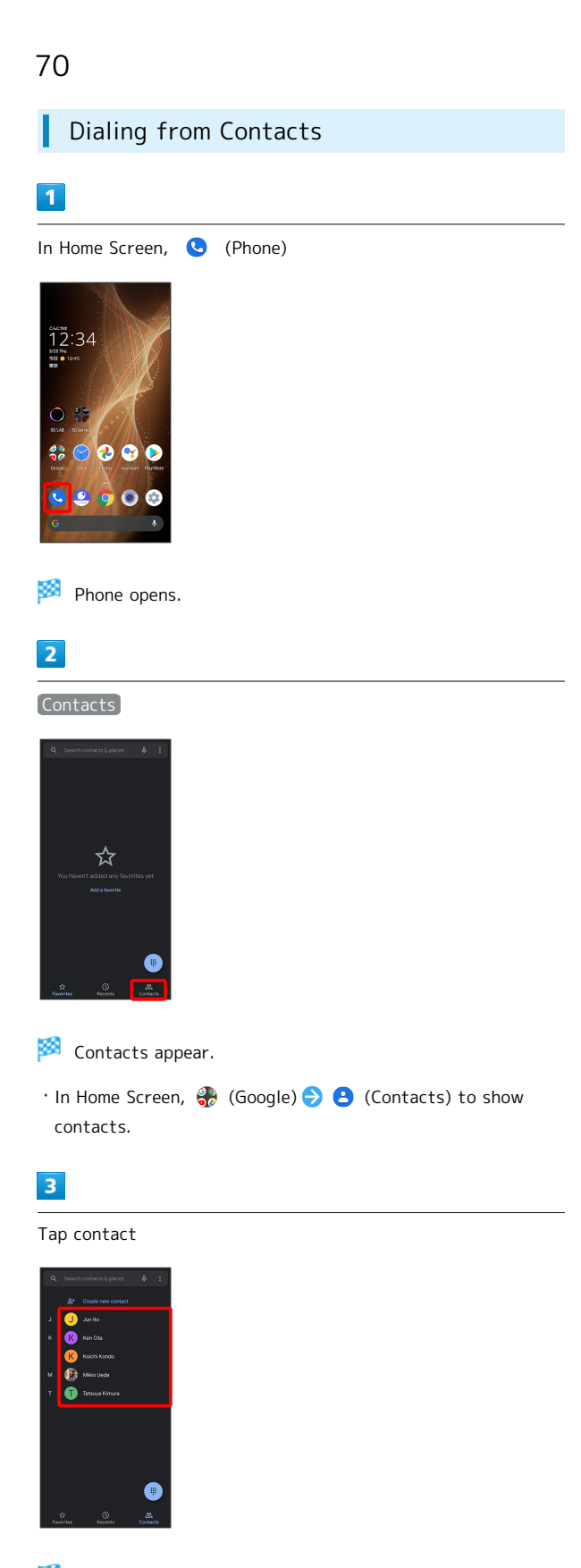

Contact opens.

### $\overline{4}$

#### Tap number

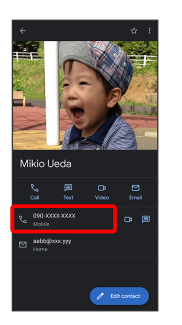

Handset dials number. Call begins when other party answers.

· Alternatively, Tap Call to make a call.
# Messaging

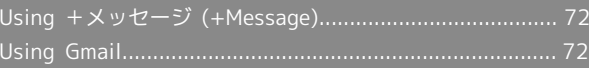

# <span id="page-73-0"></span>Using +メッセージ (+Message)

# Using +Message

For +Message, see SoftBank Website. <http://help.mb.softbank.jp/app/plusmessage/sp/> (Japanese)

# <span id="page-73-1"></span>Using Gmail

Use Gmail (Google's webmail service) as well as your work/ personal email.

# Setting an Account

Set up a Google Account or an email account to use Gmail. When activating  $\bigcirc$  (Gmail) for the first time, account setup menu appears; complete setup.

- ・Account setup menu does not appear if you are already signed in to a Google Account.
- ・To use your existing account, information such as username (user ID), password, and server name is required.

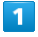

# In Home Screen,  $\frac{1}{2}$  (Google)  $\bigodot$   $\bigodot$  (Gmail)

- Account setup menu opens.
- ・If confirmation appears, follow onscreen prompts.

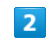

#### Add an email address

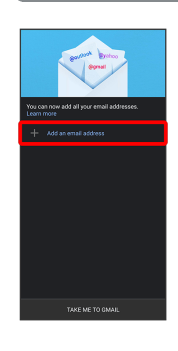

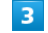

Tap account type

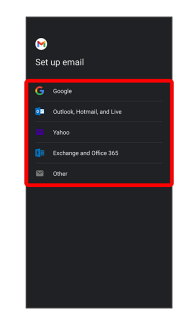

# $\overline{4}$

Follow onscreen prompts

Account setup is complete.

# Creating/Sending Gmail

# $\overline{1}$

ı

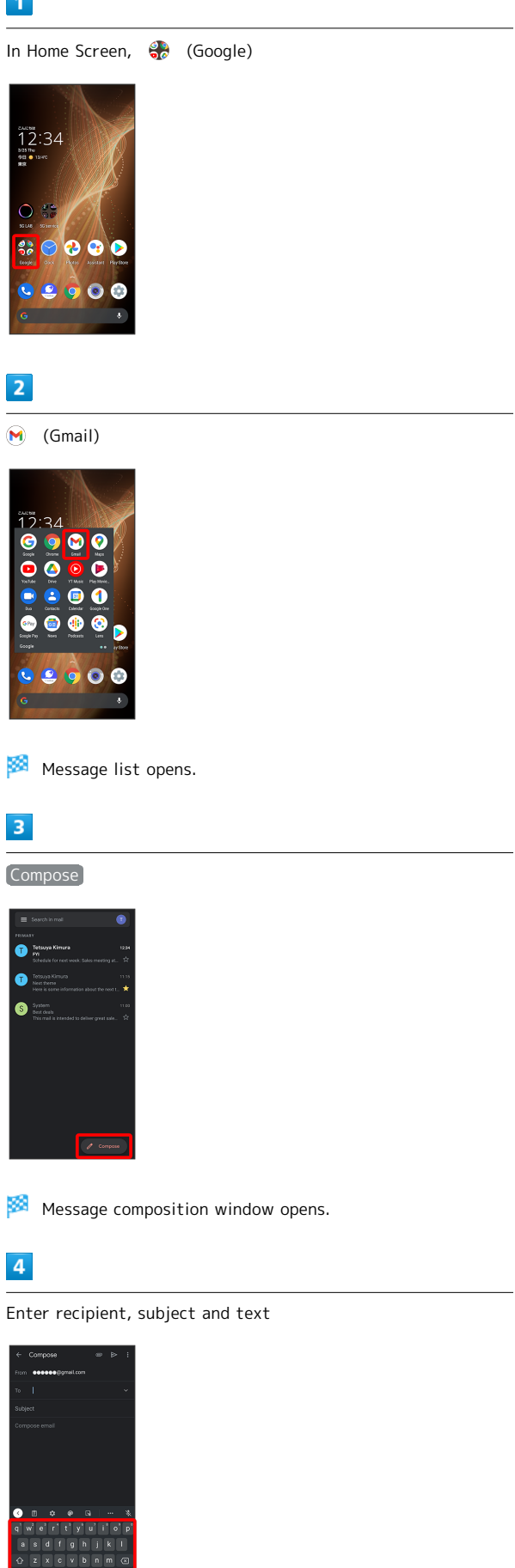

Messaging

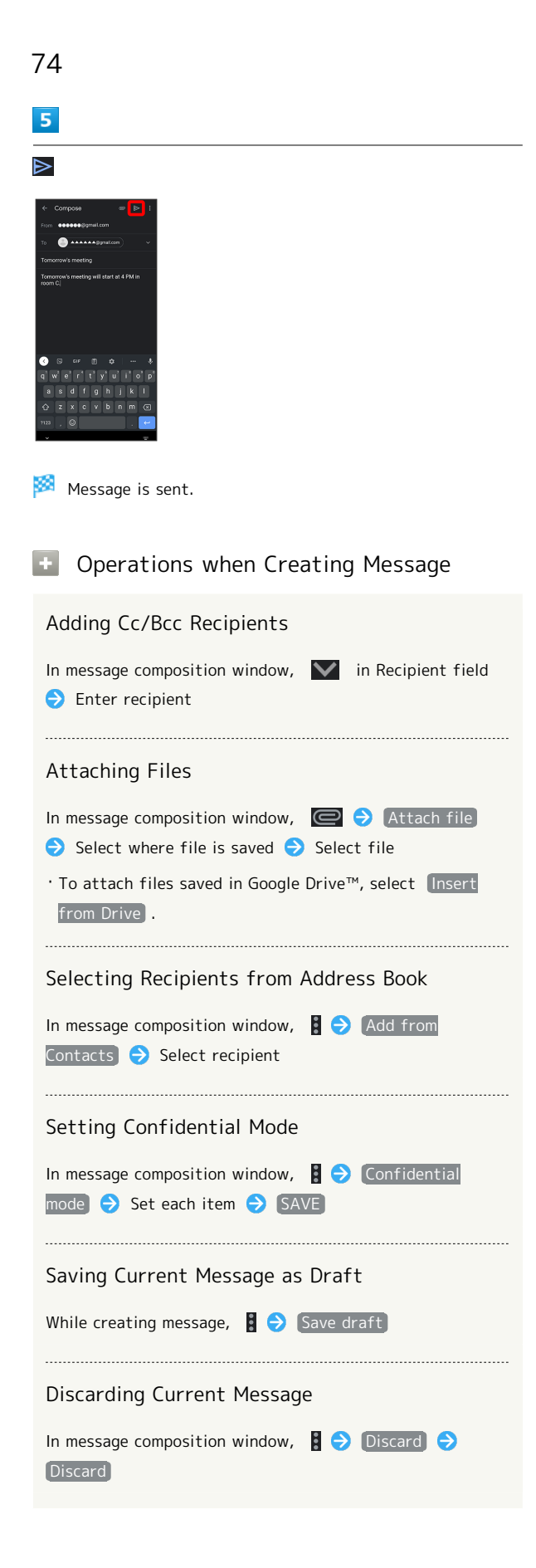

## Opening New Gmail

When message arrives, new message notification appears in lock screen.

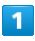

In lock screen, Tap new message notification twice

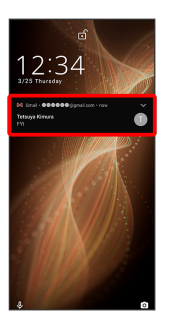

Message window opens.

- ・For two or more new messages, message list opens; Tap one.
- $\cdot$  When screen is unlocked,  $\boxed{\mathbb{M}}$  appears on Status Bar. Flick Status Bar down, then Tap notification.

Messaging

#### Forwarding Messages

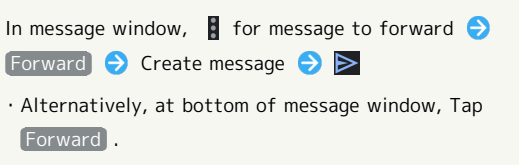

#### Resetting Messages as Unread

#### In message window,  $\square$

・Alternatively, in message list, Tap icon for message to reset as unread  $(Q)$   $\ominus$   $\blacksquare$   $\ominus$   $\leftarrow$ .

#### Deleting Messages

#### In message window,  $\Box$

・Alternatively, in message list, Tap icon for message to delete  $(\circ)$  .

#### Archiving Messages

In message window,

・Alternatively, in message list, Tap icon for message to archive  $\left(\bigcirc$  )  $\bigcirc$   $\Box$ .

Syncing Accounts Manually

In message list, Flick down

・Sync sent and received messages manually at any time regardless of the automatic sync settings.

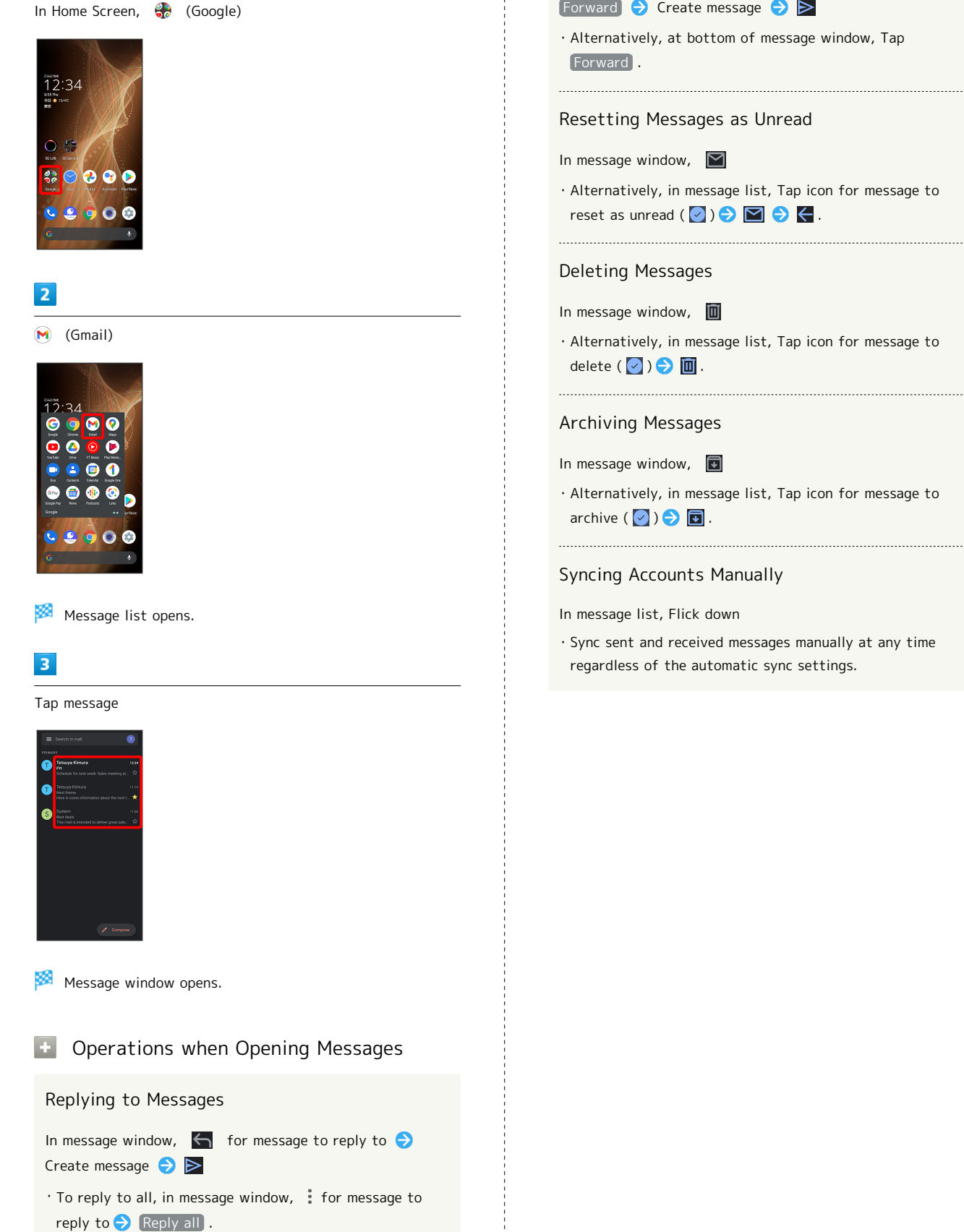

· Alternatively, at bottom of message window, Tap Reply

/ Reply all .

Opening Gmail

 $\mathbf{1}$ 

# Internet

[Using the Internet \(Chrome\)](#page-79-0)............................................[78](#page-79-0)

# <span id="page-79-0"></span>Using the Internet (Chrome)

Use Chrome simply by entering words to search for or URLs.

#### TLS ்

TLS (Transport Layer Security) is a protocol for encrypting sent/received data. While in a screen connected by TLS, data is encrypted to safely send/receive private information, credit card numbers, corporate secrets, etc., and provide protection against online threats (eavesdropping, falsification, impersonation, etc.).

# TLS Caution

When opening a secured page, users must decide as their responsibility whether or not to open the page with use of TLS. SoftBank Corp. and the Certification Authorities Symantec Website Security G.K. and Cybertrust make no guarantees whatsoever to users regarding security of TLS.

#### Using Chrome

 $\mathbf{1}$ In Home Screen, **O** (Chrome)

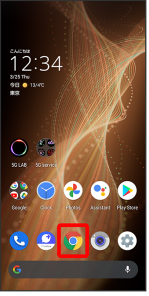

Chrome activates.

・If confirmation appears, follow onscreen prompts.

# $\overline{2}$

Tap Text entry field

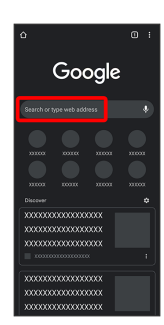

# $\overline{3}$ Enter search string or URL  $\bigodot$   $\rightarrow$ Search results appear or a Website opens. Chrome Operations Opening New Tabs Open multiple Websites in different tabs to switch between them easily. In Chrome,  $\left\{\right\}$  New tab  $\cdot$  To switch tabs, Tap  $\boxed{2}$  and then target tab.  $\cdot$  Number in  $\boxed{2}$  changes with number of tabs. Opening Recent Tabs In Chrome,  $\begin{array}{|c|c|c|c|c|}\n\hline\n\end{array}$  Recent tabs  $\begin{array}{|c|c|c|c|}\n\hline\n\end{array}$  Tap tab Viewing Websites without Leaving Browsing History, Cookies, Etc. In Chrome,  $\left\{ \left\{ \right.\right\} \right\}$  New incognito tab  $\left\{ \right. \right\}$  Follow onscreen prompts Closing Tabs In Chrome,  $\Box$   $\bigcirc$   $\otimes$  for tab ・Alternatively, Flick tab left/right to close.  $\cdot$  Number in  $\Box$  changes with number of tabs. Searching within Website In Chrome,  $\left| \bigoplus \right|$  Find in page  $\left| \bigoplus \right|$  Enter search text Search results are highlighted. Saving (Downloading) Images In Chrome, Touch & Hold image Download image  $\cdot$  appears on Status Bar when image is saved (downloaded). To open the image, Tap download complete notification in Notifications Window.

 $\cdot$  Open saved (downloaded) image from  $\bullet$  (Files),  $\bullet$ (Photos), etc.

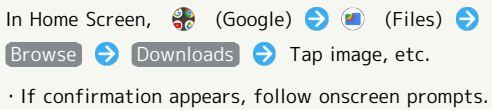

Adding Bookmarks

# $\overline{1}$

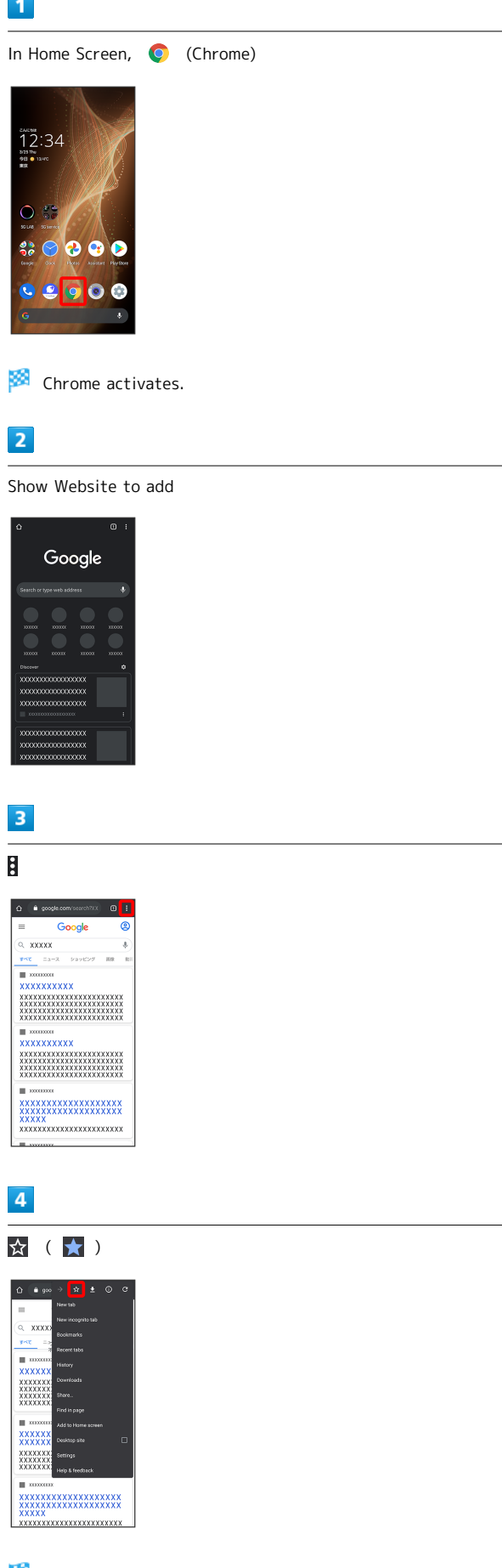

**Current Website is added to Bookmarks.** 

# 80

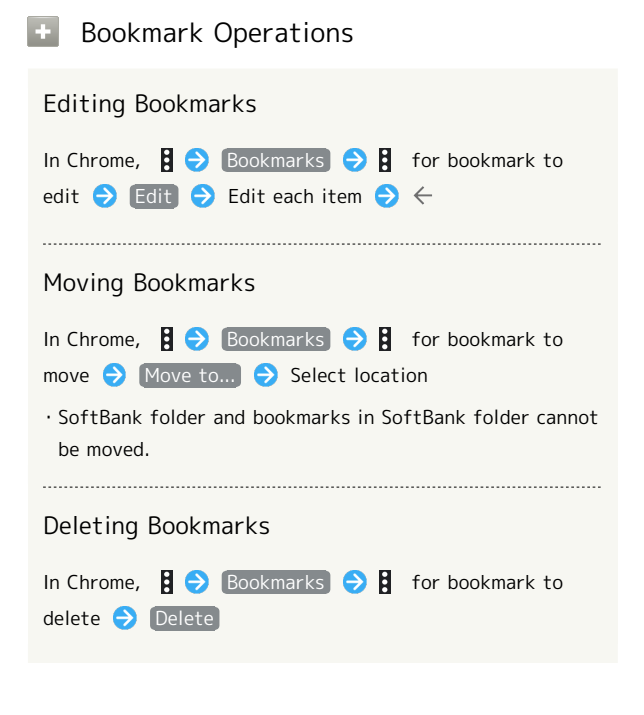

#### Ι Checking Browsing History

# $\overline{\mathbf{1}}$

In Home Screen, **O** (Chrome)

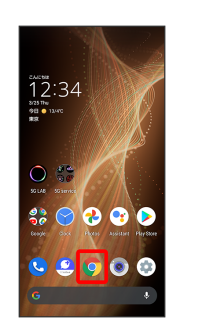

# Chrome activates.

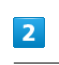

## History

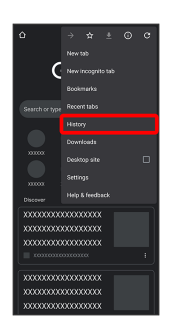

History window opens.

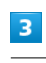

#### Tap record

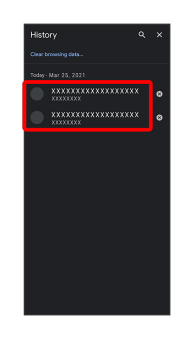

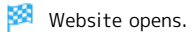

# Setting Chrome

Make Chrome settings. Settable items are the following.

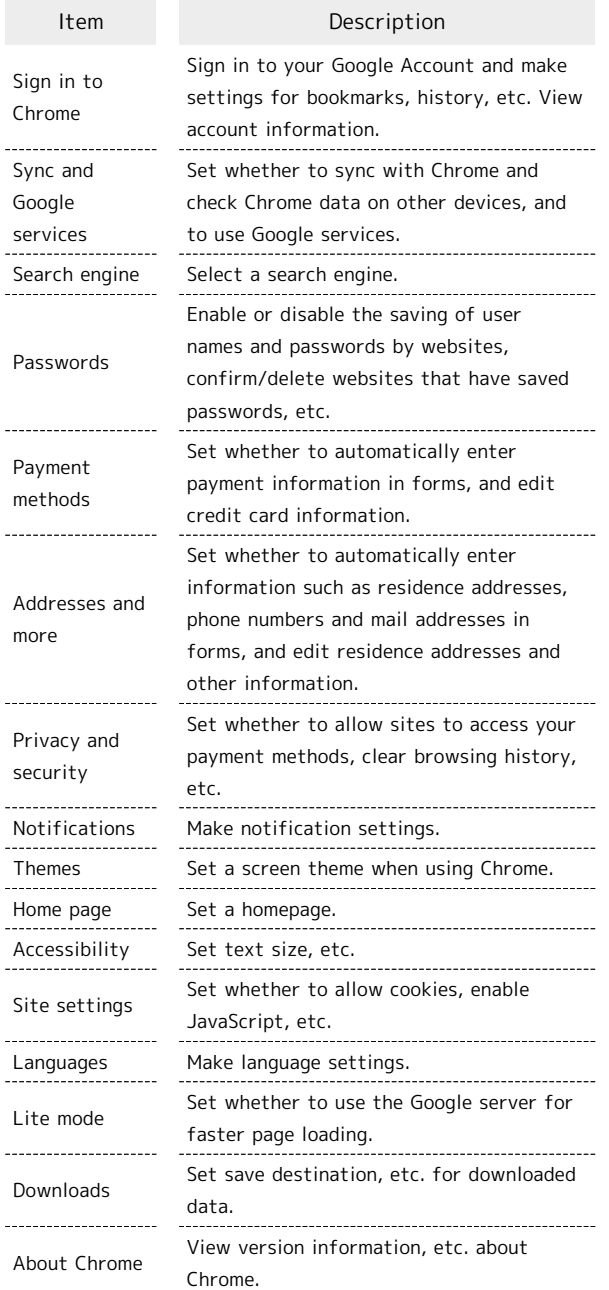

# $\overline{\mathbf{1}}$

In Home Screen, C (Chrome)

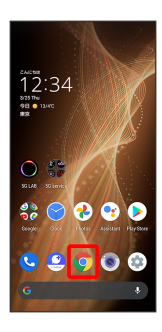

Chrome activates.

# $\overline{2}$

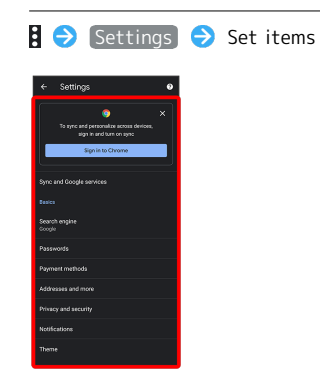

Settings are complete.

・For some items, additional settings may appear when Tapping the item.

# Camera

[Capturing Photos/Videos.](#page-85-0)................................................ [84](#page-85-0)

# <span id="page-85-0"></span>Capturing Photos/Videos

Photos and videos taken with handset are saved to handset (internal storage).

To save them on SD Card, insert SD Card before using Camera, then change save location as follows.

In Home Screen, (Camera) S S O COMMON Save  $To \leftrightarrow$  SD card

# Camera Cautions

#### General Use

Mind etiquette when using Camera.

Test Camera before shooting special moments. Do not use Camera in places where shooting is prohibited. Shot images may not be used/transferred without copyright holder (photographer) permission, except for personal use.

#### If Lens Becomes Dirty

Fingerprints/smudges on lens prevent capturing of clear images. Wipe lens with a soft cloth beforehand.

#### Avoid Exposure to Direct Sunlight

Be careful not to expose lens to direct sunlight for long periods. May discolor color filter and affect color of images.

# Mobile Light Warning

Do not turn on Mobile Light close to eyes, look directly at Mobile Light when on, or shine Mobile Light in eyes; may affect eyesight or cause other problems.

# Capturing Photos

Capture photos.

Operation with the shooting scene set to Auto is described as an example.

# $\overline{\mathbf{1}}$

In Home Screen, (Camera)

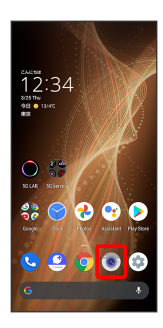

・If confirmation appears, follow onscreen prompts.

# $\vert$  2

Drag shooting mode at bottom to left/right and select Picture

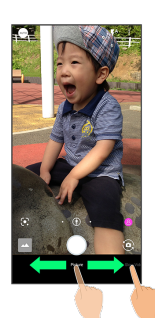

Photo Viewfinder appears.

・Drag shooting mode at bottom to left/right and select Portrait to focus on subject and capture a photo with a softened background.

 $\overline{3}$ 

Aim Back Camera at subject

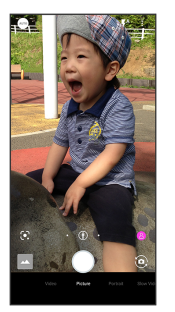

- ・Tap Display Drag brightness adjustment bar up/down to adjust brightness.
- ・With Telephoto Camera/Standard Camera, Tap subject to focus at location Tapped. Touch & Hold subject for focus lock. To cancel, Tap area outside the focus mark.
- ・See ["Photo Viewfinder \(Back Camera\) Layout"](#page-86-0) and ["Photo](#page-87-0) [Viewfinder \(Front Camera\) Layout](#page-87-0)" for details on operation in Photo Viewfinder.

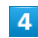

/ Volume Up/Down Key

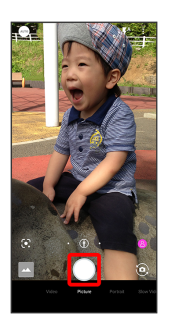

Shutter clicks and photo is saved.

 $\cdot$  To capture continuously, Touch & Hold  $\bigcirc$  or Press Volume Up/Down Key for 1+ seconds.

# Troubleshooting

- Q. Camera exits suddenly
- A. Continuing to use Camera while handset is warm causes warning to appear, after which Camera saves captured image data and exits.
- A. Camera exits automatically after a period of inactivity.
- A. Camera automatically exits when battery level is very low. Charge handset adequately before using Camera.
- Q. Images are dark/grainy
- A. Is there a strong light near the subject, or a strong light source in the screen? Avoid letting a strong light source (the sun, light, etc.) in the screen. Leaving handset in a warm place for a long time or where Camera is in direct sunlight for a long time may affect image quality.

- Q. Images captured with Mobile Light appear whitish
- A. A finger or cover near the lens can reflect light from Mobile Light and cause captured images to appear whitish.

# <span id="page-86-0"></span>Photo Viewfinder (Back Camera) Layout

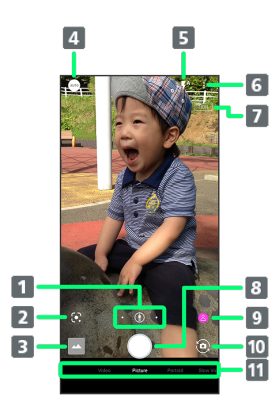

# **1** Camera switch Tap to toggle between Standard Camera ( $\mathbb Q$ ), Wide-Angle Camera ( $\circledcirc$ ), and Telephoto Camera ( $\circledcirc$ ). Touch & Hold for zoom magnification adjustment bar. Drag left/right to adjust<sup>1</sup> zoom magnification. Standard Camera, Wide-Angle Camera, and Telephoto Camera change automatically according to zoom magnification. <sup>2</sup> Google Lens™ Use Google Lens to copy text captured with Camera and to search for products. **B** Photos/thumbnail Open  $\bigcirc$  (Photos), or view immediately captured photo/video. 4 Shooting menu Change shooting scene. **B** Mobile Light Change Mobile Light setting. **6** Settings Access various Camera settings. 7 HDR indicator<sup>2</sup> Appears when HDR function activates for capture. 8 Capture photo 9 Recognition icon<sup>3, 4</sup> Subject recognized by AI (person ( $\bigotimes$ ), dog ( $\bigotimes$ ), cat  $\left( \begin{array}{c} \circ \\ \bullet \end{array} \right)$ , cuisine  $\left( \begin{array}{c} \circ \\ \bullet \end{array} \right)$ , flowers  $\left( \begin{array}{c} \circ \\ \bullet \end{array} \right)$ , evening view  $\left( \begin{array}{c} \circ \\ \bullet \end{array} \right)$ , fireworks ( $\circledast$ ), B&W ( $\circledast$ )), night mode ( $\circledast$ ), not recognized  $(\Box)$ . Tap to toggle AI recognition on/off. When off, appears. 10 Front/Back Camera switch Switch between Front Camera and Back Camera. 11 Shooting mode Drag left/right to change shooting modes (Video)/ Picture / Portrait / Slow Video / Time Lapse ). 1 Alternatively, in Photo Viewfinder, Pinch/Spread.

- 
- 2 Appears when Auto HDR is enabled.
- 3 Appears during Auto.
- 4 AI adjusts with optimal mode for subject. Shot is captured with recognized scene or optimal quality or shutter speed for subject. After capturing subject recognized as a

AQUOS sense5G AQUOS sense5G whiteboard/blackboard, confirmation appears. Tap YES to correct shot to appear viewed from in front.

・Indicators shown in Viewfinder and available functions/ settings vary depending on Camera type and shooting mode/ scene.

# <span id="page-87-0"></span>Photo Viewfinder (Front Camera) Layout

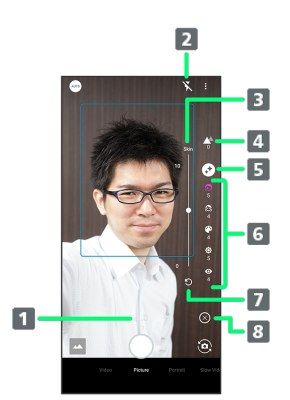

1 Zoom magnification

Tap for adjustment bar. Drag left/right to adjust<sup>1</sup> zoom magnification.

#### **Z** Selfie Flash

Enable so entire screen fires in place of a flash; people appear bright in selfies taken at night.

- **B** Adjustment bar<sup>2</sup> Set manually.
- 4 DeFocus background bokeh
- **B** AQUOS beauty

Set whether to use AQUOS beauty function.

**6** AQUOS beauty setting icon<sup>3</sup> Adjust skin tone, diminutive features, color, brightness, and large eyes. 7 Reset icon

Reset manual adjustments.

- 8 Toggle to show (  $\otimes$  )/hide (  $\otimes$  ) DeFocus and AQUOS beauty setting icons.
- 1 Alternatively, in Photo Viewfinder, Pinch/Spread.
- 2 Appears after Tapping Bokeh icon or AQUOS beauty setting icon.
- 3 Appears when AQUOS beauty function is enabled.
- ・Indicators shown in Viewfinder and available functions/ settings vary depending on Camera type and shooting mode/ scene.

# Recording Videos

Capture videos.

Operation with the shooting scene set to Auto is described as an example.

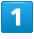

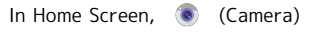

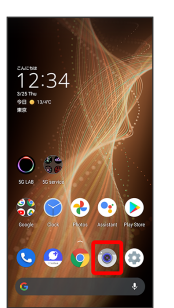

・If confirmation appears, follow onscreen prompts.

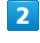

Drag shooting mode at bottom to left/right and select Video

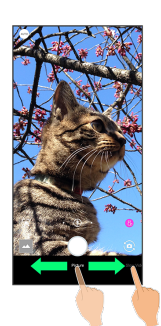

- Video Viewfinder appears.
- ・Drag shooting mode at bottom to left/right and select Slow Video to capture video with smoother motion than normal.
- ・Drag shooting mode at bottom to left/right and select Time Lapse to capture video where passage of time is sped up for a compressed-time video.

 $3<sup>7</sup>$ 

Aim Back Camera at subject

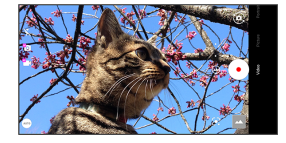

- ・Tap Display Drag brightness adjustment bar left/right to adjust brightness.
- ・With Telephoto Camera/Standard Camera, Tap subject to focus at location Tapped. Touch & Hold subject for focus lock. To cancel, Tap area outside the focus mark.
- ・See ["Video Viewfinder Layout](#page-88-0)" for details on operation in Video Viewfinder.

# $\overline{4}$

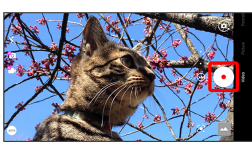

Video recording starts (window while capturing).

- $\cdot$  During video capture, Tap  $\bigcirc$  or Press Volume Up/Down Key to capture a photo. If AI Live Shutter ( $\frac{10}{10}$ ) is enabled during video shooting, the AI identifies smiling faces or the faces of dogs/cats, decides on the best image composition and automatically takes the shot.
- ・Enable AI Live Story ( $\Box$ ), and AI may create a short movie separately from the captured video. See "[AIライブ](http://help.mb.softbank.jp/aquos-sense5g/04-06-07.html) [ストーリーが作成したショートムービーを再生する \(http://](http://help.mb.softbank.jp/aquos-sense5g/04-06-07.html) [help.mb.softbank.jp/aquos-sense5g/04-06-07.html\)](http://help.mb.softbank.jp/aquos-sense5g/04-06-07.html)" (Japanese) for details.

 $\overline{5}$ 

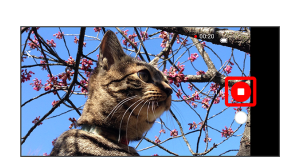

Tone sounds and video is saved.

#### Troubleshooting

#### Q. Camera exits suddenly

- A. Continuing to use Camera while handset is warm causes warning to appear, after which Camera saves captured image data and exits.
- A. Camera exits automatically after a period of inactivity.
- A. Camera automatically exits when battery level is very low. Charge handset adequately before using Camera.
- Q. Images are dark/grainy
- A. Is there a strong light near the subject, or a strong light source in the screen? Avoid letting a strong light source (the sun, light, etc.) in the screen. Leaving handset in a warm place for a long time or where Camera is in direct sunlight for a long time may affect image quality.

- Q. Images captured with Mobile Light appear whitish
- A. A finger or cover near the lens can reflect light from Mobile Light and cause captured images to appear whitish.

# <span id="page-88-0"></span>Video Viewfinder Layout

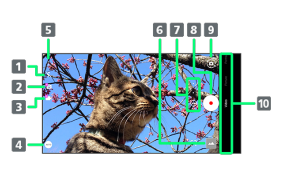

**1** Mobile Light

Change Mobile Light setting.

## **2** AI Live Shutter

If AI Live Shutter ( $\sqrt[n]{\,\circ}$ ) is enabled during video shooting, the AI recognizes people, dogs or cats, etc., decides the image composition and automatically takes the shot.

#### **B** AI Live Story<sup>1</sup>

If AI Live Story is enabled ( $\Box$ ) when a long video is captured, AI adds effects and BGM to attractive scenes to create a short movie.

#### 4 Shooting menu

Change shooting scene.

**S** Settings

Access various Camera settings.

#### **6** Photos/thumbnail<sup>2</sup>

Open  $\left(\frac{1}{2}\right)$  (Photos), or view immediately captured photo/video.

#### **7** Camera switch

Tap to toggle between Standard Camera ( $\mathbb Q$ ), Wide-Angle Camera ( $\circledcirc$ ), and Telephoto Camera ( $\circledcirc$ ). Touch & Hold for zoom magnification adjustment bar. Drag up/down to adjust<sup>3</sup> zoom magnification. Standard Camera, Wide-Angle Camera, and Telephoto Camera change automatically according to zoom magnification.

#### **8** Capture video

**9** Front/Back Camera switch Switch between Front Camera and Back Camera.

10 Shooting mode

Drag up/down to change shooting modes (Video)/ Picture / Portrait / Slow Video / Time Lapse ).

- 1 Unavailable when Video Size is 4K / FULL HD (60fps).
- 2 If AI creates a short movie with AI Live Story enabled  $\left(\begin{matrix} 0 \\ 1 \end{matrix}\right)$  displayed),  $\begin{matrix} 1 \\ 0 \end{matrix}$  appears on thumbnail. Tap icon to open Short Movie Playback screen.
- 3 Alternatively, in Video Viewfinder, Pinch/Spread.
- ・Indicators shown in Viewfinder and available functions/ settings vary depending on Camera type and shooting mode/ scene.

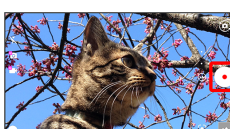

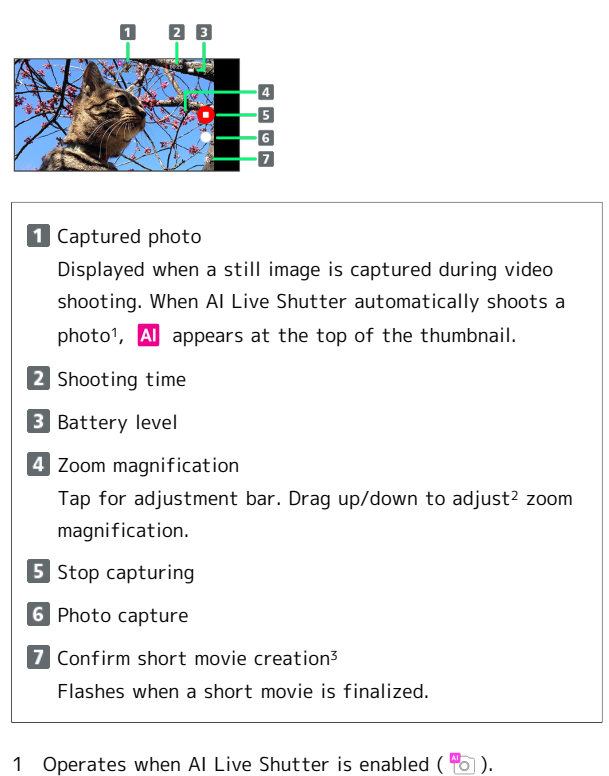

- 
- 2 Alternatively, in Video Viewfinder, Pinch/Spread. 3 Operates when AI Live Story is enabled ( $\frac{1}{2}$ ).
- ・Indicators shown in Viewfinder and available functions/ settings vary depending on Camera type and shooting mode/ scene.

# Music & Images

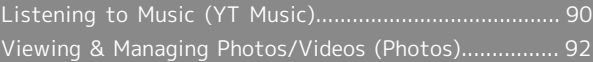

# <span id="page-91-0"></span>Listening to Music (YT Music)

Enjoy a broad range of music contents including official albums and music videos. Playing back music saved to internal storage/SD Card is described as an example.

Sign in to a Google Account first, and in YT Music,  $\bigcirc$ Settings  $\bigodot$  Library & downloads and enable Show device

files<sup>1</sup>.

#### ់ទ័ Play Music

#### Playing High-Resolution Audio

Handset supports high-resolution audio playback. To play high-resolution audio, a headset or speaker (commercially available) compatible to high-resolution is required.

Handset also supports Qualcomm® aptX™ HD audio, Qualcomm aptX Adaptive Audio, Qualcomm TrueWireless™ stereo plus and LDAC™.

#### File Formats

Supported file formats:

・3GPP, MPEG-4, ADTS raw AAC, MPEG-TS, FLAC, GSM, MIDI, RTTTL/RTX, iMelody, MP3, MKV, WAVE, OGG

# Playing Music

# $\overline{1}$

In Home Screen, (Google) **(Burge)** (YT Music) ∣ว็∙่3⊿  $\overline{\mathbf{e}}$  $\overline{\bullet}$  $\overline{\bullet}$ 'n  $\blacksquare$ e

YT Music opens.

・If confirmation appears, follow onscreen prompts.

# $\overline{2}$

Library

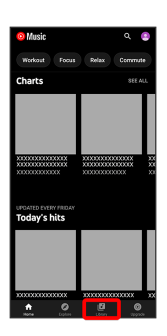

 $\overline{\mathbf{3}}$ Albums / Songs / Artists  $\overline{4}$ DEVICE FILES

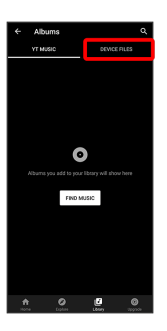

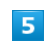

Tap item  $\bigodot$  PLAY /Tap song

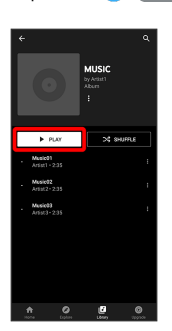

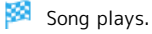

 $\cdot$  For  $\lceil$  Songs  $\rceil$  (in  $\lceil$  3 ), Tap song directly.

Opening Music Playback Screen к.

While playing song, Tap playback bar at Display bottom

# Music Playback Screen Layout

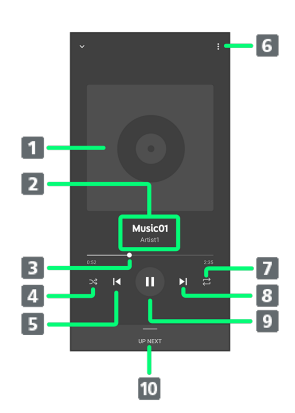

- 1 Song image.
- 2 Song title/artist.

**3** Drag slider to adjust playback position.

- **4** Toggle shuffle playback on/off.
- Play previous song/play current song from beginning.
- 6 Add to playlist, add to queue, etc.
- Toggle repeat all songs, repeat current song, normal playback.
- **8** Play next song.
- 9 Pause/play.
- 10 Show list of songs.

# Creating Playlists

In Home Screen,  $\bigotimes$  (Google)  $\bigodot$   $\bigodot$  (YT Music)

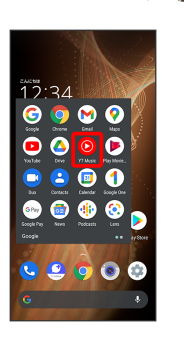

# YT Music opens.

・If confirmation appears, follow onscreen prompts.

# $\overline{2}$

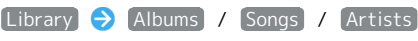

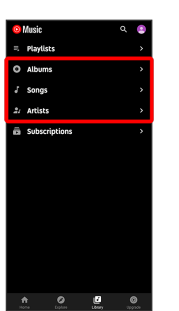

・If selecting Artists , Tap artist name.

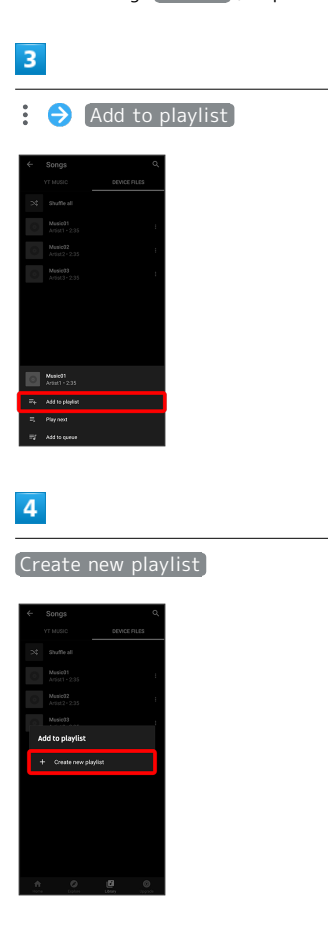

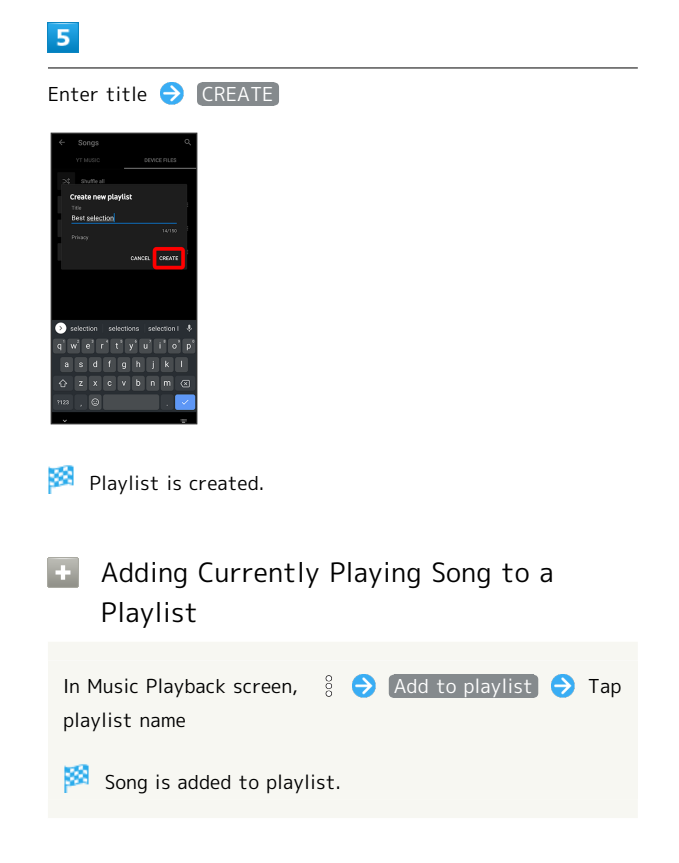

# <span id="page-93-0"></span>Viewing & Managing Photos/ Videos (Photos)

View photos/videos saved in internal storage, on SD Card and in Google online storage. Viewing after logging in to a Google account is described.

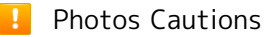

If no photos or videos are saved on handset or SD Card, operations such as Match with movie and Focus playback in file view window may be unavailable. In file view window, Tap  $\frac{8}{9}$   $\rightarrow$  [Download] to save files to handset.

# Viewing Photos/Videos

View captured/downloaded photos and videos.

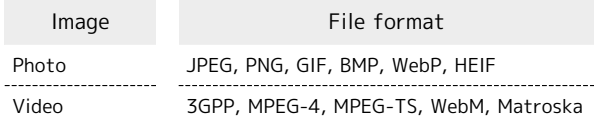

# $\overline{1}$

In Home Screen,  $\bigoplus$  (Photos)

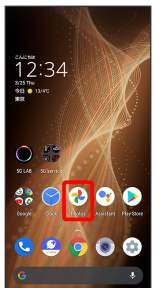

Photos opens.

・If confirmation appears, follow onscreen prompts.

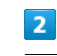

Tap photo/video

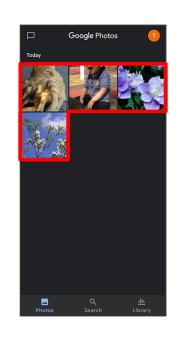

Photo/video is played back (file view window).

#### Icons in Photos

Icons below appear according to shooting mode, settings, etc. used.

- $\cdot$   $\blacksquare$  appears with number of 2 or more photos taken while capturing video. Tap a photo in Photos and then Tap Match with movie in file view window to play video or photo.
- $\cdot$   $\circledR$  appears for video shot in Slow Video mode. See "[スロービデオモードで撮った動画を再生する \(http://](http://help.mb.softbank.jp/aquos-sense5g/04-06-06-02.html) [help.mb.softbank.jp/aquos-sense5g/04-06-06-02.html\)"](http://help.mb.softbank.jp/aquos-sense5g/04-06-06-02.html) (Japanese) for details on how to play videos.
- · sappears for photos captured with Intelligent Framing. Tap photo for original image (captured photo) and a recommended image (intelligently framed photo) to appear at bottom of Display. Flick left/right in thumbnails to toggle original and recommended images. may not appear immediately after activating handset. Wait a while and then re-open photo.

Photo/Video Viewing Operations

#### Selecting Multiple Files

In Photos, Touch & Hold photo/video ( $\vee$ )  $\ominus$  Tap another photo/video

 $\cdot$  Tap photo/video to toggle selected ( $\checkmark$ )/unselected  $($   $\bigcirc$  ).

#### Changing Photos Window Layout

#### In Photos, Pinch/Spread

・View changes between large view, day view, and month view.

#### Creating Album or Shared Album

In Photos, Library Create album / New Album **C** Follow onscreen prompts

#### Creating Animation, Collage, or Movie

In Photos, Library  $\Theta$  Utilities  $\Theta$  Animation / Collage / Movie > Follow onscreen prompts

#### Checking Photo or Video Details

In file view window,

 $\cdot$  If  $\frac{8}{8}$  is hidden, Tap Display first.

・Also displayed when Flicking Display up.

#### Adding Photos/Videos to Album

In file view window,  $\frac{8}{9}$   $\bigodot$  Add to album  $\bigodot$  Follow onscreen prompts

 $\cdot$  If  $\frac{8}{8}$  is hidden, Tap Display first.

# Archiving Photos/Videos In file view window,  $\frac{8}{9}$   $\Theta$  Move to Archive Shown image is moved to Archive.  $\cdot$  In Photos, Library  $\Theta$  (Archive to view archived photo/videos. ・If confirmation appears, follow onscreen prompts.  $\cdot$  If  $\frac{8}{8}$  is hidden, Tap Display first. Saving Photos/Videos on Handset In file view window,  $\frac{8}{8}$   $\bigcirc$  Download  $\cdot$  If  $\frac{8}{8}$  is hidden, Tap Display first. Deleting Photos/Videos from Handset In file view window,  $\frac{8}{9}$   $\bigodot$  Delete from device Delete from device ・Backup data in Google online storage is not deleted.  $\cdot$  If  $\frac{8}{8}$  is hidden, Tap Display first. Saving Images as Wallpapers or in Address Book Contact Photos In file view window for photo,  $\frac{8}{9}$   $\bigodot$  Use as  $\bigodot$  Follow onscreen prompts  $\cdot$  If  $\frac{8}{8}$  is hidden, Tap Display first. Using Slideshow In file view window,  $\frac{8}{8}$  Slideshow ・To stop slideshow, Tap image.  $\cdot$  If  $\frac{8}{8}$  is hidden, Tap Display first. Printing Photos In file view window for photo,  $\frac{8}{9}$  Print  $\Theta$  Follow onscreen prompts ・Also use to save images to internal storage or SD Card in PDF format.

 $\cdot$  If  $\frac{8}{8}$  is hidden, Tap Display first.

# Setting Whether to Play Back Videos in Loop

In file view window for video,  $\frac{8}{9}$   $\bullet$  Loop video off / [Loop video on]

 $\cdot$  If  $\frac{8}{8}$  is hidden, Tap Display first.

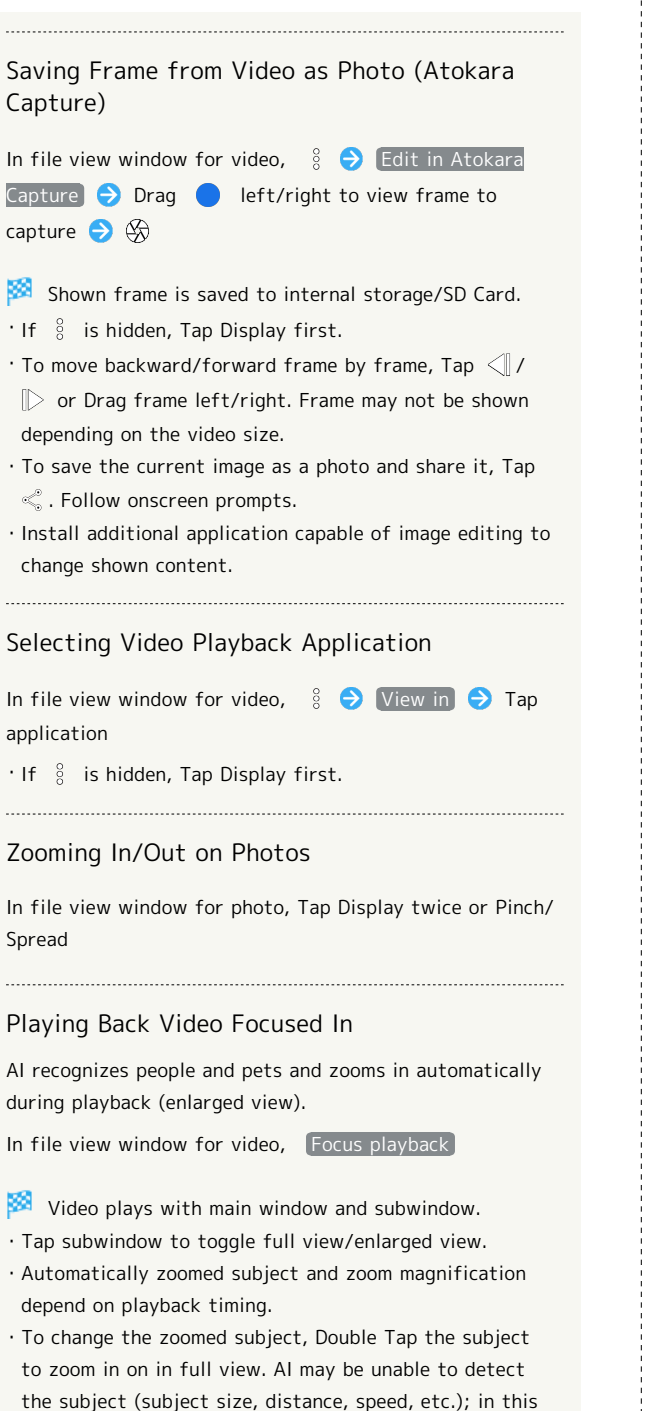

- to zoom in on in full view. AI may be unable to detect the subject (subject size, distance, speed, etc.); in this instance, subject remains the same.
- ・Playback may zoom even when a subject is not present.
- ・The optimal zoom magnification is set according to capture size, distance to subject, etc. Zooming and zoom magnification are completely automatic.
- ・Unavailable with videos captured with Front Camera.

# Application Basics

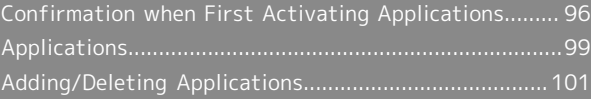

# <span id="page-97-0"></span>Confirmation when First Activating Applications

Set the operation of applications when activating for the first time.

The type and content of a confirmation differ with the application. The following explains two types of confirmation: First things first and Battery optimization.

Setting Required Permissions for Applications

Permit applications to use data on handset, Camera, etc. Initial setting of  $I\pm\ell$ <sup>2</sup> is described as an example.

- ・Permission may also be required for applications running in the background.
- ・An application may not function correctly if permission to use it is not set.
- ・If the permission is not set twice in a row for the same privilege, confirmation will not appear.

# $\boxed{1}$

In Home Screen, (エモパー)

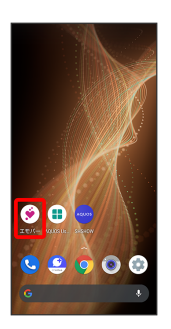

An initial setting screen appears.

・Continue by following onscreen prompts.

# $\overline{2}$

When access permission screen for location information appears, 分かりました

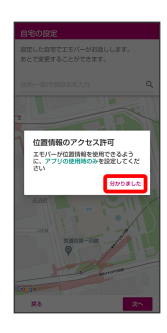

 $\vert$ 3

WHILE USING THE APP

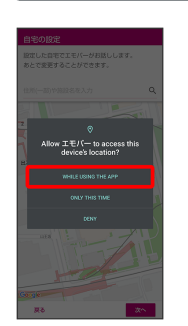

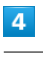

Set home and | 次へ|

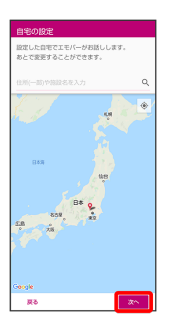

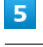

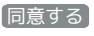

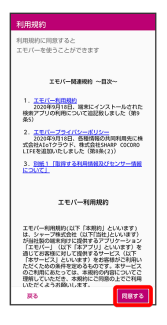

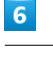

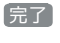

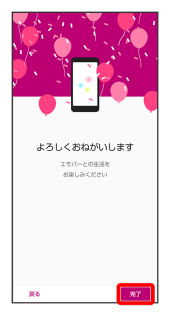

・Continue by following onscreen prompts.

When permission setting screen for  $I\pm\ell$  appears, NEXT

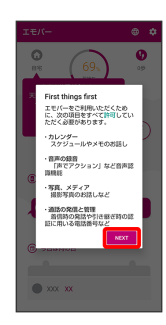

# $\overline{\mathbf{8}}$

WHILE USING THE APP | (ONLY THIS TIME)

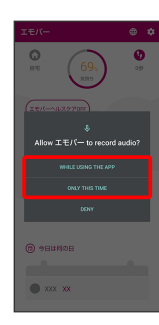

· Tap ONLY THIS TIME to temporarily permit usage of application.

# $\overline{9}$

## ALLOW

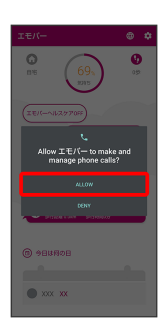

・Normally, select ALLOW to permit usage of the function.

# $10$

# ALLOW

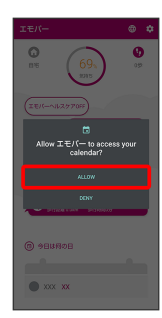

# $\boxed{11}$

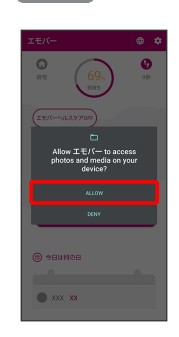

# $12$

設定に進む

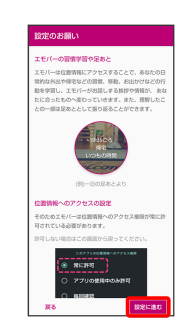

# $13$

Allow all the time

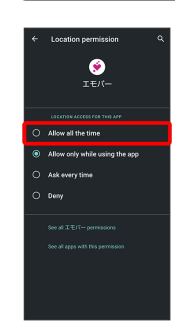

# $14$

# $\leftarrow$

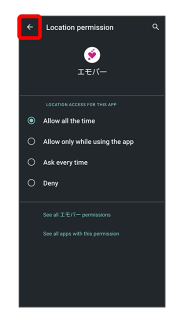

 $\mathbf{E}$   $\mathbf{I}$   $\mathbf{E}$   $\mathbf{I}$   $\mathbf{C}$   $\mathbf{I}$   $\mathbf{I}$   $\mathbf{E}$   $\mathbf{I}$   $\mathbf{I}$   $\mathbf{I}$   $\mathbf{I}$   $\mathbf{I}$   $\mathbf{I}$   $\mathbf{I}$   $\mathbf{I}$   $\mathbf{I}$   $\mathbf{I}$   $\mathbf{I}$   $\mathbf{I}$   $\mathbf{I}$   $\mathbf{I}$   $\mathbf{I}$   $\mathbf{I}$   $\mathbf{$ 

- 98
- **CORTA:** Other Ways to Set Required Permissions for Applications

Setting Functions to Use by Application In Home Screen,  $\bigoplus$  (Settings)  $\bigodot$  Apps & notifications  $\bigodot$  SEE ALL XX APPS  $\bigodot$  Tap application name  $\bigodot$  Permissions  $\bigodot$  Tap function  $\bigodot$  Allow / Deny • Allow all the time , Allow only while using the app or [Ask every time] appears for some functions. ・If confirmation appears, follow onscreen prompts. Setting Whether to Prevent System from Resetting Application Permission In Home Screen, **(B)** (Settings) **A** Apps & notifications  $\bigodot$  SEE ALL XX APPS  $\bigodot$  Tap application name  $\bigodot$  Permissions  $\bigodot$  Remove permissions if app isn't used ・Tap Remove permissions if app isn't used to toggle on  $(\bullet)$ /off $(\bullet)$ . ・May not be usable with some applications. Setting Applications with Permitted Usage by Function In Home Screen, **(B)** (Settings) **Apps &** notifications  $\Theta$  Advanced  $\Theta$  Permission manager  $\bigodot$  Tap function  $\bigodot$  Tap application name  $\bigodot$  Allow / Deny<sup>]</sup>  $\cdot$  Alternatively, in Home Screen,  $\circledast$  (Settings) Privacy  $\Theta$  Permission manager. • Allow all the time , Allow only while using the app or Ask every time appears for some applications. ・If confirmation appears, follow onscreen prompts.

# Setting Battery Optimization

Enable Battery optimization to prevent applications from running while Display is turned off (except while charging).

- ・Confirmation for optimizing Battery appears when launching or making settings for some applications. Normally, ignore Battery optimization. Optimizing the Battery may cause some applications to exit.
- ・If Battery optimization is enabled, applications are disabled while Display is turned off (except while charging). Applications/functions may become unusable or other unintentional operation may occur.

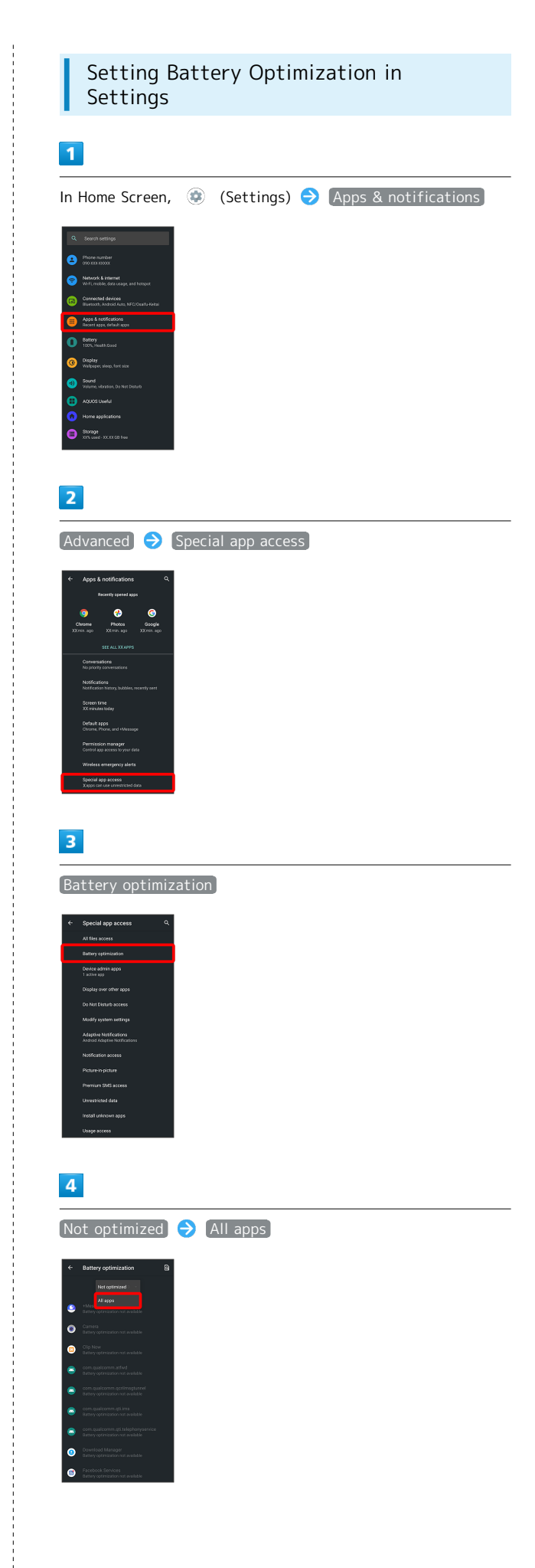

# $\overline{\mathbf{5}}$

Tap application name  $\bigcirc$  Optimize / Don't optimize DONE

Setting is complete.

# <span id="page-100-0"></span>Applications

# Activating Applications

# $\overline{1}$

Flick Home Screen up

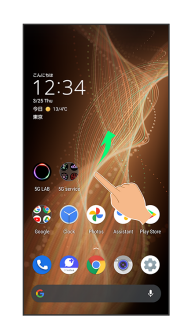

# $\overline{2}$

Tap application

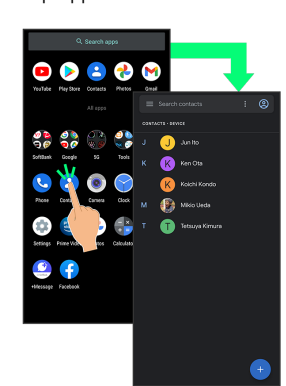

#### 阕 Application activates.

・If confirmation appears, follow onscreen prompts.

・Some applications can be activated from Home Screen.

# **Using Applications**

## Setting Required Privileges for Using Applications

Some applications first require permission to access handset data or privileges to access important functions such as photographing.

Confirmation appears for applications requiring permission when first activated. Follow onscreen prompts.

・See ["Confirmation when First Activating Applications"](#page-97-0) for details.

#### Function Shortcuts

With some applications, Touch & Hold for shortcuts to functions. Tap function shortcut to launch function directly.

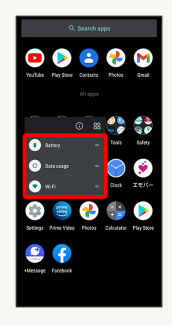

# Exiting Applications

# $\overline{1}$

Flick the edge of screen to the left or right again and again while applications are running

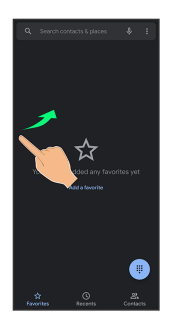

Home Screen returns and application exits.

・Home Screen also returns when Flicking bottom of Display up, but application does not exit. Exit it from recent apps window. See ["Opening Recent Apps Window"](#page-101-0) for details.

#### Where to Obtain Applications & ់<br>ទ Updates

Use Google Play™ to obtain new applications or update installed ones. See ["Adding/Deleting Applications](#page-102-0)" for details.

# <span id="page-101-0"></span>Opening Recent Apps Window

# $\overline{1}$

Drag bottom of Display up

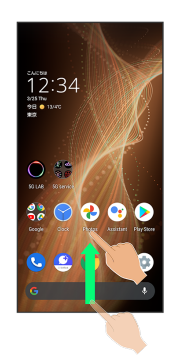

圝 Recent apps window opens.

- ・In app list, recent apps window does not open by Dragging bottom of Display up.
- $\cdot$  When  $\boxed{3}$ -button navigation is enabled, Tap  $\boxed{\phantom{1}}$  on Navigation Bar for recent apps window. See ["Convenient](#page-150-0) [Operation Settings](#page-150-0)" for details.

#### Opening Most Recently Activated R. Application

Flick bottom of Display to the right

 $\cdot$  When  $\boxed{3}$ -button navigation is enabled, Tap  $\boxed{\phantom{a}}$  in recent apps window.

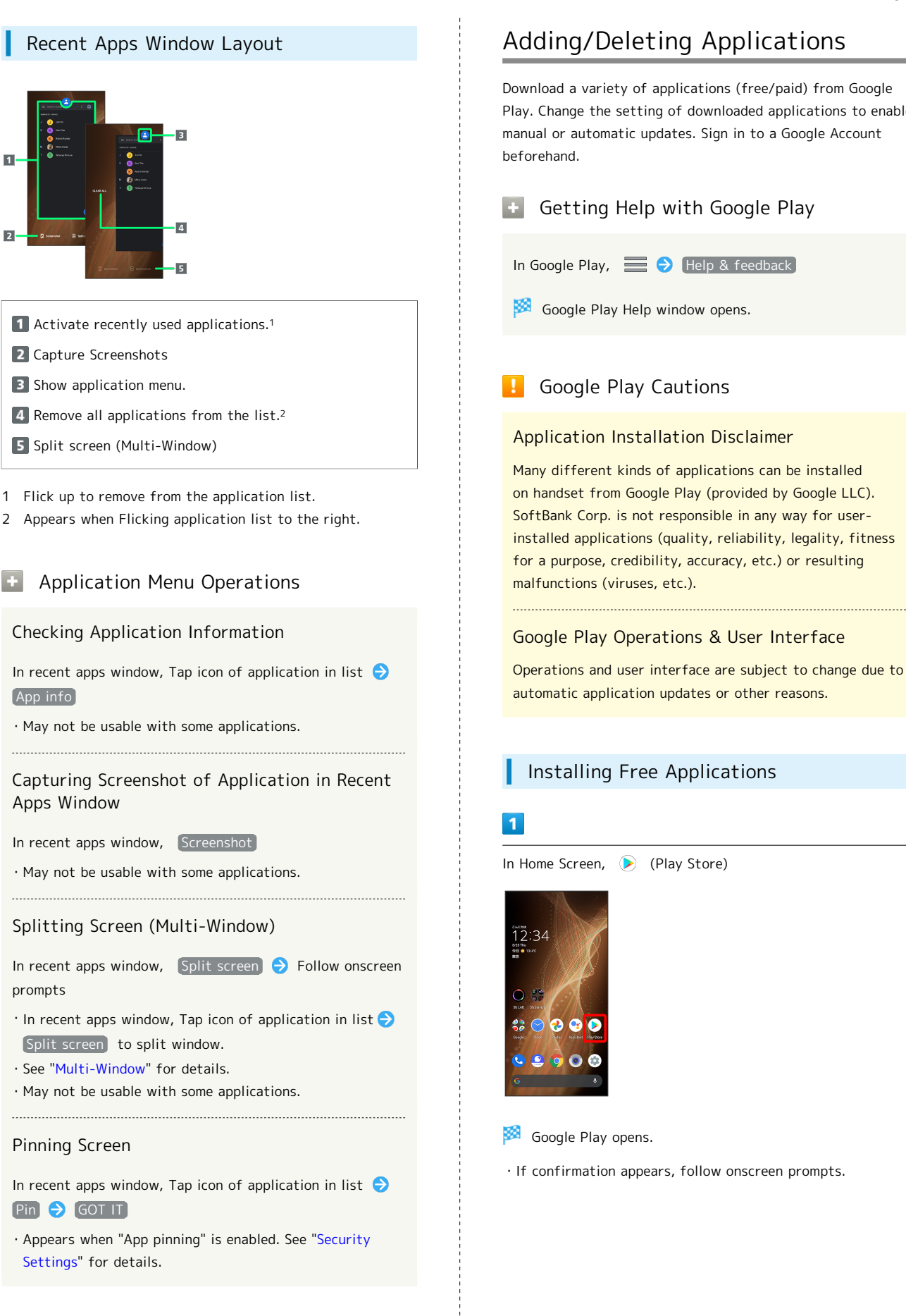

# <span id="page-102-0"></span>Adding/Deleting Applications

Download a variety of applications (free/paid) from Google Play. Change the setting of downloaded applications to enable manual or automatic updates. Sign in to a Google Account

# Getting Help with Google Play

In Google Play,  $\equiv \ominus$  Help & feedback

**Google Play Help window opens.** 

# Google Play Cautions

## Application Installation Disclaimer

Many different kinds of applications can be installed on handset from Google Play (provided by Google LLC). SoftBank Corp. is not responsible in any way for userinstalled applications (quality, reliability, legality, fitness for a purpose, credibility, accuracy, etc.) or resulting malfunctions (viruses, etc.).

# Google Play Operations & User Interface

Operations and user interface are subject to change due to automatic application updates or other reasons.

# Installing Free Applications

In Home Screen, (Play Store)

・If confirmation appears, follow onscreen prompts.

# $\overline{2}$

Tap free application

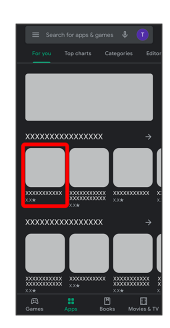

# $\overline{\mathbf{3}}$

Install

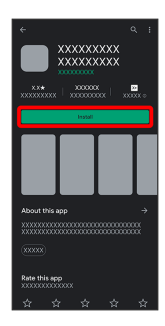

Application downloads and installs.

・If confirmation appears, follow onscreen prompts.

# Purchasing Applications

# $\overline{\mathbf{1}}$

In Home Screen, (Play Store)

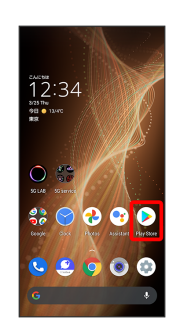

Google Play opens.

・If confirmation appears, follow onscreen prompts.

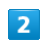

Tap paid application

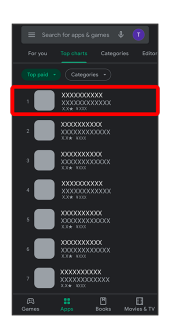

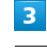

Tap price

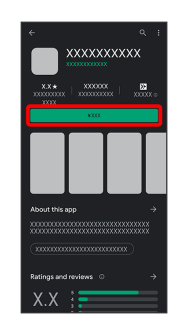

・If payment confirmation appears, follow onscreen prompts.

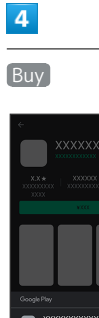

j

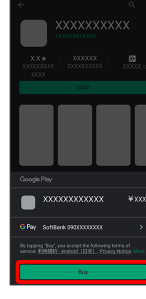

# $\overline{\mathbf{5}}$

Enter password for Google account  $\Theta$  Verify

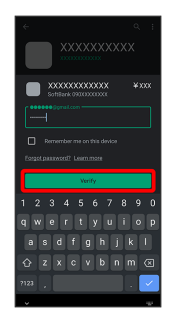

・If confirmation appears, follow onscreen prompts.

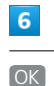

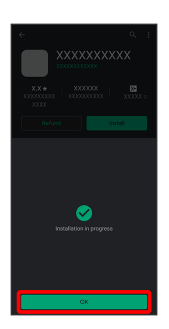

- Application downloads and installs.
- ・If confirmation appears, follow onscreen prompts.

#### Purchased Applications ්ර 1

#### Payment

Pay once. Re-downloads of uninstalled applications are free of charge.

#### Use on Other Android™ Devices

Install same application on other Android devices under same Google Account at no added cost.

# Refund Requests

Request refunds within designated period. Returned applications are deleted from handset; no payment is required. One refund request per application.

```
In Google Play, \equiv \blacklozenge My apps & games \blacktriangleright Tap
application Refund TYES
```
#### Application Purchase Disclaimer

Purchase applications at your own risk. SoftBank Corp. is not responsible for any disadvantage resulting for user or third parties.

# Updating Installed Applications

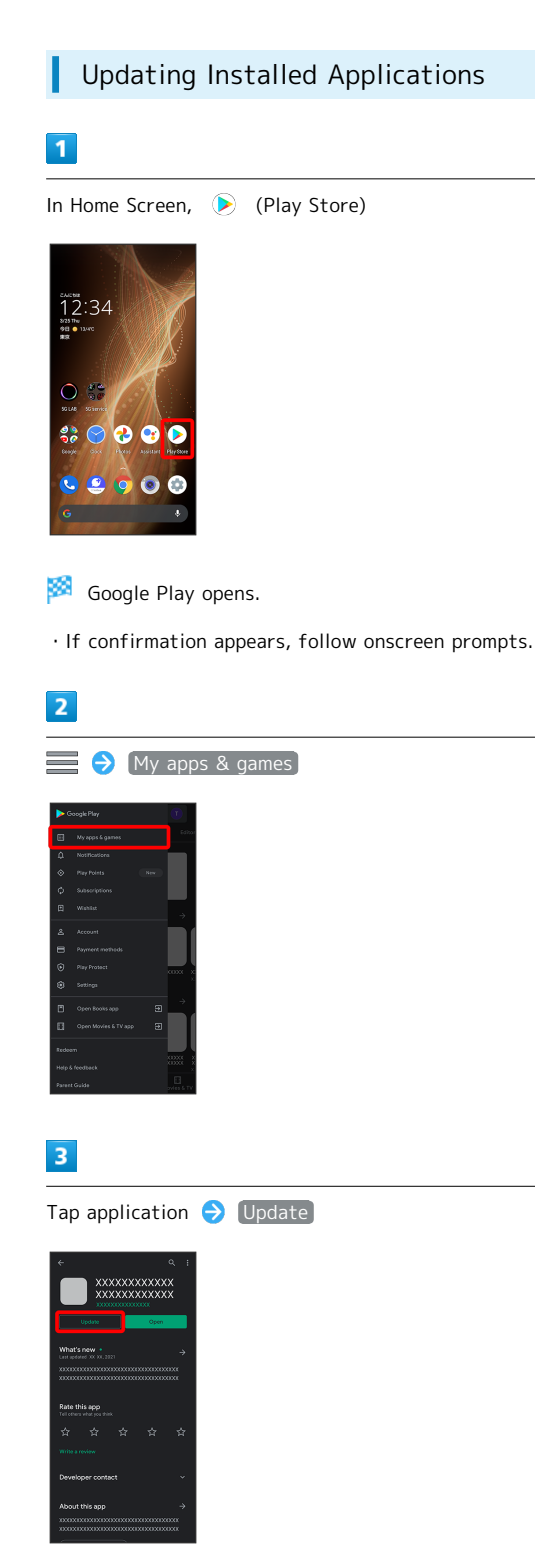

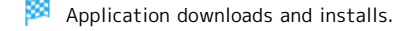

・If confirmation appears, follow onscreen prompts.

# Making Application Update Settings

### Setting Automatic Update Options

In Google Play,  $\equiv \Theta$  Settings  $\Theta$  Auto-update apps Select update item ODONE

# 104

# Setting Automatic Update by Application

In Google Play,  $\equiv \Theta$  My apps & games  $\Theta$  Tap application  $\bigodot$  :  $\bigodot$  Enable auto update

- ・If confirmation appears, follow onscreen prompts.
- $\cdot$  Tap Enable auto update to toggle on ( $\vee$ )/off ( $\Box$ ).
- ・Automatic update is not available for some applications.

#### ı Uninstalling Applications

Applications installed via Google Play can be deleted (uninstalled).

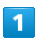

# In Home Screen,  $\odot$  (Play Store)

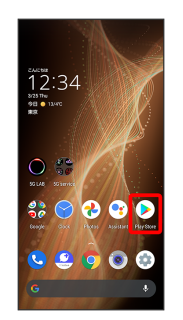

Google Play opens.

・If confirmation appears, follow onscreen prompts.

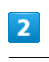

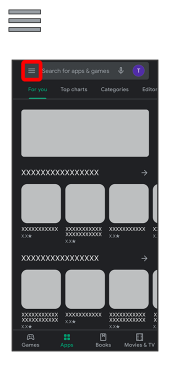

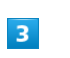

My apps & games

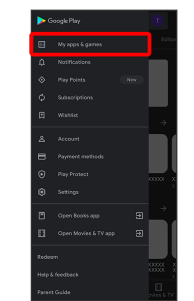

# $\overline{\mathbf{4}}$

Tap application

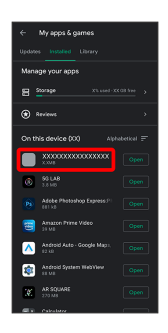

# $\overline{\mathbf{5}}$

Uninstall

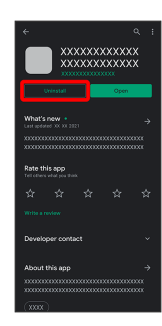

# $\overline{6}$

Uninstall

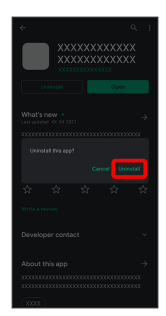

Application is deleted.

÷
# Managing Data

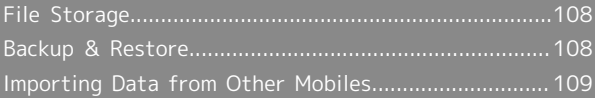

# <span id="page-109-0"></span>File Storage

# File Save Location

Save data to internal storage or SD Card. Default save location is internal storage; save location when creating data may be changed depending on application. Main file types and save locations are the following.

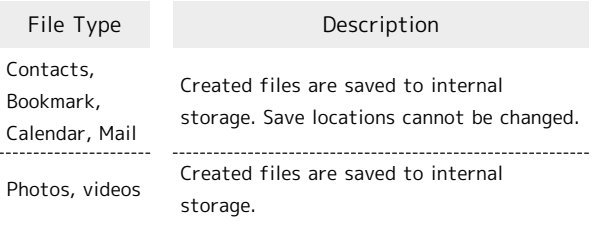

・See "[Internal Storage and SD Card"](#page-10-0) for more about SD Cards including insertion/removal procedure.

# <span id="page-109-1"></span>Backup & Restore

# Backup/Restore Options

Backup and restore options are the following.

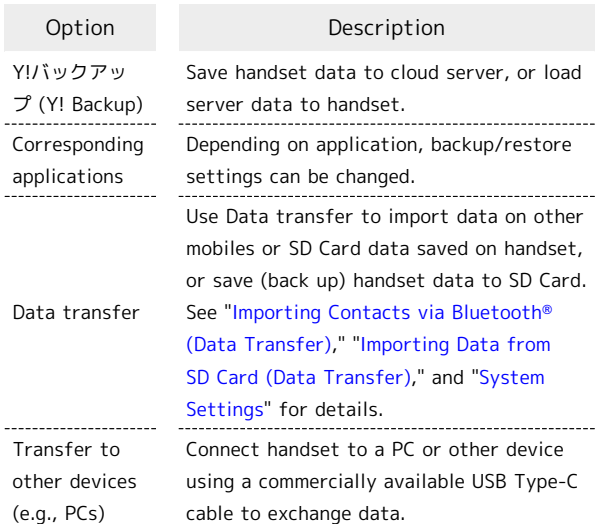

# <span id="page-110-0"></span>Importing Data from Other Mobiles

Import data from other mobiles, etc. using Bluetooth® or SD Card.

<span id="page-110-1"></span>Receiving Data via Bluetooth® (e.g., Address Book)

When data reception request arrives, notification appears in lock screen. To receive data: Enable Bluetooth® beforehand.

### $\vert$  1

Tap Bluetooth® share notification twice

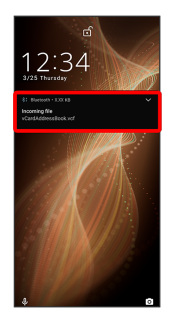

· In Home Screen, <sup>31</sup> appears on Status Bar. Flick Status Bar down, then Tap Bluetooth® share notification.

### $\overline{2}$

ACCEPT

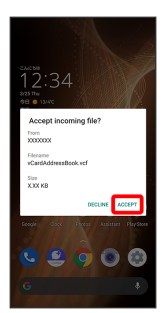

# $\overline{3}$

After data reception, Flick Status Bar down

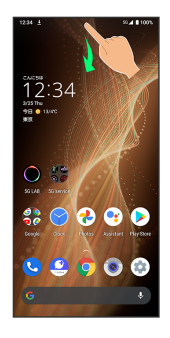

**Notifications Window opens.** 

# $\overline{4}$

Tap Bluetooth® share notification

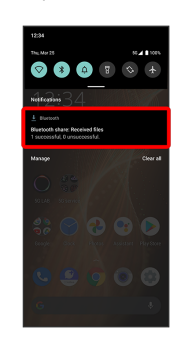

# $5\overline{5}$

#### Tap file

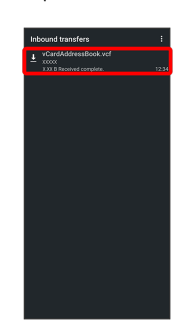

### Data is saved.

・If confirmation appears, follow onscreen prompts.

Opening Files Received by Bluetooth®  $\mathcal{A}^{\mathcal{A}}$ Transfer

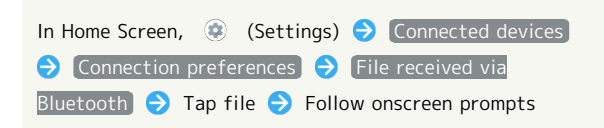

### <span id="page-111-0"></span>Importing Contacts via Bluetooth® (Data Transfer)

Import contacts from other mobiles using Bluetooth®.

・Enable Bluetooth® beforehand.

### $\boxed{1}$

In Home Screen, (Settings)

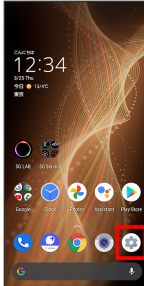

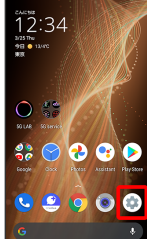

 $\overline{2}$ 

System  $\bigodot$  Advanced  $\bigodot$  Data transfer

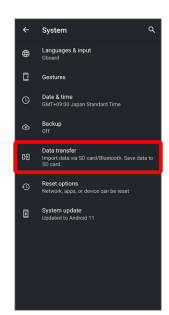

Data transfer window opens.

· In Data transfer window, Tap Function information to view a video tutorial (Japanese) on Sharp Website.

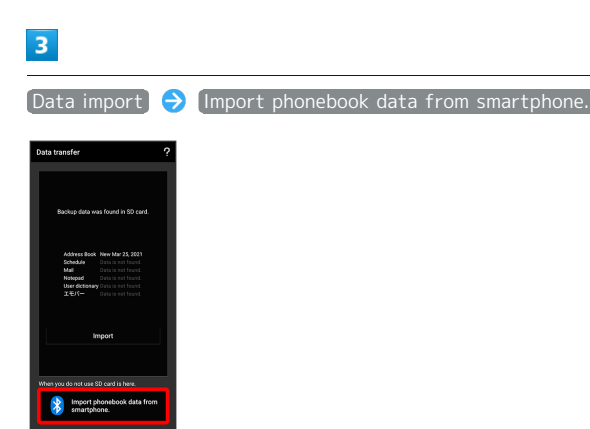

・If SD Card is not inserted or there is no backup file on inserted SD Card, Select device to import from window appears. Follow onscreen prompts.

# $\overline{4}$

Follow onscreen prompts

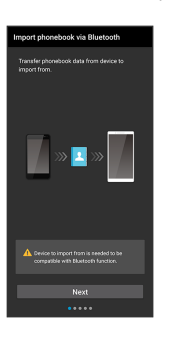

Import of contacts is complete.

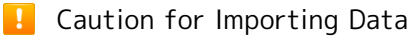

Import is not available if there is only a little free space in internal storage. Process stops if Battery runs low. Operate with adequate battery charge whenever possible.

### <span id="page-112-0"></span>Importing Data from SD Card (Data Transfer)

Import data (Address Book, Schedule (Calendar), User/Learning dictionary (S-Shoin), emopa) saved to SD Card on other mobiles or handset to handset.

- ・Insert SD Card containing a backup file beforehand. See ["Inserting SD Card](#page-11-0)" for details.
- ・Address Book data (contacts) may not be imported correctly depending on the device used for saving them.

# In Home Screen, (Settings)  $12:34$  $\bullet$  $\overline{2}$ System  $\Theta$  Advanced  $\Theta$  Data transfer

 $\mathbf{I}$ 

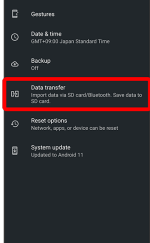

- Data transfer window opens.
- · In Data transfer window, Tap Function information to view a video tutorial (Japanese) on Sharp Website.

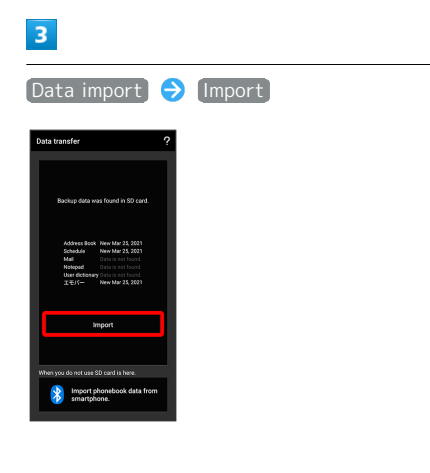

# $\overline{4}$

Tap item to import  $\bigcirc$  Tap file to import  $\bigcirc$  Add registration / Delete and register

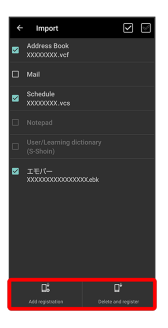

・If confirmation appears, follow onscreen prompts.

# $\overline{\mathbf{5}}$

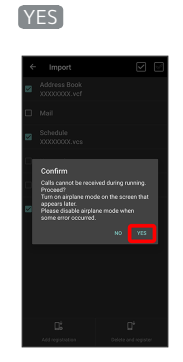

Import starts.

・If confirmation appears, follow onscreen prompts.

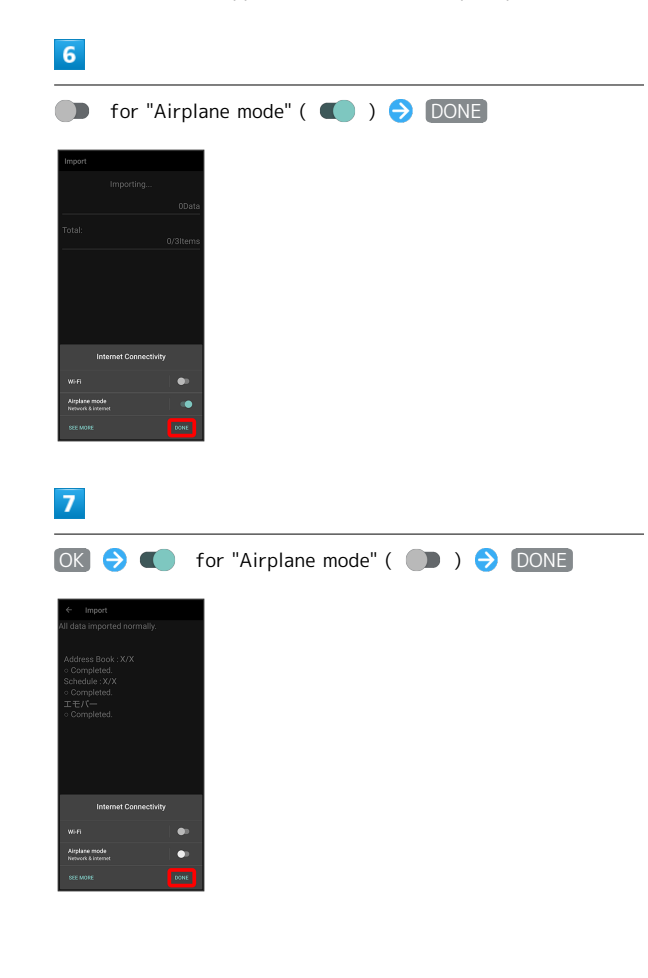

# $\overline{\mathbf{8}}$

Complete

Import is complete.

# **P** Cautions for Importing Data

Import is not available if there is only a little free space in internal storage. Process stops if Battery runs low. Operate with adequate battery charge whenever possible. When importing User/Learning dictionary (S-Shoin), existing User/Learning dictionary (S-Shoin) data in internal storage is deleted.

# Wi-Fi/Bluetooth®

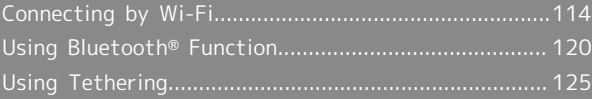

# <span id="page-115-0"></span>Connecting by Wi-Fi

Handset supports Wi-Fi (wireless LAN). Access the Internet via household Wi-Fi networks.

**Automatic Updates for Optimizing Wi-**Fi Connection

While using Wi-Fi, updates for optimizing connection may be received or applied automatically.

# Connecting Selected Access Points

 $\overline{1}$ 

114

In Home Screen, (Settings)

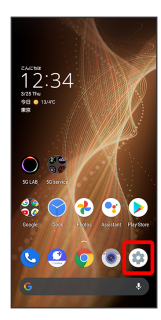

 $\overline{2}$ 

Network & internet

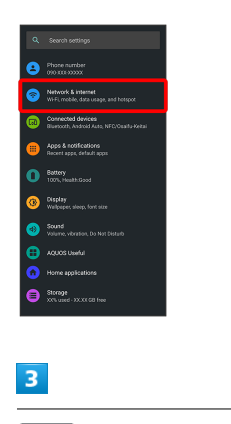

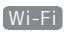

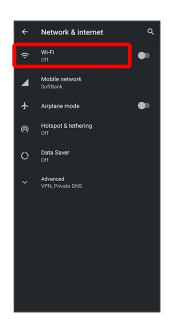

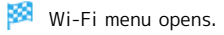

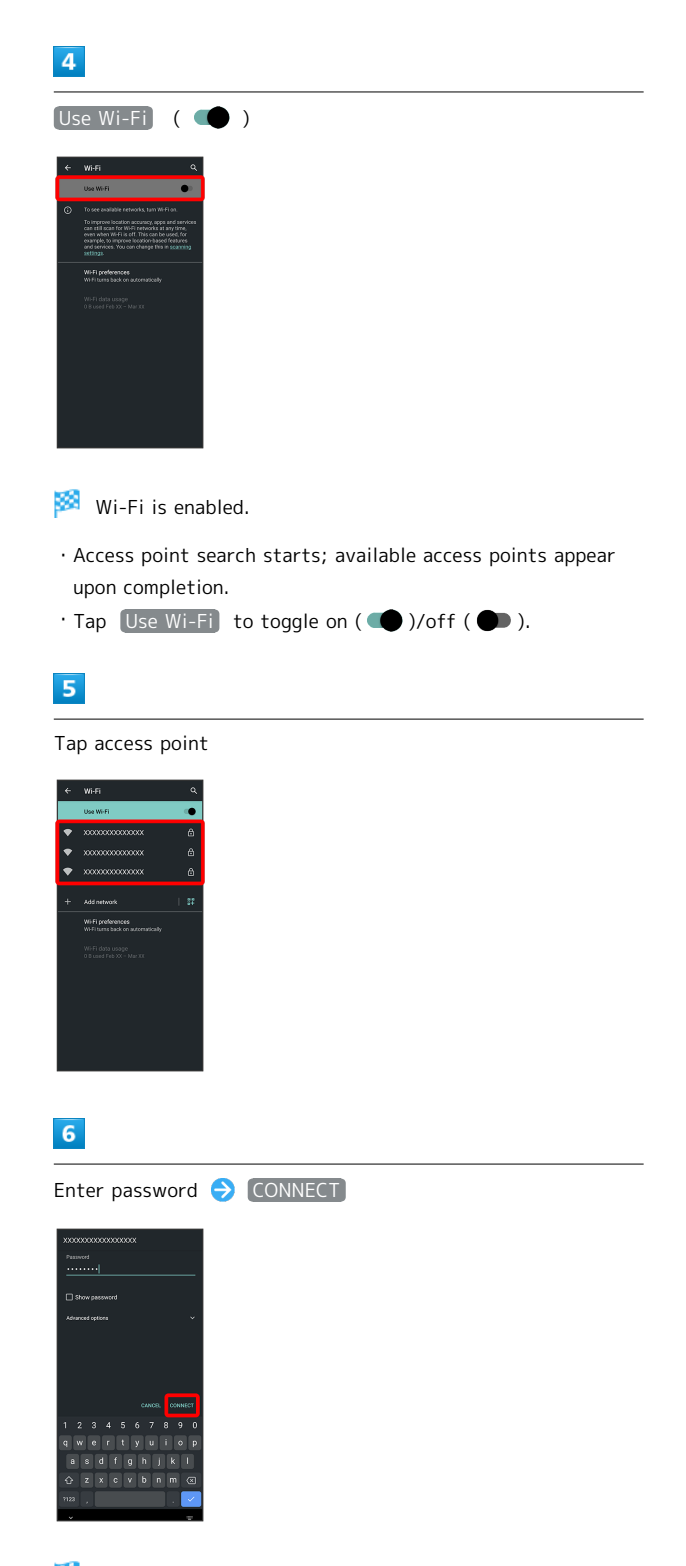

Handset connects to the access point.

- ・Password (indicated by WEP, WPA, KEY, etc.) may be found on a label on your Wi-Fi router. For details, contact the vendor of the router. For public wireless LAN services, check the password with your ISP.
- ・Depending on access point, password entry may not be required.

# Wi-Fi Operations

Enabling/Disabling Automatic Use of Wi-Fi when High-Quality Network Is Saved (Home Network, Etc.)

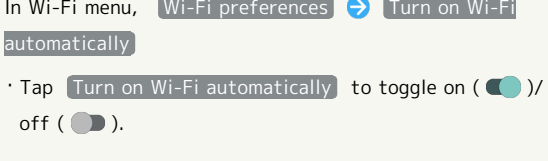

### Enabling/Disabling Available Network Notifications

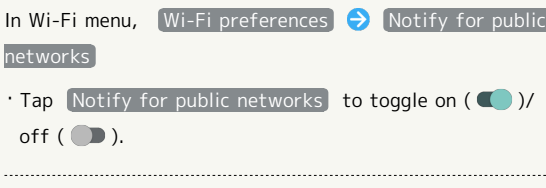

### Installing Certificates

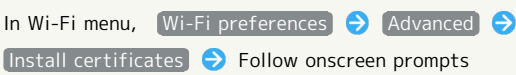

### Enabling/Disabling Network Rating Provider

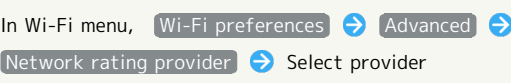

### Viewing Data Usage with Wi-Fi

In Wi-Fi menu, Wi-Fi data usage

### Checking Access Point Activity while Connected

In Wi-Fi menu, Tap connected access point

・Connection activity, signal strength, frequency, security, etc. appear. 

### Share Wi-Fi Password with Other Device

Scan QR code on Display with other device to share.

In Wi-Fi menu, Tap connected access point  $\bigodot$  SHARE

QR code appears.

### Disconnecting Connected Access Point

In Wi-Fi menu, Tap connected access point DISCONNECT

・Tap CONNECT to connect to disconnected access point.

### Disconnecting Saved Access Points

In Wi-Fi menu,  $Saved networks$  Tap access point to disconnect **D** DISCONNECT

· Tap CONNECT to connect to disconnected access point.

### Troubleshooting

- Q. Cannot detect access points
- A. There may be multiple access points using neighboring channels. In this instance, handset may not detect access points correctly.

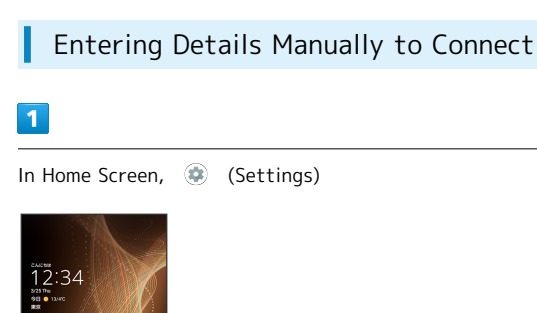

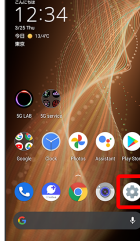

 $\overline{2}$ 

Network & internet

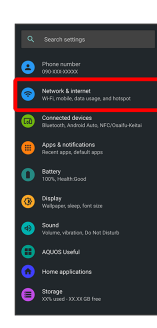

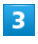

Wi-Fi

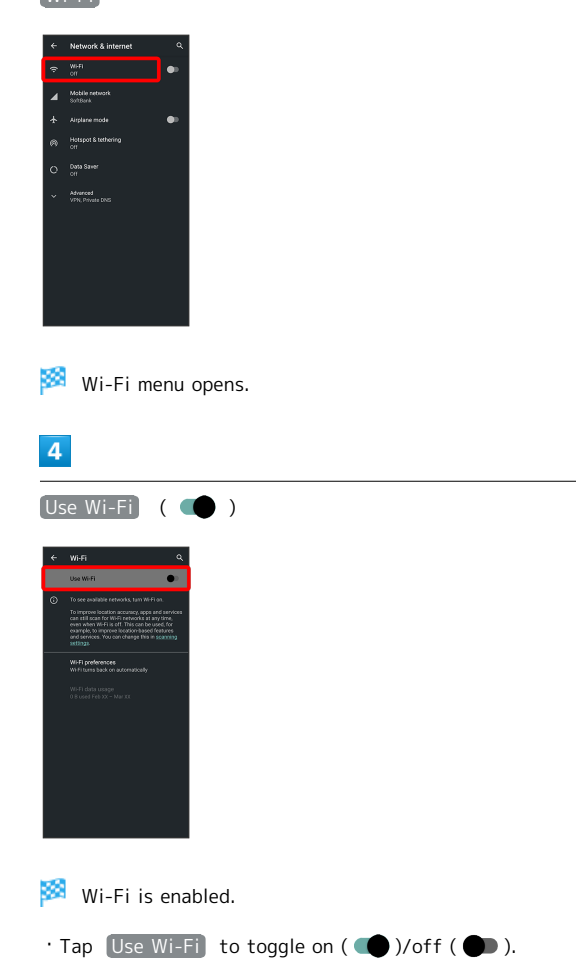

# $\overline{\mathbf{5}}$

Add network

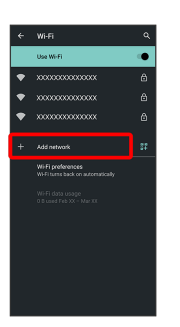

 $\cdot$  Tap  $\frac{1}{2}$  for Add network to open QR code scan window. After scanning QR code, password is shared and Wi-Fi connection is possible.

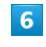

Enter network name

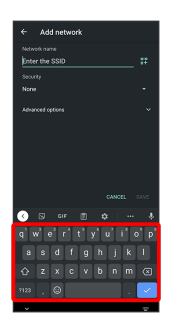

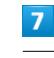

Tap Security field

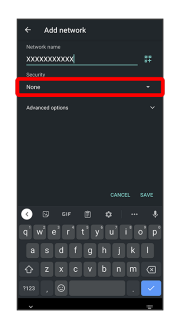

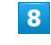

Select security

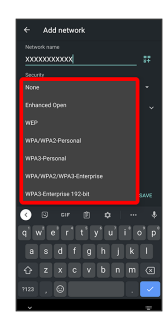

### $\overline{9}$

#### Tap Password field

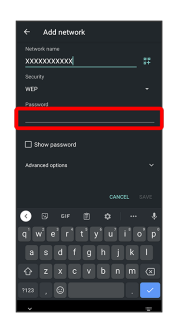

# $10$

Enter password

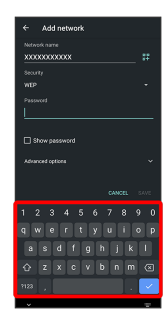

# $11$

SAVE

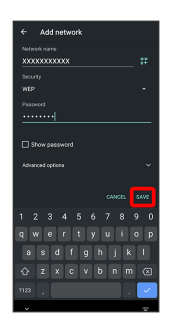

Handset is connected.

・Entering a password is not required if an access point is not security protected.

# Deleting Connected Access Points

# $\overline{1}$

ı

In Home Screen, (Settings)

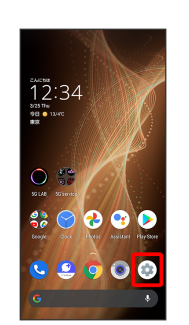

# $\overline{2}$

Network & internet

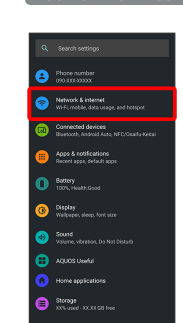

# $\overline{\mathbf{3}}$

Wi-Fi

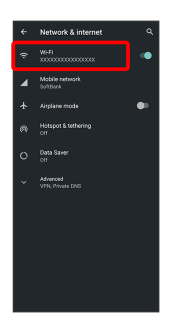

Wi-Fi menu opens.

# $\overline{4}$

Tap connected access point

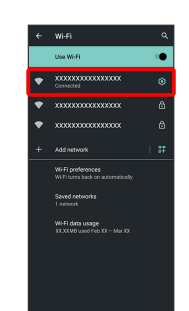

117

 $\overline{\phantom{a}}$ 

# FORGET

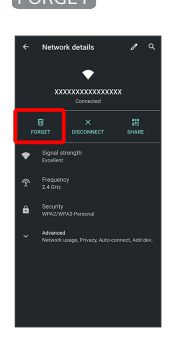

Handset disconnects from the access point.

・After disconnecting from an access point connection, the password may need to be entered again to reconnect.

#### Deleting Saved Access Points ı

# $\boxed{1}$

In Home Screen, (Settings)

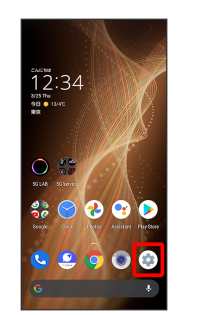

# $\boxed{2}$

Network & internet

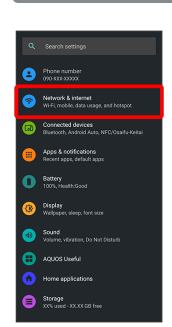

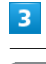

Wi-Fi

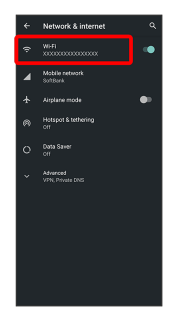

Wi-Fi menu opens.

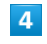

Saved networks

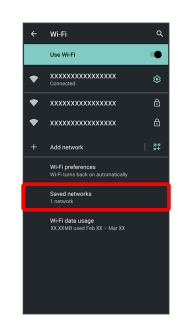

### $\overline{\mathbf{5}}$

Tap access point

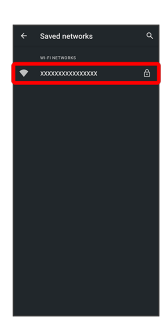

# $6\overline{6}$

FORGET

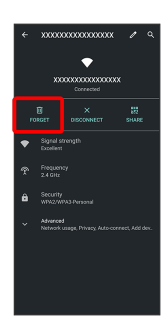

The access point is deleted.

#### Using Wi-Fi Direct I

Use Wi-Fi Direct to establish a Wi-Fi connection with other Wi-Fi Direct compatible devices with no need for an access point or Internet connection.

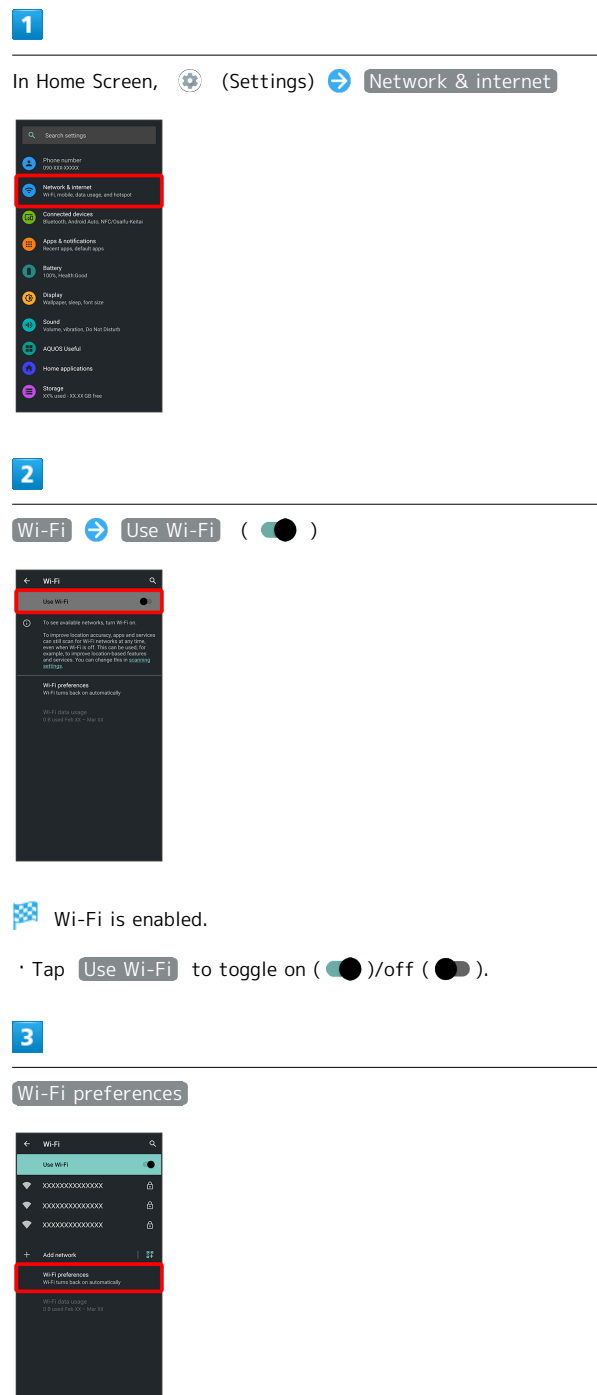

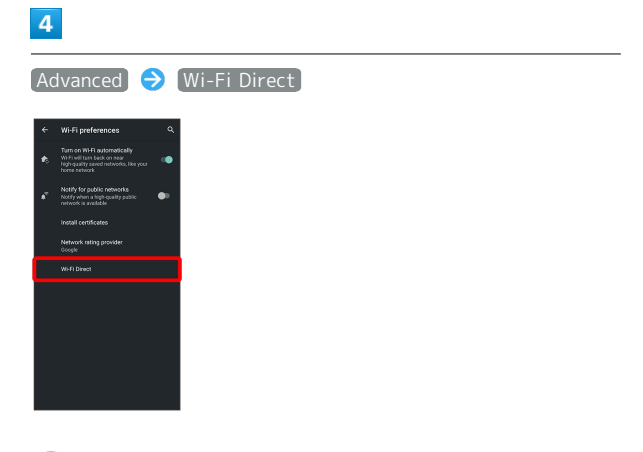

Found Wi-Fi Direct compatible devices appear in Peer devices field.

 $\cdot$  If target device does not appear, Tap  $\frac{8}{9}$  Search for devices and search again.

### $5\overline{5}$

Tap target device  $\bigodot$  Follow onscreen prompts for authentication

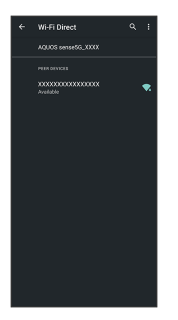

Handset connects to the device.

- ・If connection is not accepted after a certain period, the connection request is canceled.
- $\cdot$  To stop the connection, Tap the connected device  $\bigcirc$  OK .

# <span id="page-121-0"></span>Using Bluetooth® Function

Connect handset to other Bluetooth® devices (e.g., headset) for handsfree conversations, or connect to other Bluetooth® capable mobile phones, etc. to exchange data.

# Bluetooth® Connectivity

The Bluetooth® function is a technology that enables wireless connection with PCs, Bluetooth® devices with handsfree functionality, etc. such as the following.

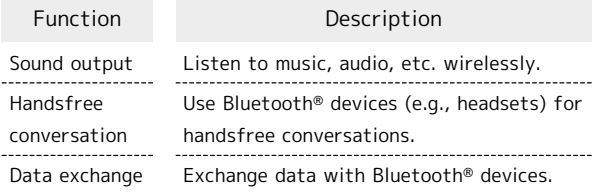

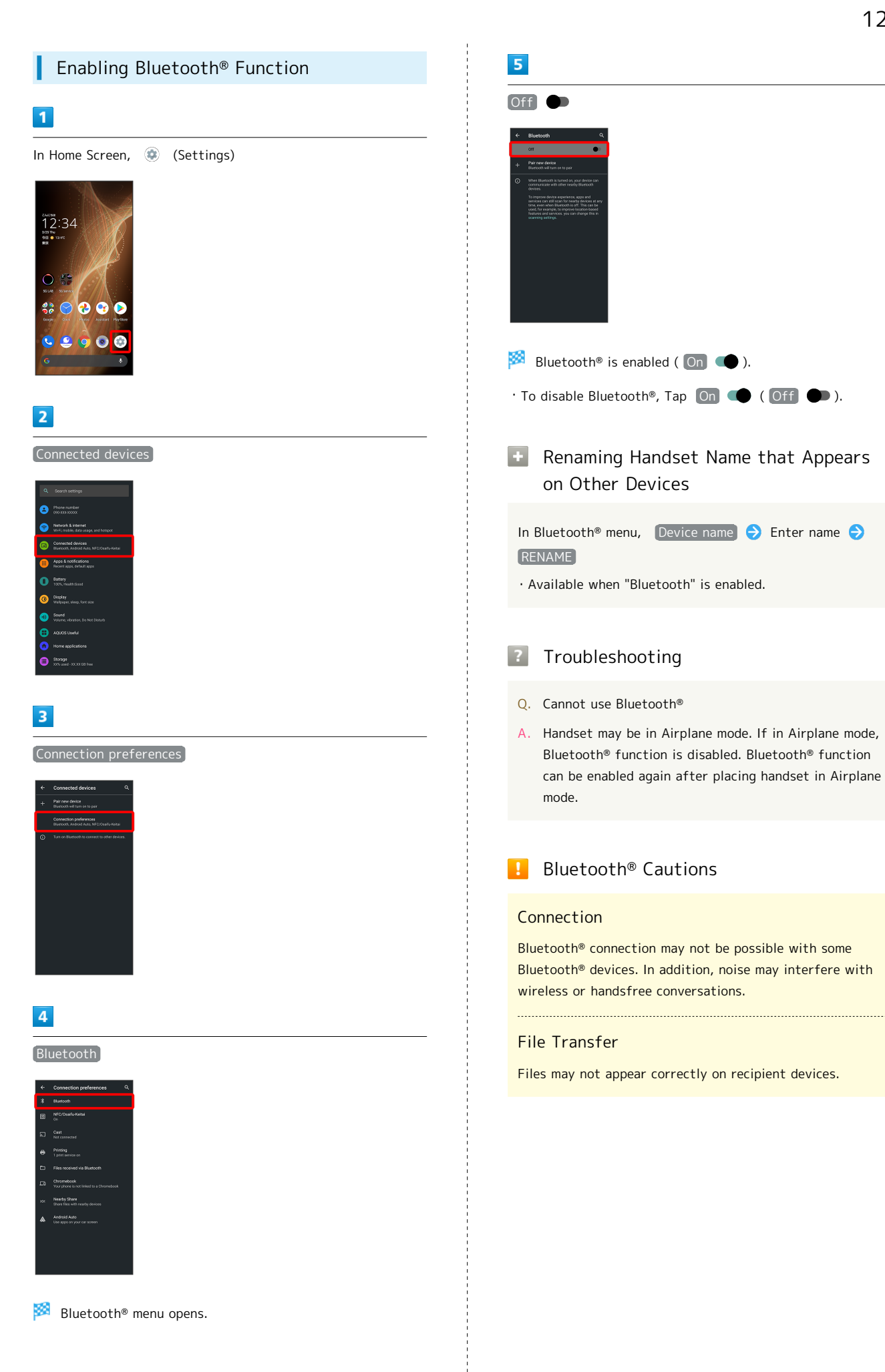

# Pairing Bluetooth® Devices

Search for and pair nearby Bluetooth® devices. Paired Bluetooth® devices can be connected easily.

・Set Bluetooth® devices pair to be discoverable on handset first.

### $\boxed{1}$

In Home Screen, (Settings)

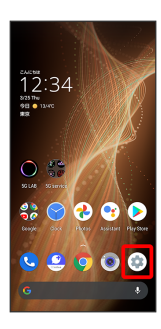

 $\overline{2}$ 

Connected devices

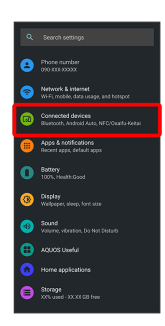

# $\overline{\mathbf{3}}$

Pair new device

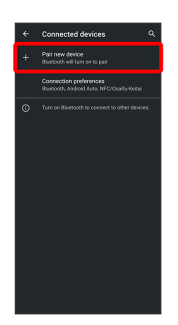

Found Bluetooth<sup>®</sup> devices appear in Available devices field.

# $\overline{4}$

### Tap target device

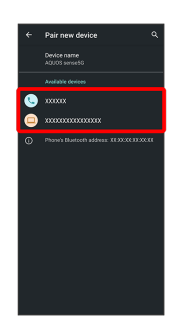

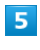

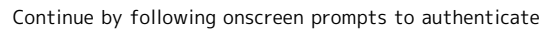

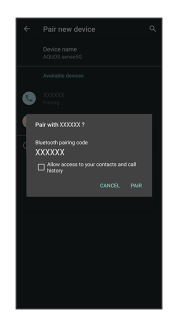

Pairing completes; handset connects to some devices (e.g., handsfree devices) automatically.

- ・Authentication procedure varies by device. Passkey entry may be required.
- ・Passkey is a 1 to 16-digit number or a set of characters/ symbols required for authentication between handset and other devices.

Connect handset and paired Bluetooth® device.

・Enable the Bluetooth® function on handset and the paired Bluetooth® device beforehand.

### $\overline{1}$

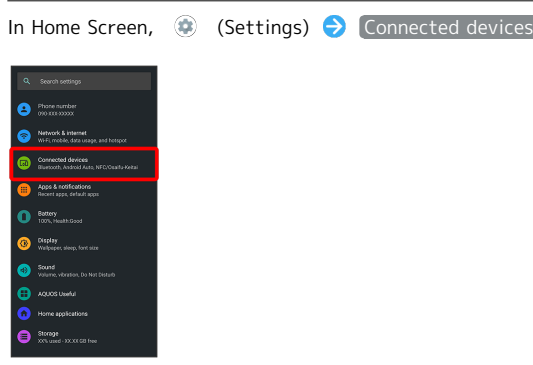

Connected devices menu opens.

 $\overline{2}$ 

Tap target device

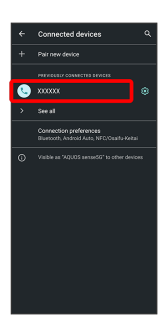

Handset connects to the device.

#### Connection by Accepting Connection Ö Requests

Handset automatically accepts connection requests from paired devices. For unpaired devices, set handset to be discoverable, then perform pairing operation on other devices. When connection request arrives, follow onscreen prompts.

・If confirmation appears, follow onscreen prompts.

Paired Bluetooth® Device Operations

Renaming Paired Devices

In Connected devices menu,  $\phi$  for paired device *A*  $\Theta$  Enter name ▶ RENAME

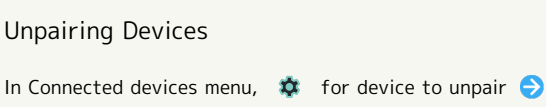

### Receiving Data via Bluetooth®

FORGET FORGET DEVICE

See "[Receiving Data via Bluetooth](#page-110-1)® (e.g., Address Book)" and "[Importing Contacts via Bluetooth](#page-111-0)® (Data Transfer)" for details.

123

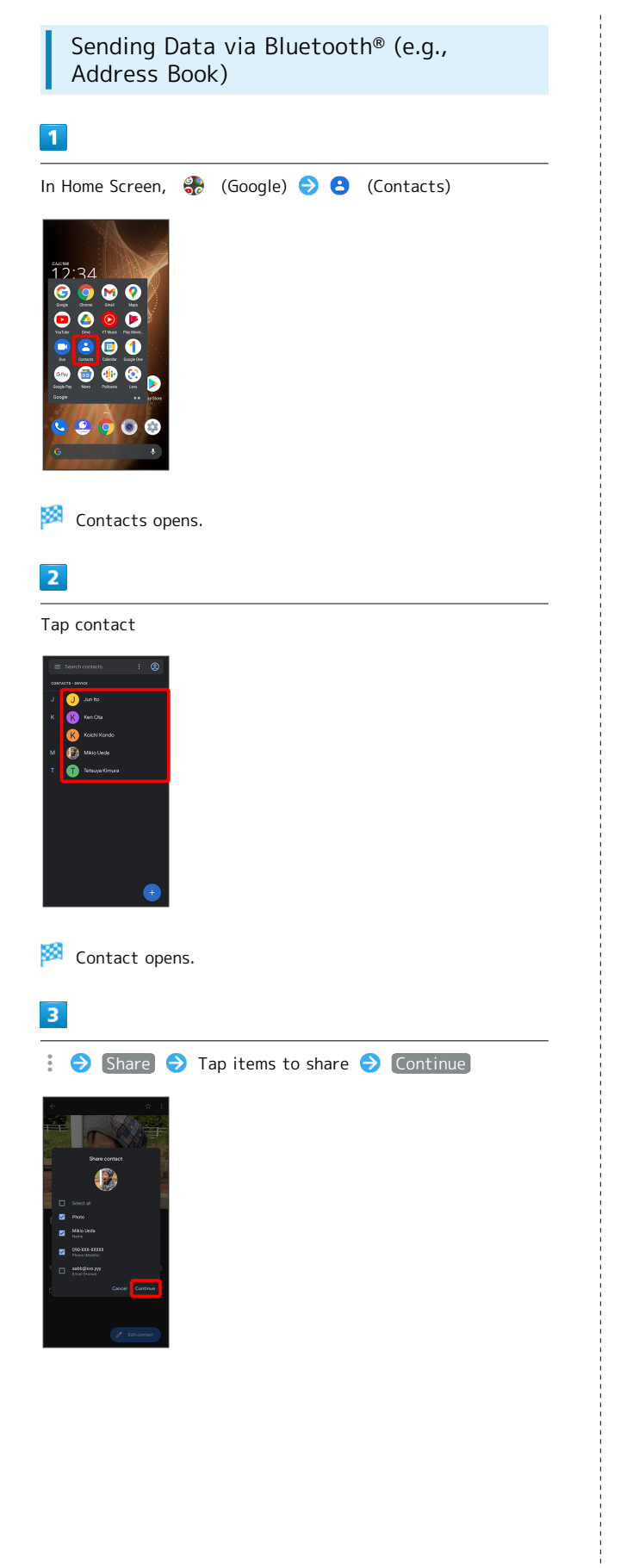

# $\overline{4}$

### Bluetooth

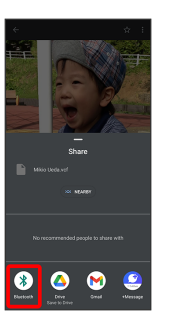

- ・If confirmation appears, follow onscreen prompts.
- · If  $[Bluetooth]$  is hidden, Flick share menu up first.

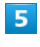

Tap target device

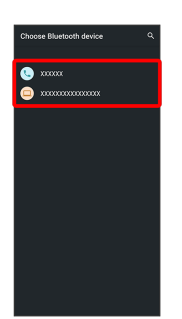

### Data is sent.

### **E** Sending to Several Contacts

In Contacts, Touch & Hold contact  $\bigodot$  Tap another contact ( )  $\bigcirc$   $\leq$   $\bigcirc$  Bluetooth  $\bigcirc$  Tap target device

- ・If confirmation appears, follow onscreen prompts.
- · If Bluetooth is hidden, Flick share menu up first.

# <span id="page-126-0"></span>Using Tethering

# About Tethering

Tethering makes handset act as an external modem (like a Wi-Fi router).

Use tethering to connect a PC or game device to the Internet through handset.

- ・Requires separate subscription.
- ・Use after confirming that handset is updated to the latest system.

# Setting Tethering

When using tethering, several methods are available for connecting handset with other devices.

Make settings according to connection method and status of target device beforehand.

Settable items are the following.

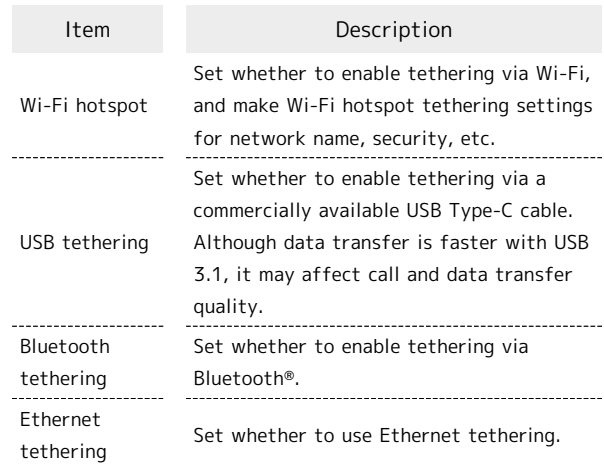

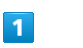

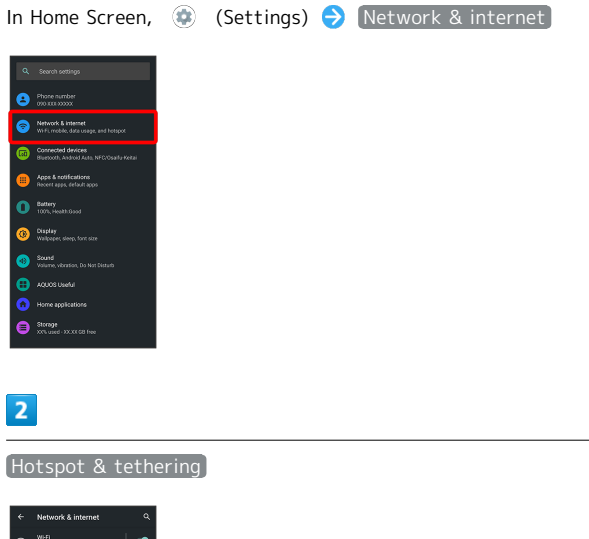

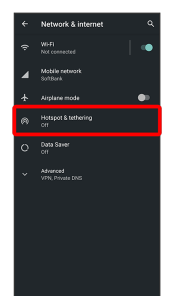

Hotspot & tethering menu opens.

### $\overline{3}$

Set each item

Setting is complete.

# Handset Settings

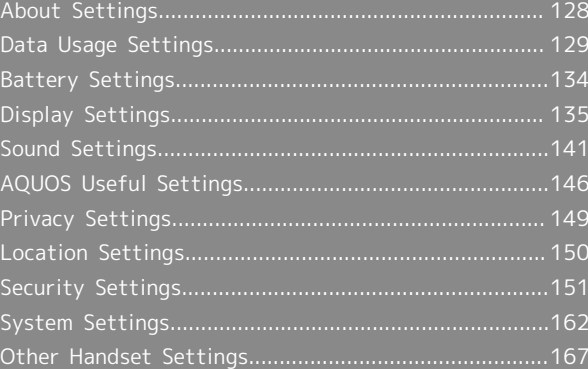

# <span id="page-129-0"></span>About Settings

The User Guide describes main setting options.

# About Settings

Customize operation of handset functions.

 $\cdot$  Tap search bar at top of Display or  $\bullet$  to search for items in settings menu.

・Suggested settings appear as candidates at top of settings menu.

Handset settings include the following items.

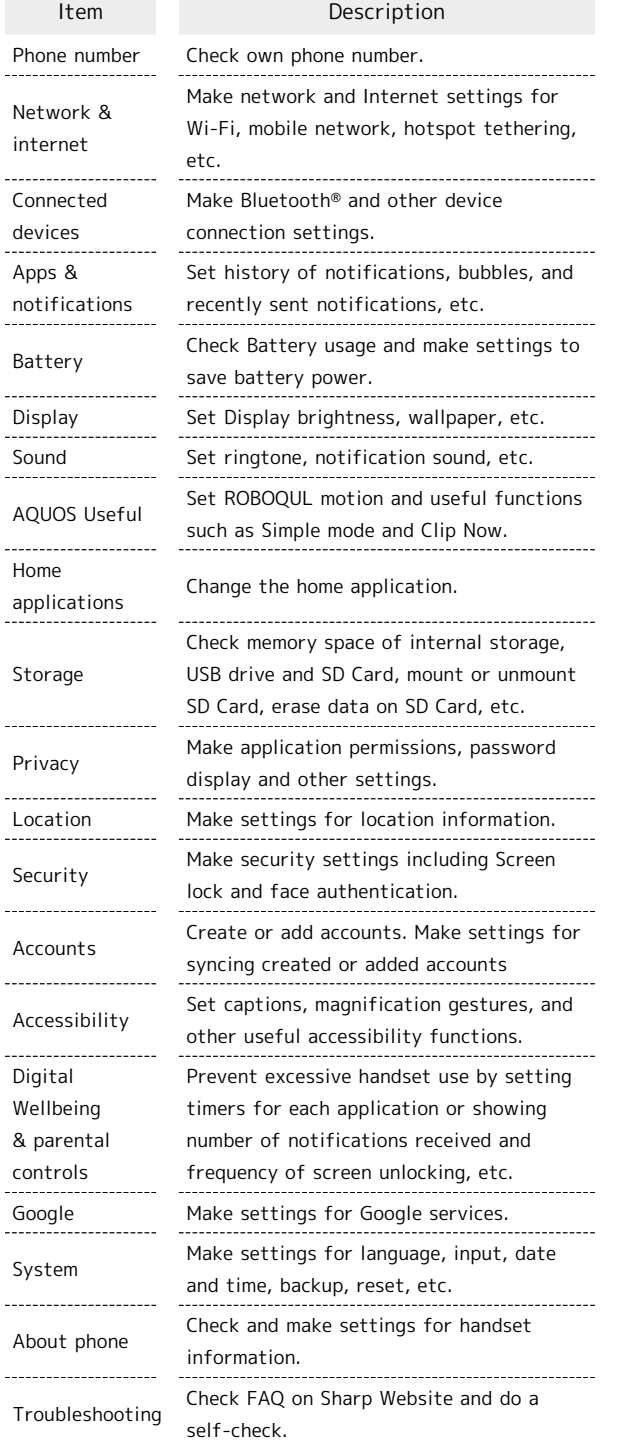

 $\boxed{1}$ 

In Home Screen, (Settings)

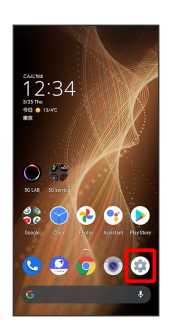

Settings appear.

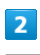

Select item to set

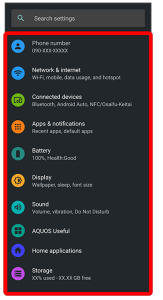

Settings open.

# <span id="page-130-0"></span>Data Usage Settings

Check the amount of your mobile data usage (per month) and restrict usage.

Data usage is only as tracked by handset, and may differ from actual data usage statement.

### Checking Application Data Usage

### $\overline{\mathbf{1}}$

In Home Screen, (Settings) Network & internet  $\overline{2}$ Mobile network

Mobile network window opens.

### $\overline{3}$

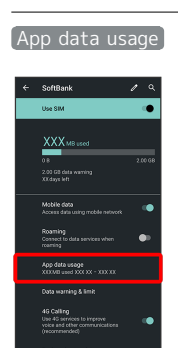

Check application data usage in Mobile data usage window.

**H** Mobile Data Usage Operations

Setting Whether to Permit Restriction on Use of Data when Data Saver Set

In Mobile data usage window, Tap application name Unrestricted data usage

· Tap Unrestricted data usage to toggle on ( )/off  $($   $)$ .

・See ["Network & Internet"](#page-169-0) for details on Data Saver.

Setting Whether to Alert User when Mobile Data Usage Reaches Alert Amount

In Mobile network window,  $\boxed{\mathsf{Data}}$  warning & limit Set data warning

 $\cdot$  Tap Set data warning to toggle on ( )/off ( ).

 $\cdot$  When data usage reaches the alert amount,  $\cdot$  appears on Status Bar. 

Setting Whether to Use Restriction on Use of Mobile Data

In Mobile network window, Data warning & limit Set data limit

- $\cdot$  Tap Set data limit to toggle on (  $\bigcirc$  )/off (  $\bigcirc$  ).
- ・If confirmation appears, follow onscreen prompts.
- $\cdot$  When data usage reaches the upper limit,  $\bigcirc$  appears on Status Bar, and notification indicating that mobile data is disabled appears. Follow onscreen prompts.

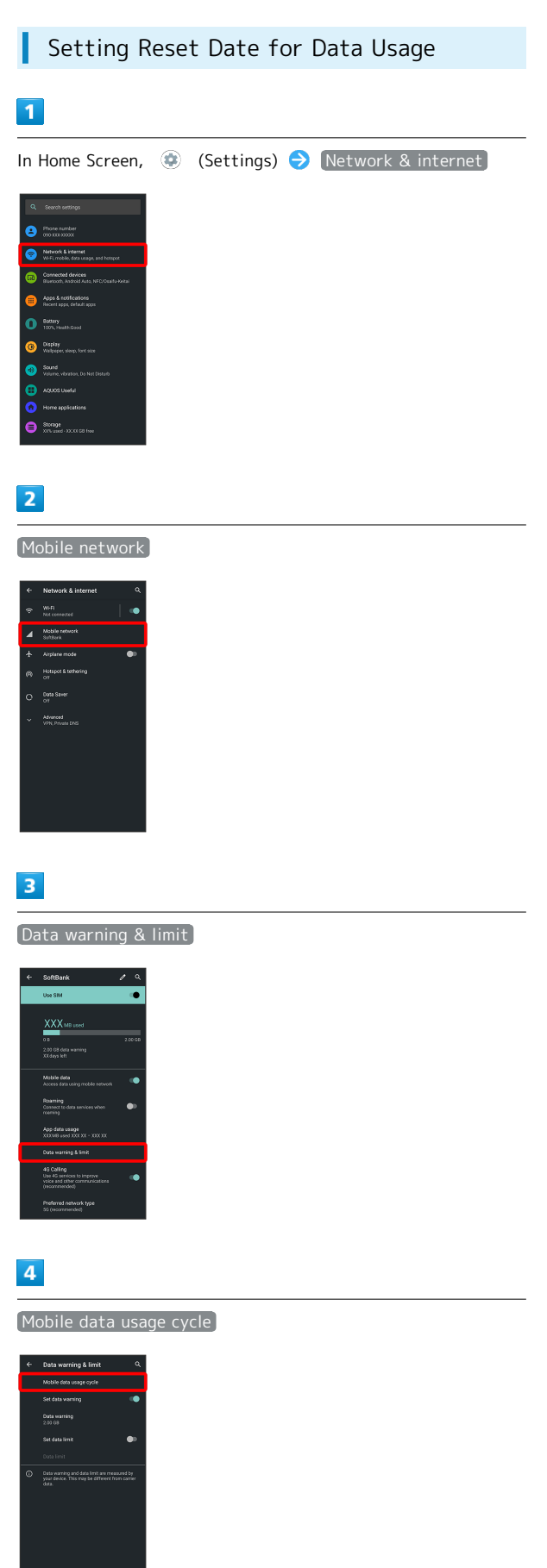

# $\overline{\mathbf{5}}$

Flick date up/down to set reset date  $\bigodot$  SET

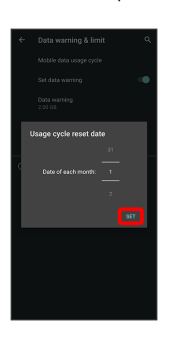

Reset date is set.

Setting an Alert Amount for Increased Data Usage

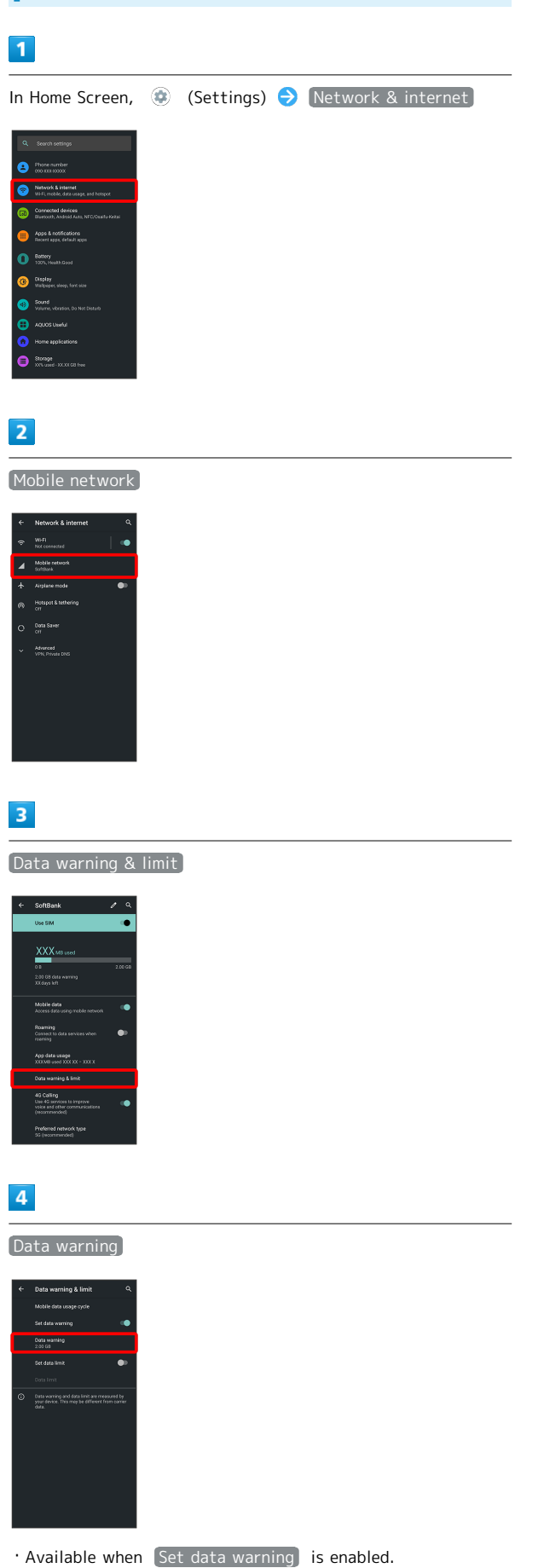

# $5<sub>5</sub>$

Enter amount for alert  $\bigodot$  SET

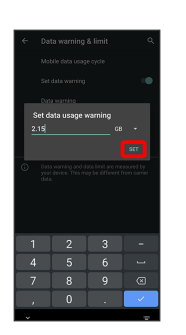

**Amount for data alert is set.** 

- $\cdot$  Tap  $\blacktriangleright$  to change the unit (MB or GB).
- ・Data usages are approximate, and may differ from the actual data usage.

### Changing Automatic Data Communication & Sync Settings

Customize settings to automatically lower amount of data communication.

Change settings in the following ways.

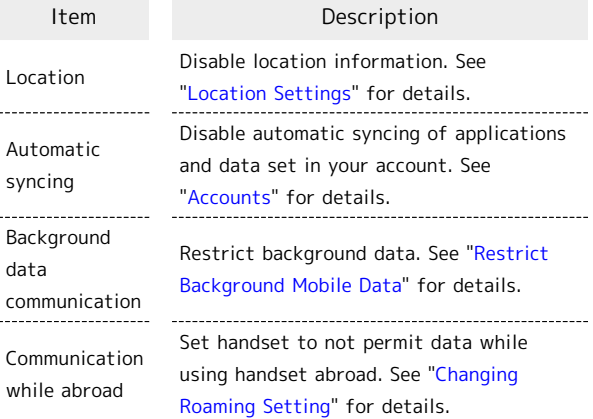

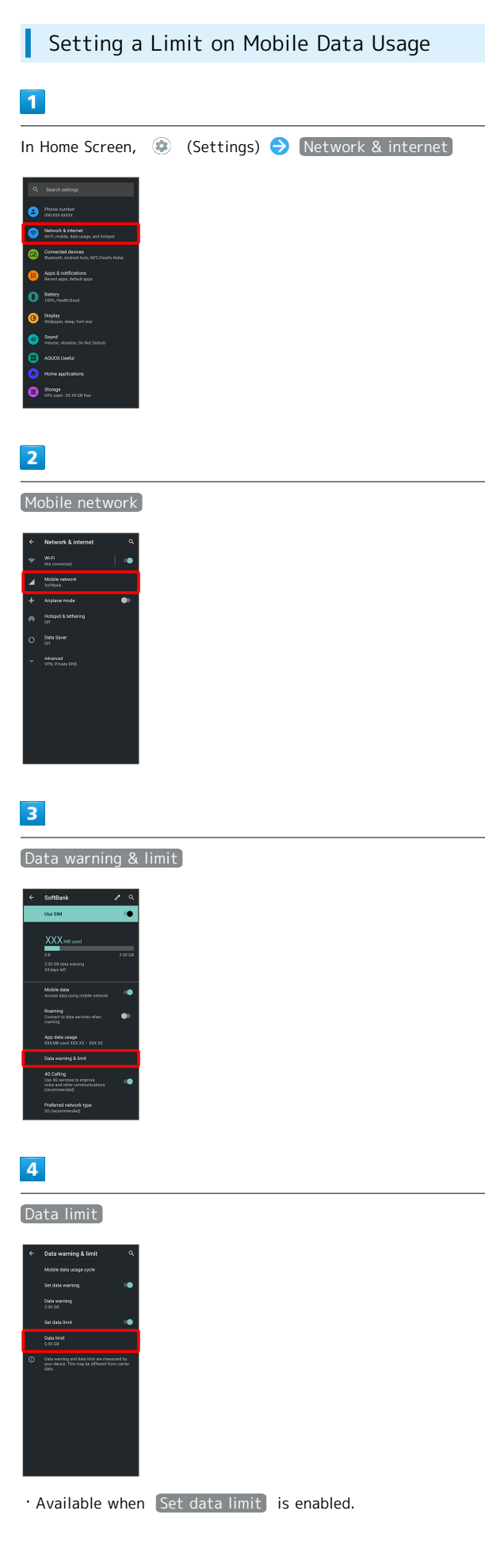

# $\overline{\mathbf{5}}$

Enter amount for limit  $\bigodot$  SET

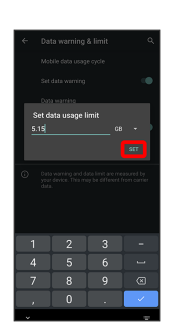

Limit on data is set.

 $\cdot$  Tap  $\blacktriangledown$  to change the unit (MB or GB).

・Data usages are approximate, and may differ from the actual data usage.

<span id="page-134-0"></span>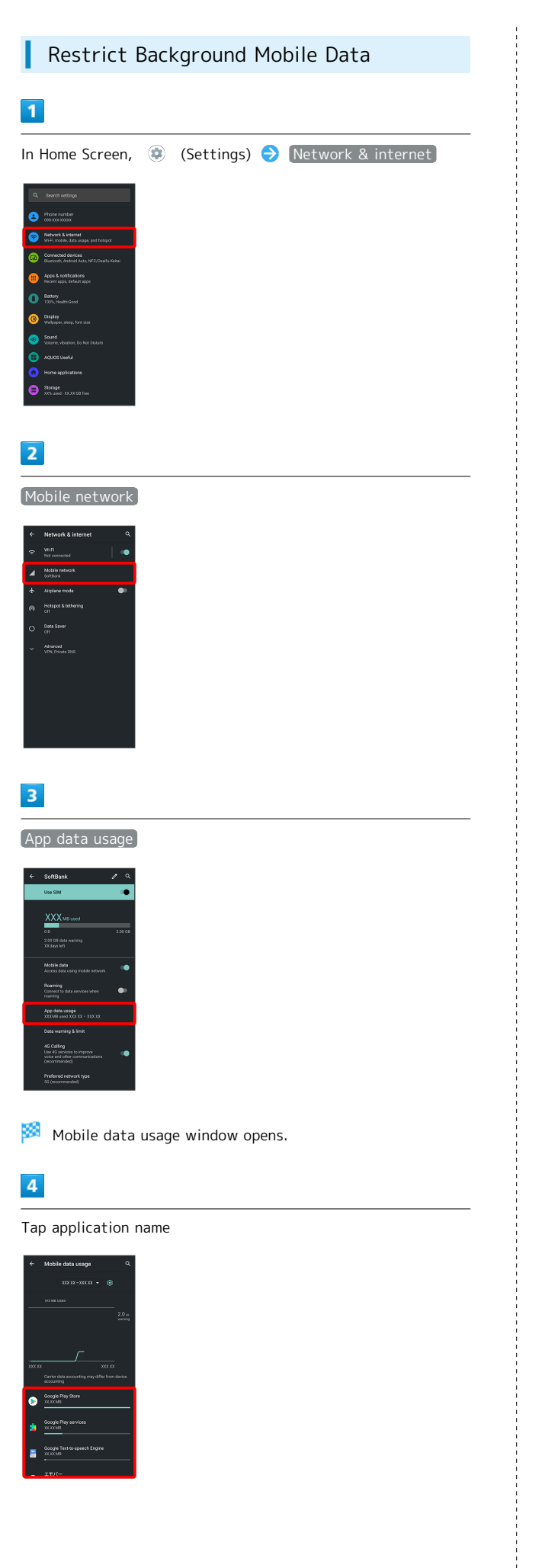

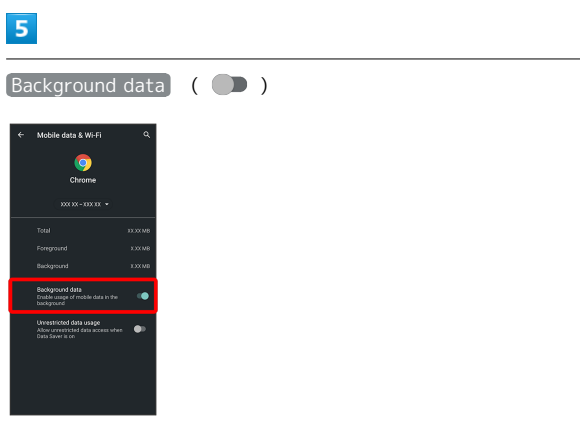

Restriction on background data is set.

 $\cdot$  Tap Background data to toggle on (  $\bigcirc$  )/off (  $\bigcirc$  ).

# <span id="page-135-0"></span>Battery Settings

Check battery usage, or save battery power by restricting some handset features.

# Battery Settings

Settable items are the following.

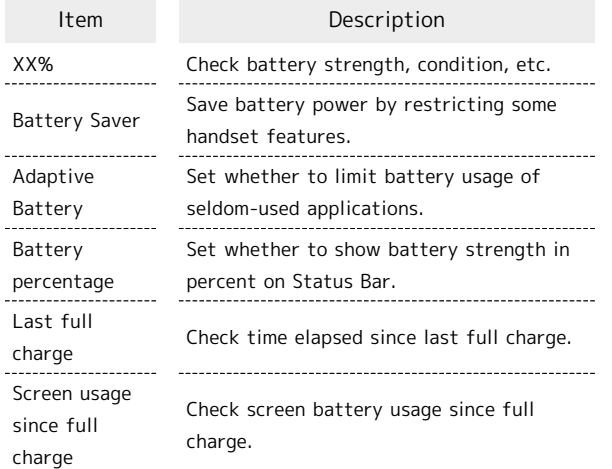

#### Battery Operations in 1

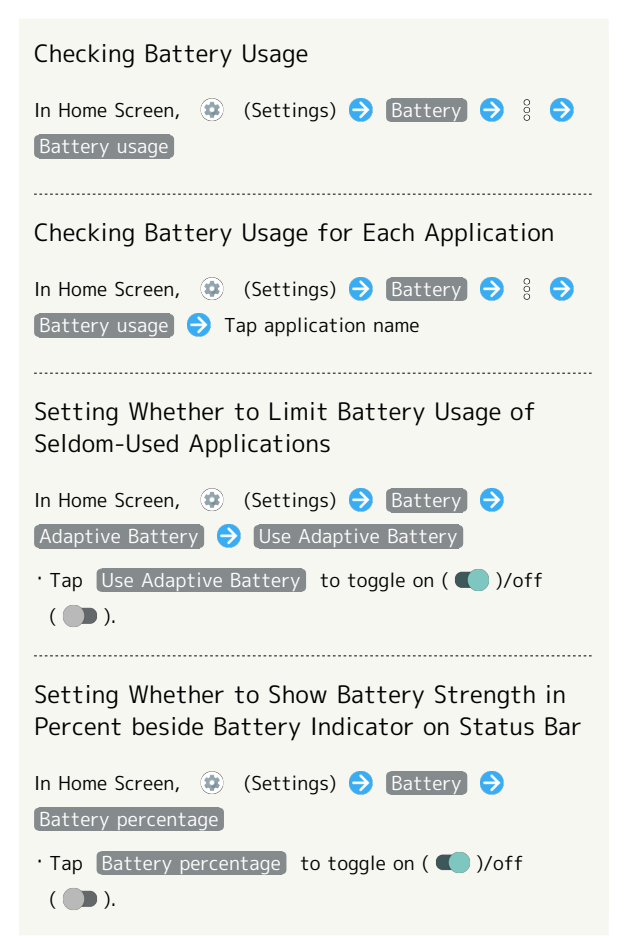

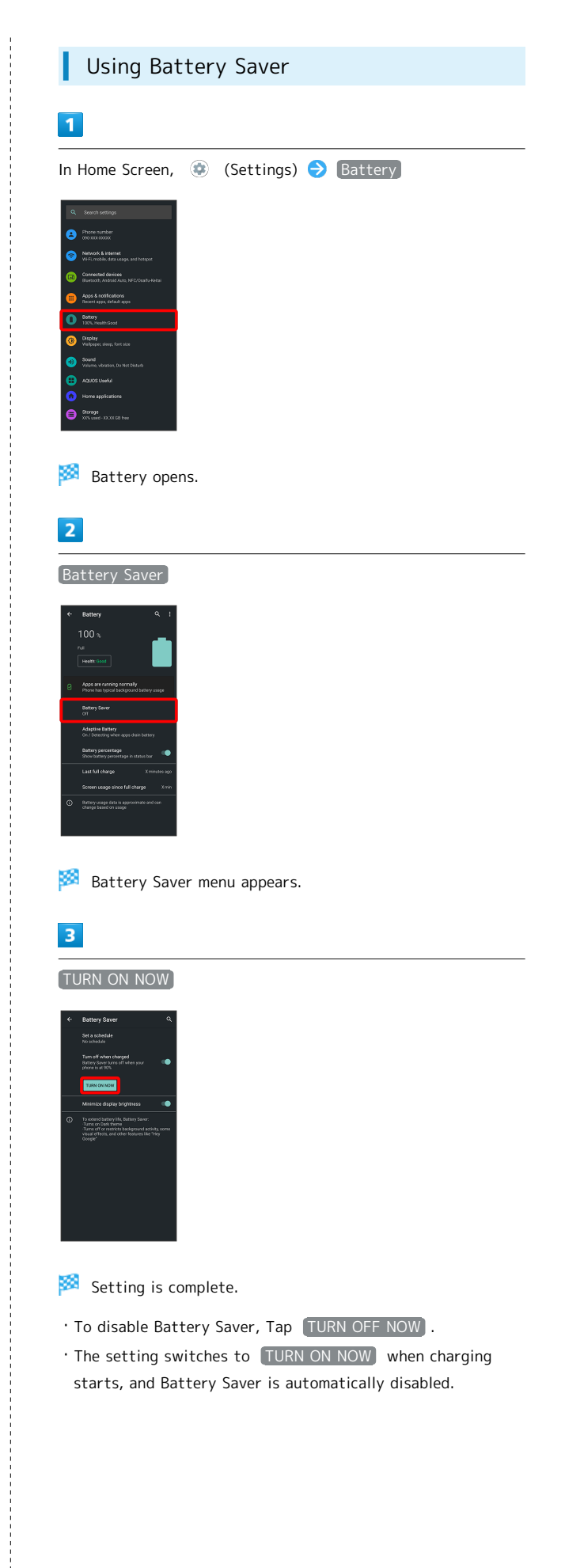

### **Battery Saver Operations**

Enabling Battery Saver Automatically when Battery Level Falls to Specified Level

In Battery Saver menu, Set a schedule  $\bigodot$  Based on  $percentage$   $\bigodot$  Drag bar to adjust battery level

 $\cdot$  To cancel the setting, Tap  $\boxed{\text{No schedule}}$ .

Setting Whether to Automatically Disable Battery Saver when Battery Level is 90%

#### In Battery Saver menu, [Turn off when charged]

· Tap Turn off when charged to toggle on ( )/off  $(\Box)$ .

Setting Whether to Minimize Display Brightness

In Battery Saver menu, Minimize display brightness

 $\cdot$  Tap Minimize display brightness to toggle on ( $\bigcirc$ )/ off  $($   $)$ .

# <span id="page-136-0"></span>Display Settings

Set Display brightness, wallpaper, etc.

# Display Settings

Settable items are the following.

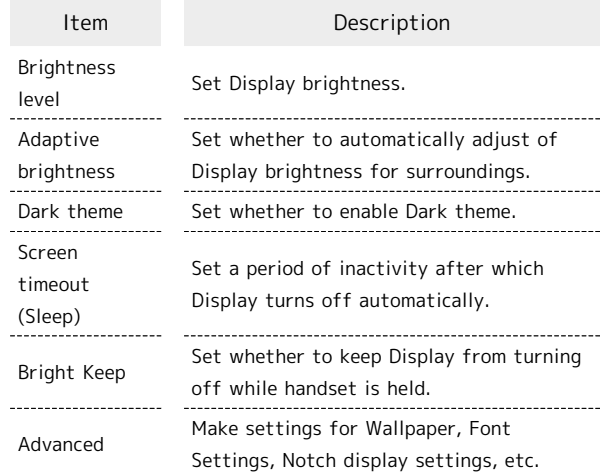

#### Display Operations **SET**

# Setting Display Brightness In Home Screen,  $\bigoplus$  (Settings)  $\bigodot$  Display  $\bigodot$ Brightness level  $\bigcirc$  Drag bar to adjust brightness Setting Whether to Automatically Adjust Display Brightness for Surroundings In Home Screen,  $\bigoplus$  (Settings)  $\bigoplus$  Display  $\bigoplus$  $[Adaptive brightness] \rightarrow [Adaptive brightness]$ · Tap Adaptive brightness to toggle on ( )/off  $(\Box).$ Setting Whether to Enable Dark Theme In Home Screen,  $\bigcirc$  (Settings)  $\bigcirc$  Display  $\bigcirc$  ( **for "Dark theme"**  $\cdot$  Tap to toggle on ( $\bigcirc$ )/off ( $\bigcirc$ ). Setting Time for Dark Theme In Home Screen, **(B)** (Settings) **D** Display **D** Dark theme  $\Theta$  Schedule  $\Theta$  Turns on at custom time Start time  $\ominus$  Specify time  $\ominus$  OK  $\ominus$  End time Specify time  $\bigodot$  OK ・Tap Turns on from sunset to sunrise to enable Dark Theme from nightfall until morning.

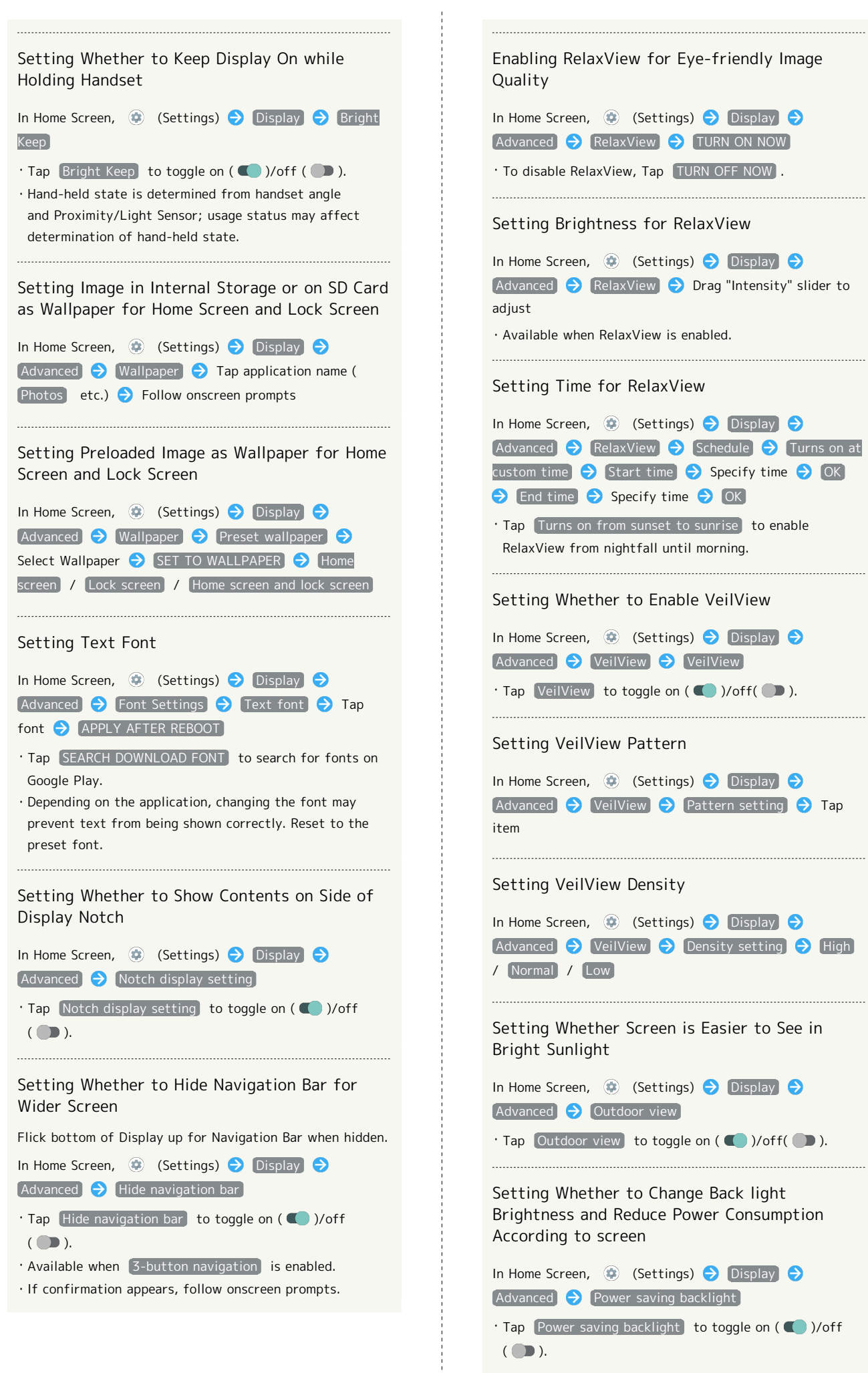

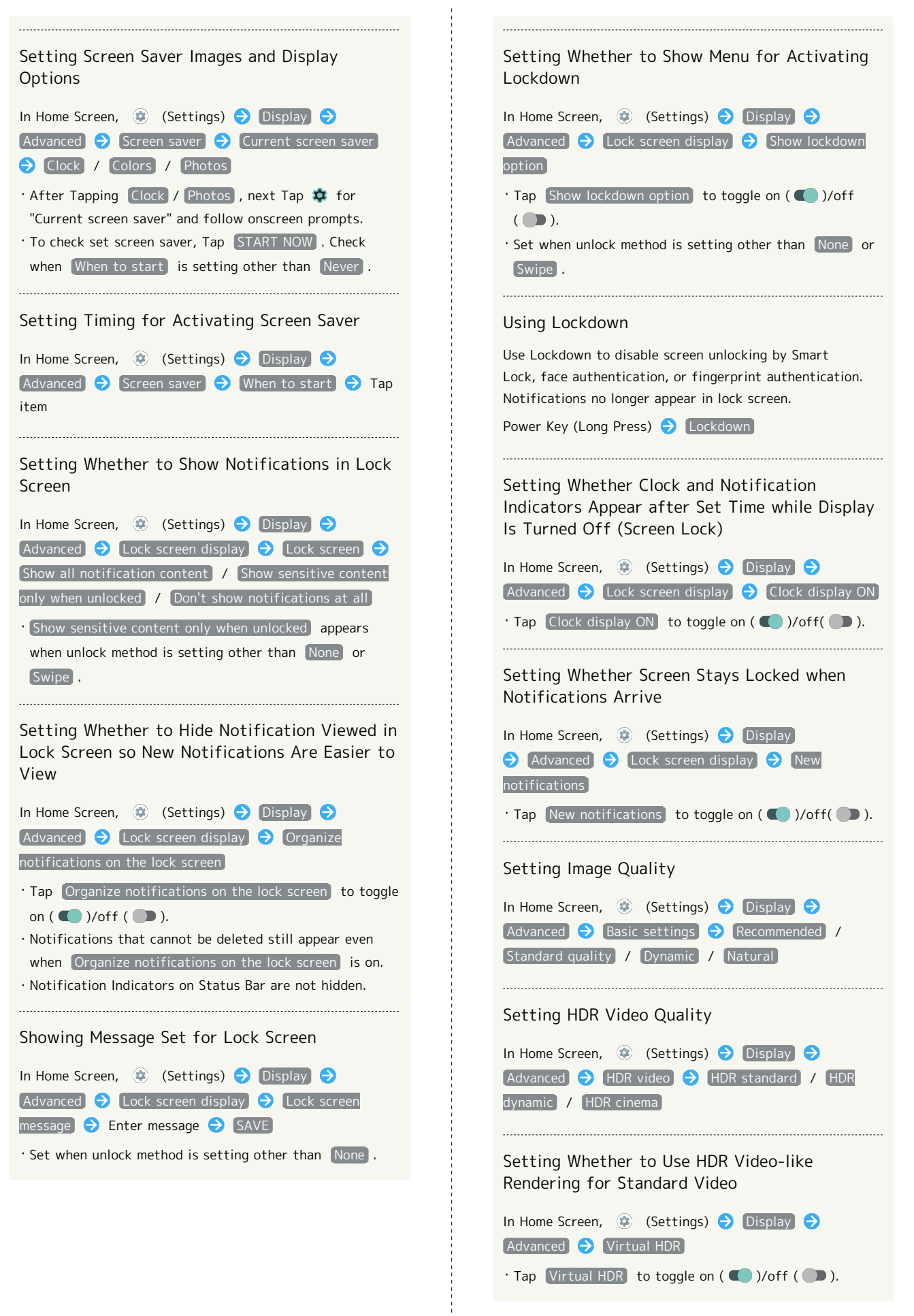

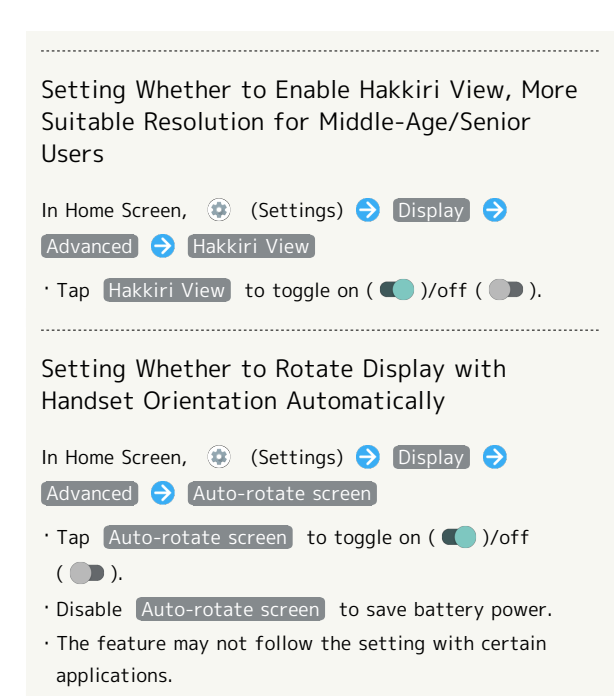

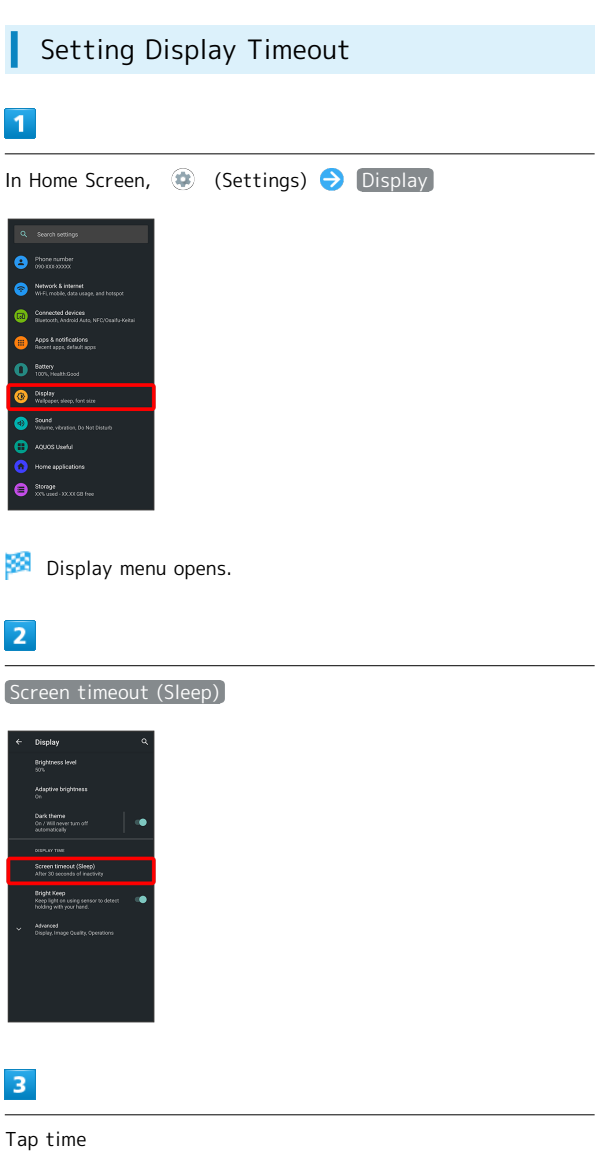

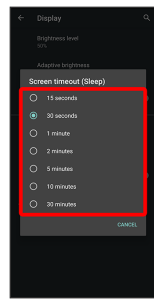

Set time until Display goes out.

・Set a shorter time to save battery power.

・If confirmation appears, follow onscreen prompts.

Handset Settings

Handset Settings

AQUOS sense5G

AQUOS sense5G

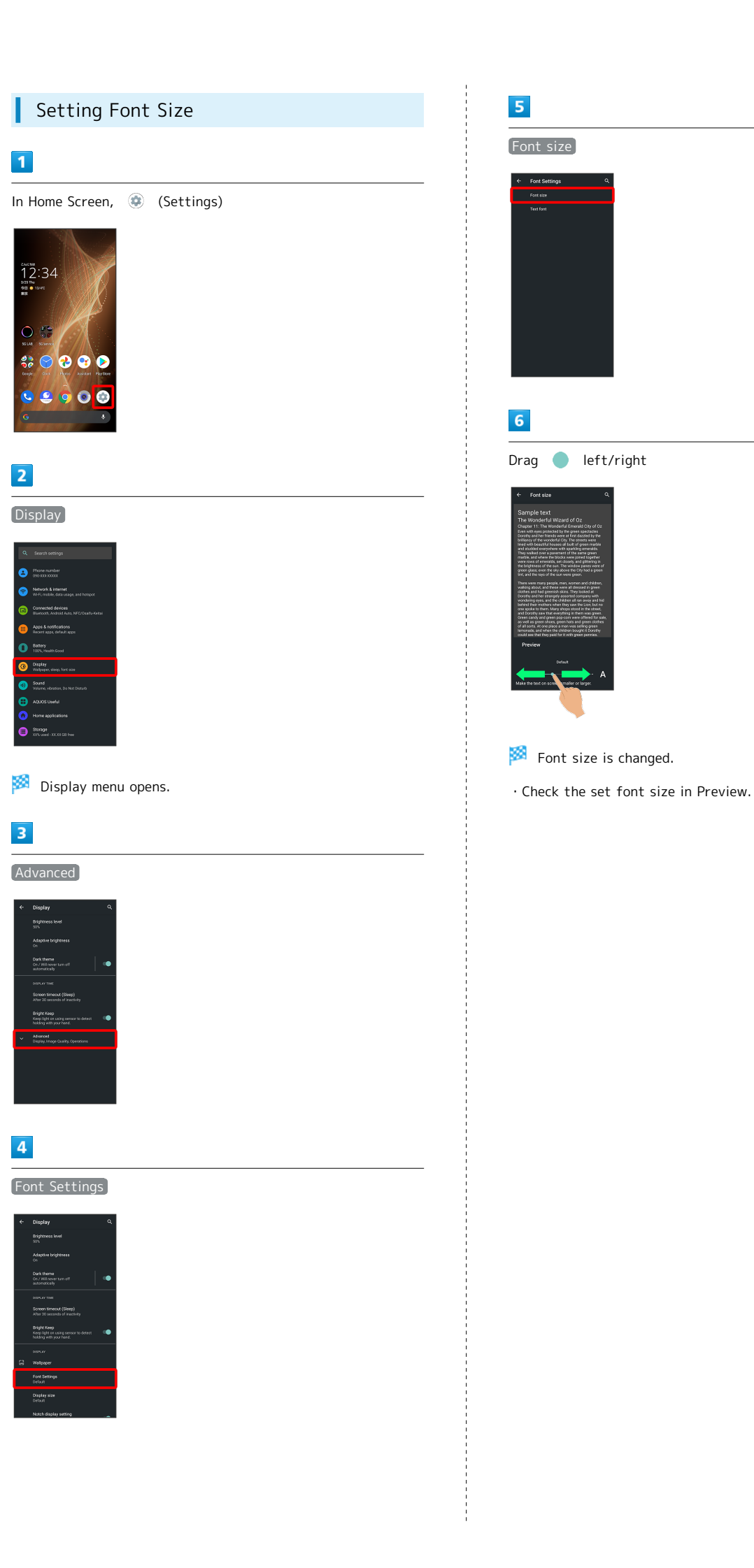

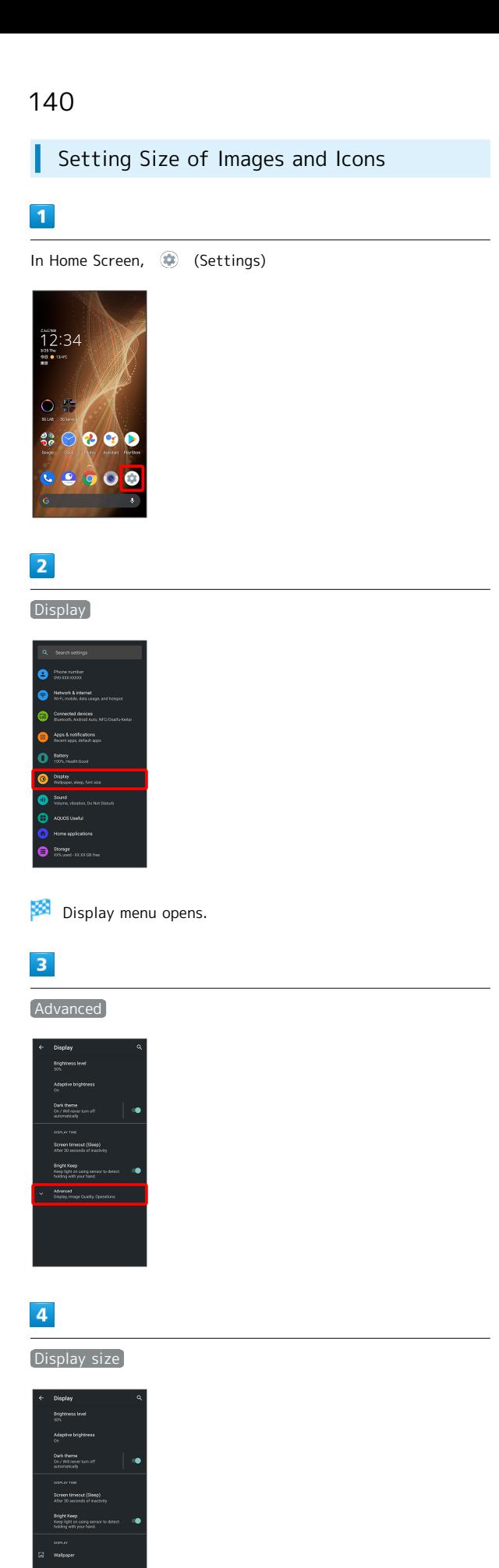

# $\overline{\mathbf{5}}$

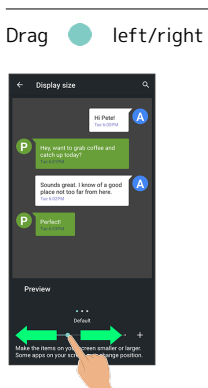

Image and icon sizes are changed.

・The feature may not follow the setting with certain applications.

・Check the set display size in Preview.

# <span id="page-142-0"></span>Sound Settings

Set ringtone, notification sound, etc.

# Sound Settings

Settable items are the following.

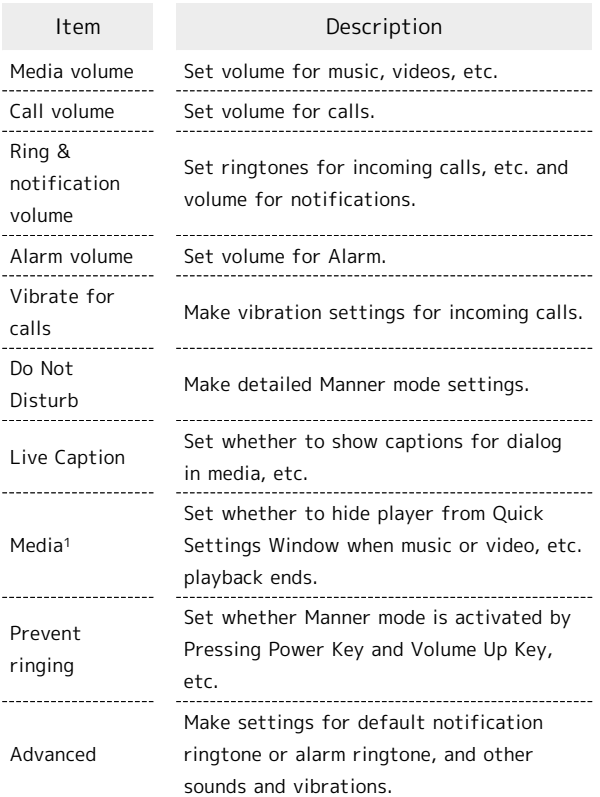

1 Uses only for compatible applications.

# **E** Sound Operations

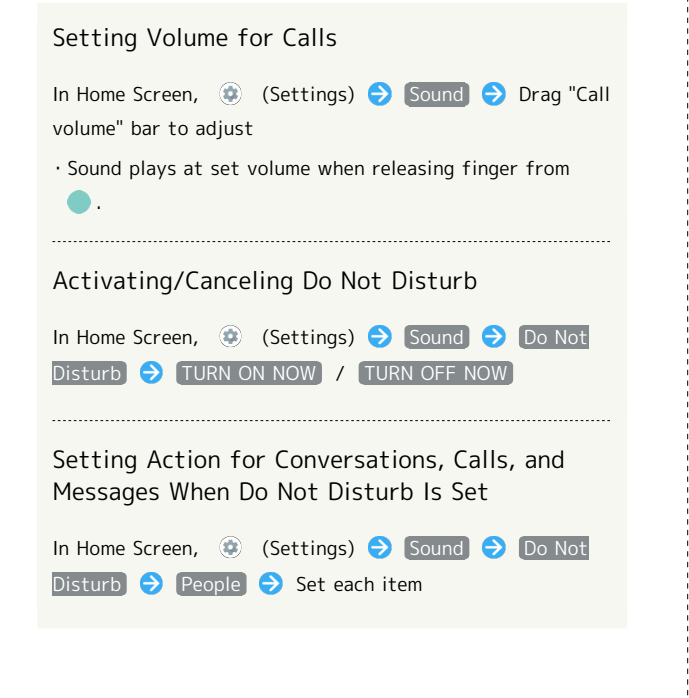

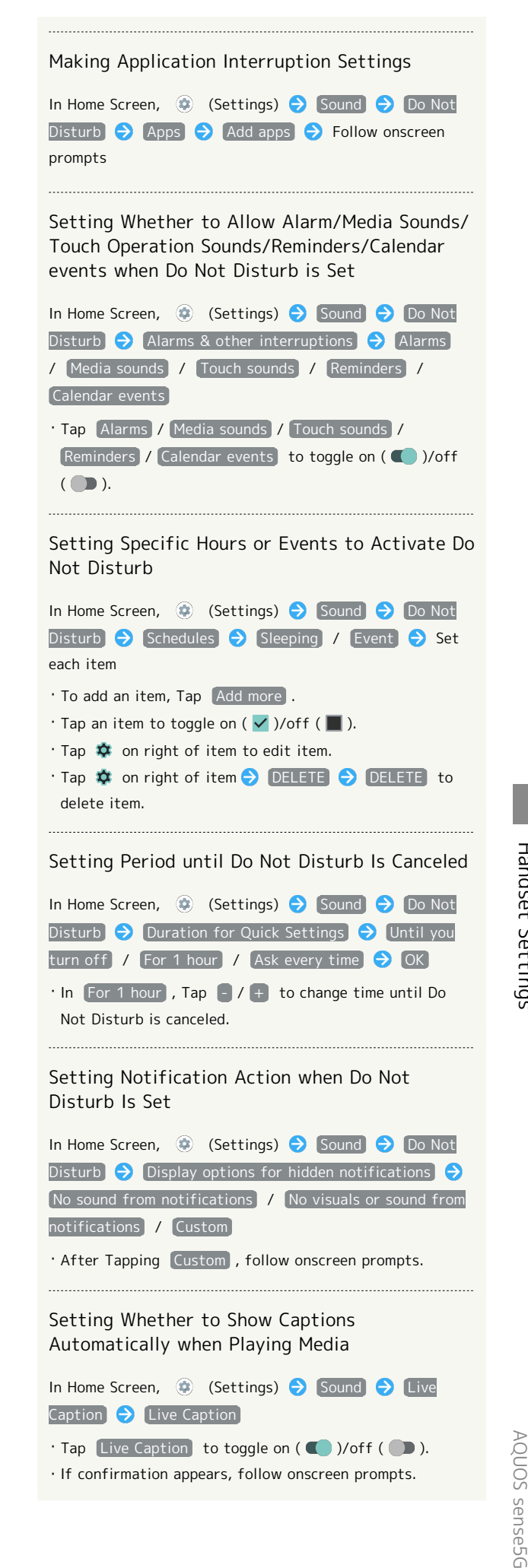

Setting Whether Profanity Shown as Asterisks In Home Screen, (Cettings) Sound Suive  $\text{Caption}$   $\rightarrow$  Hide profanity  $\cdot$  Tap Hide profanity to toggle on ( $\bigcirc$ )/off ( $\bigcirc$ ). Setting Whether Laughter, Applause, Music, Etc. Captioned with Sound Labels In Home Screen, (Cettings) Sound Suive Caption  $\bigodot$  Show sound labels  $\cdot$  Tap Show sound labels to toggle on (  $\circ$  )/off (  $\circ$  ). Setting Whether to Enable Live Captioning by Using Volume Key In Home Screen, **(B)** (Settings) Sound Screen, 19  $\text{Caption}$   $\rightarrow$  Live Caption in volume control ・Tap Live Caption in volume control to toggle on  $(\bullet)$ /off $(\bullet)$ . Setting Whether to Hide Player from Quick Settings Window when Music or Video, etc. Playback Ends In Home Screen,  $\bigcirc$  (Settings) Sound  $\bigcirc$  Media Hide player when the media session has ended . Tap Hide player when the media session has ended to toggle on  $($   $\bullet)$  /off  $($   $\bullet)$ . Setting Whether Manner Mode Is Activated by Pressing Power Key and Volume Up Key In Home Screen, (Settings) Sound P Prevent ringing  $\Theta$  Off  $\Theta$  / On  $\cdot$  Tap  $[Off]$   $\bullet$  to toggle  $[On]$   $\bullet$   $[On]$   $\bullet$  to toggle  $Off$  ( $\bullet$ ). Setting Manner Mode That Is Activated by Pressing Power Key and Volume Up Key In Home Screen, (Settings) Sound P Prevent

Setting Sound for Notifications

・Available when "Prevent ringing" is On.

ringing Vibrate / Mute

In Home Screen, **(B)** (Settings) Sound Advanced  $\bigodot$  Default notification sound  $\bigodot$  Follow onscreen prompts

Setting Default Alarm Sound

In Home Screen,  $\bigoplus$  (Settings)  $\bigodot$  Sound  $\bigodot$ Advanced  $\bigodot$  Default alarm sound  $\bigodot$  Follow onscreen prompts

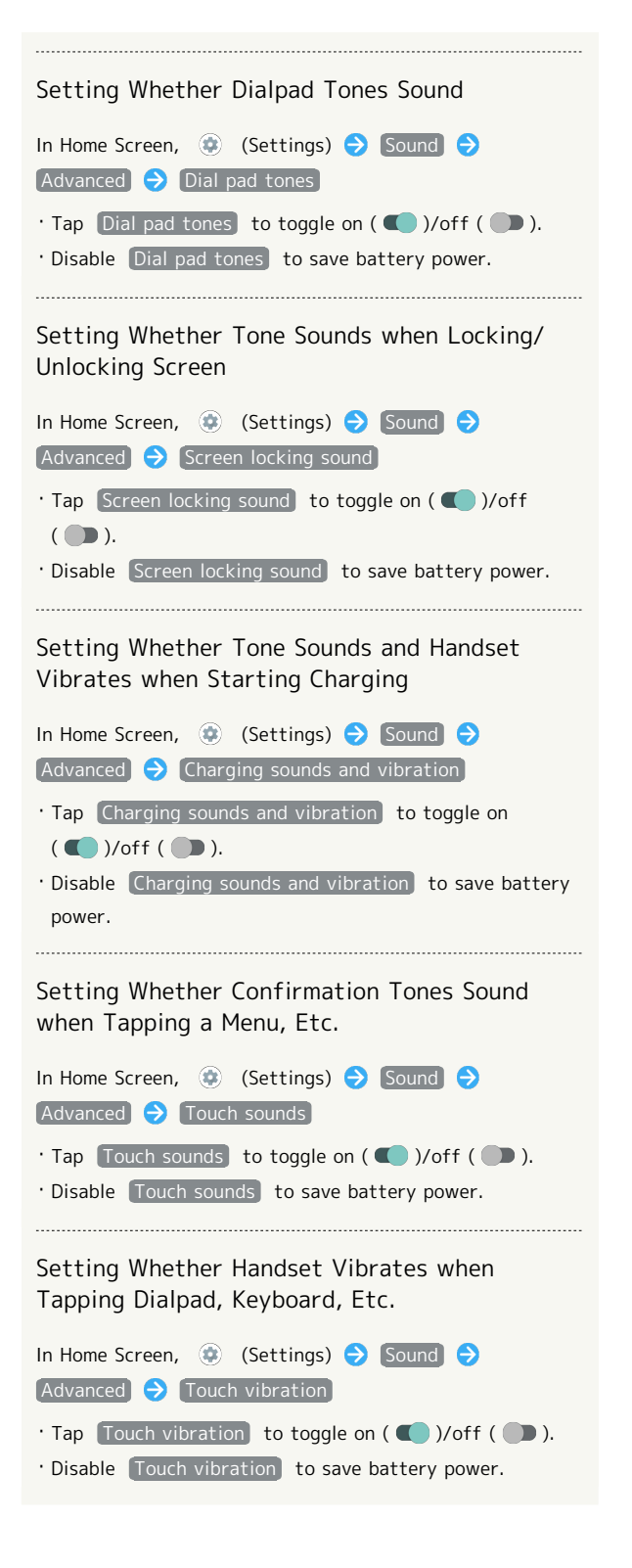
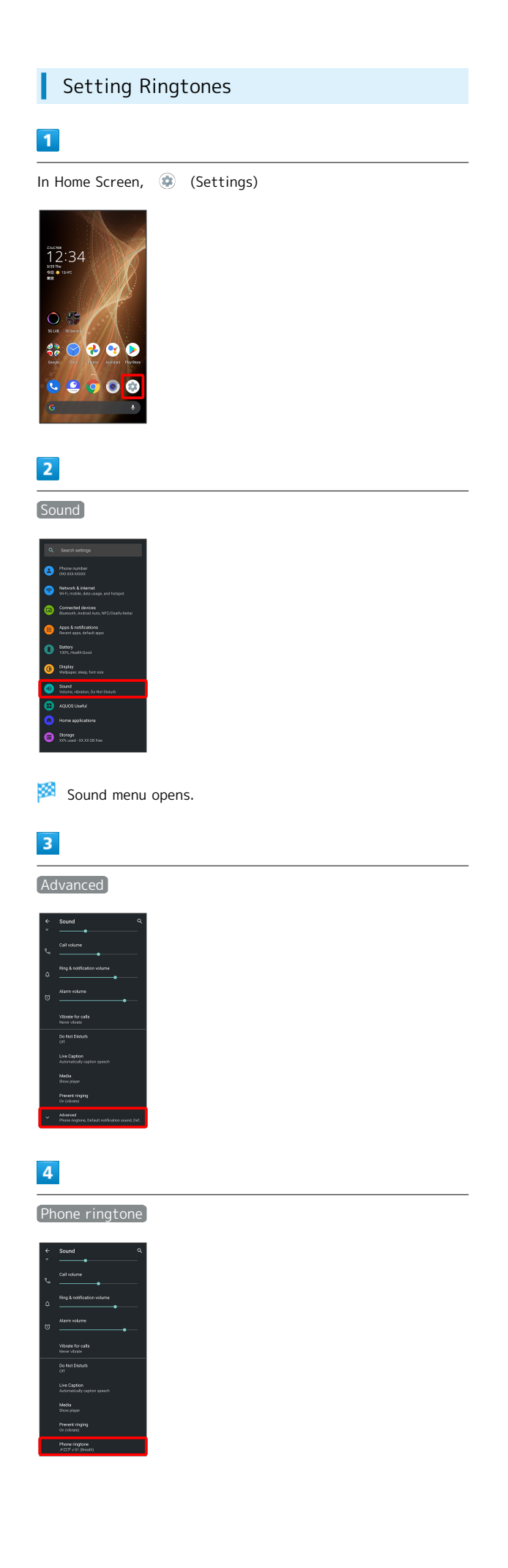

## $\overline{\mathbf{5}}$

Tap ringtone

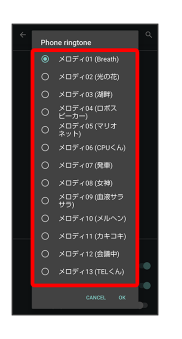

Ringtone plays.

#### $6\overline{6}$

÷

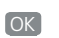

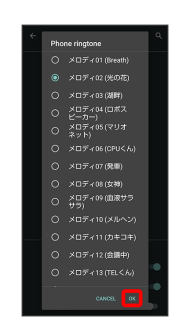

## Setting is complete.

Handset Settings Handset Settings

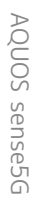

## 144

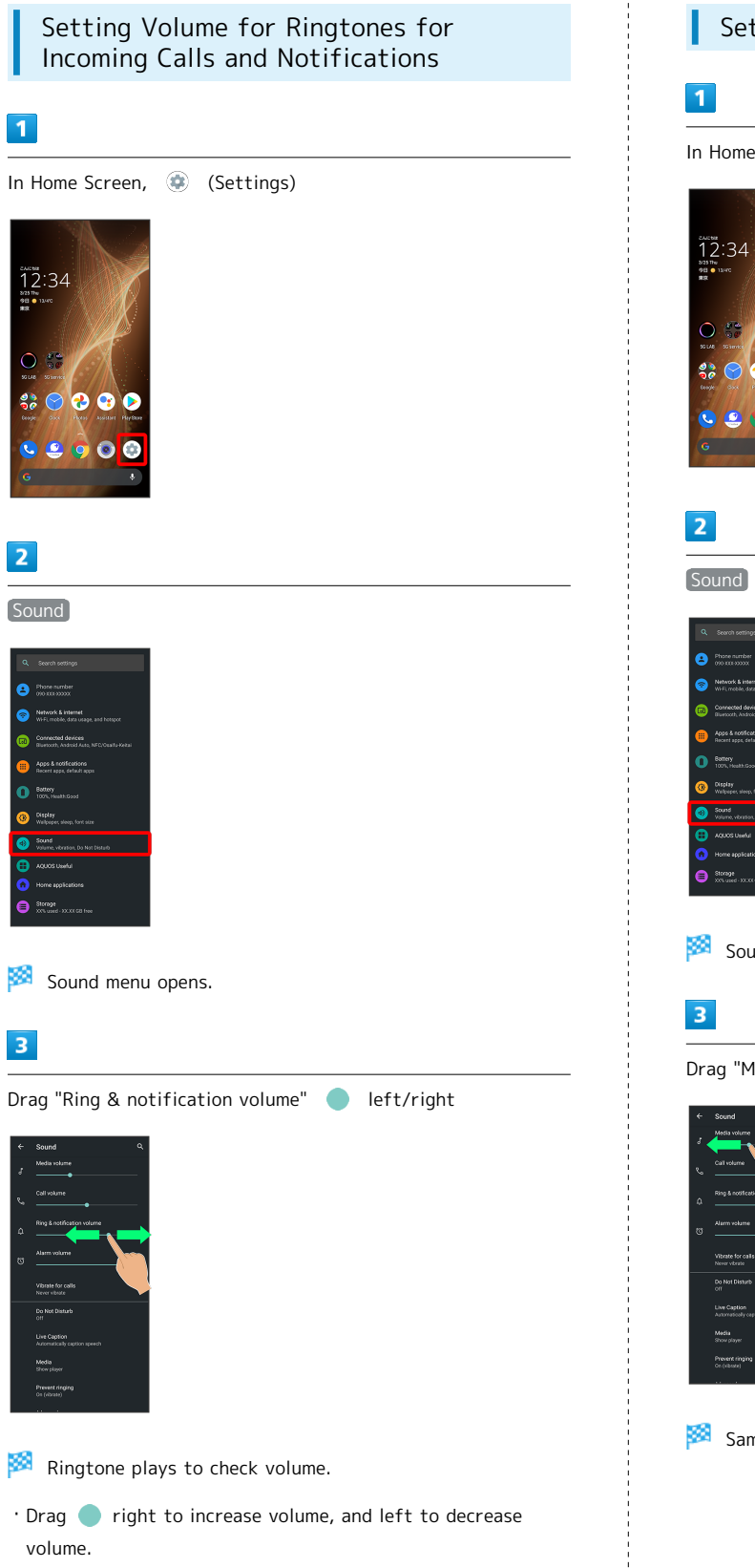

## Setting Volume of Music and Videos

In Home Screen, (Settings)

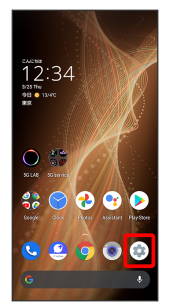

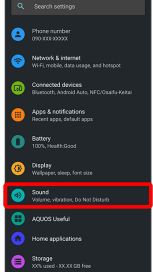

Sound menu opens.

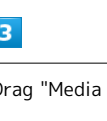

Drag "Media volume" left/right

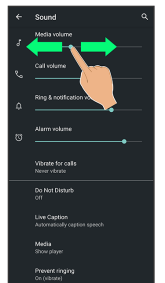

Sample sound plays.

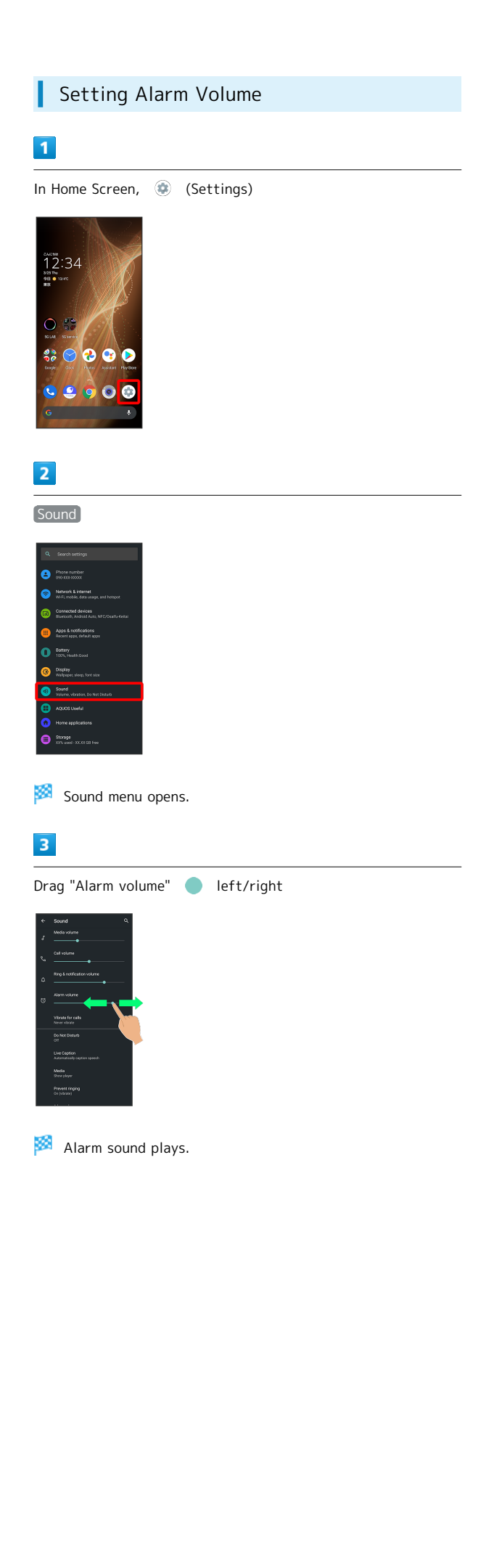

## <span id="page-146-0"></span>Setting Vibration for Incoming Calls

Make vibration settings for incoming calls.

## $\overline{1}$

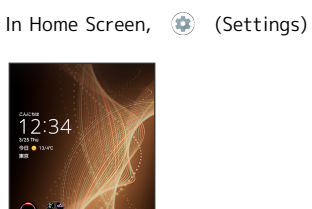

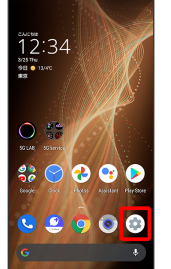

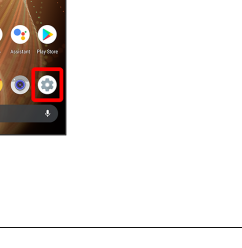

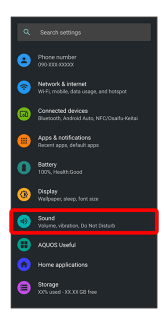

Sound

 $\overline{2}$ 

## $\overline{\mathbf{3}}$

Vibrate for calls

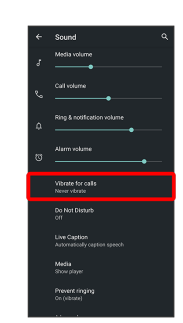

 $\overline{4}$ 

Never vibrate  $\overline{\phantom{a}}$  /  $\overline{\phantom{a}}$  Always vibrate  $\overline{\phantom{a}}$  /  $\overline{\phantom{a}}$  Vibrate first then ring

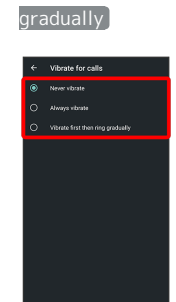

Setting is complete.

## AQUOS Useful Settings

Set ROBOQUL motion and useful functions such as Simple mode and Clip Now.

## AQUOS Useful Settings

Settable items are the following.

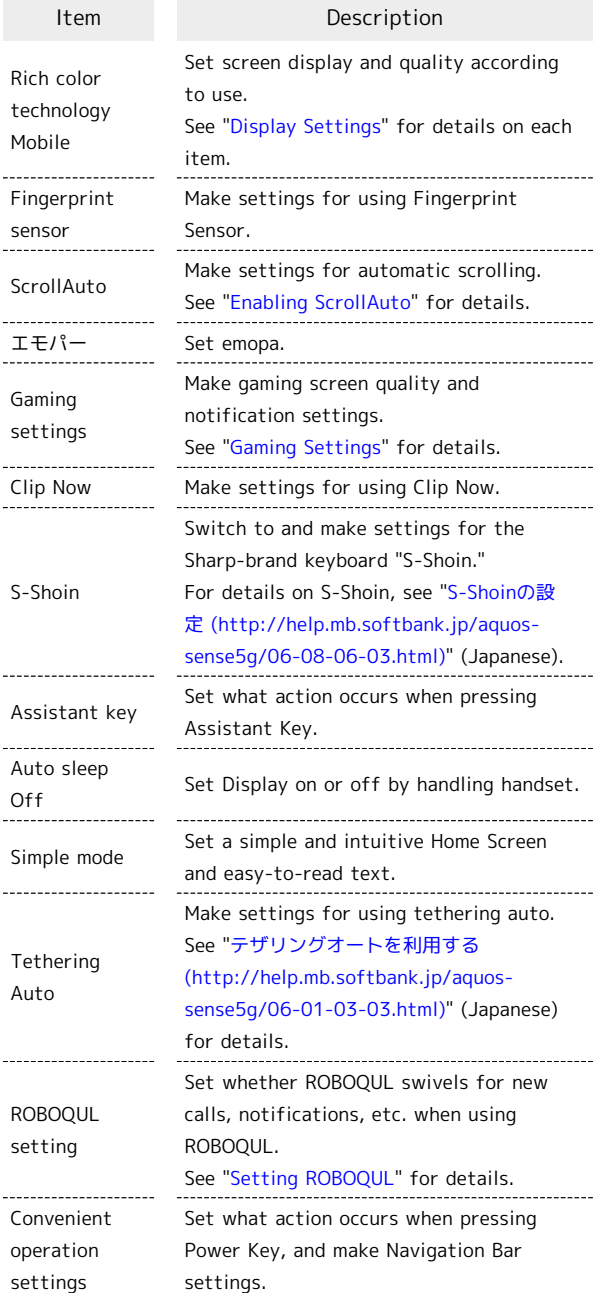

#### Fingerprint Sensor Settings

See "[Using Fingerprint Authentication Function"](#page-29-0) for details on saving and authenticating fingerprints.

## Fingerprint Sensor Operations Setting Whether to Use Fingerprint Sensor as Home Key In Home Screen, (Settings) AQUOS Useful Fingerprint sensor  $\bigodot$  Use as Home Key  $\cdot$  Tap Use as Home Key to toggle on ( )/off (  $\Box$  ). Setting Whether to Use Fingerprint Sensor as Back Key/Recents Key by Sliding Finger over Sensor In Home Screen, **(B)** (Settings) **AQUOS Useful** Fingerprint sensor  $\bigodot$   $\bigodot$  /  $\bigodot$  for "Use gestures"  $\cdot$  Tap to toggle on ( $\bullet$ )/off ( $\bullet$ ). · Tap Use gestures to change operation when sliding finger over sensor. · Available when Use as Home Key is enabled. ・If confirmation appears, follow onscreen prompts. Setting Whether Long Pressing Fingerprint Sensor Activates Google Assistant, emopa, Etc. In Home Screen, (Settings) AQUOS Useful Fingerprint sensor  $\bigodot$   $\bigodot$  /  $\bigodot$  for "Pay Trigger"  $\cdot$  Tap to toggle on (  $\bullet$  )/off (  $\bullet$  ). Setting Application to Start by Long Pressing Fingerprint Sensor

In Home Screen, (Settings) AQUOS Useful Fingerprint sensor  $\bigodot$  Pay Trigger  $\bigodot$  Tap name of application

#### Setting Whether to Hide Navigation Bar for Wider Screen

Flick bottom of Display up for Navigation Bar when hidden.

In Home Screen, (Settings) AQUOS Useful Fingerprint sensor  $\bigodot$  Hide navigation bar

- · Tap Hide navigation bar to toggle on ( )/off  $(\Box)$ .
- $\cdot$  Available when  $\boxed{3}$ -button navigation) is enabled.
- ・If confirmation appears, follow onscreen prompts.

#### Assistant Key Settings

Set function activated by pressing Assistant Key.

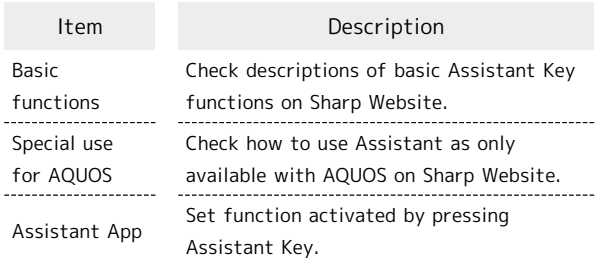

#### **Assistant Key Operations**

Check descriptions of basic Google Assistant functions on Sharp Website.

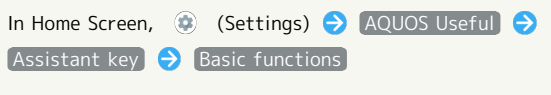

Check descriptions of basic Google Assistant functions as only available with AQUOS on Sharp Website.

In Home Screen, (Settings) AQUOS Useful Assistant key | Special use for AQUOS

Setting Whether Pressing Assistant Key Activates Google Assistant or emopa

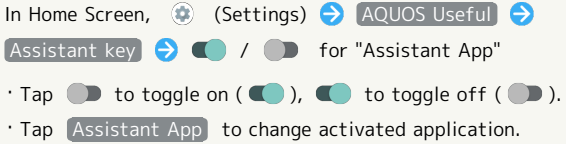

#### Auto Sleep Off Settings

Set Display on or off by handling handset. Settable items are the following.

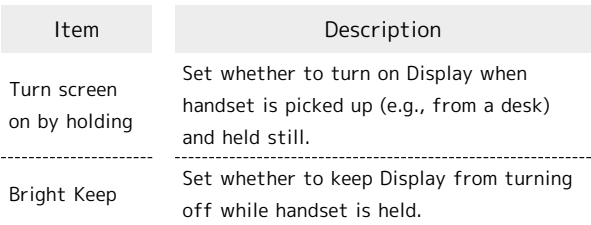

#### **Auto Sleep Off Operations**

Setting Whether to Turn On Display when Handset is Picked Up

In Home Screen, **(B)** (Settings) **C** AQUOS Useful  $[Aut\circ$  sleep Off $] \bigodot$  Turn screen on by holding · Tap Turn screen on by holding to toggle on ( )/off  $($   $)$ .

・Whether handset is picked up is determined from handset angle and Proximity/Light Sensor; holding handset upright or moving while holding it may affect the determination.

Setting Whether to Keep Display On while Holding Handset

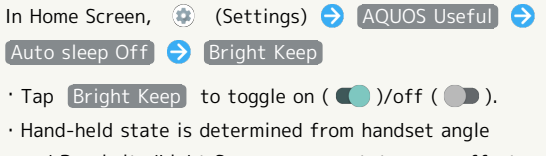

and Proximity/Light Sensor; usage status may affect determination of hand-held state.

## Simple Mode Settings

Set a simple and intuitive Home Screen and easy-to-read text.

#### $\boxed{1}$

In Home Screen, (C) (Settings)

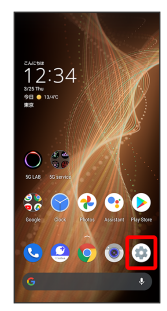

## $\overline{2}$

AQUOS Useful

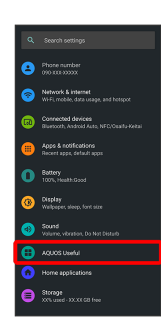

AQUOS Useful menu opens.

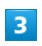

Simple mode

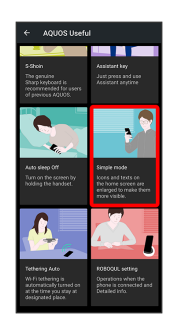

Simple mode window opens.

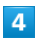

Set each item

Setting is complete.

## **E** Simple Mode Operations

Setting Simple and Intuitive Home Screen and Easy-to-Read Text at Same Time

In Simple mode window, SET ALL ON O YES

Setting Home Screen, Size of Text, Etc. Individually

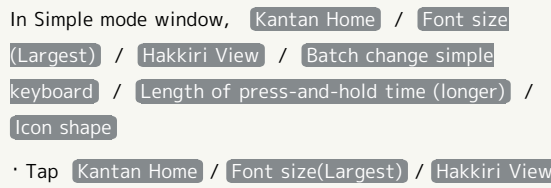

/ Batch change simple keyboard / Length of press-andhold time (longer) /  $[$  Icon shape) to toggle on  $($ off  $($   $)$ .

・If confirmation appears, follow onscreen prompts.

#### <span id="page-150-0"></span>Convenient Operation Settings

Set what action occurs when pressing Power Key, and make Navigation Key settings.

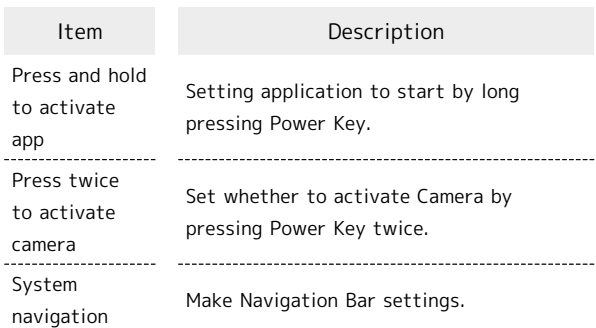

## **E** Operations with Convenient Operation Settings

Setting Whether to Long Press Power Key to Start Application

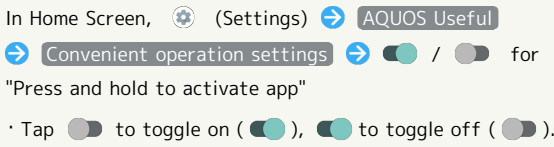

Setting Application to Start by Long Pressing Power Key

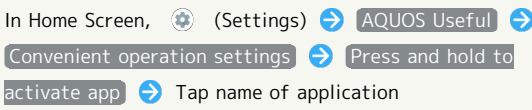

Setting Whether to Activate Camera by Pressing Power Key Twice

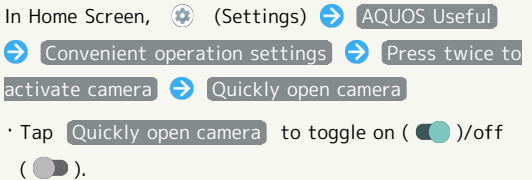

Setting Whether to List Recently Used Applications by Dragging Bottom of Display Up or Tapping  $\Box$ .

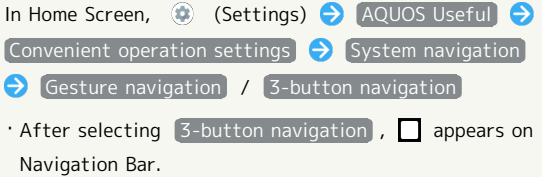

## Privacy Settings

Make application permissions, password display and other settings.

## Privacy Settings

Settable items are the following.

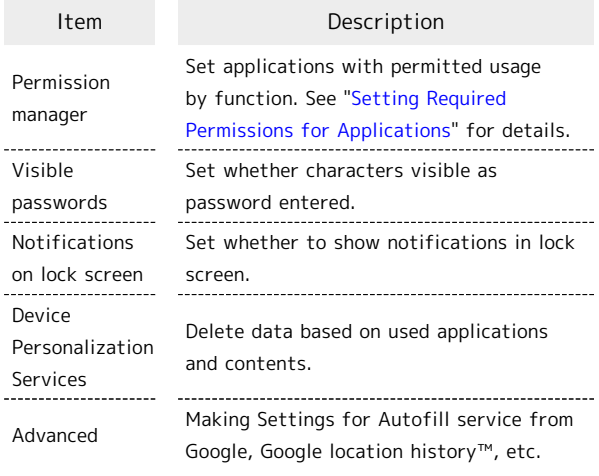

#### Privacy Operations

Setting Whether Characters Visible as Password Entered

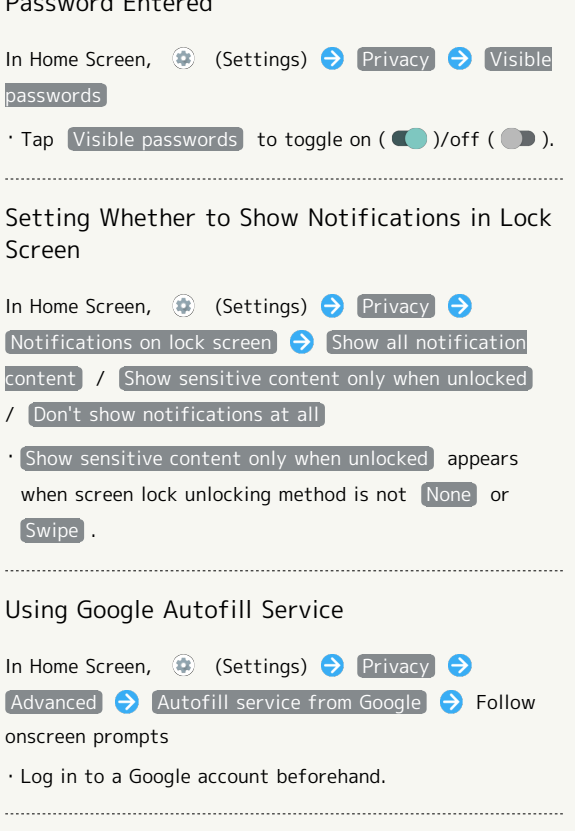

#### Setting Google Location History

In Home Screen,  $\bullet$  (Settings)  $\bullet$  Privacy  $\bullet$ Advanced S Google location history S Follow onscreen prompts

AQUOS sense5G

AQUOS sense5G

・Log in to a Google account beforehand.

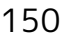

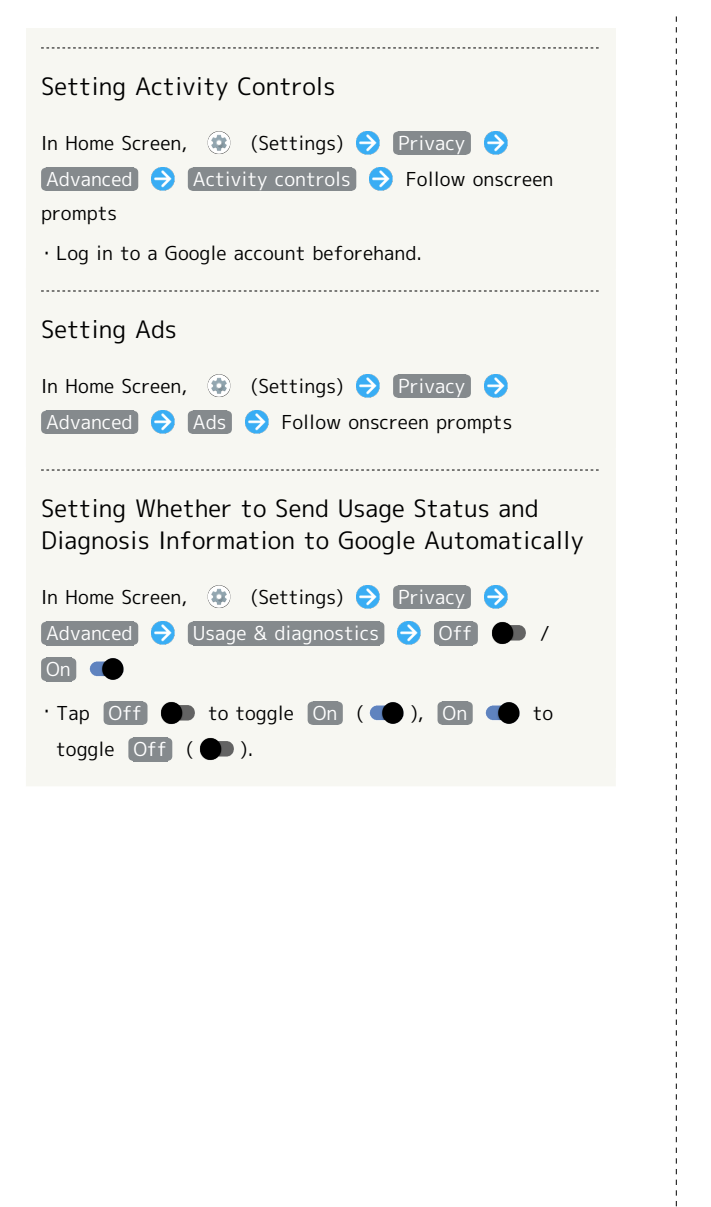

# Location Settings

Make settings for location information.

#### | Location Settings

Settable items are the following.

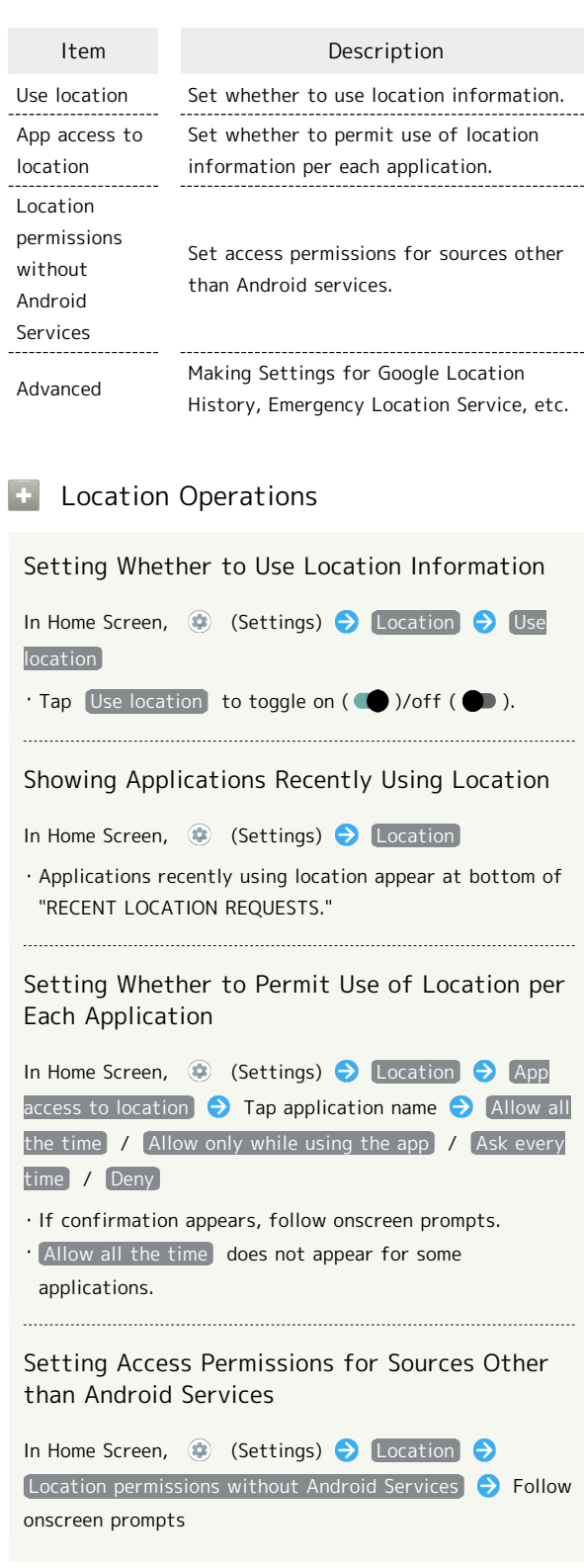

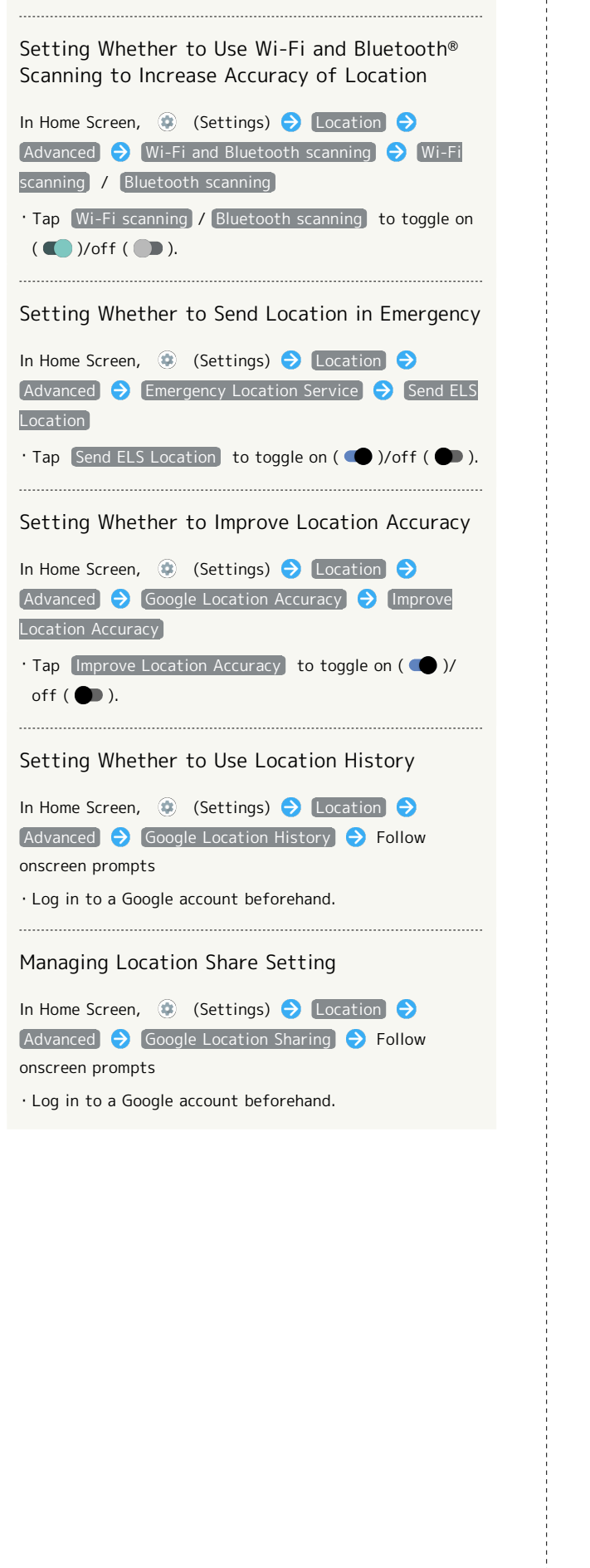

## Security Settings

Make security settings including screen lock and security codes.

## Security Settings

Settable items are the following.

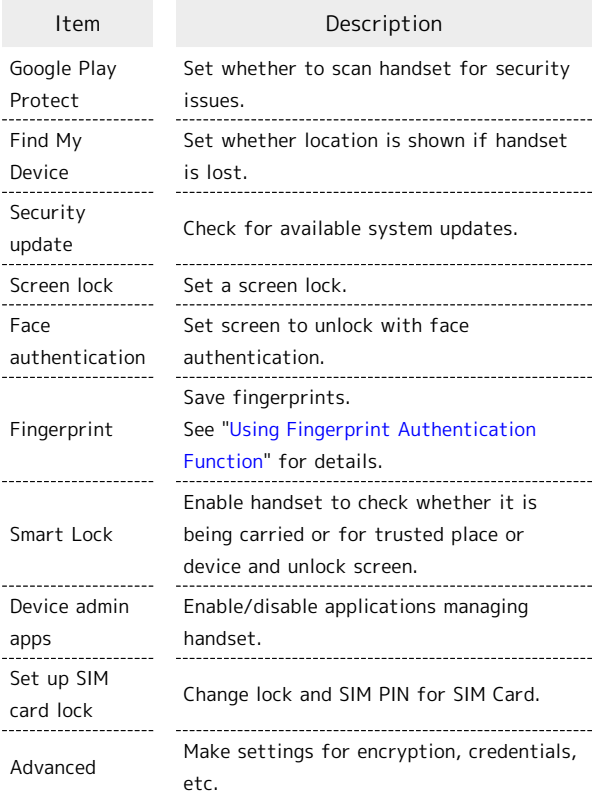

## **+** Security Operations

#### Setting Screen Not to Lock

In Home Screen,  $\bigcirc$  (Settings) Security  $\bigcirc$  Screen lock  $\bigodot$  None

- ・If method for unlocking screen is setting other than [None] or [Swipe] before changing setting, first Tap Screen lock and unlock screen.
- ・If confirmation appears, follow onscreen prompts.

Setting Whether Traced Pattern is Visible when Unlocking Screen

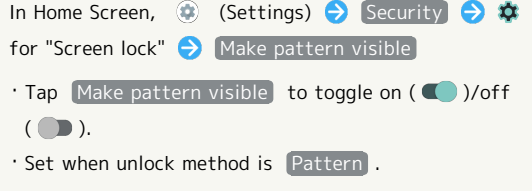

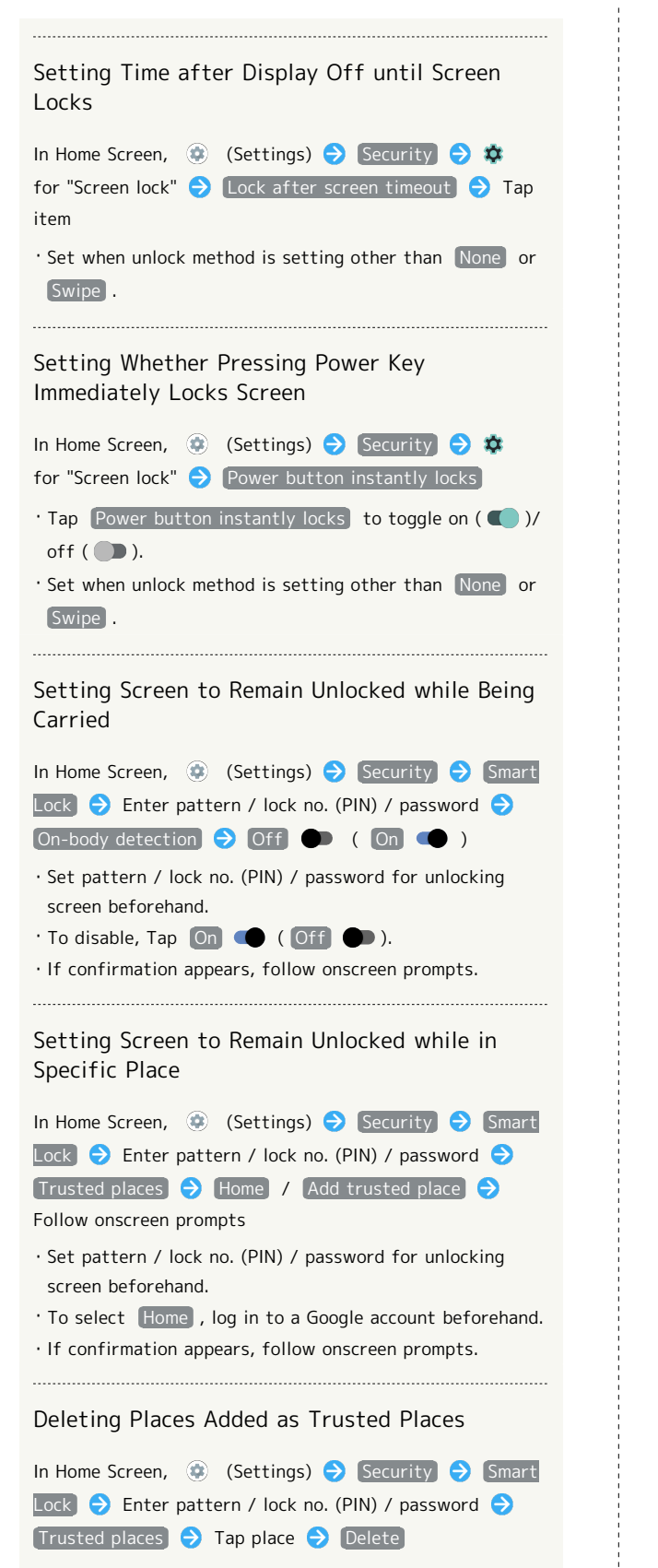

・If confirmation appears, follow onscreen prompts.

Setting Screen to Unlock by Using Trusted Device In Home Screen,  $\bigcirc$  (Settings)  $\bigcirc$  Security  $\bigcirc$  Smart Lock  $\Theta$  Enter pattern / lock no. (PIN) / password  $\Theta$ Trusted devices  $\bigodot$  ADD TRUSTED DEVICE  $\bigodot$  Tap device  $\rightarrow$  Follow onscreen prompts ・Set pattern / lock no. (PIN) / password for unlocking screen beforehand. ・Turn "Bluetooth" On and pair with a Bluetooth® device beforehand. ・If confirmation appears, follow onscreen prompts. Deleting Devices Added as Trusted Devices In Home Screen,  $\bigcirc$  (Settings) Security Smart Lock  $\bigodot$  Enter pattern / lock no. (PIN) / password  $\bigodot$ Trusted devices  $\bigodot$  Tap name of device  $\bigodot$  REMOVE TRUSTED DEVICE / DONE ・If confirmation appears, follow onscreen prompts. Setting Whether to Enable Device Administration Applications In Home Screen,  $\bigcirc$  (Settings)  $\bigcirc$  Security  $\bigcirc$  Device admin apps  $\bigodot$  Tap device admin application name  $\bigodot$ Follow onscreen prompts Checking Type of Storage for Credentials In Home Screen,  $\bigoplus$  (Settings)  $\bigodot$  Security  $\bigodot$  $[Advanced] \rightarrow [Encryption & credentials]$ ・The type of credentials storage is shown below "Storage type." Setting Whether to Allow Applications Access to Trusted Certificates and Other Credentials In Home Screen,  $\bigoplus$  (Settings)  $\bigodot$  Security  $\bigodot$ Advanced  $\bigodot$  Encryption & credentials  $\bigodot$  Trusted  $\text{credentials}$   $\bigodot$  SYSTEM / USER  $\bigodot$  Tap certificate DISABLE / ENABLE Viewing Details of Credentials Installed by User In Home Screen,  $\bigoplus$  (Settings)  $\bigodot$  Security  $\bigodot$ Advanced  $\bigodot$  Encryption & credentials  $\bigodot$  User  $c$ redentials  $\bigodot$  Tap certificate Deleting Credentials Installed by User In Home Screen,  $\bigoplus$  (Settings)  $\bigoplus$  Security  $\bigoplus$ Advanced  $\bigodot$  Encryption & credentials  $\bigodot$  User

 $c$ redentials  $\leftrightarrow$  Tap certificate  $\leftrightarrow$  REMOVE

#### Installing Encrypted Certificates

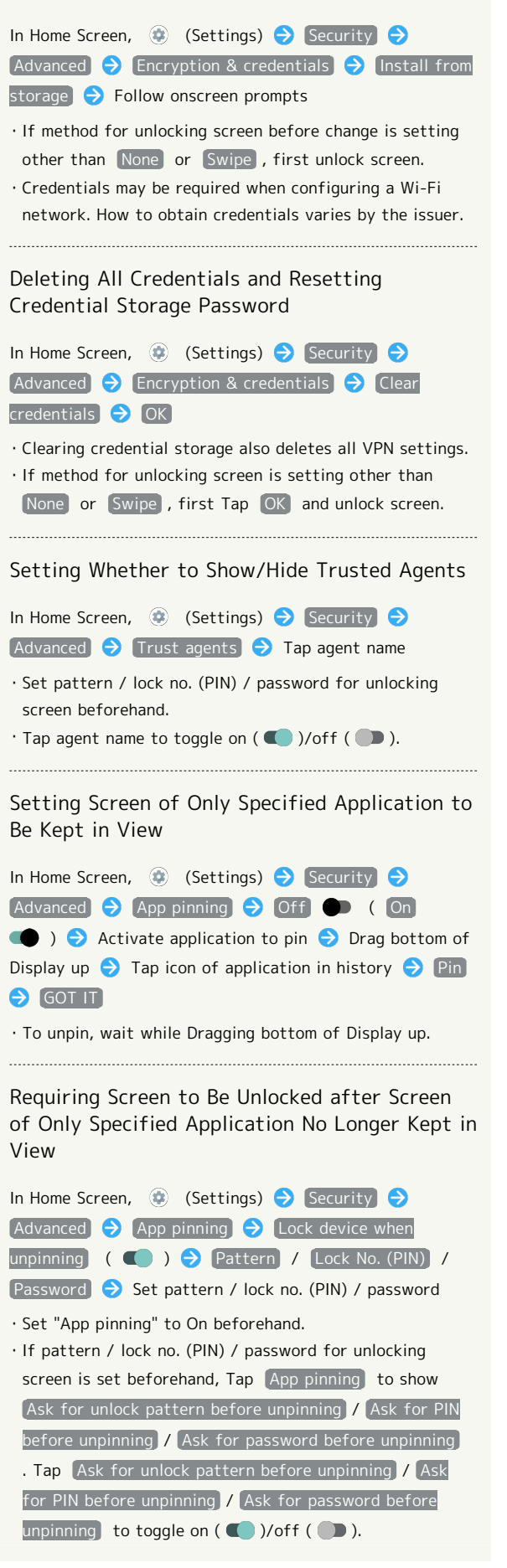

#### Screen Lock Cautions

Make sure to make a note of and not forget pattern / lock no. (PIN) / password set for unlocking screen. If you forget the code, visit your nearest SoftBank Shop for recovery. Note that saved files and settings will be lost.

## Main Security Codes

The following are main security codes required for handset use.

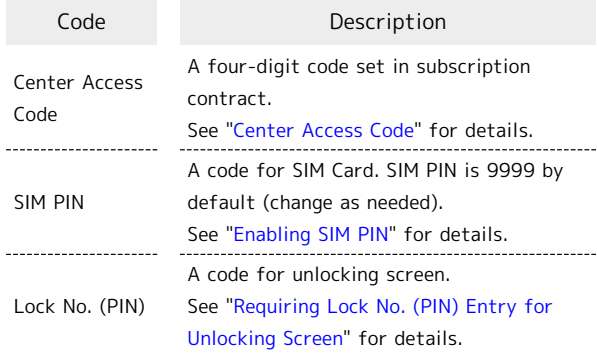

## <span id="page-154-0"></span>Center Access Code

Center Access Code is a four-digit code set in subscription contract; necessary to use optional services from landlines, etc.

- ・Do not forget Center Access Code. If you forget the code, contact us for recovery. For details, contact [Customer](#page-199-0) [Service.](#page-199-0)
- ・Be careful not to reveal security codes to others. If misused by others, SoftBank Corp. is not liable for any resulting damages.

## <span id="page-155-0"></span>Enabling SIM PIN

When SIM PIN is enabled, PIN entry is required for handset use each time handset is powered on with SIM Card installed. It is effective for preventing unauthorized use by others.

# $\vert$  1 In Home Screen, **(B)** (Settings) Security Security menu opens.  $\overline{2}$ Set up SIM card lock  $\overline{3}$ Lock SIM card  $\bigodot$  Enter SIM PIN  $\bigodot$  OK (  $\bigodot$  ) SIM card lock is enabled. Disabling SIM Card Lock In Security menu, Set up SIM card lock  $\bigodot$  [Lock SIM card **Enter SIM PIN OK (OD)**

## **B** SIM PIN Entry Cautions

SIM PIN entry is required when changing SIM PIN, when powering handset on with SIM card lock enabled, etc.

- ・Entering incorrect SIM PIN three consecutive times activates PIN Lock. To cancel, Personal Unblocking Key (PUK) is required; contact [Customer Service.](#page-199-0)
- ・Entering incorrect PUK ten consecutive times activates PUK Lock, disabling handset. For recovery, SIM Card must be reissued at a SoftBank Shop (fees apply).

## Changing SIM PIN

Enable SIM card lock first. See ["Enabling SIM PIN](#page-155-0)" for details.

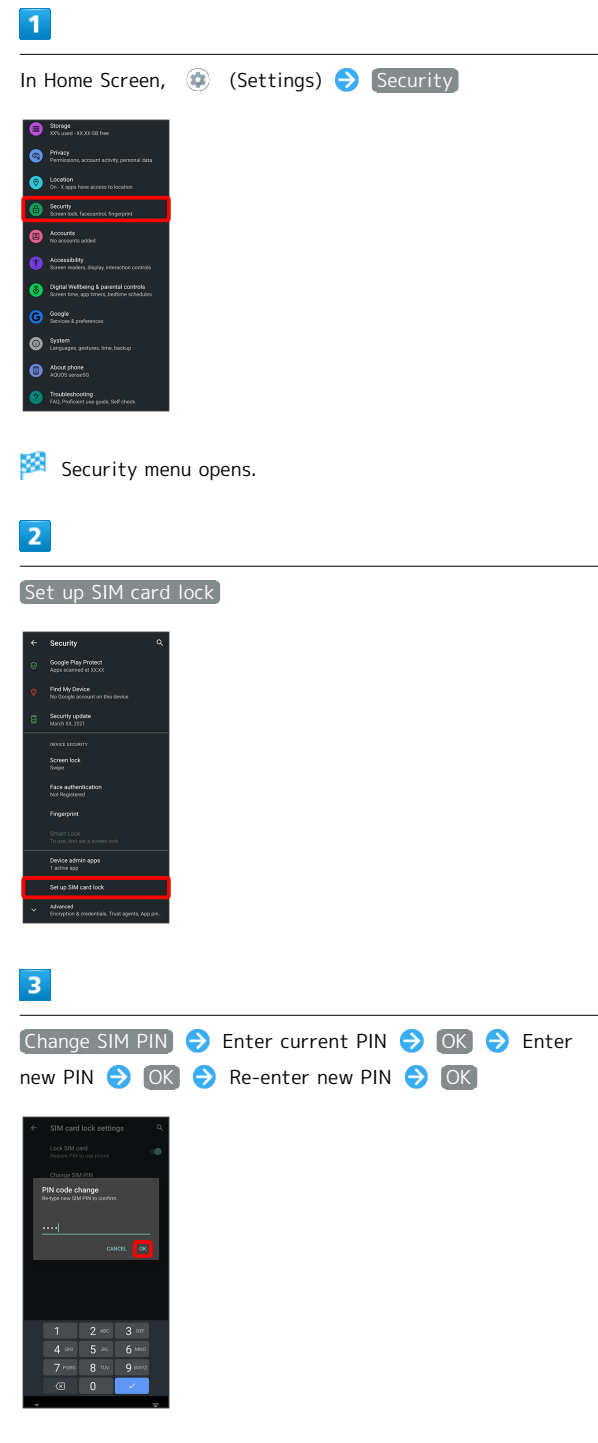

SIM PIN is changed.

#### Setting Screen to Unlock by Flicking Screen

#### $\overline{\mathbf{1}}$

In Home Screen, (Settings)

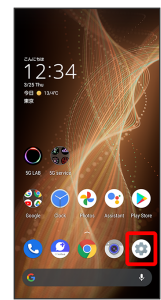

## $\overline{2}$

Security

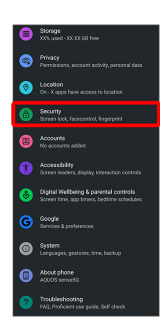

Security menu opens.

## $\overline{\mathbf{3}}$

Screen lock

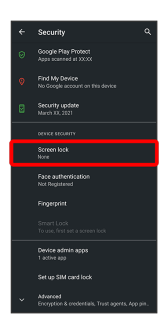

・If method for unlocking screen before change is setting other than None or Swipe, first unlock screen.

## $\overline{4}$

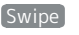

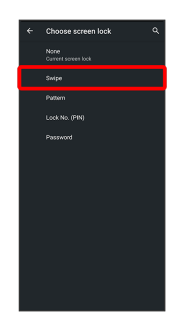

Setting is complete.

・If confirmation appears, follow onscreen prompts.

## 156

<span id="page-157-0"></span>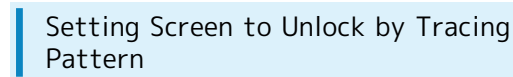

#### $\overline{1}$

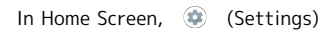

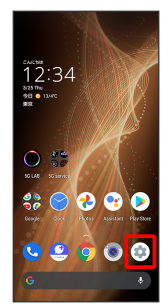

 $\overline{2}$ 

Security

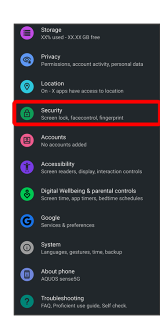

Security menu opens.

## $\overline{\mathbf{3}}$

Screen lock

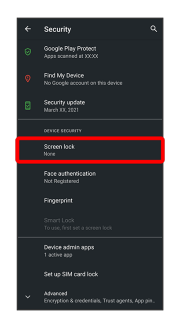

・If method for unlocking screen before change is setting other than None or Swipe , first unlock screen.

## $\overline{4}$

Pattern

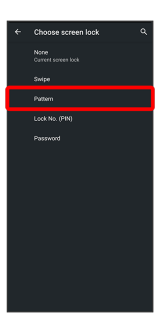

## $\overline{\mathbf{5}}$

Enter new pattern

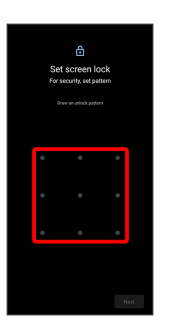

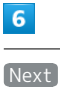

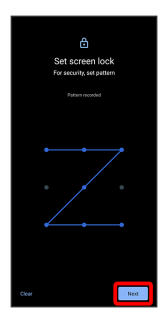

· Tap Clear to erase entered pattern.

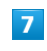

Enter new pattern again

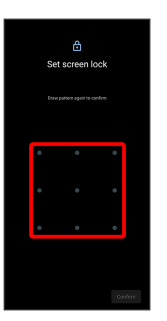

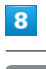

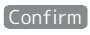

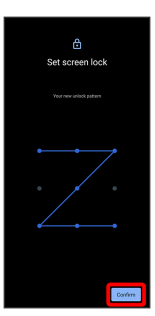

・If method for unlocking screen before change is setting other than None or Swipe, setting is complete.

## $\overline{9}$

Select method of notification display

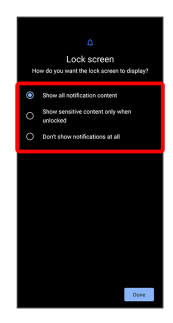

## $10$

Done

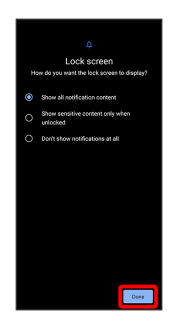

Setting is complete.

<span id="page-158-0"></span>Requiring Lock No. (PIN) Entry for Unlocking Screen

# $\overline{1}$

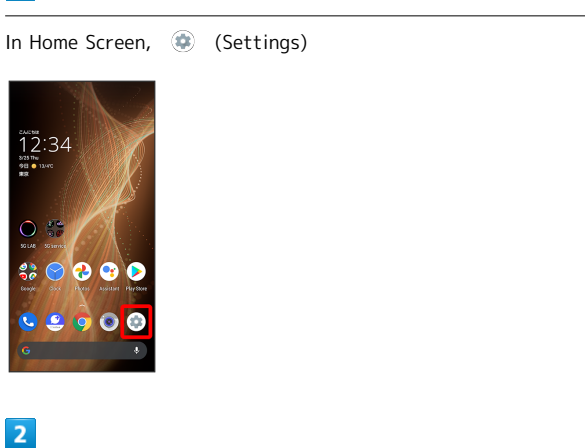

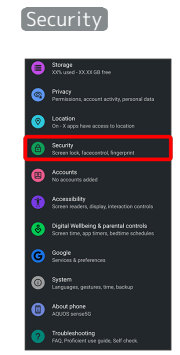

Security menu opens.

## $\overline{\mathbf{3}}$

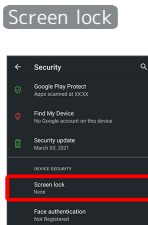

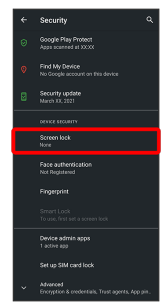

・If method for unlocking screen before change is setting other than None or Swipe, first unlock screen.

## $\overline{4}$

#### Lock No. (PIN)

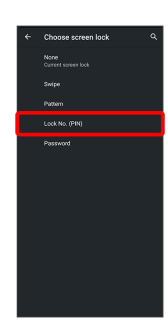

## 158

## $\overline{\phantom{a}}$

Enter new lock no. (PIN)

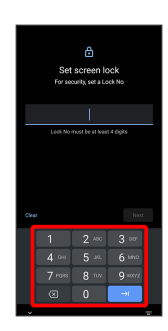

## $6\overline{6}$

Next

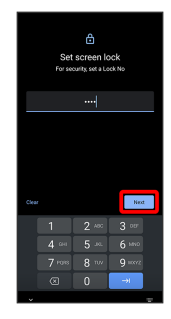

 $\cdot$  Tap  $\left[\text{Clear}\right]$  to erase entered lock no. (PIN).

## $\overline{7}$

Enter new lock no. (PIN) again

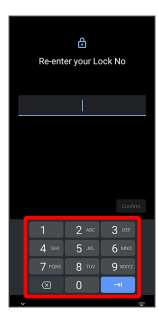

## $\overline{\mathbf{8}}$

Confirm

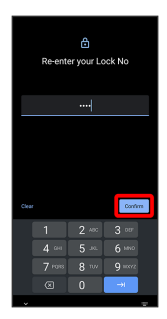

・If method for unlocking screen before change is setting other than None or Swipe, setting is complete.

 $\cdot$  Tap  $\boxed{\text{Clear}}$  to erase entered lock no. (PIN).

## $\overline{9}$

Select method of notification display

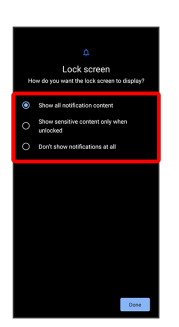

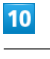

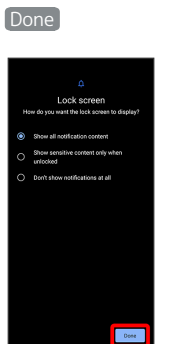

Setting is complete.

<span id="page-160-0"></span>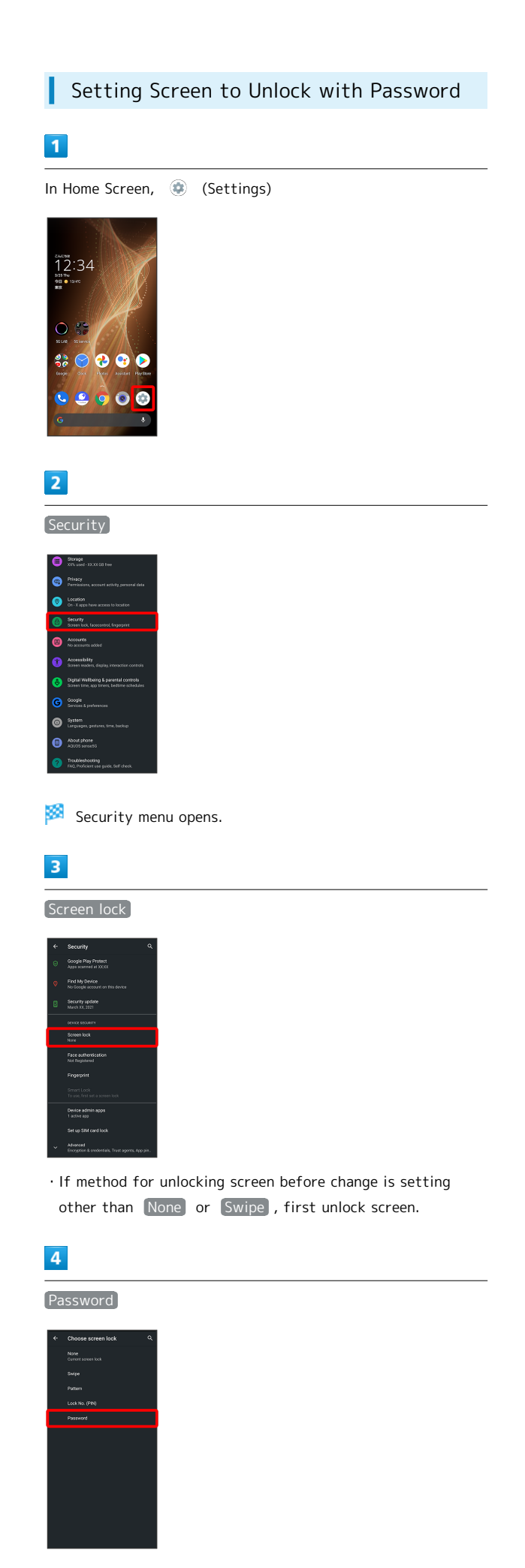

## $5\overline{5}$

Enter new password

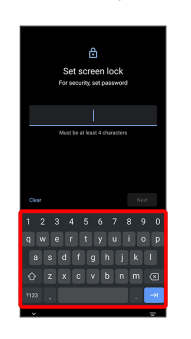

## $6\overline{6}$

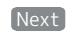

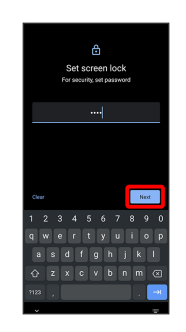

 $\cdot$  Tap  $\boxed{\text{Clear}}$  to erase entered password.

## $\overline{7}$

Enter new password again

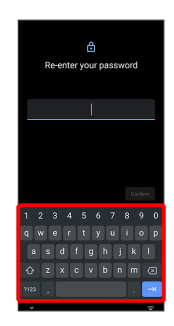

 $\overline{\mathbf{8}}$ 

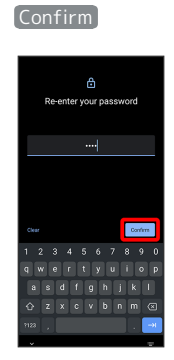

・If method for unlocking screen before change is setting other than None or Swipe , setting is complete.

 $\cdot$  Tap  $\boxed{\text{Clear}}$  to erase entered password.

## $9$

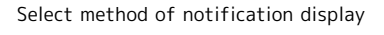

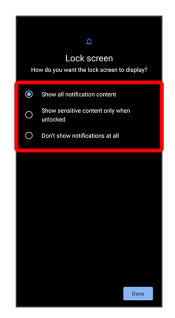

## $10$

Done

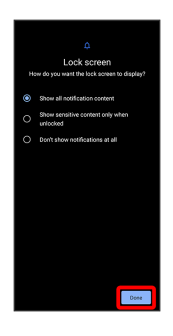

Setting is complete.

#### Using Face Authentication ı

When face data is saved, handset authenticates with face when Display is on, and screen unlocks.

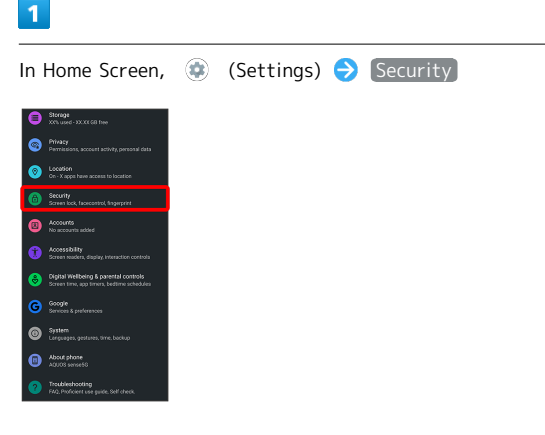

Security menu opens.

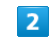

#### Face authentication

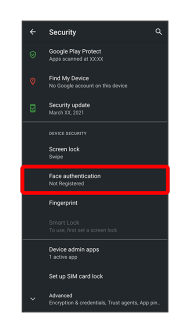

 $\overline{\mathbf{3}}$ 

Follow onscreen prompts and set pattern / lock no. (PIN) / password for unlocking screen

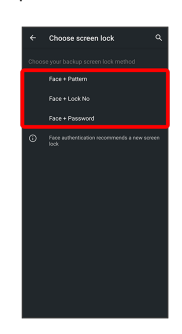

- ・This is a backup method for unlocking the screen if unable to authenticate with your face.
- ・Unlocks screen when unlock method is setting other than [None] or [Swipe].
- ・See ["Setting Screen to Unlock by Tracing Pattern,](#page-157-0)"
- "[Requiring Lock No. \(PIN\) Entry for Unlocking Screen,](#page-158-0)" and "[Setting Screen to Unlock with Password"](#page-160-0) for details on setting a method for unlocking screen.

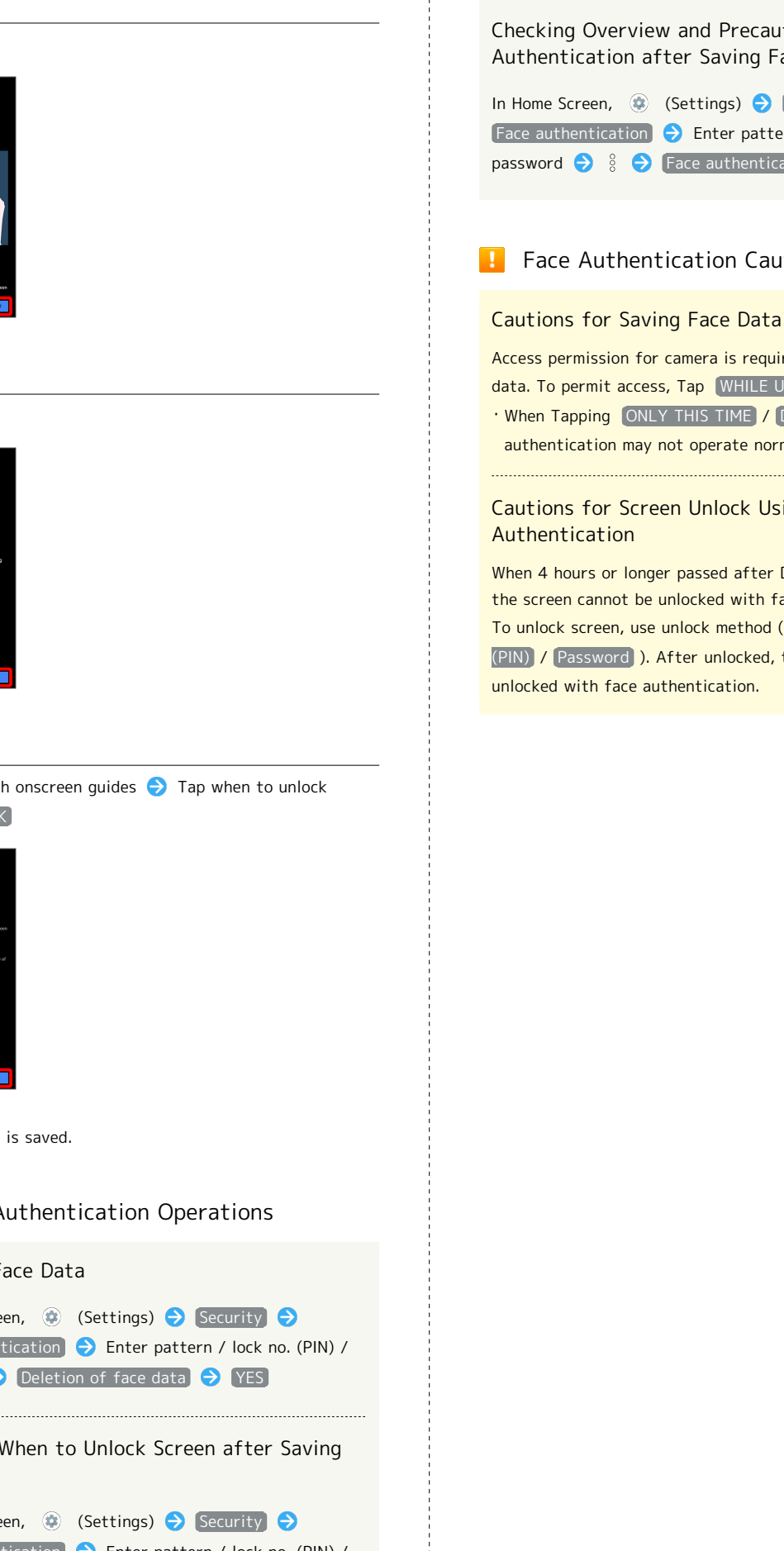

 $\overline{4}$ 

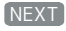

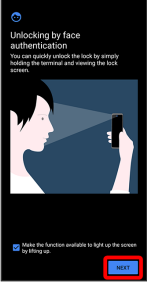

 $\overline{OK}$ 

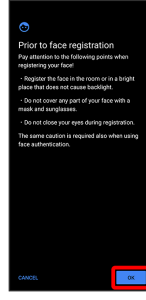

## $6$

Align face with onscreen guides  $\bigodot$  Tap when to unlock screen  $\Theta$  OK

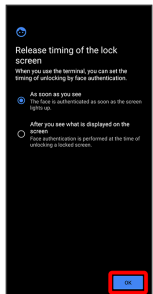

Face data is saved.

## Face Authentication Operations

Deleting Face Data

In Home Screen,  $\bigcirc$  (Settings)  $\bigcirc$  Security  $\bigcirc$ Face authentication  $\bigodot$  Enter pattern / lock no. (PIN) / password  $\bigcirc$  Deletion of face data  $\bigcirc$  YES

Changing When to Unlock Screen after Saving Face Data

In Home Screen,  $\bigcirc$  (Settings)  $\bigcirc$  Security Face authentication  $\Theta$  Enter pattern / lock no. (PIN) / password  $\rightarrow$  Tap when to unlock screen

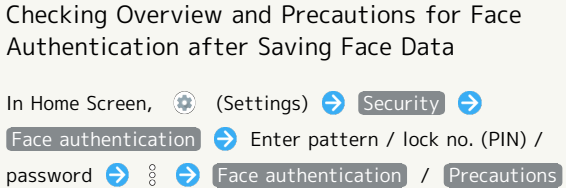

## Face Authentication Cautions

## Cautions for Saving Face Data

Access permission for camera is required when saving face data. To permit access, Tap WHILE USING THE APP.

• When Tapping ONLY THIS TIME / DENY , the face authentication may not operate normally.

## Cautions for Screen Unlock Using Face Authentication

When 4 hours or longer passed after Display is turned off, the screen cannot be unlocked with face authentication. To unlock screen, use unlock method (Pattern / Lock No. (PIN) / Password ). After unlocked, the screen can be unlocked with face authentication.

## System Settings

Make settings for language, input, date and time, backup, reset, etc.

#### <span id="page-163-0"></span>System Settings

Settable items are the following.

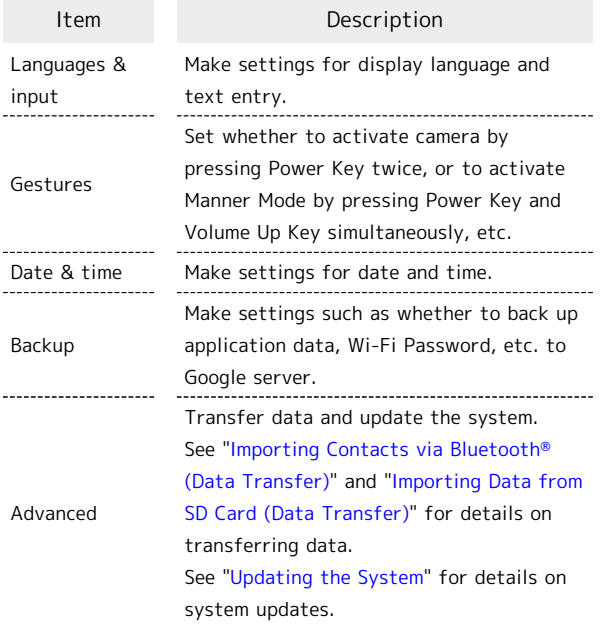

#### **B** System Operations

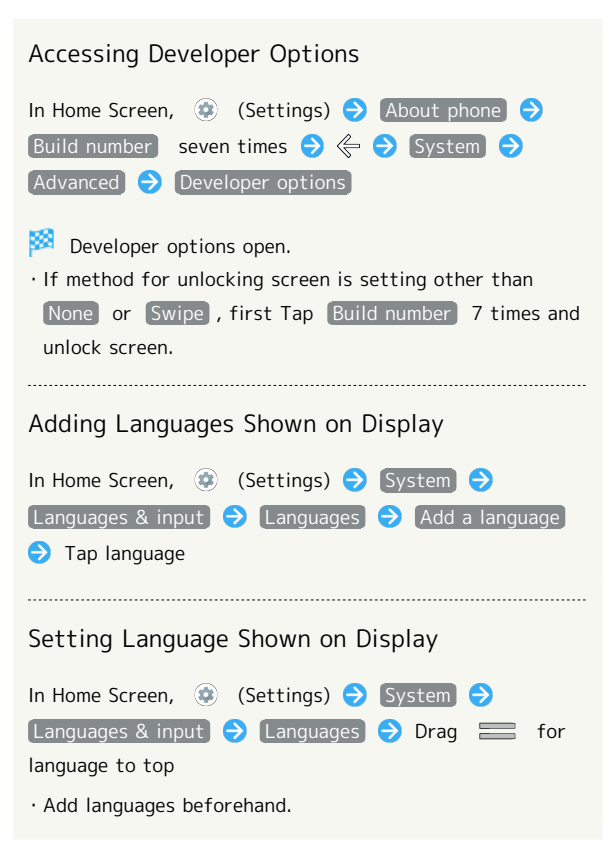

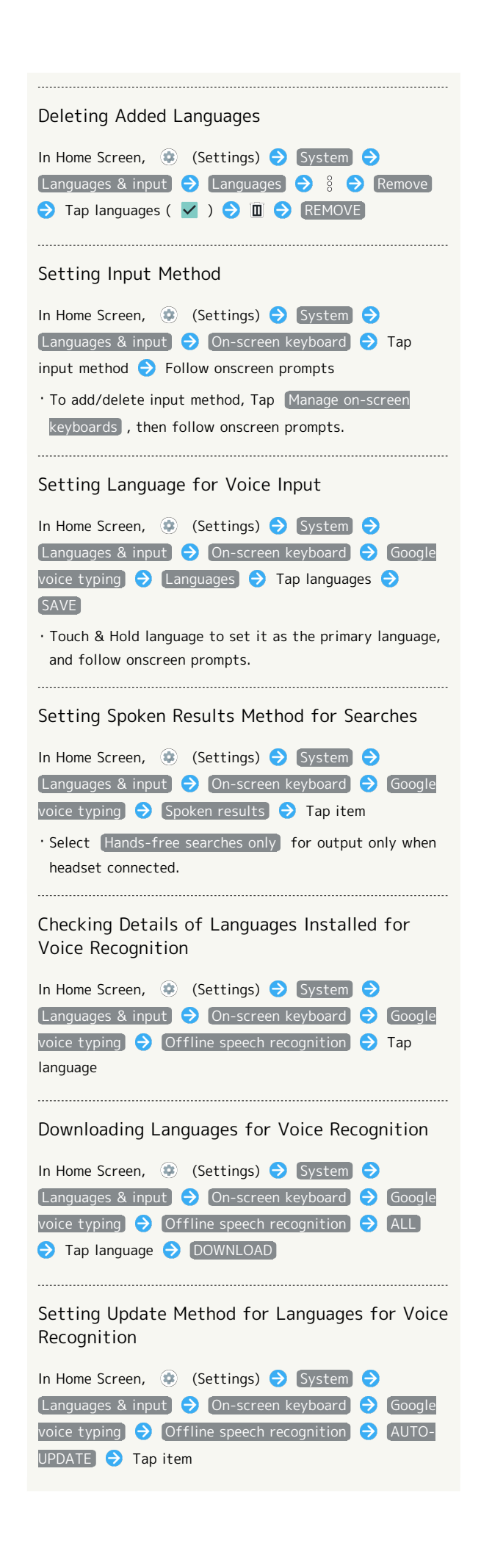

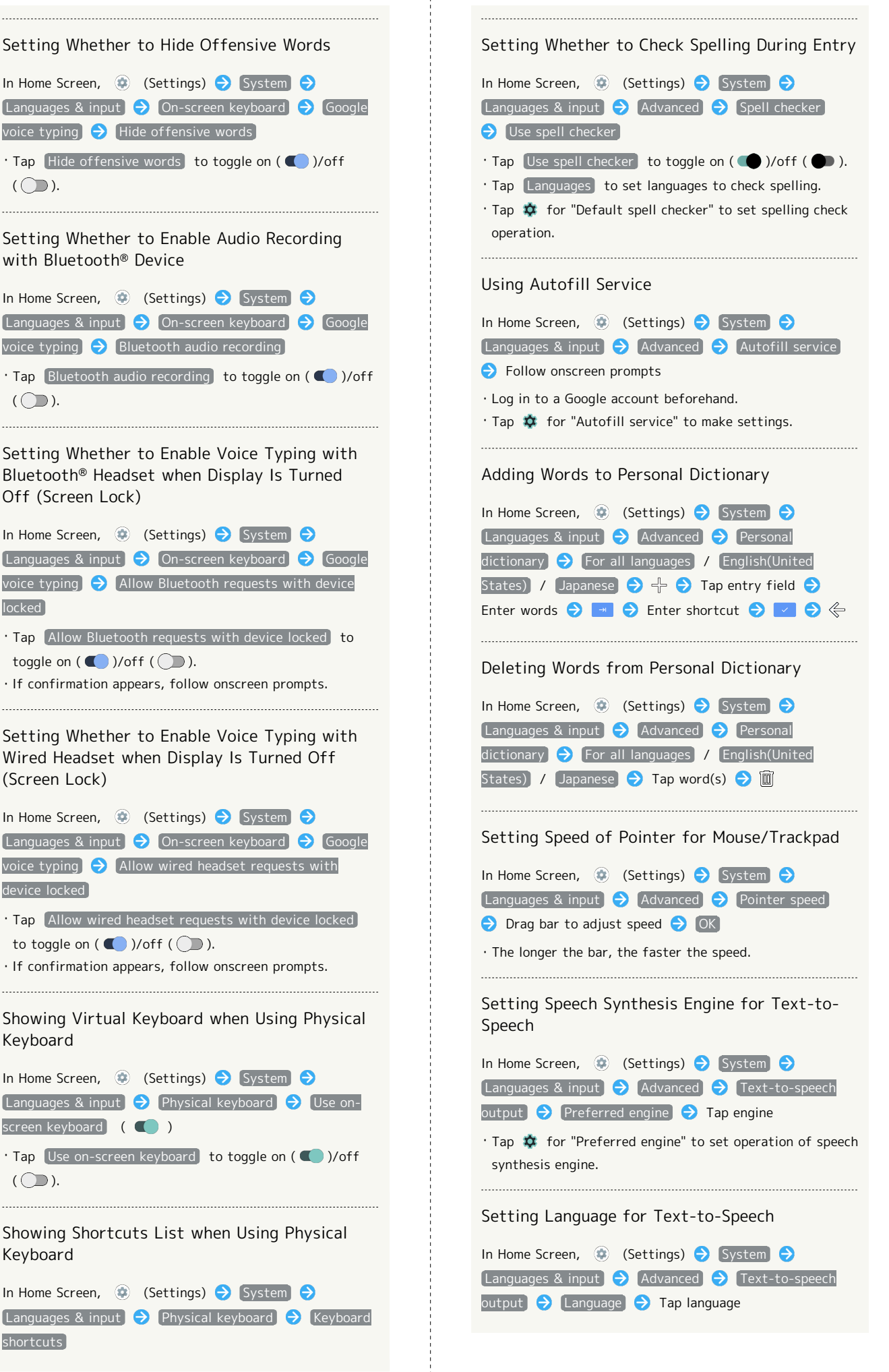

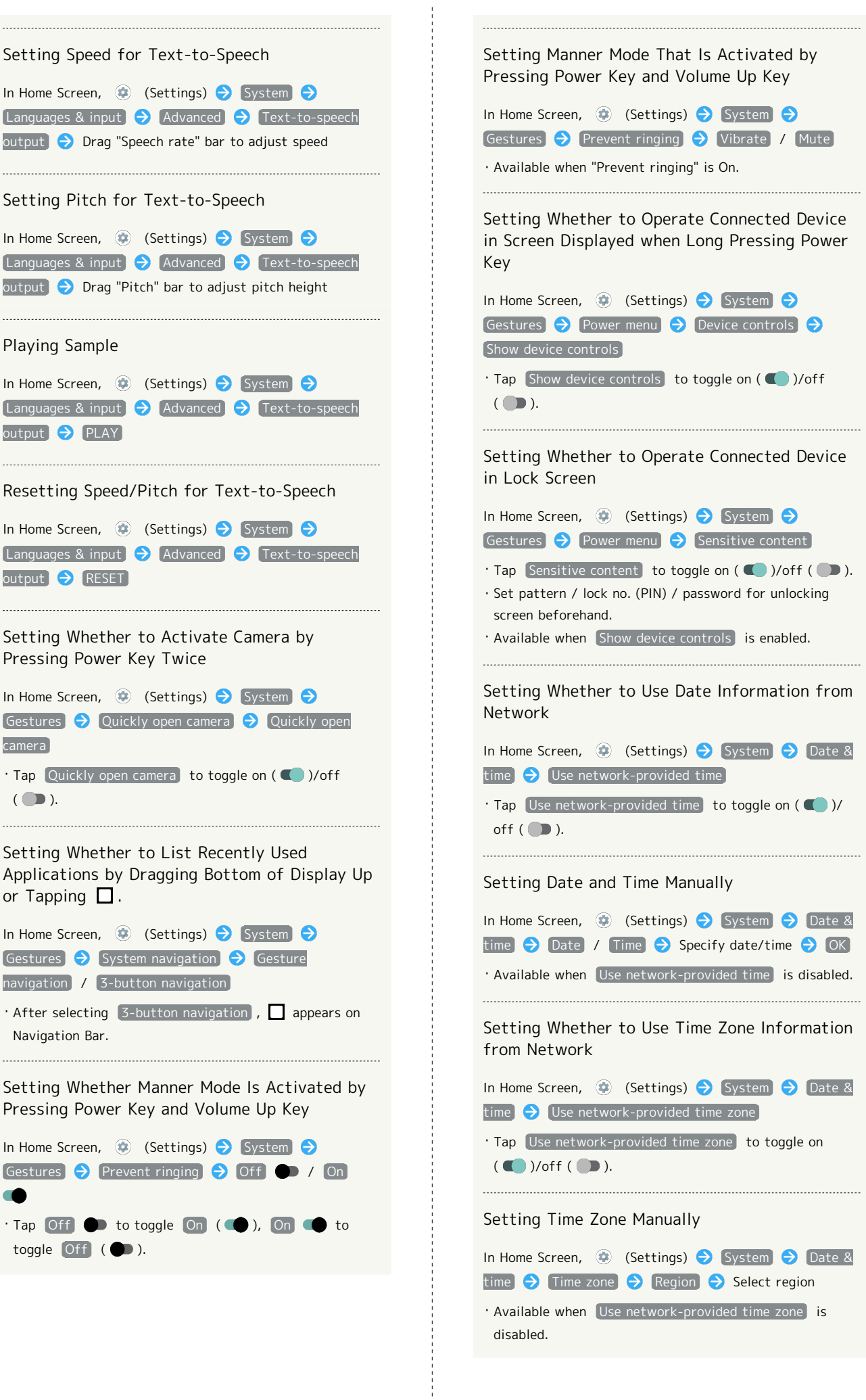

#### Setting Backup to Google Drive

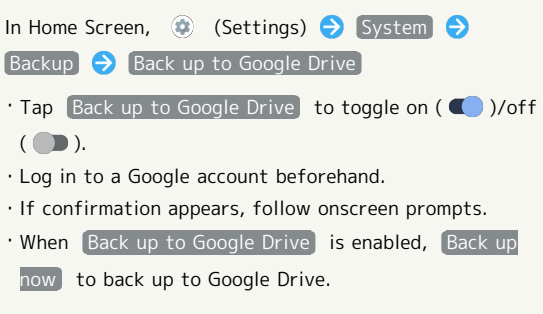

#### Setting Backup Account

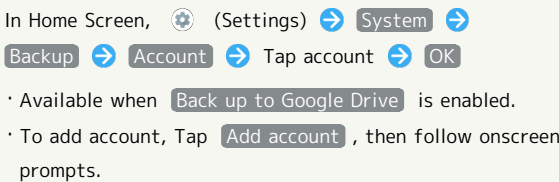

#### Saving Data to SD Card

Save data (Address Book, Schedule (Calendar), user/learning dictionary (S-Shoin)) to SD Card.

In Home Screen, (2) (Settings) System  $\Theta$ Advanced  $\bigodot$  Data transfer  $\bigodot$  Save data to SD card **O** Tap data type **Save S** YES **O** for "Airplane mode" ( $\bigcirc$ )  $\bigcirc$  DONE  $\bigcirc$  OK  $\bigcirc$   $\bigcirc$ for "Airplane mode" ( )  $\ominus$  DONE  $\ominus$  Complete

- ・Insert SD Card beforehand. See "[Inserting SD Card"](#page-11-0) for details.
- ・If method for unlocking screen is setting other than [None] or Swipe, first Tap Save data to SD card and unlock screen.
- ・If confirmation appears, follow onscreen prompts.
- ・Data saved by handset may not be imported correctly depending on the device.
- · Tap Function information to view a video tutorial (Japanese) on Sharp Website.
- ・At least 11 MB of free space in internal storage is required for saving data. Process stops if Battery runs low. Operate with adequate battery charge whenever possible.

#### Resetting Network Settings

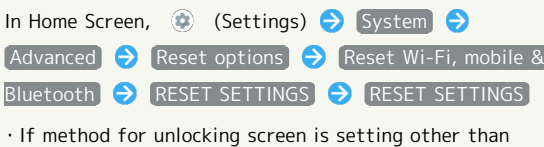

[None] or [Swipe], first Tap RESET SETTINGS] and unlock screen.

#### Resetting Application Settings

In Home Screen, **(B)** (Settings) System Advanced Reset options Reset app preferences ARESET APPS

#### Setting 24-Hour Time Indication

#### $\mathbf{I}$

In Home Screen, (Settings)

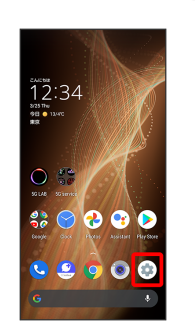

## $\overline{2}$

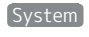

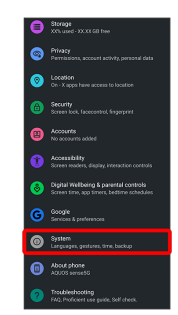

#### R

Date & time

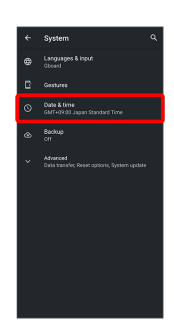

Handset Settings Handset Settings

## 166

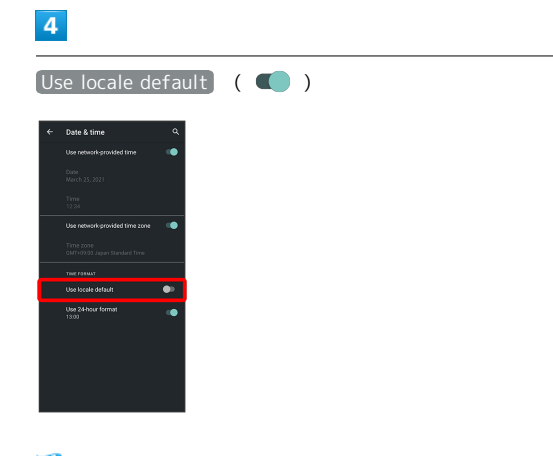

24-hour or 12-hour format is automatically set depending on your language and region.

- $\cdot$  Tap Use locale default to toggle on (  $\bigcirc$  )/off (  $\bigcirc$  ).
- · When Use locale default is disabled, Tap Use 24-hour
- format to toggle 24-hour format ( )/12-hour format  $($  ).

## Resetting Handset

## $\overline{\mathbf{1}}$

ı

In Home Screen, (Settings)

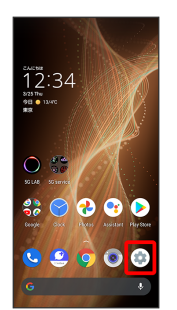

 $\boxed{2}$ 

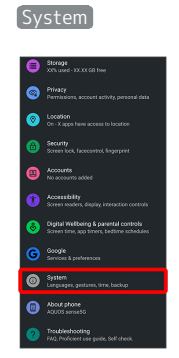

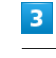

Advanced

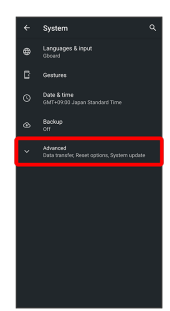

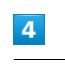

Reset options

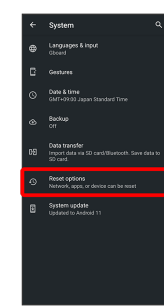

#### $\overline{\mathbf{5}}$

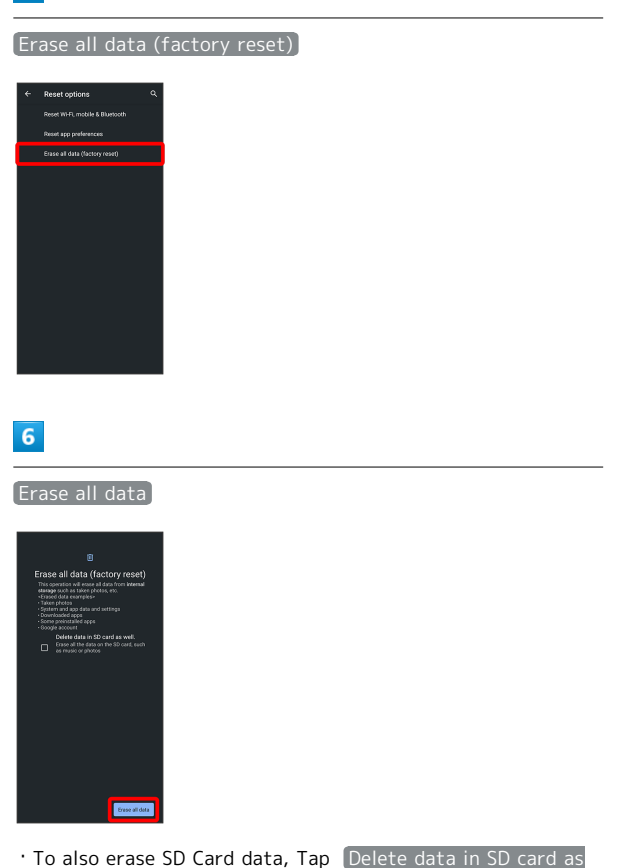

- well.  $(\vee)$ .
- ・Unlocks screen when unlock method is setting other than [None] or [Swipe].

## $\overline{7}$

Erase all data

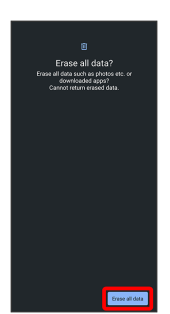

Handset is reset.

## **L** Cautions when Erasing All Data (Factory Reset)

Observe the following when erasing all data (factory reset).

- ・Erasing all data (factory reset) deletes all data in internal storage irreversibly. Back up important data beforehand.
- ・Deleted content cannot be restored. Reset with caution.

# Other Handset Settings

## Phone Number

See "[Checking Your Phone Number"](#page-67-0) for details on phone number.

#### Network & Internet

Make network and Internet settings for Wi-Fi, mobile network, data usage, etc. Settable items are the following.

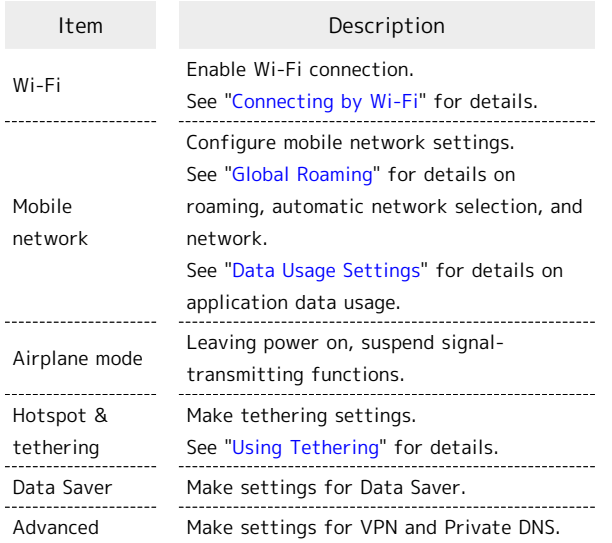

#### **Network & Internet Operations**

Setting Whether to Enable All Communications over Mobile Network

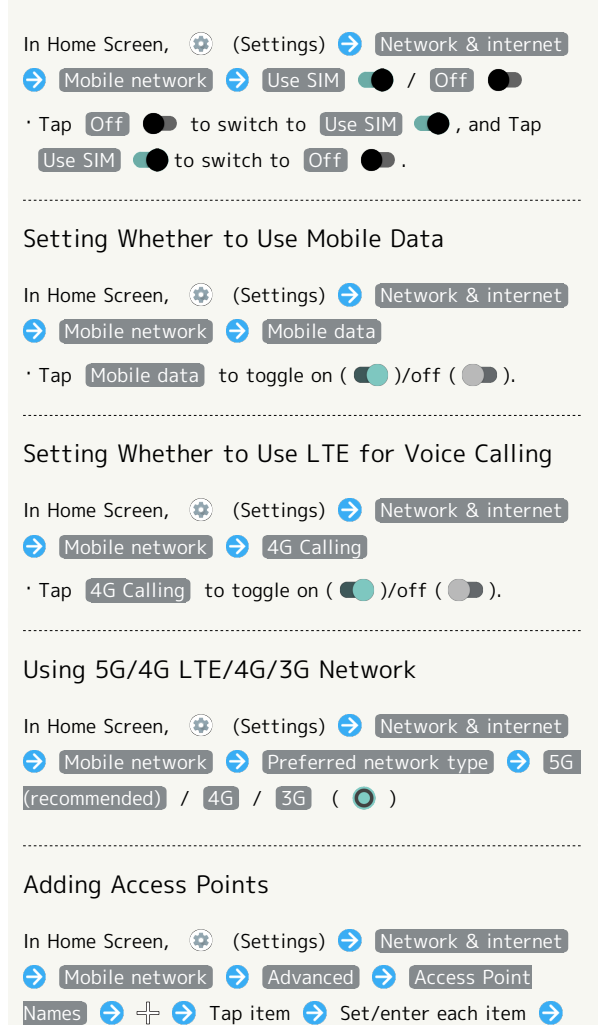

 $\frac{8}{9}$  (Save)

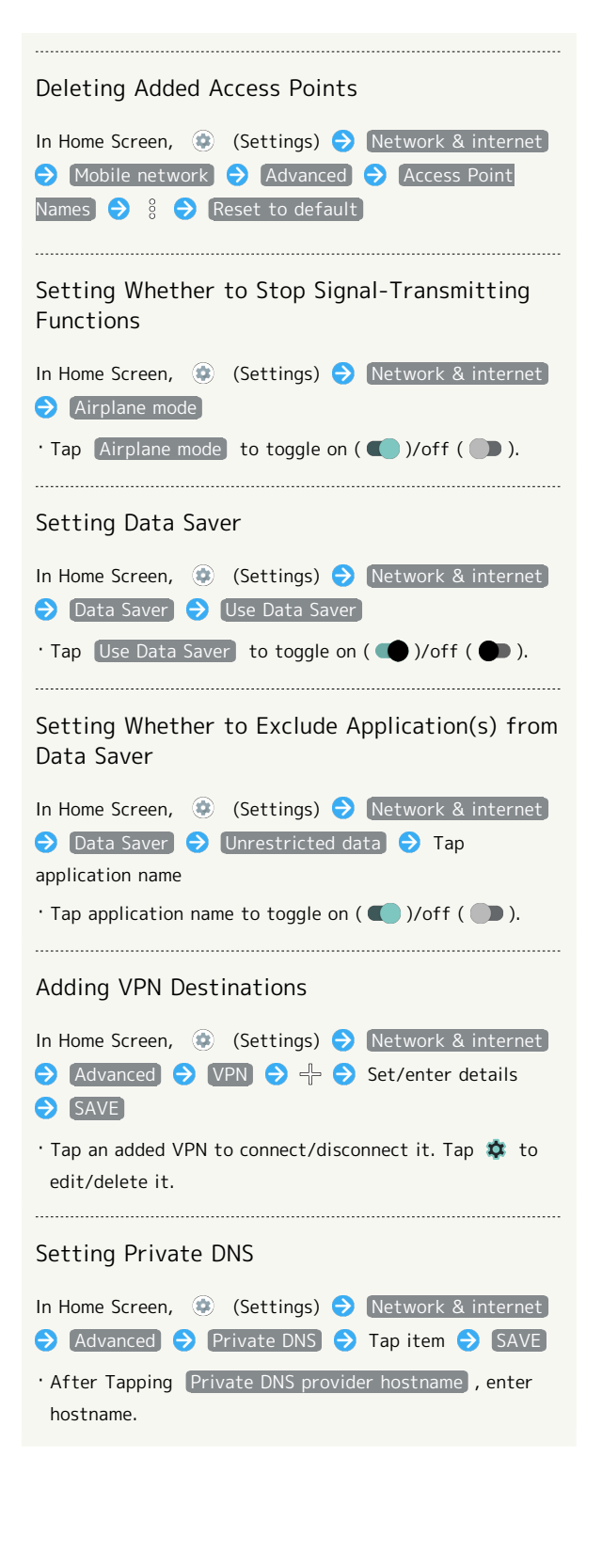

#### Connected Devices

Make Bluetooth® connection and other settings. Settable items are the following.

・Names and status of devices connected by Bluetooth® and USB appear at top of Display.

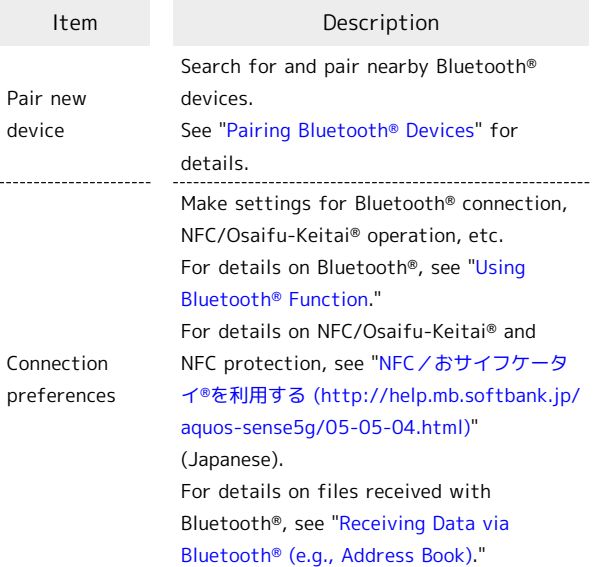

#### **E** Connected Device Operations

Viewing Handset Screen on Other Device

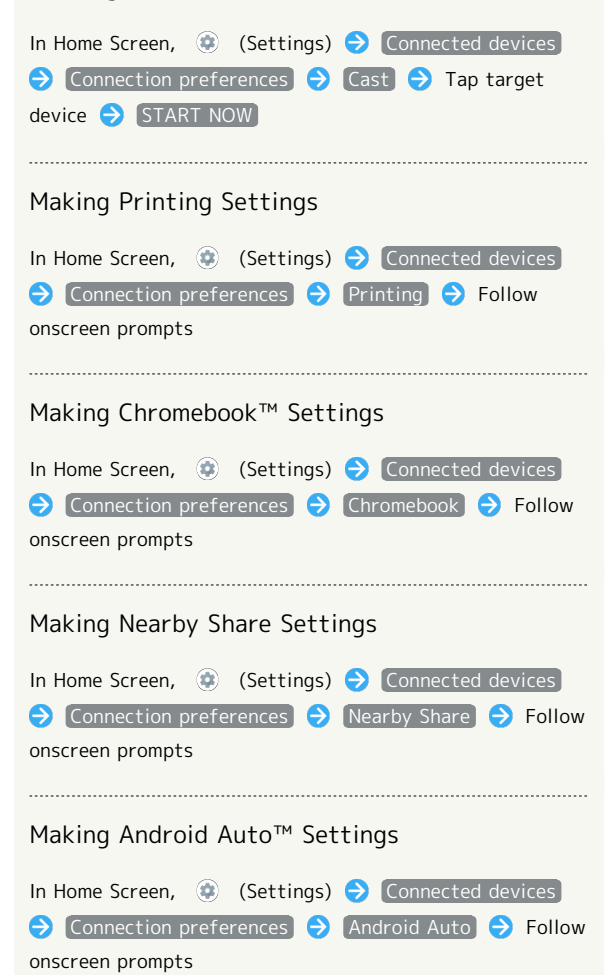

#### Cautions for Using Cast

Connection with Miracast® device is not supported.

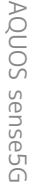

#### Applications & Notifications

Make notification and application settings applications. Settable items are the following.

- ・Any recently used applications appear in "Recently opened apps."
- ・For details on Permission manager and Battery optimization, see ["Confirmation when First Activating Applications.](#page-97-1)"

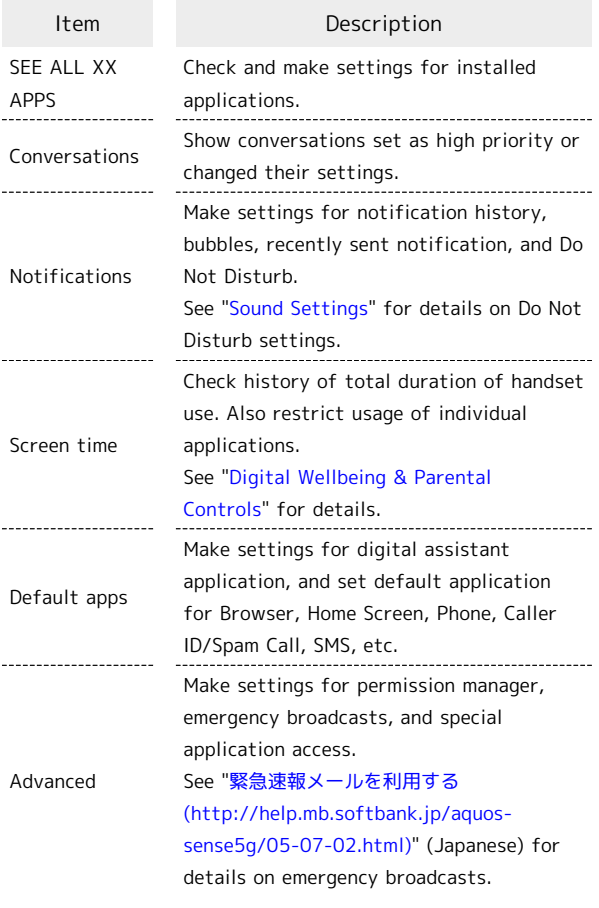

#### Bubble Function

Bubble function is available only for compatible applications.

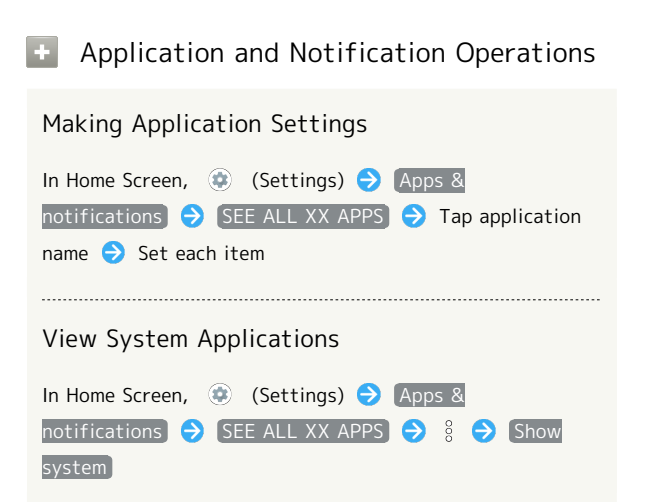

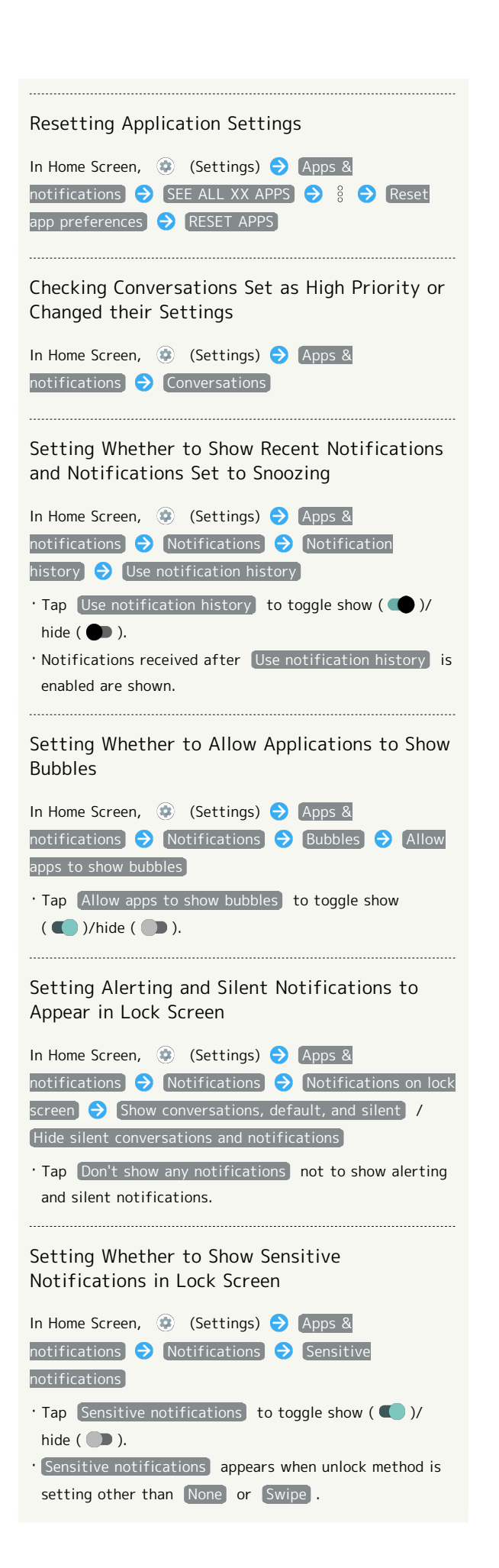

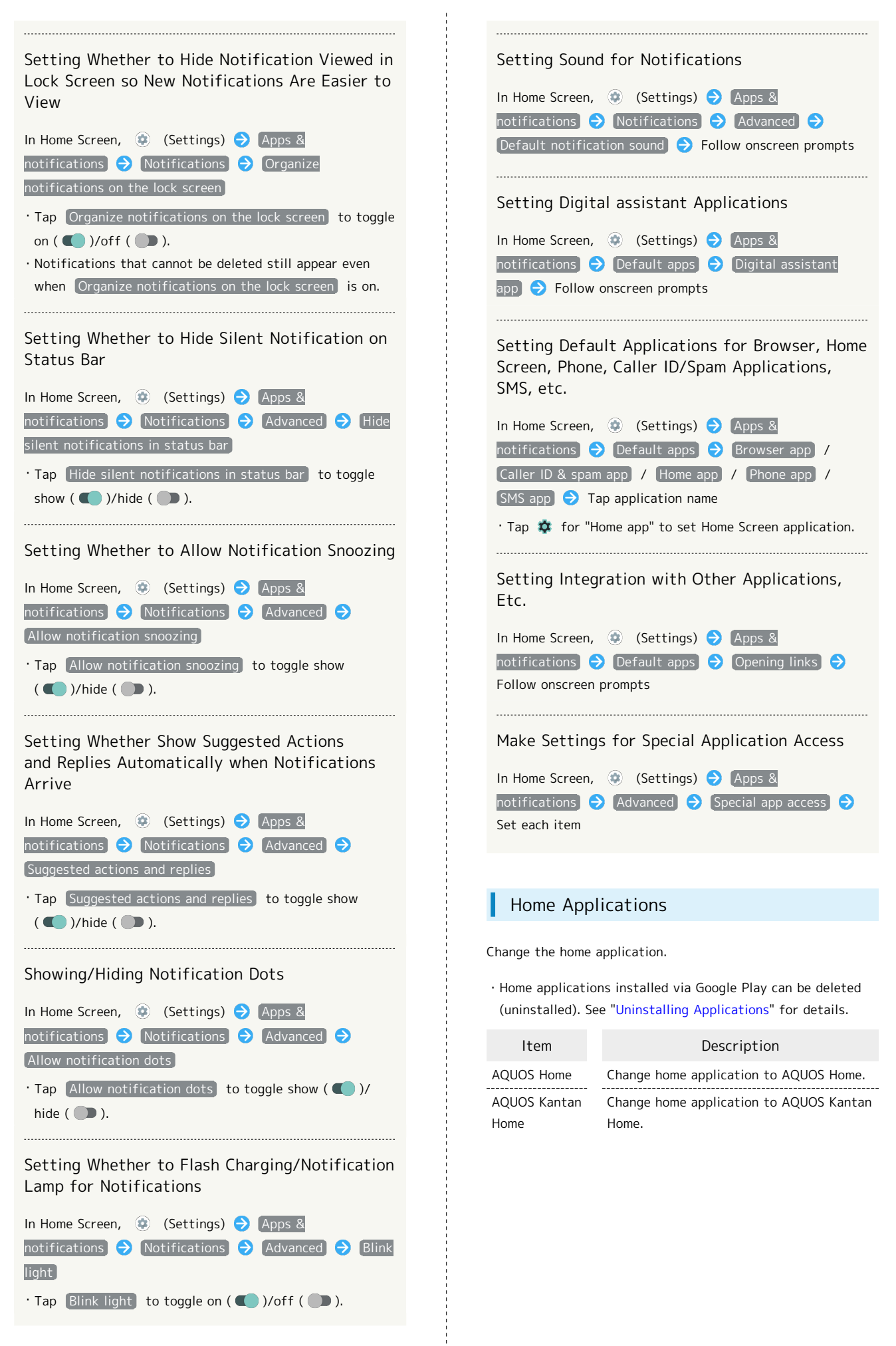

AQUOS sense5G

AQUOS sense5G

#### Storage

Check memory space of internal storage, USB drive and SD Card, mount or unmount SD Card, erase data on SD Card, etc. Settable items are the following.

#### ・Available items vary depending on USB drive status.

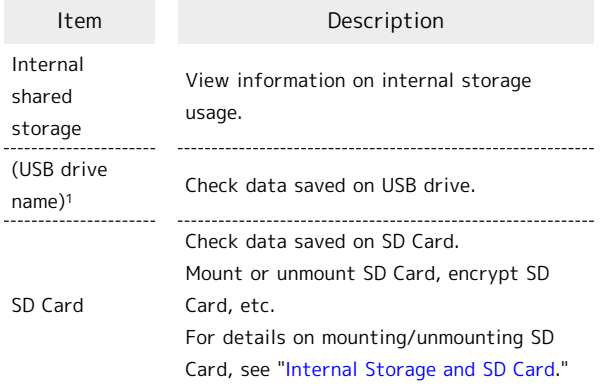

1 Appears when the USB host function is in use. See "[USB](http://help.mb.softbank.jp/aquos-sense5g/05-06-08.html) [ホスト機能を利用する \(http://help.mb.softbank.jp/aquos](http://help.mb.softbank.jp/aquos-sense5g/05-06-08.html)[sense5g/05-06-08.html\)](http://help.mb.softbank.jp/aquos-sense5g/05-06-08.html)" (Japanese) for details.

#### **E** Storage Operations

#### Checking Data Saved in Internal Storage

In Home Screen,  $\bigcirc$  (Settings)  $\bigcirc$  Storage  $\bigcirc$  Files ・If SD Card is installed, Tap [Internal shared storage] Files .

#### Encrypting/Decrypting SD Card Data

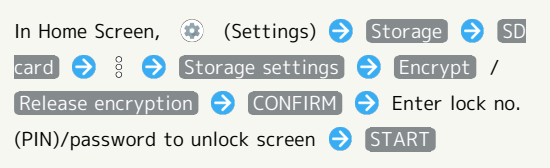

・Set lock no. (PIN)/password for unlocking screen beforehand.

#### **L** Cautions for SD Card Encryption/ Decryption

Observe the following when encrypting/decrypting SD Card data.

- ・Charge handset adequately beforehand, and keep handset charged during the process.
- ・Set lock no. (PIN)/password for unlocking screen beforehand.
- ・Encryption/decryption is not available if there is not enough free space on SD Card.
- ・Encrypted SD Card cannot be used on any device other than the one used for encrypting the SD Card.
- ・To use encrypted SD Card normally, decrypt the SD Card.
- ・If you reset handset with SD Card encrypted, data on the SD Card becomes unusable. Disable encryption before resetting handset.
- ・An unencrypted SD Card becomes read-only when installed in a device that has been used for encrypting another SD Card.
- ・To write to read-only SD Card, encrypt it.
- ・SD Card encryption/decryption may take some time. Do not stop charging or remove SD Card during the process. If the process is interrupted, SD Card data may be lost.

#### Accounts

Create or add accounts. Make settings for syncing created or added accounts. Settable items are the following.

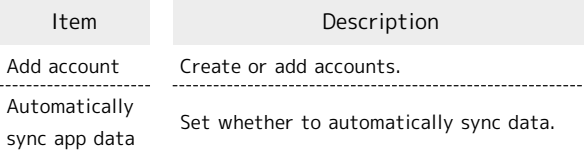

#### **Account Operations**

#### Adding an Account

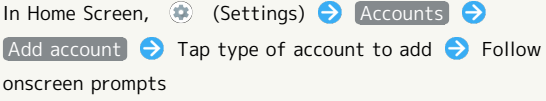

#### Setting Applications to Sync for Each Account

In Home Screen,  $\bigoplus$  (Settings)  $\bigodot$  Accounts  $\bigodot$  Tap account  $\bigodot$  Account sync  $\bigodot$  Tap applications and data to sync

 $\cdot$  Tap sync item to toggle on ( $\bigcirc$ )/off ( $\bigcirc$ ).

#### Setting Whether to Automatically Sync Data

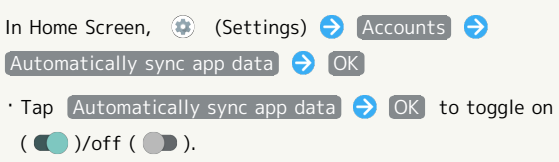

#### Accessibility

Set captions, magnification gestures, and other useful accessibility functions. Settable items are the following.

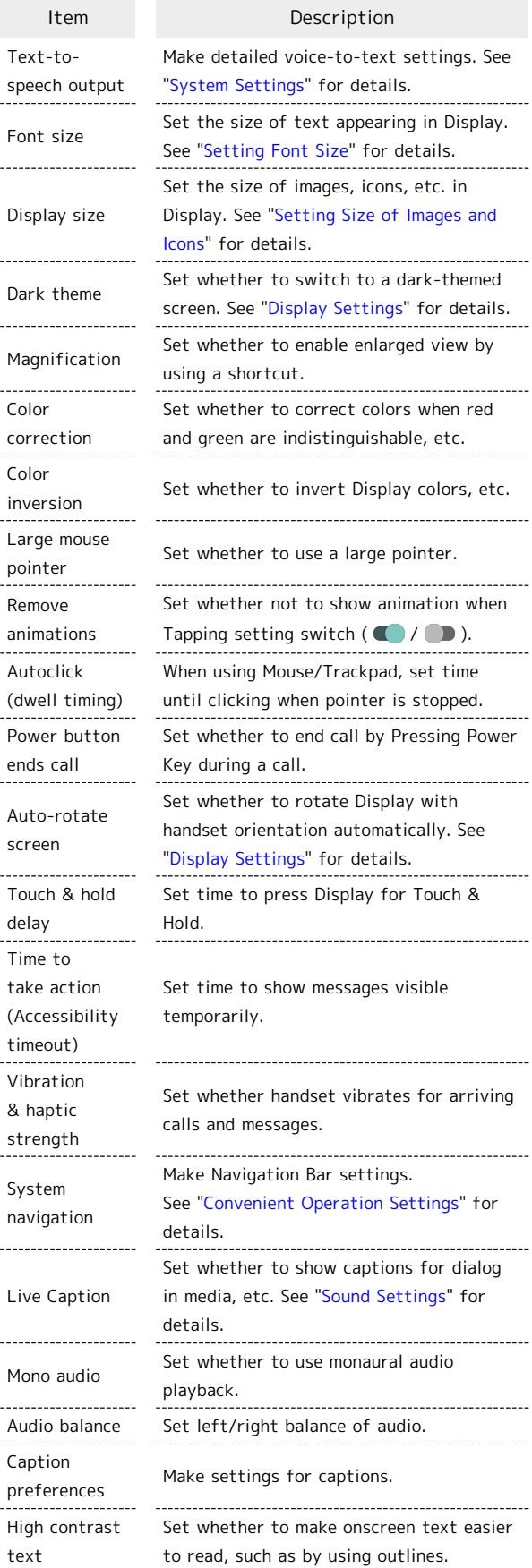

Set whether to enable enlarged view or color correction, or color inversion Advanced by long pressing Volume Up/Down keys simultaneously in Lock Screen. **Accessibility Operations** Setting Whether to Enable Enlarged View by Using Shortcut In Home Screen,  $\bigcirc$  (Settings)  $\bigcirc$  Accessibility **A** Magnification **D** / **C** for "Magnification shortcut" ・If confirmation appears, follow onscreen prompts.  $\cdot$  Tap  $\bullet$  to toggle on ( $\bullet$ ),  $\bullet$  to toggle off ( $\bullet$ ). · Tap Magnification shortcut to set shortcut type. Follow onscreen prompts. Setting Whether to Correct Colors when Red and Green Are Indistinguishable In Home Screen,  $\bigcirc$  (Settings) Accessibility Color correction  $\bigodot$  Use color correction · Tap Use color correction to toggle on ( )/off  $($   $)$ . ・Tap Deuteranomaly / Protanomaly / Tritanomaly to select a mode. Setting Whether to Correct Color by Using Shortcut In Home Screen,  $\bigcirc$  (Settings) Accessibility Color correction  $\bigodot$  /  $\bigodot$  for "Color correction shortcut" ・If confirmation appears, follow onscreen prompts.  $\cdot$  Tap  $\bullet$  to toggle on ( $\bullet$ ),  $\bullet$  to toggle off ( $\bullet$ ). · Tap Color correction shortcut to set shortcut type. Follow onscreen prompts. Setting Whether to Invert Display Colors In Home Screen,  $\bigcirc$  (Settings)  $\bigcirc$  Accessibility Color inversion  $\Theta$  Use color inversion · Tap Use color inversion to toggle on ( )/off  $($  ). Setting Whether to Invert Display Color by Using shortcut In Home Screen,  $\bigcirc$  (Settings)  $\bigcirc$  Accessibility Color inversion  $\bigodot$   $\bigodot$  /  $\bigodot$  for "Color inversion shortcut" ・If confirmation appears, follow onscreen prompts.  $\cdot$  Tap  $\bullet$  to toggle on  $\bullet$  ),  $\bullet$  to toggle off  $\circ$  ). · Tap Color inversion shortcut to set shortcut type.

Follow onscreen prompts.

```
Setting Whether to Use a Large Pointer
                                                        Setting Whether Handset Vibrates when
                                                        Receiving Messages
In Home Screen, \bigoplus (Settings) \bigodot Accessibility
                                                        In Home Screen, \bigcirc (Settings) \bigcirc Accessibility
[Large mouse pointer]
                                                        Vibration & haptic strength \bigodot Notification vibration
· Tap Large mouse pointer to toggle on ( )/off
                                                        \bigodot On / Off
(\Box).
Setting Whether Handset Vibrates when
Setting Whether Not to Show Animation when
                                                        Tapping Dialpad, Keyboard, Etc.
Tapping Setting Switch (\bullet) / \bullet)In Home Screen, \bigoplus (Settings) Accessibility
In Home Screen, \bigcirc (Settings) \bigcirc Accessibility
                                                        Vibration & haptic strength \bigodot Touch feedback
Remove animations
                                                        [On] / [Off]· Tap Remove animations to toggle on ( )/off
                                                        ・Enable Touch vibration beforehand. See "Sound
( ).
                                                         Settings" for details.
When Using Mouse/Trackpad, Setting Time until
                                                        Setting Whether to Use Monaural Audio
Clicking when Pointer Is Stopped
                                                        Playback
In Home Screen, \bigoplus (Settings) \bigoplus Accessibility
                                                        In Home Screen, \bigoplus (Settings) \bigodot Accessibility
Autoclick (dwell timing) Off / Short / Medium
                                                        Mono audio
/ Long / Custom
                                                        \cdot Tap Mono audio to toggle on ( )/off ( ).
· If Custom is selected, drag to adjust time until
                                                        clicking.
Setting Left/Right Balance of Audio
Setting Whether to End Call by Pressing Power
                                                        In Home Screen, \bigoplus (Settings) \bigodot Accessibility
Key during Call
                                                        Drag "Audio balance" bar to adjust left/right balance
In Home Screen, \bigoplus (Settings) \bigodot Accessibility
                                                            Power button ends call
                                                        Setting Whether to Show Captions
· Tap Power button ends call to toggle on ( )/off
                                                        In Home Screen, \bigoplus (Settings) \bigodot Accessibility \bigodot(\Box).
                                                        \BoxCaption preferences \Theta Show captions
\cdot Tap Show captions to toggle on ( )/off ( ).
Setting Time to Press Display for Touch & Hold
                                                        In Home Screen, \bigcirc (Settings) \bigcirc Accessibility
                                                        Setting How Captions Shown
Touch & hold delay \ominus Tap item
                                                        In Home Screen, \bigcirc (Settings) \bigcirc Accessibility
Caption preferences \Theta Caption size and style \ThetaSetting Time to Show Messages Visible
                                                        Text size / \boxed{\text{Caption style}} Tap item
Temporarily
                                                             In Home Screen, \bigcirc (Settings) \bigcirc Accessibility
                                                        Setting Caption Language
Time to take action (Accessibility timeout) \bigodot Tap time
                                                        In Home Screen, \bigcirc (Settings) \bigcirc Accessibility
\BoxCaption preferences \bigodot More options \bigodot Language
Setting Whether Handset Vibrates for Incoming
                                                        C Tap language
Calls, Etc.
                                                                    In Home Screen, \bigcirc (Settings) \bigcirc Accessibility
                                                        Making Text Easier to See by Adding Outline,
Vibration & haptic strength \bigodot Ring vibration
                                                        Etc.
[On] / [Off]In Home Screen, \bigcirc (Settings) \bigcirc Accessibility \bigcirc・Enable Vibrate for calls beforehand. See "Setting
                                                        High contrast text
Vibration for Incoming Calls" for details.
```
 $\cdot$  Tap  $\left(\overline{\phantom{a}}\right)$  High contrast text to toggle on ( $\left(\overline{\phantom{a}}\right)$ )/off

 $($   $)$ .

174

Setting Whether to Enable Enlarged View or Color Correction, or Color Inversion by Long Pressing Volume Up/Down keys Simultaneously in Lock Screen

In Home Screen,  $\bigcirc$  (Settings)  $\bigcirc$  Accessibility  $\bigcirc$ Advanced Shortcut from lock screen

· Tap Shortcut from lock screen to toggle on (  $\bigcirc$  )/ off ( ). Set shortcut (long pressing Volume Up/Down keys simultaneously) beforehand.

#### <span id="page-176-0"></span>Digital Wellbeing & Parental Controls

Prevent excessive handset use by setting timers for each application or showing number of notifications received and frequency of screen unlocking, etc. Settable items are the following.

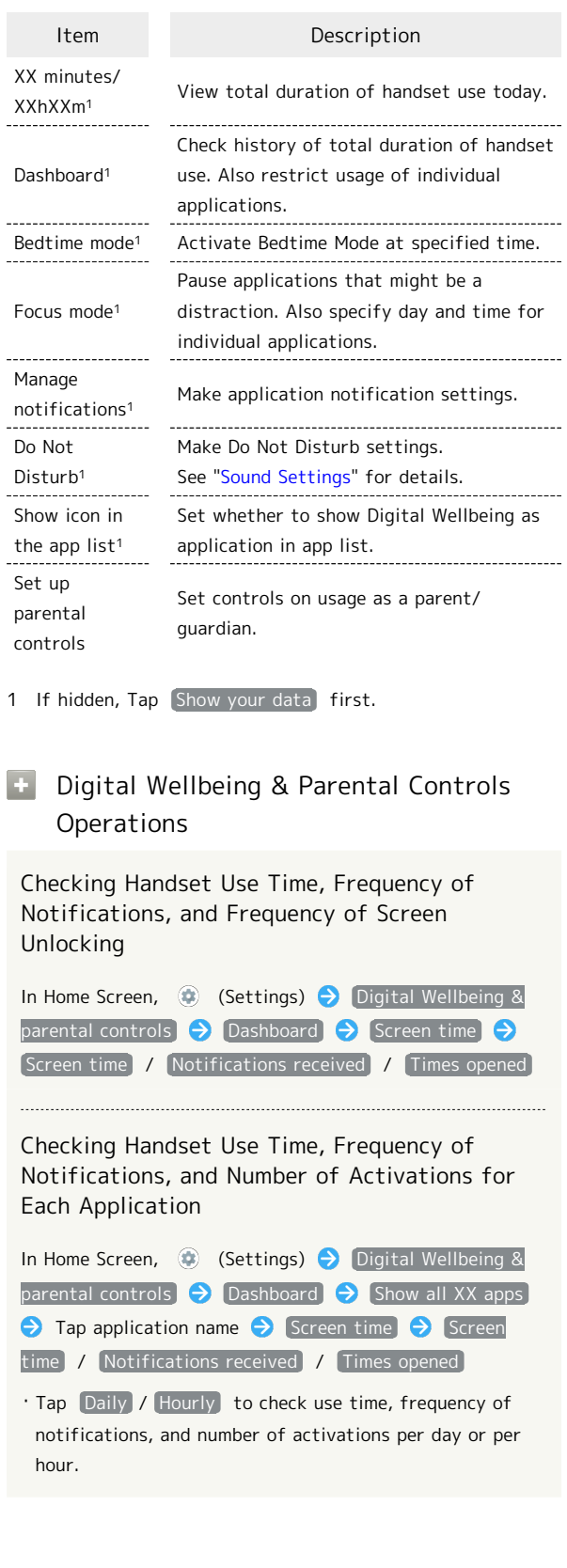

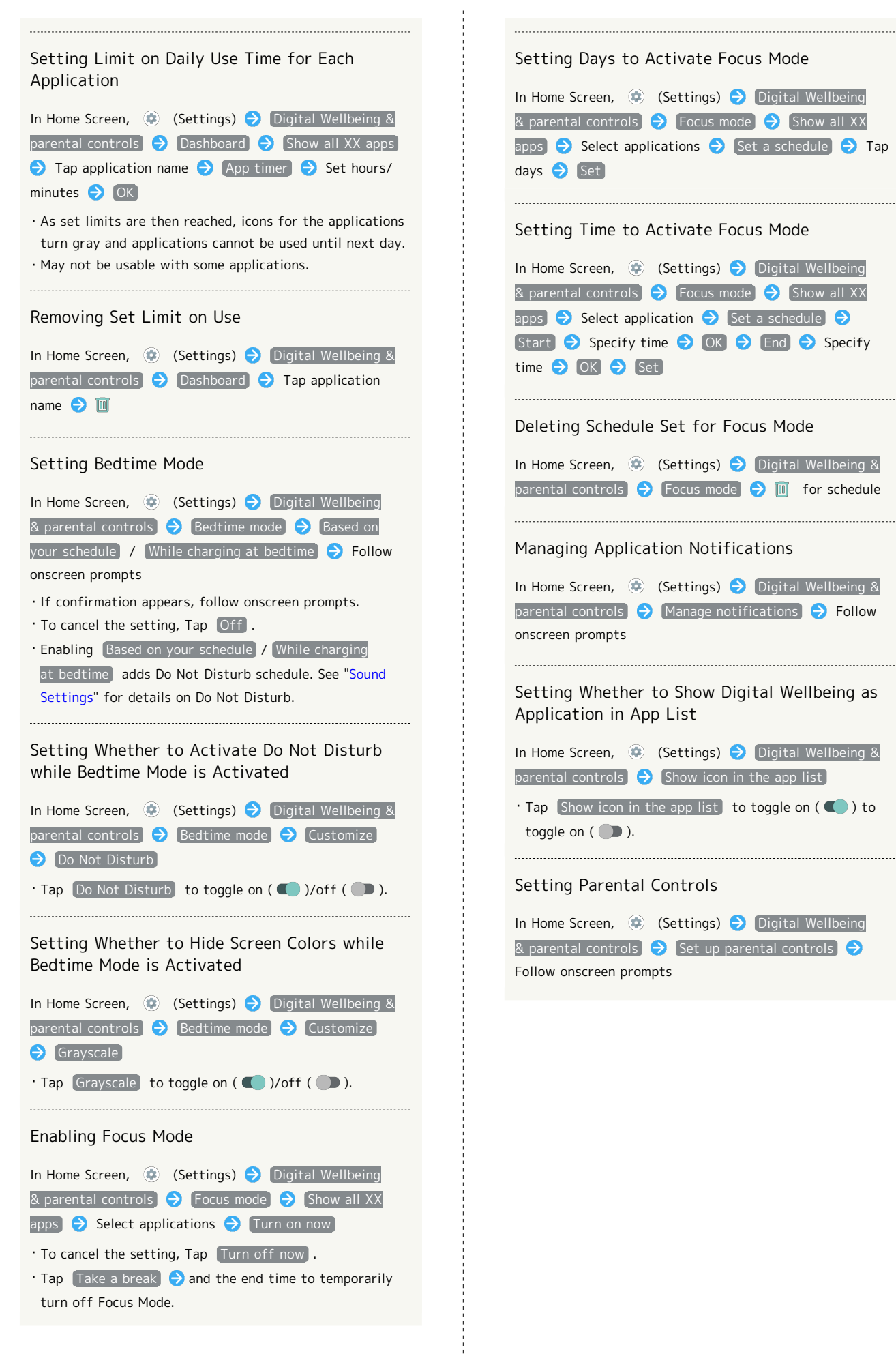

#### Google

Make settings for Google services. Settable items are the following.

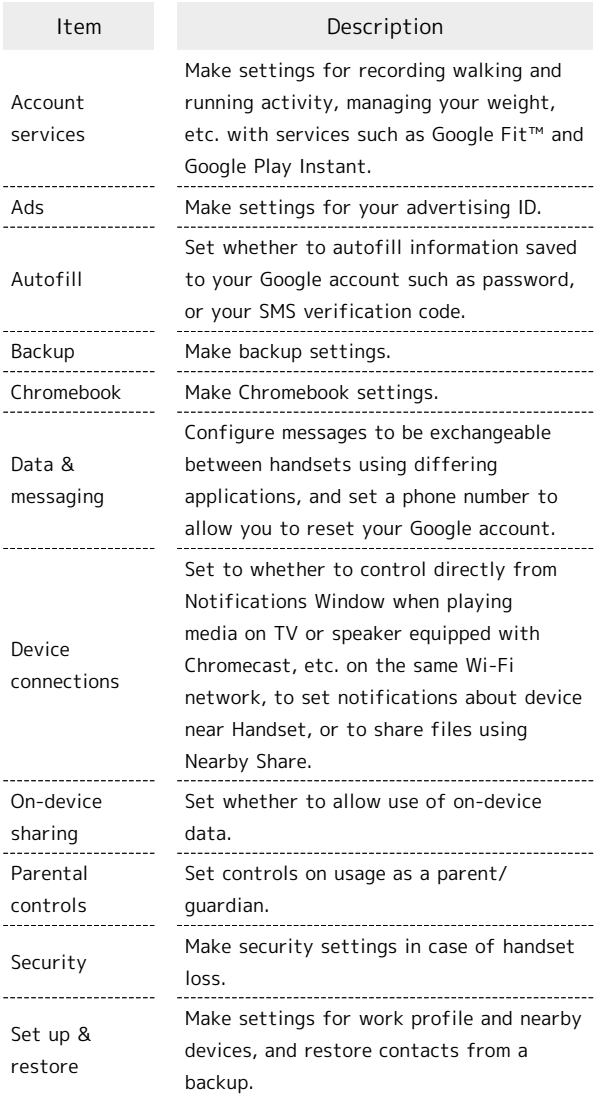

#### About Phone

Items that can be set/checked are the following.

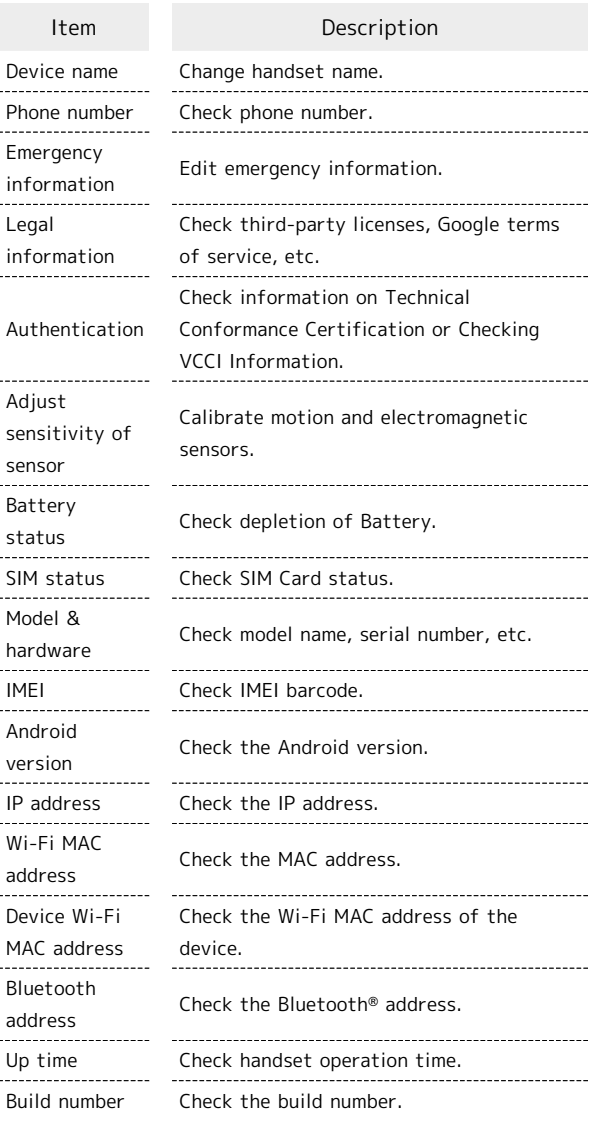

#### **+** About Phone Operations

Changing Handset Name

In Home Screen,  $\bigcirc$  (Settings)  $\bigcirc$  About phone Device name  $\bigodot$  Enter handset name  $\bigodot$  OK  $\bigodot$  OK Your Phone Number, Checking Battery Level, and Other Handset Status In Home Screen,  $\bigcirc$  (Settings)  $\bigcirc$  About phone · Next, Battery status to check battery depletion.

・Next, IMEI to check IMEI barcode.

AQUOS sense5G

AQUOS sense5G

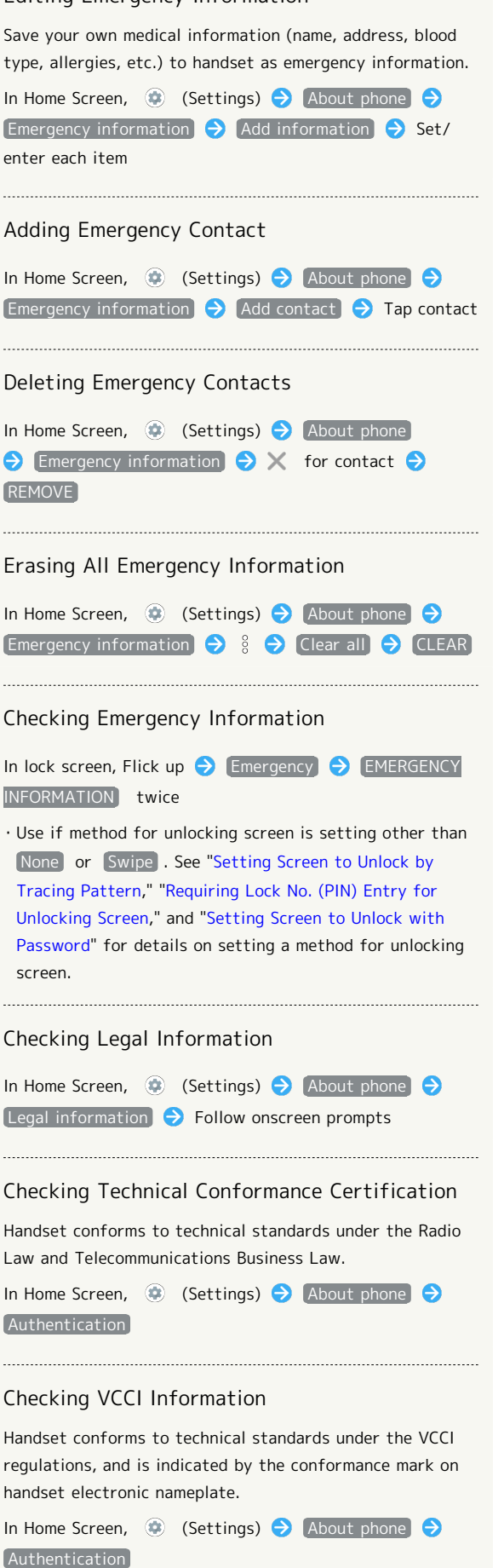

#### Adjusting Motion Sensor/Magnetic Sensor

 $\ddotsc$ 

In Home Screen,  $\circledast$  (Settings)  $\bullet$  About phone Adjust sensitivity of sensor  $\bigodot$  OK  $\bigodot$  Follow onscreen prompts (until completion tone sounds)  $\bigodot$  OK
### Troubleshooting

Check FAQ on Sharp Website and do a self-check.

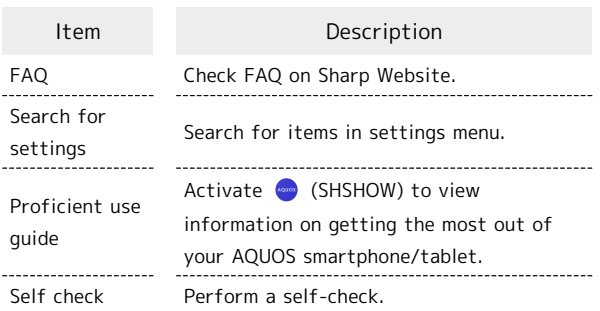

### **Troubleshooting Operations**

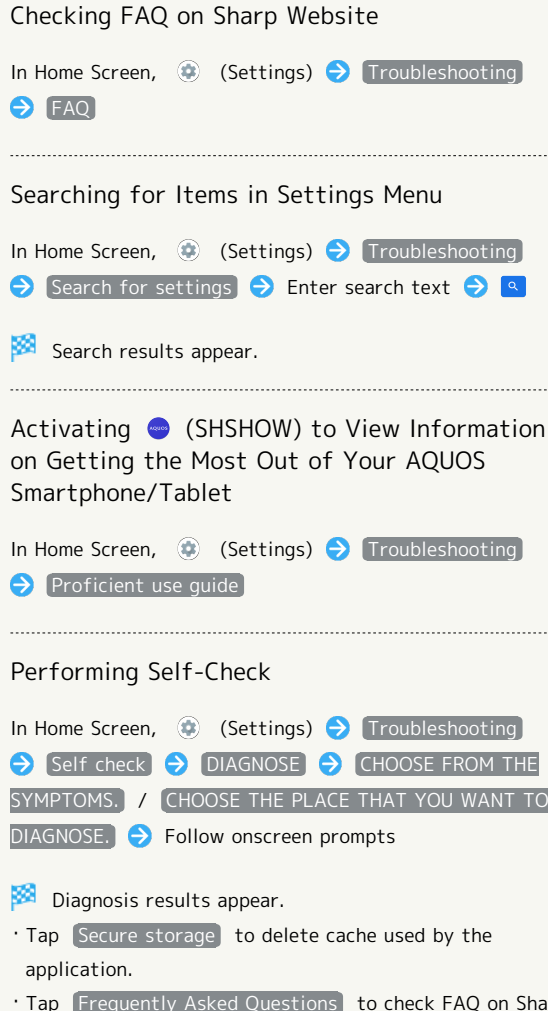

- Tap Frequently Asked Questions to check FAQ on Sharp Website.
- ・Tap diagnosis result for detailed result screen.
- · Use Power Key for self-check (Long Press) ▶ Think if it might be a malfunction?  $\bigodot$  CHOOSE FROM THE SYMPTOMS. / CHOOSE THE PLACE THAT YOU WANT TO DIAGNOSE.

Checking Memory Usage

In Home Screen, (Settings) Troubleshooting  $\bigodot$  Self check  $\bigodot$  :  $\bigodot$  Memory(RAM) usage

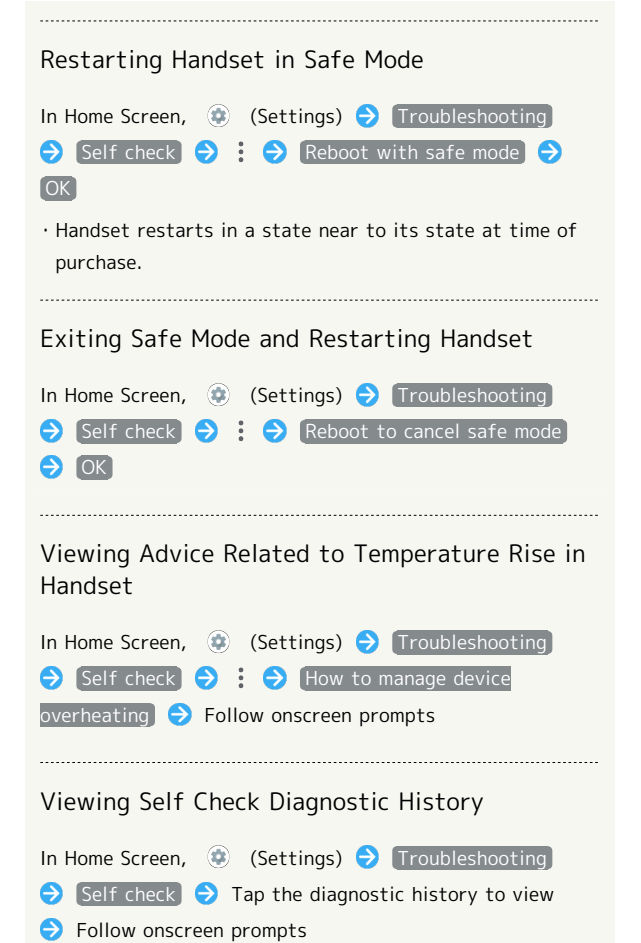

## Global Services

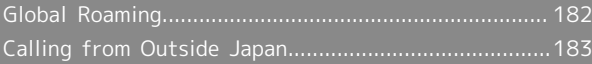

### 182

## <span id="page-183-0"></span>Global Roaming

Handset is Global Roaming Service eligible. Use the same handset number outside Japan.

Handset connects to an appropriate cellular provider automatically by default.

A specific carrier can also be selected manually.

Change carrier and roaming settings.

### Setting a Cellular Provider

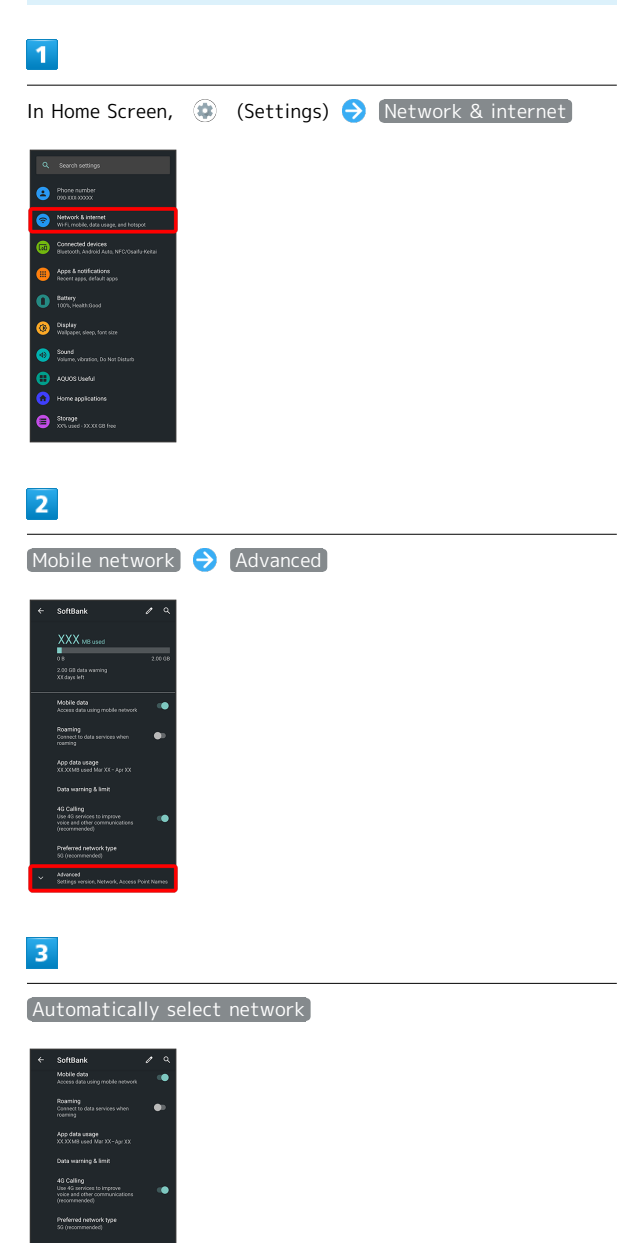

Handset searches for all available networks.

## $\overline{4}$

#### Tap provider

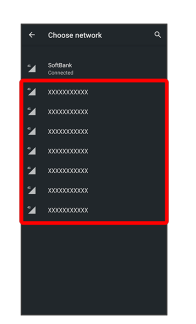

Cellular provider is set.

・To set an appropriate cellular provider automatically, Tap Automatically select network  $\Box$ ).

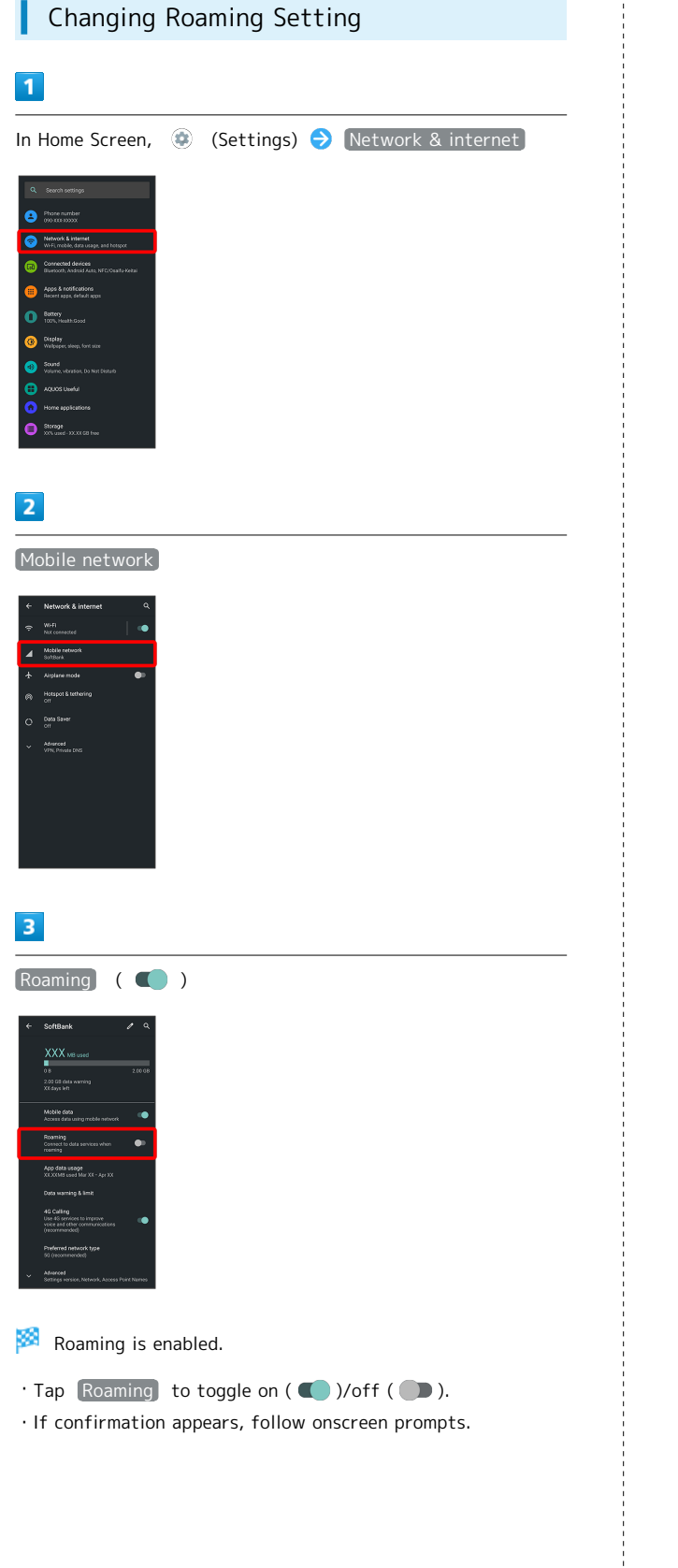

## <span id="page-184-0"></span>Calling from Outside Japan

See SoftBank Website to learn about roaming areas/rates, etc. [http://mb.softbank.jp/en/global\\_services/](http://mb.softbank.jp/en/global_services/)

Print out roaming area/rate information to carry while traveling abroad as needed.

### International Calls to Japan and Other Countries from Abroad

### $\overline{1}$

In Home Screen, **C** (Phone)

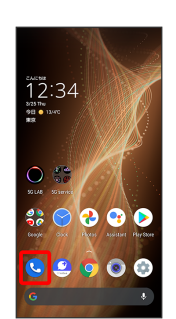

### $\overline{2}$

 $\overline{\mathbb{F}}$ 

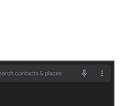

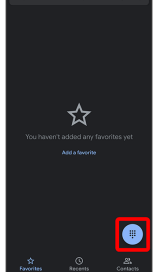

阕 Dialpad window opens.

### $\overline{\mathbf{3}}$

Touch & Hold 0

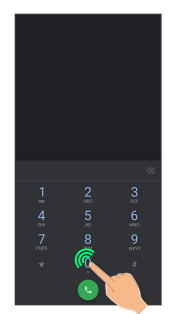

<sup>98</sup> "+" appears.

### $\overline{4}$

Enter country code then other party number (omit first 0)

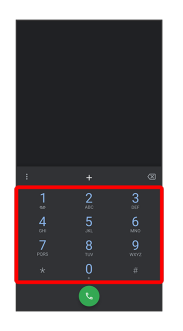

・Do not omit first 0 from phone numbers when dialing Italy (39).

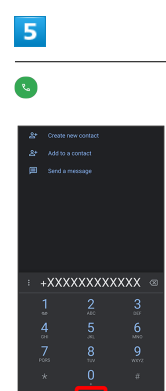

Handset dials number. Call begins when other party answers.

### Calling Landlines & Mobiles within Current Country

Place calls the same way you would within Japan.

・Do not enter country code or omit first 0 from phone numbers.

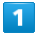

In Home Screen, **(C)** (Phone)

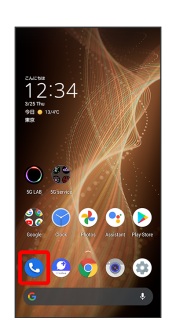

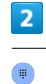

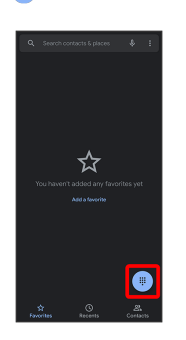

Dialpad window opens.

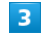

Use onscreen dialpad to enter number

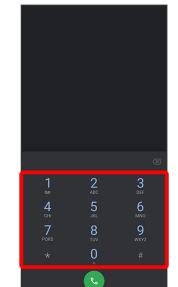

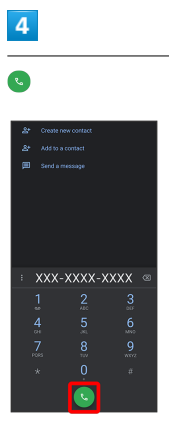

Handset dials number. Call begins when other party answers.

## For Assistance

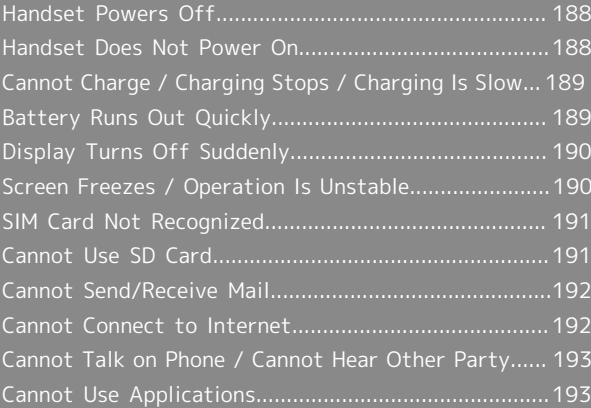

### <span id="page-189-0"></span>Handset Powers Off

### While Using Certain Applications

The application may be the cause.

Update the application if not the latest version.

If problem persists, delete the application, and check if same problem occurs again.

See "[Updating Installed Applications"](#page-104-0) for details on updating applications.

See "[Uninstalling Applications](#page-105-0)" for details on deleting applications.

### After Installing a New Application

The new application may be the cause.

Delete the application in Safe mode.

See "[セーフモードで起動する \(http://help.mb.softbank.jp/](http://help.mb.softbank.jp/aquos-sense5g/02-05-05.html) [aquos-sense5g/02-05-05.html\)](http://help.mb.softbank.jp/aquos-sense5g/02-05-05.html)" (Japanese) for details on activating Safe mode.

See "[Uninstalling Applications](#page-105-0)" for details on deleting applications.

#### Handset Interior Is Hot

Continuing to use handset while warm may cause handset to power off as a safety precaution.

Let handset cool before powering on handset.

### <span id="page-189-1"></span>Handset Does Not Power On

#### Handset Interior Is Hot

Did handset remain powered on after continuing to use handset while handset was warm? Let handset cool before powering on handset.

### No Battery Charge

Was handset charged? Charge handset.

### **Other**

Are you Long Pressing Power Key? Continue Pressing Power Key until logo appears.

#### <span id="page-190-0"></span>Charging Does Not Start

Check the following if charging does not start.

- ・Is the USB Type-C plug on AC Adaptor firmly connected to handset? Unplug and plug in again firmly.
- ・Is the plug on AC Adaptor firmly connected to an outlet? Unplug and plug in again firmly.
- ・Are you using an unspecified AC Adaptor or other product? Always use specified products. In addition to being unable to charge, using an unspecified product may deteriorate Internal Battery.
- ・Is Charging/Notification Lamp blinking? If Charging/ Notification Lamp is blinking, handset is not charged. Charge using a specified product.
- If handset still does not charge, contact [Customer Service](#page-199-0) or a SoftBank Shop.
- ・Is the USB Type-C plug on AC Adaptor soiled? Clean terminals with a clean, dry cotton swab, etc. and charge again.

### Charging Stops

Charging stops automatically if handset becomes warm. Let handset cool and start charging handset again.

#### Charging Time Long Depending on AC Adaptor

Charging may be slower when using AC Adaptor other than for rapid charging.

For information on AC Adaptor for rapid charging specified by SoftBank, see SoftBank Website.

## <span id="page-190-1"></span>Battery Runs Out Quickly

### Battery Runs Out Quickly Even With No Operation

Some applications may use data communication even if not being operated.

Changing the setting may remedy this. Refer to ["Restrict](#page-134-0) [Background Mobile Data](#page-134-0)."

#### Battery Runs Out Quickly in Certain Location

Are you where signal is weak or have been out of service area for a long period? Calling where signal is weak or being out of service area uses a lot of Battery.

#### Setting Handset to Save Battery Power

Frequently illuminating Mobile Light, frequently using functions that emit sound or communicate with external devices, using a bright display, or setting a long Display-on time shorten the time that handset can be used. Use Battery Saver to avoid wasting battery. See "[Using Battery Saver](#page-135-0)" for details.

### <span id="page-191-0"></span>Display Turns Off Suddenly

### While Using Certain Applications

The application may be the cause.

Update the application if not the latest version.

If problem persists, delete the application, and check if same problem occurs again.

See "[Updating Installed Applications"](#page-104-0) for details on updating applications.

See "[Uninstalling Applications](#page-105-0)" for details on deleting applications.

### After Installing a New Application

The new application may be the cause.

Delete the application in Safe mode.

See "[セーフモードで起動する \(http://help.mb.softbank.jp/](http://help.mb.softbank.jp/aquos-sense5g/02-05-05.html) [aquos-sense5g/02-05-05.html\)](http://help.mb.softbank.jp/aquos-sense5g/02-05-05.html)" (Japanese) for details on activating Safe mode.

See "[Uninstalling Applications](#page-105-0)" for details on deleting applications.

### <span id="page-191-1"></span>Screen Freezes / Operation Is Unstable

#### While Using Certain Applications

The application may be the cause.

Update the application if not the latest version.

If problem persists, delete the application, and check if same problem occurs again.

See "[Updating Installed Applications"](#page-104-0) for details on updating applications.

See "[Uninstalling Applications"](#page-105-0) for details on deleting applications.

### After Installing a New Application

The new application may be the cause. Delete the application in Safe mode. See "[セーフモードで起動する \(http://help.mb.softbank.jp/](http://help.mb.softbank.jp/aquos-sense5g/02-05-05.html) [aquos-sense5g/02-05-05.html\)"](http://help.mb.softbank.jp/aquos-sense5g/02-05-05.html) (Japanese) for details on activating Safe mode. See "[Uninstalling Applications"](#page-105-0) for details on deleting applications.

Handset Operates on Own Without Touching Display / No Response to Touch Operation

Press Power Key to turn off Display, Press Power Key again to turn on Display, and then operate handset.

### <span id="page-192-0"></span>SIM Card Not Recognized

Check the following if handset does not recognize SIM Card.

- ・Is SIM Card inserted correctly? Is SIM Card inserted in the correct location and in the correct orientation? Power off handset, check that SIM Card is inserted correctly, and then power on handset again. If problem persists, SIM Card may be damaged.
- ・Is the IC (metal) portion of SIM Card smudged (fingerprints, etc.)? Remove SIM Card, wipe soiling with a clean, dry cloth, and insert correctly.
- ・Is a different SIM Card inserted? An unusable SIM Card may be inserted. Check that it is the correct SIM Card.

### <span id="page-192-1"></span>Cannot Use SD Card

### While Using Certain Applications

The application may be the cause.

Update the application if not the latest version.

If problem persists, delete the application, and check if same problem occurs again.

See "[Updating Installed Applications"](#page-104-0) for details on updating applications.

See "[Uninstalling Applications"](#page-105-0) for details on deleting applications.

### After Installing a New Application

The new application may be the cause. Delete the application in Safe mode.

See "[セーフモードで起動する \(http://help.mb.softbank.jp/](http://help.mb.softbank.jp/aquos-sense5g/02-05-05.html) [aquos-sense5g/02-05-05.html\)"](http://help.mb.softbank.jp/aquos-sense5g/02-05-05.html) (Japanese) for details on activating Safe mode.

See "[Uninstalling Applications"](#page-105-0) for details on deleting applications.

### <span id="page-193-0"></span>Cannot Send/Receive Mail

#### Airplane Mode Set

Is handset in Airplane mode? **All appears in Status Bar when** in Airplane mode. To cancel Airplane mode: Flick Status Bar down

#### "5G"/"4G" Not Shown with Signal Strength Indicator

Is Mobile data disabled? To check that Mobile data is enabled:

In Home Screen,  $\bigcirc$  (Settings)  $\bigcirc$  Network & internet  $(Mobile network)$  Mobile data  $(Q)$ 

#### Cannot Send with Attachment

The maximum size of files that can be attached to +Message is 100 MB.

To share large files, use Google Drive, etc.

#### Cannot Receive Mail from Certain Sender

Spam filter settings may be blocking delivery. Check spam filter settings.

#### Disabled Access Point Is Set

Is a disabled access point set? To reset to initial settings: In Home Screen, (Settings) Network & internet  $M$ obile network  $\rightarrow$  Advanced  $\rightarrow$  Access Point Names  $\bigodot$   $\bigodot$  Reset to default

In Location Where Signal Is Weak or Have Been Out of Service Area for a Long Period

Check whether you are where signal is weak or out of service area.

If problem persists, power handset off and then on again.

### <span id="page-193-1"></span>Cannot Connect to Internet

#### Airplane Mode Set

Is handset in Airplane mode? appears in Status Bar when in Airplane mode. To cancel Airplane mode: Flick Status Bar down  $\bullet$ 

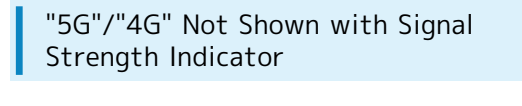

Is Mobile data disabled? To check that Mobile data is enabled:

In Home Screen, (C) (Settings) Network & internet  $\boxed{\text{Mobile network}}$  Mobile data  $\boxed{\text{ }}$ 

#### Cannot Connect while Using Browser

The browser may have become temporarily unstable. Clearing the browser cache may remedy this. See "[閲覧履歴を削除する \(http://help.mb.softbank.jp/aquos](http://help.mb.softbank.jp/aquos-sense5g/04-05-01-04.html)[sense5g/04-05-01-04.html\)"](http://help.mb.softbank.jp/aquos-sense5g/04-05-01-04.html) (Japanese) for details on clearing the browser cache.

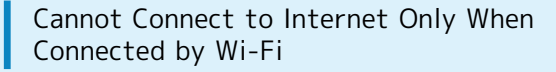

There may be a problem with the Wi-Fi connection. Check whether connection to the Internet is possible with the Wi-Fi connection disabled.

See "[Deleting Saved Access Points](#page-119-0)" for details on disabling the Wi-Fi connection.

### Disabled Access Point Is Set

Is a disabled access point set? To reset to initial settings: In Home Screen,  $\bigcirc$  (Settings)  $\bigcirc$  Network & internet Mobile network  $\Theta$  Advanced  $\Theta$  Access Point Names  $\rightarrow$   $\frac{8}{8}$   $\rightarrow$  Reset to default

In Location Where Signal Is Weak or Have Been Out of Service Area for a Long Period

Check whether you are where signal is weak or out of service area.

If problem persists, power handset off and then on again.

## <span id="page-194-0"></span>Cannot Talk on Phone / Cannot Hear Other Party

### Cannot Make or Receive Calls

Is handset in Airplane mode? **A** appears in Status Bar when in Airplane mode. To cancel Airplane mode: Flick Status Bar down Is handset where signals reach? Change locations while checking the signal indication and call again.

### Cannot Receive Calls

If Call Forwarding or Voicemail is set, calls may be forwarded or sent to Voicemail before being answered. See "[Call Forwarding"](#page-60-0) and ["Voicemail"](#page-62-0) for details.

### Cannot Make Calls

Did you dial all digits for the number? Dial all digits for numbers starting with a "0" area code, etc.

### Cannot Hear Other Party

Is the call volume low? Press Volume Up Key during call to increase volume.

#### In Location Where Signal Is Weak or Have Been Out of Service Area for a Long Period

Check whether you are where signal is weak or out of service area.

If problem persists, power handset off and then on again.

## <span id="page-194-1"></span>Cannot Use Applications

### Cannot Install New Application

Is there only a little free space in internal storage? To check free space:

In Home Screen, (Cattings) Storage

Applications not supported by handset cannot be installed.

### Cannot Activate Applications

Did you set access privileges when first activating the application? Applications cannot be activated if access is not permitted. To change settings:

In Home Screen,  $\bigcirc$  (Settings)  $\bigcirc$  Apps & notifications See ALL XX APPS  $\bigodot$  Tap application name  $\bigodot$  Permissions  $\bigcirc$  Tap function  $\bigcirc$  Allow

 $[$  Allow all the time  $]$ ,  $[$  Allow only while using the app or (Ask every time) appears for some functions.

## Warranty/Specifications/ Customer Service

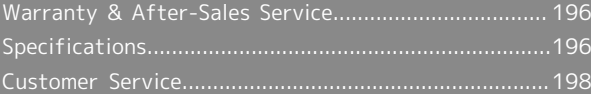

### <span id="page-197-0"></span>Warranty & After-Sales Service

#### Warranty

- ・Handset warranty is for 1 year from date of purchase.
- ・Repair may be made free of charge under the terms of free repair. See SoftBank Website for terms of free repair. [https://cdn.softbank.jp/mobile/set/common/pdf/legal/](https://cdn.softbank.jp/mobile/set/common/pdf/legal/spguide/common/warranty.pdf) [spguide/common/warranty.pdf](https://cdn.softbank.jp/mobile/set/common/pdf/legal/spguide/common/warranty.pdf) (Japanese)
- ・Warranty covers handset. Cables and complimentary sample accessories are not covered by warranty.

#### Cautions

#### Damages

SoftBank Corp. is not responsible for any damages for user or third party resulting from lost opportunities to make a call, etc. due to breakage or trouble of product.

#### Malfunction/Repairs

Information/settings on handset may be lost/changed due to malfunction or repairs. It is recommended that you keep a separate copy of contacts and other important information. SoftBank Corp. is not responsible for loss/ change of data (contacts, images, sound, etc.) or settings due to damage or repairs.

#### Disassembly/Modification

Disassembly/modification of handset is prohibited under the Radio Law. Note that handset cannot be accepted for repairs if modified.

#### After-Sales Service

To request repairs, contact [Customer Service](#page-199-0) or a nearby SoftBank Shop. Have details of symptoms ready.

- ・During the warranty period, repairs are made under the terms of free repair.
- ・After the warranty period, if handset can be repaired, repairs will be made at cost.

Repair parts (for maintaining product performance) are stocked for approximately 4 years after end of production. However, repair may not be possible even at cost within this period due to stock conditions.

#### Further inquiries

For more information on after-sales service, contact a nearby SoftBank Shop or [Customer Service.](#page-199-0)

### <span id="page-197-1"></span>Specifications

Some information may differ due to specification changes.

### Handset

Handset specifications are as follows.

- ・Times in the table vary with location, status, settings, etc.
- ・LCD display employs precision technology; however, some pixels may remain on/off.

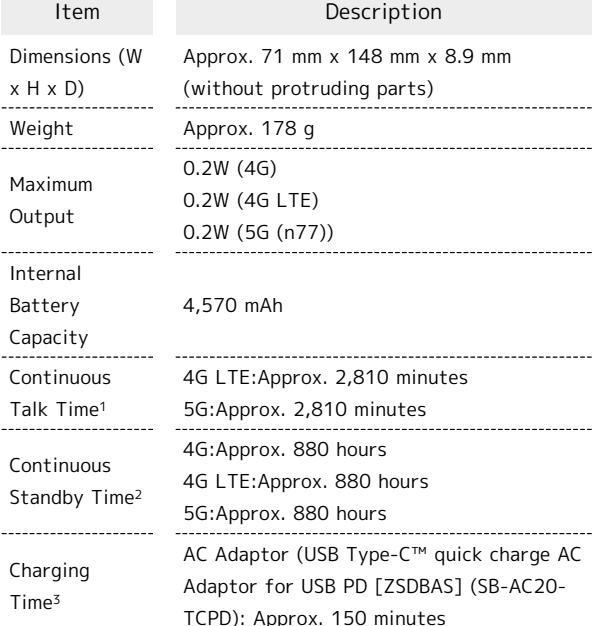

- 1 Average measured with handset fully charged, in strong signal conditions at rest.
- 2 Average measured with handset fully charged, without calls or operations, in strong signal conditions at rest, and with data communication and Urgent News disabled. May vary with battery strength, ambient temperature, settings, etc.
- 3 Measured when charging with handset powered off.

### Quick Switch Adapter

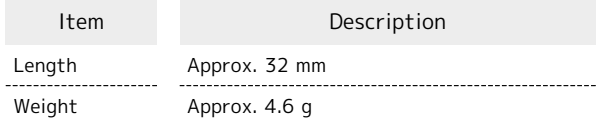

### Materials (Handset)

<span id="page-198-0"></span>ı

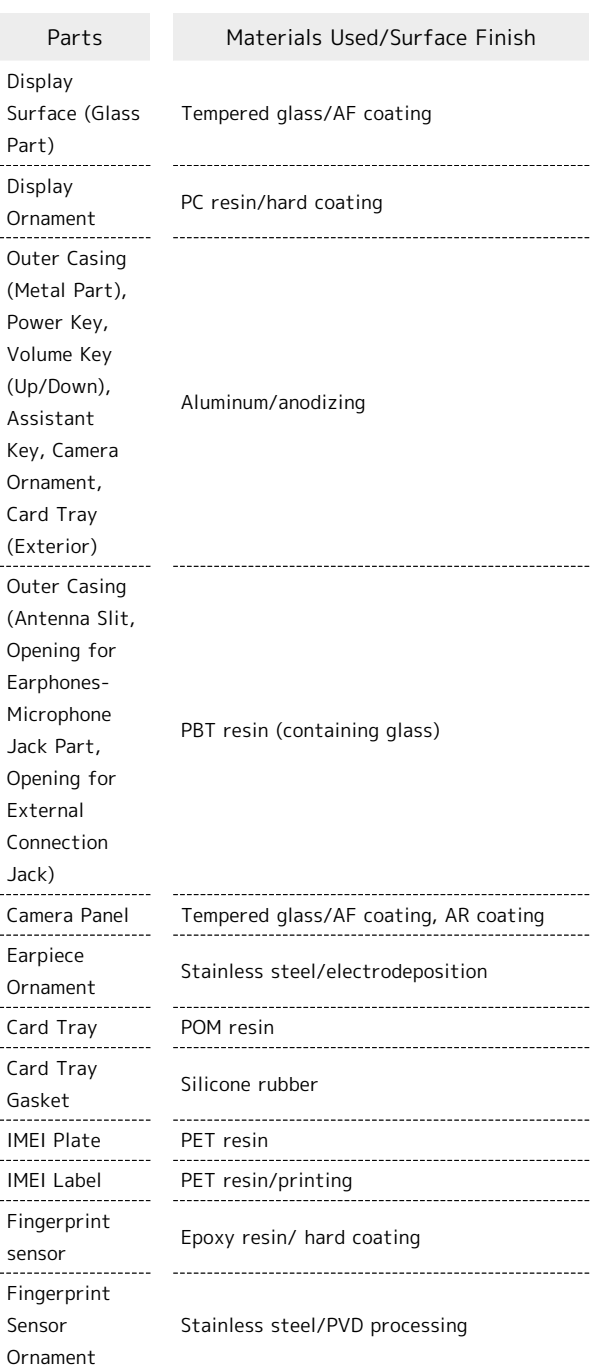

### Materials (Quick Switch Adapter)

Ι

 $\frac{1}{2}$ 

 $\frac{1}{2}$ 

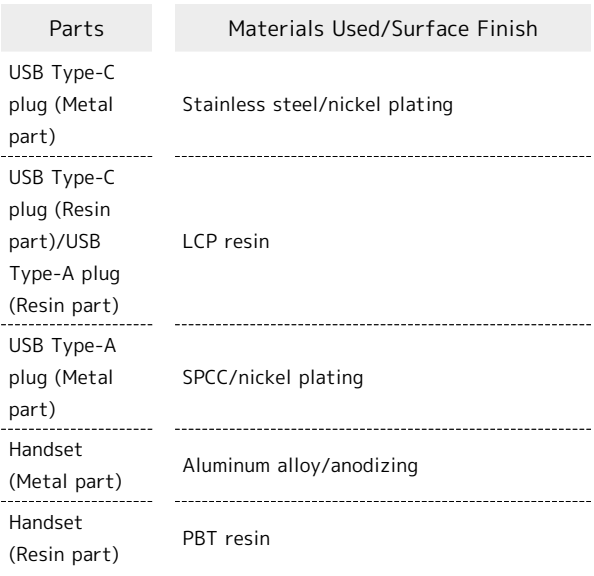

## <span id="page-199-0"></span>Customer Service

If you encounter any difficulties or are unsure of anything, contact customer service.

### SoftBank Customer Support

- ・From a SoftBank handset, dial toll free at 157
- ・From a landline/IP phone, dial toll free at 0800-919-0157
- ・Business hours : Call 10:00am 7:00pm / Chat 9:00am 8:00pm

### Smartphone Technical Support Center

- ・From a SoftBank handset, dial toll free at 151
- ・From a landline/IP phone, dial toll free at 0800-1700-151
- ・Business hours : Mon. Fri. 9:00am 7:00pm / Sat., Sun., and Holiday 9:00am - 5:00pm / 9:00am - 8:00pm (for general information)

# Safety Precautions

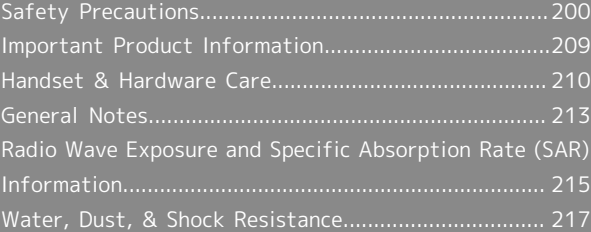

## <span id="page-201-0"></span>Safety Precautions

Read Safety Precautions before using handset. Observe precautions to avoid injury to self or others, or damage to property.

### Safety Precautions

These labels show degree of risk from improper use.

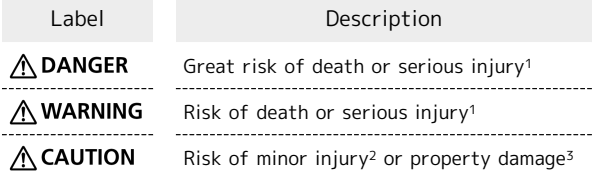

1 Serious injury:This refers to loss of sight, injury, burns (high- and low-temperature), electric shock, broken bones, injuries with residual aftereffects from poisoning, etc., and injuries requiring hospital admission for treatment or longterm hospital attendance as an outpatient.

2 Minor injury:This refers to injuries, burns (high- and lowtemperature), electric shock, etc. that do not require hospital admission for treatment or long-term hospital attendance as an outpatient.

3 Property damage:This refers to extended damage to buildings, furniture, livestock, pets, etc.

These symbols signify prohibited/compulsory actions.

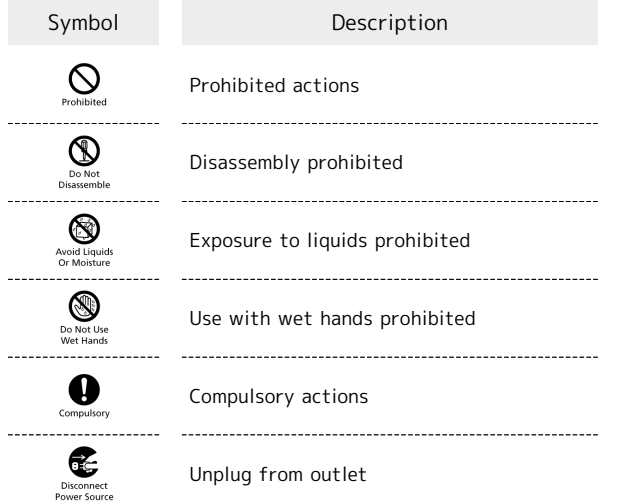

Handset, SIM Card, Quick Switch Adapter, AC Adaptor (Sold Separately) (Common)

### A DANGER

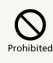

Do not use, store, or leave in extreme heat or where heat collects, such as fire, heat sources, under a kotatsu (blanketed warming table) or blanket, direct sunlight, inside vehicles in the hot sun, etc.

May cause fire, burns, injury, electric shock, etc.

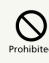

Keep away from cooking appliances (microwave ovens, induction stoves, etc.) and pressure vessels (e.g., pressure cookers).

May cause fire, burns, injury, electric shock, etc.

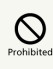

Do not subject to or place directly on sand, soil, or mud. Do not touch with dirty hands.

May cause fire, burns, injury, electric shock, etc. For details on water and dust resistance, see ["Water, Dust,](#page-218-0) [& Shock Resistance](#page-218-0)."

# $\sum_{\text{Prohibite}}$

Do not charge handset while it is wet with water or other liquids (drinking water, sweat, sea water, pet urine, etc.).

Do not charge handset where exposed to water (bathroom, etc.).

May cause fire, burns, injury, electric shock, etc. For details on water resistance, see "[Water, Dust, & Shock](#page-218-0) [Resistance](#page-218-0)."

# $\mathcal{O}$

Do not apply excessive force to or break handset. Particularly when carrying handset in your clothes pocket, do not bump it or place it between objects.

Internal Battery breakage may cause fire, burns, injury, etc.

\* Examples of where to be careful

・Sitting or squatting with handset in your pants or skirt pocket

・Handset becoming caught in a sliding door or vehicle door when in a jacket pocket

・Stepping on handset when it is on something soft such as a sofa, bed, or futon or on the floor

・Handset becoming caught in a seat on a train or bus 

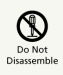

Do not disassemble or modify.

May cause fire, burns, injury, electric shock, etc.

# $\sum_{\text{Prohibited}}$

Do not try to remove Internal Battery from handset.

May cause fire, burns, injury, etc.

## $\circledcirc$

Do not try to remove handset back cover.

May cause fire, burns, injury, etc.

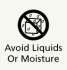

Do not wet with water or other liquids (drinking water, sweat, sea water, pet urine, etc.).

May cause fire, burns, injury, electric shock, etc. For details on water resistance, see ["Water, Dust, & Shock](#page-218-0) [Resistance.](#page-218-0)"

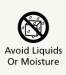

Do not let water or other liquids (drinking water, sweat, sea water, pet urine, etc.) enter charging terminals or External Connection Jack.

May cause fire, burns, injury, electric shock, etc. For details on water resistance, see ["Water, Dust, & Shock](#page-218-0) [Resistance.](#page-218-0)"

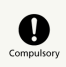

Use optional accessories specified by SoftBank Corp.

Using unspecified accessories may cause fire, burns, injury, electric shock, etc.

### A WARNING

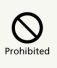

Do not drop, stomp, throw or subject to excessive force or strong impact/vibration.

May cause fire, burns, injury, electric shock, etc.

# $\sum_{\text{Prohibitec}}$

Keep conductive materials (metal strip, pencil lead, etc.) away from charging terminals and External Connection Jack. Do not let dust enter them.

May cause fire, burns, injury, electric shock, etc.

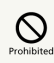

Do not cover/wrap with a blanket, etc. while using or charging.

May cause fire, burns, etc.

# $\overline{\mathbf{C}}$

If charging continues even after specified Charging Time, stop charging.

Failure to do so may cause fire, burns, injury, etc. due to overcharge or for other reasons.

# $\begin{array}{c}\n\bullet \\
\bullet \\
\hline\n\end{array}$

When entering very dusty locations or locations where flammable gases are generated, be sure to power off handset beforehand and stop any charging in progress.

May ignite flammable gases, etc. and cause explosion, fire, etc.

# $\mathbf 0$

Use in facilities such as gas stations should be in accordance with the facility guidelines.

Do not charge handset in facilities such as gas stations. Take care not to drop handset in facilities such as gas stations and in particular do not use while refueling. May ignite flammable gases, etc. and cause explosion, fire, etc.

# $\sum_{\text{Compulso}}$

If there is abnormal odor/sound, smoke, overheating, discoloration, distortion, or other abnormalities during use, charging, or storage, do the following while exercising caution.

- ・Unplug from the outlet.
- ・Power off handset.

Failure to follow the above steps may cause fire, burns, injury, electric shock, etc.

### $\wedge$  CAUTION

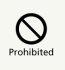

Do not use if broken.

May cause fire, burns, injury, etc.

# $\bigotimes$  Prohibited

Do not place on unstable surfaces; take added care when vibration is set.

Handset or related hardware may fall, resulting in injury, etc.

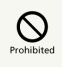

Do not use or store in a location that is subject to excessive dust, high humidity, or high temperatures.

May cause fire, burns, electric shock, etc. For details on water and dust resistance, see ["Water, Dust,](#page-218-0) [& Shock Resistance.](#page-218-0)"

# $\mathcal{O}$

For use by a child, explain instructions and supervise use.

May cause accidental swallowing, injury, electric shock, etc. 

## $\sum_{\text{Prohibited}}$

Do not leave within the reach of small children.

Take particular care with storage locations for small parts such as Card Tray and Quick Switch Adapter.

May cause accidental swallowing, injury, electric shock, etc. 

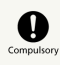

Use handset with caution, as it may become hot with continued use or while charging. Be careful not to place handset in clothes pocket, etc. and fall asleep, allowing unintentional continued contact.

Handset or AC Adaptor may become hot after continued use of applications, call functions, data communication and video viewing functions, etc. or while charging. Continued and direct contact with hot portions of handset may cause skin redness, itchiness, skin irritation, low-temperature burns, etc. depending on your physical condition.

Handset

### A DANGER

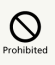

Do not throw into a fire or apply heat.

May cause fire, burns, injury, etc.

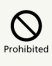

Do not pierce with a sharp object (nail, etc.), hit with a hard object (hammer, etc.), step on, or otherwise subject to excessive force.

May cause fire, burns, injury, etc.

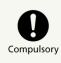

If substance in handset gets in eyes, mouth, etc., rinse with clean water and consult a doctor immediately.

Substances in handset may cause loss of sight or other physical harm.

### A WARNING

# $\circledcirc$

Do not shine Mobile Light close to eyes. Maintain a safe distance, especially from small children.

May cause visual impairment or other problems; may temporarily affect eyesight or startle, leading to injury or other accident.

# $\sum_{\text{Prohibite}}$

Do not point Mobile Light at drivers when it is turned on.

May hinder driving performance, leading to an accident.

## $\circledcirc$

Do not stare at Display for a long period when it is flickering.

May cause spasms, loss of consciousness, etc.

# $\sum_{\text{Prohibitec}}$

Do not let water or other liquids (drinking water, sweat, sea water, pet urine, etc.) or a foreign object (metal strip, flammable material, etc.) enter SIM/SD Card Slot.

In addition, insert SIM Card and SD Card into correct openings in correct orientation.

May cause fire, burns, injury, electric shock, etc.

# $\circledcirc$

Do not expose Camera lens to direct sunlight for an extended period.

May cause fire, burns, injury, etc. due to light-collecting mechanism of the lens.

# $\bigotimes$  Probibites

Do not look into Proximity Sensor.

May temporarily affect eyesight, leading to accidents.

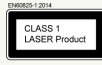

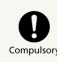

Power off handset or activate Airplane mode before boarding an airplane.

Handset use on airplanes is restricted; follow the instructions given by the respective airlines. Radio waves may adversely affect an airplane's electronic devices.

If you engage in a prohibited activity while using handset on an airplane, you may be punished by law. 

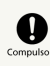

Regarding handset use in a hospital, follow the instructions given by the respective medical institution.

Power off handset where handset use is prohibited. Radio waves may adversely affect an airplane's electronic devices or electronic medical devices.

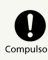

When you are on a handsfree call, while ringtone is playing loudly, when in standby, etc., be sure to keep handset at a safe distance from your ears.

When you attach earphones-microphone to handset and play games, videos, or music, adjust the volume to a comfortable level beforehand.

When making a handsfree call, handset emits sound loudly. Even in standby, the ringtone or alarm may ring suddenly. Listening to loud sound continuously for a long time may cause hearing impairment or other difficulty. In addition, not being able to hear surroundings may cause an accident.

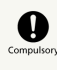

If you have a weak heart, adjust ringtone vibration and volume as needed.

Handset suddenly vibrating and ringing for a new call may startle you and adversely affect your heart.

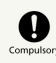

If you are using an electronic medical device, check with its manufacturer or vendor on radio wave effects before using handset.

Radio waves may adversely affect electronic medical devices, etc.

# $\mathbf{0}$

Power off handset near electronic devices that employ high precision control systems or weak signals.

Radio waves may cause electronic devices to malfunction or may adversely affect the operation.

Take added care near these devices:Hearing aids, implanted pacemakers/defibrillators and other electronic medical devices; other automatic control devices. If you are using an implanted pacemaker, implanted defibrillator, or other electronic medical device, check with its manufacturer or the vendor on radio wave effects.

# $\sum_{\text{Computsor}}$

If Display or Camera lens breaks, be careful with broken parts and exposed handset parts.

Touching the broken or exposed parts may cause burns, injury, electric shock, etc.

#### $\mathbf 0$  $\overline{\text{Com}}$

If Internal Battery leaks or there is abnormal odor, discontinue use immediately and keep sources of flame away.

Leaked fluid may catch fire, causing the battery to ignite, burst, etc.

# $\mathbf 0$

Do not let your pet bite handset.

May cause Internal Battery to ignite, burst, overheat, or leak, causing fire, burns, injury, etc.

### $\bigwedge$  CAUTION

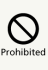

When using the motion sensor and electromagnetic sensor, make sure of the safety around you and hold handset firmly; do not swing with excessive force.

Failure to do so may cause injury or other accident.

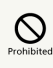

If Display breaks and substance in handset leaks, do not let it get on your skin (face, hands, etc.) or clothes.

May harm sight, skin, etc.

If substance in handset gets in eyes, mouth, etc. or on your skin or clothes, immediately rinse with clean water. If substance in handset gets in eyes, mouth, etc., rinse and consult a doctor immediately.

 $\circledcirc$ 

Do not dispose of handset with regular trash.

May cause fire, burns, injury, etc. May also adversely affect the environment. When handset is no longer needed, take it to a SoftBank shop, or follow the local regulations regarding handset collection.

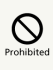

If substance in Internal Battery leaks, do not let it get on your skin (face, hands, etc.) or clothes.

May harm sight, skin, etc.

If substance in handset gets in eyes, mouth, etc. or on your skin or clothes, immediately rinse with clean water.

If substance in handset gets in eyes, mouth, etc., rinse and consult a doctor immediately.

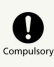

Before using handset in a vehicle, check with the manufacturer or dealer of the vehicle on radio wave effects.

In rare cases, radio waves may adversely affect operation of on-vehicle electronic devices, depending on the type of vehicle. If this occurs, discontinue use immediately.

# $\sum_{\text{Computs}}$

For any skin abnormalities associated with handset use, discontinue use and consult a doctor immediately.

Handset use may cause itchiness, skin irritation, rashes, etc. depending on your physical condition. For details on materials used for handset parts, see "[Materials \(Handset\).](#page-198-0)"

### 

## $\mathbf 0$

Earpiece, Speaker and Camera use magnetic parts; check that nothing metal (cutter blades, staples, etc.) is adhering.

Metal strip on handset may cause injury, etc.

## $\bullet$

See Display in a sufficiently bright place at a reasonable distance.

Seeing in a dark place or at a close distance may deteriorate vision or cause other problems.

### AC Adaptor (Optional Accessory)

### A WARNING

## $\circ$

Do not use AC Adaptor if the cord is damaged.

May cause fire, burns, electric shock, etc.

## $\mathcal{Q}$

Do not touch AC Adaptor if thunder is audible.

May cause electric shock, etc.

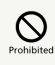

Do not short-circuit charging terminals when AC Adaptor is plugged into the outlet. In addition, keep your hands and other body parts away from charging terminals.

May cause fire, burns, electric shock, etc.

## $\circledcirc$

Do not place a heavy object on top of AC Adaptor cord; do not apply excessive force by pulling, etc.

May cause fire, burns, electric shock, etc.

## $\bigotimes$ <sub>Prohibite</sub>

When plugging/unplugging AC Adaptor, keep metal objects (metal straps, etc.) away.

Failure to do so may cause fire, burns, electric shock, etc.

## $\overline{\bigcirc}$

Do not use a voltage converter (travel converter for overseas use, etc.) when charging with AC Charger.

May cause ignition, overheating, electric shock, etc.

## $\circ$

When AC Adaptor is connected to handset, do not apply excessive force to the connection.

May cause fire, burns, injury, electric shock, etc.

# Do Not Use<br>Wet Hands

Do not touch AC Adaptor cord, charging terminals, or power plug with wet hands.

May cause fire, burns, electric shock, etc.

## $\mathbf 0$

Use at the specified power supply voltage.

When charging handset overseas, use AC Adaptor designed for overseas use.

Use at other power supply voltages may cause fire, burns, electric shock, etc.

AC Adaptor:AC 100 V (connect to a household AC outlet only)

AC Adaptor designed for overseas use:AC 100 V - 240 V (connect to a household AC outlet only)

## $\mathbf 0$

Wipe off any dust on the power plug.

Using Charger when dust is on plug may cause fire, burns, electric shock, etc. 

## $\mathbf \Omega$

Plug AC Adaptor into the outlet firmly.

Failure to do so may cause fire, burns, electric shock, etc. 

## $\bullet$

When unplugging from the outlet, grasp AC Adaptor and pull, without forcefully pulling cord.

Pulling the AC Adaptor cord may damage the cord, causing fire, burns, electric shock, etc. 

## $\bullet$

When inserting/removing USB Type-C plug into/ from handset, insert/remove it straight into/ from Jack, without forcefully pulling cord.

Inserting/removing in an incorrect orientation may cause fire, burns, injury, electric shock, etc.

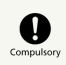

If charging terminals become bent or deformed, discontinue use immediately. In addition, do not use AC Adaptor by restoring the terminals to their original state.

May cause fire, burns, injury, electric shock, etc. due to short-circuiting of charging terminals.

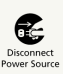

When not using AC Adaptor, unplug it from the outlet.

Leaving it plugged in may cause fire, burns, injury, electric shock, etc.

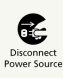

If splashed with water or other liquids (drinking water, sweat, sea water, pet urine, etc.), unplug from the outlet immediately.

Splashing can cause short-circuiting, causing fire, burns, electric shock, etc.

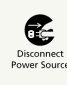

Before cleaning, unplug AC Adaptor from the outlet.

Cleaning AC Adaptor without unplugging it may cause fire, burns, electric shock, etc.

## A CAUTION

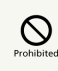

Do not touch AC Adaptor for long periods when it is plugged into the outlet.

May cause burns, etc.

### SIM Card

## **A CAUTION**

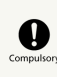

When handling SIM Card, be careful with cut edges so as not to damage your hands or other body parts.

Cut edges may be sharp and cause injury.

Quick Switch Adapter

### A WARNING

# $\circ$

Do not short-circuit terminals while connected to handset. Do not touch terminals with hands, fingers or any part of body.

May cause fire, burns, electric shock, etc.

# $\bigotimes$  Prohibites

When connecting/disconnecting Quick Switch Adapter to/from handset, keep metal objects (metal straps, etc.) away.

May cause fire, burns, electric shock, etc.

# $\sum_{\text{Prohibitec}}$

Do not apply excessive force to terminals while Quick Switch Adapter is connected to handset.

May cause fire, burns, injury, electric shock, etc.

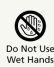

Do not touch Quick Switch Adapter with wet hands.

May cause fire, burns, electric shock, etc.

## $\overline{\mathbf{e}}$

Wipe off any dust on terminals.

Using the adapter with dust may cause fire, burns, electric shock, etc.

## $\bigcirc$  compulsor

Insert Quick Switch Adapter into handset firmly.

Failure to do so may cause fire, burns, electric shock, etc. 

# $\Omega$

If terminal is deformed or bent, discontinue use immediately. Also, do not use handset by restoring the deformed terminal.

Short circuit of the terminals may cause fire, burns, injury, or electric shock.

### A CAUTION

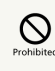

Do not touch Quick Switch Adapter continuously while it is plugged into handset.

May cause burns, etc.

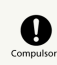

For any skin abnormalities associated with handset use, discontinue use and consult a doctor immediately.

Handset use may cause itchiness, skin irritation, rashes, etc. depending on your physical condition. For details on materials used for handset parts, see ["Materials \(Handset\)](#page-198-0)."

### A WARNING

## $\mathbf a$

If you are using an electronic medical device (implanted pacemaker, implanted defibrillator, etc.), carry or use handset at least 15 cm away from where the device is.

Radio waves may adversely affect operation of electronic medical devices.

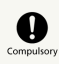

Before using an electronic medical device other than an implanted pacemaker or implanted defibrillator outside a medical institution (for home treatment, etc.), check with its manufacturer on radio wave effects.

Radio waves may adversely affect operation of electronic medical devices. 

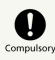

In a situation where you may not be able to maintain a distance of at least 15 cm from other persons, such as when your movement is restricted, disable radio wave emission by activating Airplane mode, powering off handset, etc.

There may be persons with an electronic medical device (implanted pacemaker, implanted defibrillator, etc.) nearby. Radio waves may adversely affect operation of electronic medical devices.

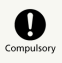

Regarding handset use in a medical institution, follow the instructions given by the medical institution.

Radio waves may adversely affect operation of electronic medical devices.

## <span id="page-210-0"></span>Important Product Information

#### General Use

- ・If your SIM Card or handset (with SIM Card inserted) is lost or stolen, suspend your service immediately. For details, contact [Customer Service.](#page-199-0)
- ・Handset transmissions may be disrupted inside buildings, tunnels or underground, or when moving into/out of such places; may affect calls.
- ・Use handset without disturbing others.
- ・Handsets are radios as stipulated by the Radio Law. Under the Radio Law, handsets must be submitted for inspection upon request.
- ・Handset use near landlines, TVs or radios may cause interference.
- ・Beware of eavesdropping.

Because this service is completely digital, the possibility of signal interception is greatly reduced. However, some transmissions may be overheard.

・Eavesdropping

Deliberate/accidental interception of communications constitutes eavesdropping.

- Beware of harmful/malicious websites. Take added care when posting personal information.
- ・Handset uses LCD display.

Therefore, if you view screen with polarizing sunglasses on, the screen may appear darker or distorted, depending on the characteristics of the sunglasses and the viewing angle.

・An export license may be required to carry handset into other countries if it is to be used by or transferred to another person. However, no such license is required when taking handset abroad for personal use on a vacation or business trip and then bringing it back.

Export control regulations in the United States provide that an export license granted by the US government is required to carry handset into Cuba, Iran, North Korea, Sudan or Syria.

・Many different kinds of applications can be installed on handset from Google Play (provided by Google LLC). SoftBank Corp. is not responsible in any way for userinstalled applications (quality, reliability, legality, fitness for a purpose, credibility, accuracy, etc.) or resulting malfunctions (viruses, etc.).

### Heat from Handset Use

・Depending on how or where used, interior of handset may become hot. Handset may then power off as a safety precaution.

Let handset cool before powering on handset.

### Camera

- ・Mind etiquette when using Camera.
- ・Test Camera before shooting special moments.
- ・Do not use Camera in places where shooting is prohibited.
- ・Shot images may not be used/transferred without copyright holder (photographer) permission, except for personal use.

### Urgent News (Application)

- ・When Urgent News is received, handset notifies user via message, alert, and by vibrating.
	- ・Urgent News is enabled by default (can also be disabled).

・By default, Alert sounds at maximum volume even when Manner mode is set, and vibration is enabled regardless of Manner mode setting (can be changed).

・See "[緊急速報メールを利用する \(http://help.mb.softbank.jp/](http://help.mb.softbank.jp/aquos-sense5g/05-07-02.html) [aquos-sense5g/05-07-02.html\)](http://help.mb.softbank.jp/aquos-sense5g/05-07-02.html)" (Japanese) for details on Urgent News settings.

・Alerts are not received during calls/transmissions or in poor signal conditions.

(Alerts can be received during voice calls over VoLTE.)

- ・Depending on usage/situation, handset may receive alerts for other areas or no alerts.
- ・SoftBank Corp. cannot be held liable for any damages associated with this service, including accidents resulting from received information, reception timing or reception failure.

#### Technical Regulations Conformity Certification

Handset conforms to technical regulations pursuant to the Radio Law and the Telecommunications Business Law. To check technical regulations conformity certification information  $(e.q., \bigoplus)$ :

In Home Screen,  $\bigcirc$  (Settings)  $\bigcirc$  About phone [Authentication]

#### Voluntary Control of Radio Interference

Handset conforms to technical regulations pursuant to the Rules for Voluntary Control Measures of VCCI; the corresponding conformity mark is shown on electronic rating plate on handset. To check the electronic rating plate: In Home Screen,  $\bigcirc$  (Settings) About phone [Authentication]

### <span id="page-211-0"></span>Handset & Hardware Care

#### Handset & Hardware Care

- ・Use handset within 5oC 35oC and 35% 85% humidity. For use in bathrooms, see ["Cautions for Use in a Bathroom.](#page-219-0)"
- ・Avoid extreme temperature or direct sunlight.
- ・Handset/Internal Battery may become warm during operation or while charging. This is normal.
- ・Warranty does not cover malfunctions resulting from misuse.
- ・Wipe clean with a dry, soft cloth (such as for eye glasses). ・Wiping forcefully may scratch Display.
- ・Allowing moisture or smudges to remain on Display may leave blemishes.
- ・Wiping with alcohol, thinner, benzine, detergent, etc. may remove print or fade colors.
- ・Avoid scratching Display.
- ・Avoid heavy objects or excessive pressure. May cause malfunction or injury.
	- ・Do not sit or squat with handset in your pants or
- skirt pocket. Be careful in particular when wearing heavy clothing.

・Do not place heavy objects on handset inside handbags, packs, etc.

- ・Handset back cover is not removable. Do not try to remove it; may cause damage or malfunction, or affect water and dust resistance.
- ・Connect only specified products to Jacks. Other devices may malfunction or cause damage.
- ・Do not power off while using SD Card; may result in data loss or malfunction.
- ・When walking outside, moderate handset volume to avoid accidents.
- ・If thunder is audible while outdoors, discontinue use; there is a risk of lightning strike or electric shock.
- ・When holding handset, do not block Earpiece, Mic, Speaker, or Recorder Mic.
- ・Proximity Sensor prevents Touchscreen misoperation during calls. Do not cover or place a sticker/label over Proximity Sensor; Display may remain off during calls, disabling handset operation.
- ・If your hair is between Earpiece and your ear during calls, Proximity Sensor may not function properly. Display may remain on; touching Display accidentally may end the call.
- ・Do not cover Light Sensor or place a sticker/label over it; may hinder ambient light detection, resulting in malfunction of Light Sensor.
- ・Handset Earpiece is located at the center of Display upper end. If other party's voice is hard to hear during calls, hold handset so that Earpiece is next to your earhole for better audibility.

#### Display (Touchscreen)

- ・Touchscreen is designed to be touched lightly with fingers. Do not press Display strongly with fingers or press on it with sharp objects (fingernails, ballpoint pens, pins, etc.).
- ・Touchscreen may not respond even if touched in these situations. Operating the display as follows may cause it to malfunction:
	- ・Use with gloves
- ・Use with long fingernails
- ・Use with objects on/against Display
- ・Use by sticking protective film or sticker, etc. on Display
- ・Use while wet
- ・Use when your fingers are wet or sweaty
- ・Use underwater

#### Quick Switch Adapter

- ・Keep Quick Switch Adapter free of water or other liquids (drinking water, sweat, sea water, pet urine, etc.) or a foreign object such as dust.
- Quick Switch Adapter is not water and dust resistant. Do not use in high humidity (e.g., bathroom) or in rain, etc. With the adapter put on your body, the moisture from perspiration may corrode the inside and cause it to malfunction.
- ・Clean the terminals, etc. from time to time to maintain them in clean condition.
- Use in a soiled condition may prevent normal use.
- Avoid damaging terminal when cleaning.
- ・Do not drop or subject to impact. May cause malfunction or damage.
- ・Do not subject to strong impact. Do not deform the terminal. May cause malfunction.

#### Earphones-Microphone

Some earphones-microphones may not work properly.

・Do not subject Earphones-Microphone Jack to strong impact while using earphones-microphone; may affect water and dust resistance.

#### Forcing Power Off

If handset has stopped processing or won't respond to operation, power off forcibly as follows. Power Key (Long Press for at least 8 seconds)

・Display goes out and handset powers off.

### Bluetooth® Function

SoftBank Corp. is not liable for any damages resulting from data/information leakage due to use of handset Bluetooth® function.

#### ■Precautions

The frequency band utilized by handset Bluetooth® function is shared with industrial, scientific or medical equipment, including household microwave ovens, and used by radio stations, amateur radio stations, etc. (hereafter "other radio

stations"). 1. Before using Bluetooth®, visually check that no other radio

stations sharing the same frequency band are in use nearby. 2. Should interference occur between handset and other radio stations, move it to a different location or cancel Bluetooth® function immediately.

3. For additional information and support, contact [Customer](#page-199-0) [Service.](#page-199-0)

#### ・Frequency Band

This radio station utilizes 2.4 GHz band.

FH:FH-SS modulation, with a maximum interference range of about 40 m.

XX:Other modulation, with a maximum interference range of about 80 m.

It is not possible for the radio station to avoid using the frequency band of a mobile unit identification apparatus.

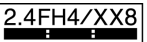

### Wi-Fi (Wireless LAN)

Wireless LAN (hereafter "Wi-Fi") uses radio waves to enable communication between compatible devices within range. However, it is advisable for the user to configure security settings to avoid risk of data interception.

- ・Do not use Wi-Fi near electrical appliances, audiovisual equipment or office automation equipment; may affect Wi-Fi transmission speed, availability, clarity, etc. (Especially when a microwave oven is in use.)
- ・If there are multiple access points nearby, handset may not detect access points correctly.

#### ■Precautions

The frequency band utilized by handset Wi-Fi is shared with industrial, scientific or medical equipment, including household microwave ovens, and used by radio stations, amateur radio stations, etc. (hereafter "other radio stations").

1. Before using Wi-Fi, visually check that no other radio

stations sharing the same frequency band are in use nearby. 2. Should interference occur between handset and other radio stations, move it to a different location or disable Wi-Fi immediately.

3. For additional information and support, contact [Customer](#page-199-0) [Service](#page-199-0).

#### ・Frequency Band

This radio station utilizes 2.4 GHz and 5 GHz bands. ・2.4 GHz band

DSSS-OFDM modulation, with a maximum interference range of 40 m.

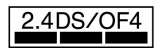

Handset supports Wi-Fi channels 1 - 13. Handset does not connect to access points set to other channels.

・Channels in 5 GHz band

Three bands are available within 5 GHz frequency band:5.2 GHz, 5.3 GHz, and 5.6 GHz (W52, W53, and W56).

- ・W52 (5.2 GHz band; channels 36, 40, 44, 48)
- ・W53 (5.3 GHz band; channels 52, 56, 60, 64)
- ・W56 (5.6 GHz band; channels 100, 104, 108, 112, 116, 120, 124, 128, 132, 136, 140, 144)

Use of 5.2 GHz or 5.3 GHz band wireless LAN for outdoor communication is prohibited by law (excluding communication with the access points and relay stations of high-output data communications systems operating in the 5.2 GHz band). Although 5.8 GHz band wireless LAN (W58/149, 153, 157, 161, 165 ch) is also available in the 5 GHz frequency band, you cannot use in Japan under the law.

■Simultaneous Use with Bluetooth<sup>®</sup>

Wi-Fi (IEEE 802.11b/g/n) and Bluetooth® transmit on the 2.4 GHz band. Enabling handset Bluetooth® or using Bluetooth® devices near handset may affect Wi-Fi transmission speed, availability and clarity. Should interference occur, cancel handset Bluetooth® or discontinue Bluetooth® device use.

- ・Available channels vary by country.
- ・For use of Wi-Fi aboard aircraft, check with airline beforehand.

・In some countries/regions, there are restrictions on the use of Wi-Fi. Check the local laws and regulations before using Wi-Fi on handset abroad.

#### FeliCa and NFC Reader/Writer

- ・FeliCa and NFC Reader/Writer of handset is designated as inductive reading-and-writing communication equipment under the Radio Law.
- ・It uses the 13.56 MHz frequency band. If other FeliCa and NFC reader/writers are used nearby, keep an adequate distance from them.

Also, make sure that other radio wireless stations using the same frequency bands are not nearby.

・Before using aboard an aircraft, check with the airline beforehand. Use may be restricted depending on the country.

Be sure to check laws and other conditions of the country/ region.

Designation can be checked as follows.

In Home Screen,  $\bigcirc$  (Settings)  $\bigcirc$  About phone Authentication

### <span id="page-214-0"></span>General Notes

"A004SH" here refers to this mobile phone "AQUOS sense5G."

### Portrait Rights

Portrait rights protect individuals' right to refuse to be photographed or to refuse unauthorized publication/use of their photographs. Portrait rights consist of the right to privacy, which is applicable to all persons, and the right to publicity, which protects the interests of celebrities. Therefore, photographing others including celebrities and publicizing/distributing their photographs without permission is illegal; use Camera responsively.

#### Copyrights

Copyright laws protect sounds, images, computer programs, databases, other materials and copyright holders. Duplicated material is limited to private use only. Use of materials beyond this limit or without copyright holder permission may constitute copyright infringement, and be subject to criminal punishment. Comply with copyright laws when using images shot with Camera.

The software contained in handset is copyrighted material; copyright, moral right and other related rights are protected by copyright laws. Do not copy, modify, alter, disassemble, decompile or reverse-engineer the software; do not separate it from hardware in whole or part.

### Open Source Software

・Handset contains software based on GNU General Public License (GPL), GNU Lesser General Public License (LGPL), and other licenses.

To check details of relevant software licenses:

In Home Screen, (C) (Settings) About phone | Legal  $\left| \cdot \right|$  Third-party licenses

・The source code of software based on GPL, LGPL, and Mozilla Public License (MPL) is provided on the following website free of charge.

<http://k-tai.sharp.co.jp/support/developers/oss/>(Japanese)

### Regulatory Information

In some countries/regions including Europe\*1, there are restrictions on the use of 5GHz WLAN that may limit the use to indoors only.

Please check the local laws and regulations beforehand.

\*1 Belgium (BE), Bulgaria (BG), Czech Republic (CZ), Denmark (DK), Germany (DE), Estonia (EE), Ireland (IE), Greece (EL), Spain (ES), France (FR), Croatia (HR), Italy (IT), Cyprus (CY), Latvia (LV), Lithuania (LT), Luxembourg (LU), Hungary (HU), Malta (MT), Netherlands (NL), Austria (AT), Poland (PL), Portugal (PT), Romania (RO), Slovenia (SI), Slovakia (SK), Finland (FI), Sweden (SE) and United Kingdom (UK), Switzerland (CH), Liechtenstein (LI), Iceland (IS), Norway (NO).

Norway:Use of this radio equipment is not allowed in the geographical area within a radius of 20 km from the centre of Ny-Alesund, Svalbard.

Hereby, SHARP CORPORATION declares that the radio equipment type A004SH is in compliance with Directive 2014/53/EU.

The full text of the EU declaration of conformity is available at the following internet address: <https://jp.sharp/k-tai/>

Manufacturer's Address: SHARP CORPORATION, 1 Takumi-cho, Sakai-ku, Sakai-shi, Osaka 590-8522, Japan

#### Description of Accessories

Item Description Headset,

Handsfree

To receive FM broadcasting, connect the headset cable to the φ3.5 audio jack

### Frequency Range of Supported Bands in EU

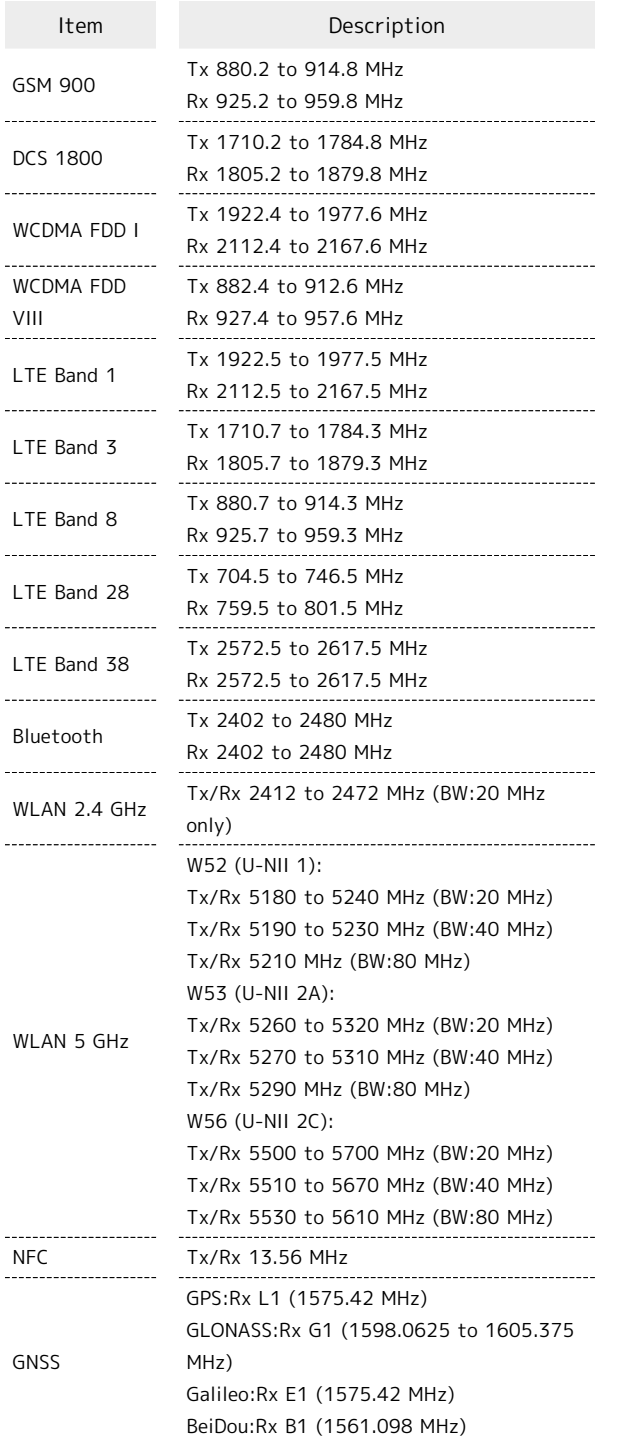

### Maximum Transmit Power

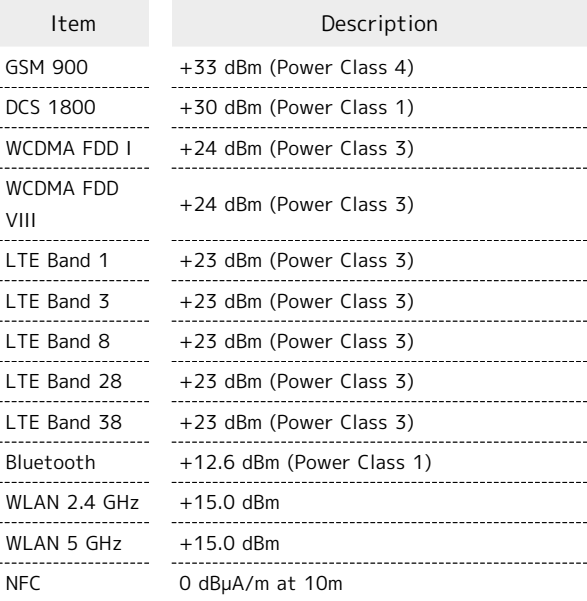

### Battery Cautions

Use specified Charger only.

Non-specified equipment use may cause Internal Battery to leak, overheat, burst or ignite, and may cause Charger to overheat, ignite, malfunction, etc.

Battery is built into handset. Do not dispose of handset with ordinary refuse; take it to a SoftBank Shop for appropriate disposal.

Charge handset in ambient temperature 5°C - 35°C; Internal Battery may leak/overheat and performance may deteriorate outside this range.

#### Mobile Light

Do not shine Mobile Light in eyes. May temporarily affect eyesight or startle, leading to accidents.

#### Laser (proximity sensor)

Do not stare into proximity sensor. May temporarily affect eyesight, leading to accidents.

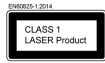

### Volume Level Caution

To prevent possible hearing damage, do not listen at high volume levels for long periods.

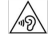
### FCC Notice

This device complies with part 15 of the FCC Rules. Operation is subject to the following two conditions:

(1) This device may not cause harmful interference, and (2) this device must accept any interference received, including interference that may cause undesired operation.

Changes or modifications not expressly approved by the manufacturer responsible for compliance could void the user's authority to operate the equipment.

#### ■FCC Information to User

This equipment has been tested and found to comply with the limits of a Class B digital device, pursuant to Part 15 of the FCC Rules.

These limits are designed to provide reasonable protection against harmful interference in a residential installation. This equipment generates, uses and can radiate radio frequency energy and, if not installed and used in accordance with the instructions, may cause harmful interference to radio communications.

However, there is no guarantee that interference will not occur in a particular installation; if this equipment does cause harmful interference to radio or television reception, which can be determined by turning the equipment off and on, the user is encouraged to try to correct the interference by one or more of the following measures:

1. Reorient/relocate the receiving antenna.

2. Increase the separation between the equipment and receiver.

3. Connect the equipment into an outlet on a circuit different from that to which the receiver is connected.

4. Consult the dealer or an experienced radio/TV technician for help.

### <span id="page-216-0"></span>Radio Wave Exposure and Specific Absorption Rate (SAR) Information

【A004SH】 here refers to this mobile phone 【AQUOS sense5G】.

#### Specific Absorption Rate (SAR) for This Product (for Japan)

This mobile phone 【A004SH】 is compliant with the Japanese technical regulations\* and international guidelines for exposure to radio waves.

The Japanese technical regulations on human exposure to radio frequency energy have established permitted levels of radio frequency energy, based on the standards developed by independent scientific organizations through periodic and thorough evaluation of scientific studies.

The regulation employs a unit of measurement known as the Specific Absorption Rate, or SAR.

The SAR limit is 2 watts/kilogram (W/kg) averaged over ten grams of tissue.

The limit includes a substantial safety margin designed to assure the safety of all persons, regardless of age and health. The value of the limit is equal to the value stipulated in the international guideline recommended by ICNIRP\*\*, which is in collaboration with the World Health Organization (WHO). The highest SAR value for this mobile phone is 1.522 W/kg\*\*\* when tested for use at the ear, and 0.452 W/kg\*\*\* when worn on the body in the below manner\*\*\*\*.

While there may be differences between the SAR levels of various phones and at various positions, all phones meet the Japanese technical regulations.

Although the SAR is determined at the highest certified power level, the actual SAR of the phone during operation can be well below the maximum value.

\* The technical regulation is provided in the Article 14-2 of the Ministry Ordinance Regulating Radio Equipment. \*\* International Commission on Non-Ionizing Radiation Protection

\*\*\* The value is under simultaneous transmission use conditions.

\*\*\*\* Use at positions other than at the ear

This mobile phone may be used at positions other than at the ear. By using an accessory such as a belt clip holster that maintains a 1.5 cm separation with no metal (parts) between the body and the mobile phone, this mobile phone will comply with international guidelines for radio wave protection.

The WHO has announced that "A large number of studies have been performed over the last two decades to assess whether mobile phones pose a potential health risk. To date, no adverse health effects have been established as being caused by mobile phone use."

For more information about SAR, see the following websites: Ministry of Internal Affairs and Communications (MIC) <https://www.tele.soumu.go.jp/e/sys/ele/body/index.htm> Association of Radio Industries and Businesses (ARIB) <https://www.arib-emf.org/01denpa/denpa02-02.html> (Japanese) World Health Organization

<https://www.who.int/peh-emf/publications/factsheets/en/> List of Specific Absorption Rates (SAR) for radio waves by smartphone/3G model

<https://www.softbank.jp/mobile/support/sar/> (Japanese)

### European RF Exposure Information

Your mobile device is a radio transmitter and receiver. It is designed not to exceed the limits for exposure to radio waves recommended by international guidelines. These guidelines were developed by the independent scientific organization ICNIRP and include safety margins designed to assure the protection of all persons, regardless of age and health. The guidelines use a unit of measurement known as the Specific Absorption Rate, or SAR. The SAR limit for mobile devices is 2.0 W/kg and the highest SAR value for this device when tested at the ear is 0.850 W/kg\*. As mobile devices offer a range of functions, they can be used in other positions, such as on the body. In this case, the highest tested SAR value is 0.990 W/kg\* at the separation distance of 0.5 cm from the body. For electronic safety, maintain the separation distance with accessories containing no metal, that position handset a minimum of the above distance. Use of other accessories may not ensure compliance with RF exposure guidelines.

\* The tests are carried out in accordance with international guidelines for testing.

Simplified Declaration of Conformity for 【A004SH】 Hereby, SHARP CORPORATION declares that the radio equipment type 【A004SH】 is in compliance with Directive 2014/53/EU. The full text of the EU declaration of conformity is available at the following internet address:[https://jp.sharp/k-tai/.](https://jp.sharp/k-tai/)

### FCC RF Exposure Information

Your handset is a radio transmitter and receiver. It is designed and manufactured not to exceed the emission limits for exposure to radio frequency (RF) energy set by the Federal Communications Commission of the U.S. Government. The guidelines are based on standards that were developed by independent scientific organization through periodic and thorough evaluation of scientific studies. The standards include a substantial safety margin designed to assure the safety of all persons, regardless of age and health. The exposure standard for wireless handsets employs a unit of measurement known as the Specific Absorption Rate, or SAR. The SAR limit set by the FCC is 1.6 W/kg. The tests are performed in positions and locations (e.g. at the ear and worn on the body) as required by the FCC for each model. The highest SAR value for this model handset as reported to the FCC when tested for use at the ear is 0.50 W/kg, and when worn on the body in a holder or carry case, is 0.29 W/kg. Body-worn Operation; This device was tested for typical body-worn operations with the handset kept 1.0 cm from the body. To maintain compliance with FCC RF exposure requirements, use accessories that maintain a 1.0 cm separation distance between the user's body and the handset. The use of beltclips, holsters and similar accessories should not contain metallic components in its assembly. The use of accessories that do not satisfy these requirements may not comply with FCC RF exposure requirements, and should be avoided. The FCC has granted an Equipment Authorization for this model handset with all reported SAR levels evaluated as in compliance with the FCC RF emission

guidelines. SAR information on this model handset is on file with the FCC and can be found under the Display Grant section of <http://www.fcc.gov/oet/ea/>after searching on FCC ID APYHRO00292.

Additional information on Specific Absorption Rates (SAR) can be found on the FCC website at [https://www.fcc.gov/general/](https://www.fcc.gov/general/radio-frequency-safety-0) [radio-frequency-safety-0](https://www.fcc.gov/general/radio-frequency-safety-0).

FCC ID Location

The device is electronically labeled and the FCC ID can be displayed from Home Screen as follows: In Home Screen,  $(Settings)$  About phone  $\Theta$  Authentication .

### <span id="page-218-0"></span>Handset Water, Dust, & Shock Resistance

Handset has IPX51-, IPX82-equivalent water protection and IP6X3-equivalent dust protection with Card Tray closed firmly leaving no gap between handset and Card Tray. Handset also complies with MIL standards for shock resistance.<sup>4</sup>

1 IPX5 compliant means that a handset continues to function as a phone after being subjected to a water jet (approximately 12.5 liters/min.) discharged from a nozzle (inner diameter:6.3 mm), from all directions (approximately 3 m from handset) for at least 3 minutes.

2 IPX8 compliant means that a handset continues to function as a phone after being gently submerged to the depth of 1.5 m in still tap water at room temperature, left there for approximately 30 minutes, then removed from it.

3 IP6X compliant means that a handset continues to function as a phone and its safety is maintained after being agitated in a device containing dust of 75 μm or smaller in diameter for 8 hours and then removed from the device.

#### 4. MIL standards

Handset has been independently tested as per guidelines complying with MIL-STD-810H (MIL-STD-810G for drop impact resistance) as established by the U.S. Department of Defense. For details about the test, see the following website. [https://jp.sharp/products/aquos-sense5g/spec.html#s\\_mil](https://jp.sharp/products/aquos-sense5g/spec.html#s_mil) (Japanese)

- ・Water and dust resistance may be affected under some circumstances. Warranty does not cover malfunctions resulting from misuse.
- ・Handset is compliant with IPX5 and IPX8 water protection standards as well as IP6X dust protection standard. However, ingress of dirt, sand, mud, metal powder, food, beverage, sea water, etc. may cause malfunction.

#### ■Handset Care

- ・Close Card Tray firmly leaving no gap between handset and Card Tray. Any debris (single hair, grain of sand, minute fiber, etc.) trapped between gasket and contacting surface may allow ingress of water/dust.
- ・If handset is exposed to liquids with Card Tray open, they may enter handset and cause electric shock or malfunction. Discontinue use and power off.
- ・If handset is wet, wipe it with a dry cloth.
- ・Never open/close Card Tray with wet hands or while handset is wet or has a foreign object adhered to it.
- ・Do not use Earphones-Microphone Jack or External Connection Jack while it is wet or obstructed by sand/ dirt; may affect water and dust resistance or may cause malfunction, burns or fire due to electric shock, shortcircuiting, etc.
- ・Handset is only water resistant against fresh/tap water between 5°C - 35°C.

### Precautions

- ・Do not subject handset to soap, detergent, bath powder/oil, sea/pool/spa water, hot water, etc.
- ・Rinse off sea/pool water, beverage, dirt, sand, mud, etc. immediately with fresh/tap water between  $5^{\circ}$ C - 35 $^{\circ}$ C; residue may cause malfunction if allowed to dry.
- ・Do not soak handset in bath or pool; never use it in water (including key operation).
- ・Handset is not resistant to water pressure. Avoid highpressure water/shower (over 6 liters/min.) and water immersion.
- ・Do not expose handset to high humidity for long periods; avoid prolonged use in bath/shower rooms.
- ・Volume may be low when an opening such as Mic, Recorder Mic, Earpiece or Speaker is wet; dry handset before use (see "[Drying Handset](#page-220-0)").
- ・AC Adaptor and other optional accessories are not waterproof or dustproof. Do not use in high humidity or where exposed to water (e.g., outdoors, in bathrooms, at sinks, etc.). May cause fire, electric shock, or malfunction.
- Do not subject handset to strong impact (e.g., from a fall); do not poke Mic, Earpiece, Speaker, Recorder Mic, etc. with a sharp object; may affect water and dust resistance.
- ・Avoid placing handset directly on sand. Sand may penetrate Earpiece, Speaker, etc., resulting in low volume.
- ・To prevent condensation, warm handset to room temperature before bringing it from a cold place into a warm place such as a bathroom. If condensation occurs, leave handset at room temperature until it is dry.
- ・Handset does not float on water.
- ・Keep handset out of heavy rain.

#### Cautions for Use in a Bathroom

- ・Do not let handset get wet with liquids other than tap water at room temperature (spa water, soapy water, detergent solutions, bubble bath water, etc.); do not submerge it in a bathtub. May cause malfunction. If handset gets exposed to liquids other than tap water or
- falls in a bathtub, wash it in the specified way.
- ・Use handset at 5oC 40oC with humidity of 99% or less, for up to 2 hours.
- Note that this does not guarantee continuous operation of all functions.
- ・After exposing handset to water, be sure to remove moisture and let it dry naturally in the way specified in ["Drying Handset.](#page-220-0)"

Let handset dry naturally after using it in a bathroom or when condensation occurs inside Camera lens, etc.

- ・Be careful not to splash hot water on handset.
- ・Extreme temperature changes may cause condensation. Wait until handset reaches room temperature before bringing it from a cold place into a warm bathroom. In addition, do not splash cold water on handset when it is warm in a bathroom.

May cause malfunction.

- ・Never charge handset in a bathroom.
- ・Depending on the layout and condition of a bathroom, handset may not receive a signal (call functions and data communication may be unavailable).
- ・If operated with wet hands, handset may not respond or may malfunction.
- ・Do not use in a bath room with earphones or other external device connected.

### Charging Cautions

・Never connect a USB Type-C plug while handset or AC Adaptor is wet.

Handset is water resistant; however, if a USB Type-C plug is inserted while it is wet, liquid (tap water, beverage, sea water, pet urine, etc.) or a foreign object adhered to handset or a USB Type-C plug may cause overheating, burnout, fire, malfunction, burns, etc. due to electric shock, short-circuiting, etc.

・Do not use AC Adaptor where water is regularly in use (kitchens, bathrooms, shower rooms, etc.); may cause fire or electric shock.

#### Care & Maintenance

- ・Proper care of Card Tray gasket is crucial for continued handset water and dust resistance. Observe the following: ・Do not remove or damage gasket. Keep it clean.
- ・If Card Tray is damaged or deformed, contact a SoftBank Shop.
- ・Do not insert a sharp object into Card Tray gap, Earphones-Microphone Jack or External Connection Jack.
- ・To maintain water and dust resistance, it is recommended to replace Card Tray every 2 years regardless of its condition. Customer-requested Card Tray replacement incurs fees and requires handset submission. For details, contact a SoftBank Shop or [Customer Service](#page-199-0).

### Washing Handset

Wipe off dirt, sand, beverage, etc., gently with a cloth. Then hold handset approximately 10 cm below faucet or shower head and wash with low-pressure tap water (6 liters/min. or lower) at room temperature (5°C - 35°C). Wash with your hands, holding Card Tray so it makes no gap with handset; do not use a brush or sponge. Dry handset before use; after drying it well, power on.

- ・Before washing handset, make sure that Card Tray is closed firmly leaving no gap between handset and Card Tray.
- ・Do not use a washing machine or ultrasonic cleaner.
- ・Earphones-Microphone Jack and External Connection Jack tend to accumulate dust, sand, etc.; rinse and dry them completely before use. Any residue may cause malfunction, burns or fire.
- ・Do not put a cotton swab, cloth, etc. into Earphones-Microphone Jack or External Connection Jack; may affect water resistance, causing malfunction.

### <span id="page-220-0"></span>Drying Handset

After exposing handset to water, be sure to dry Earpiece, Volume Keys, Power Key, Assistant Key, Speaker, External Connection Jack, Mic/Recorder Mic, Earphones-Microphone Jack, Mic, and Camera ornament.

### $\overline{1}$

Wipe handset surface with dry cloth

### $\overline{2}$

Holding handset firmly by its sides, shake it about 20 times

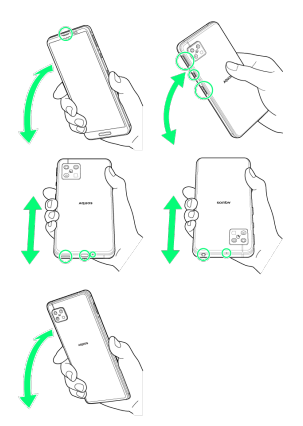

- ・When shaking handset, hold it firmly so as not to drop it.
- ・Shake with circled portion downward to drain water from all holes and gaps.

### $\overline{\mathbf{3}}$

Pat against dry cloth to remove moisture from openings and grooves

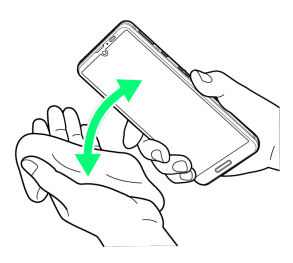

・Water may be trapped in openings; pat against a dry cloth to remove it.

### $\overline{4}$

Leave handset on dry cloth for approximately 2 - 3 hours at room temperature

Handset is dried.

### Cautions

#### When Removing Moisture

Do not put a cotton swab, cloth, etc. into openings; may affect water and dust resistance.

#### After Drying Procedure

Do not use handset in wet conditions.

・Calls may fail, or moisture may transfer to clothes, bag, etc.

- ・Moisture may short-circuit Earphones-Microphone Jack, External Connection Jack or other parts.
- ・Exposure to cold may freeze moisture and cause malfunction.

### AQUOS sense5G User Guide Index

## A

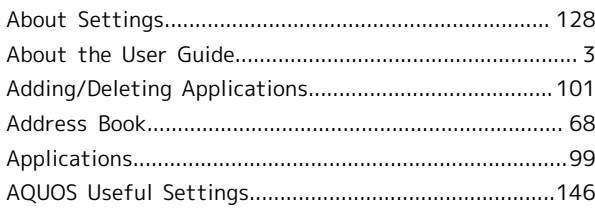

221

### B

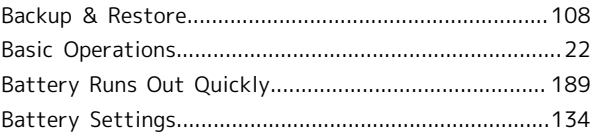

## C

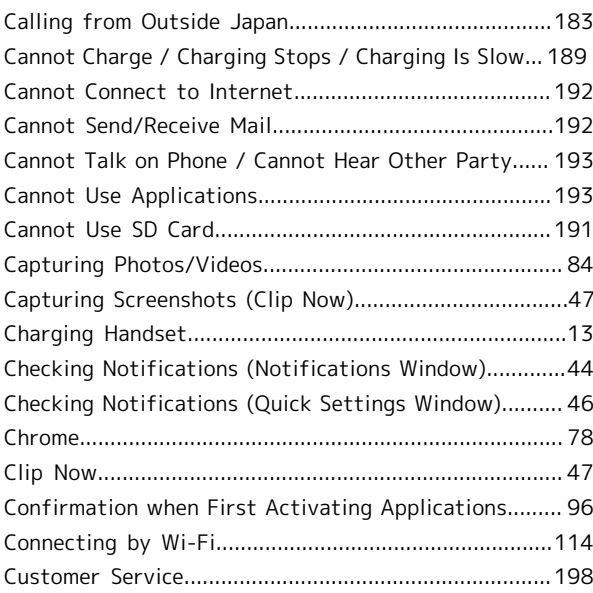

### D

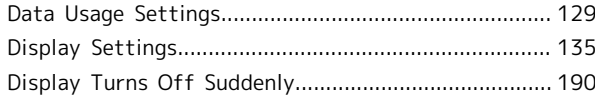

### F

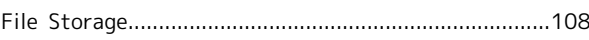

### G

 $\mathbf \Theta$ 

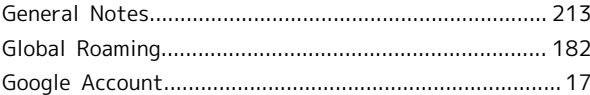

AQUOS sense5G

### [Handset & Hardware Care](#page-211-0)............................................. [210](#page-211-0) [Handset Does Not Power On.](#page-189-0)........................................[188](#page-189-0)

## 222

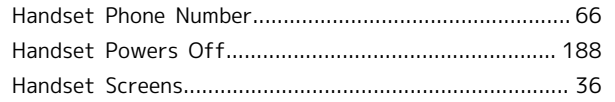

# $\bullet$

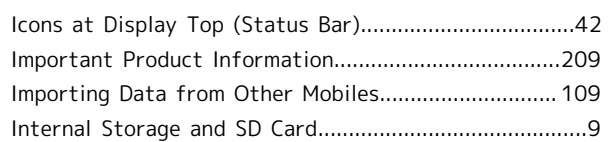

# $\bullet$

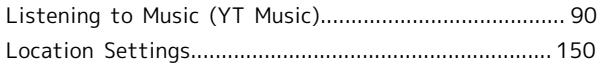

# $\blacksquare$

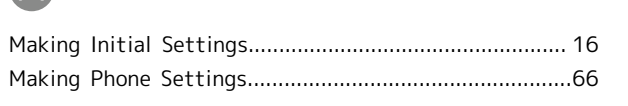

# $\bullet$

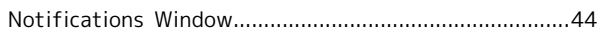

# $\bullet$

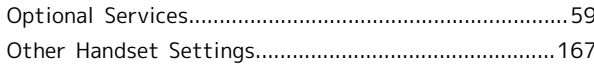

# $\bigodot$

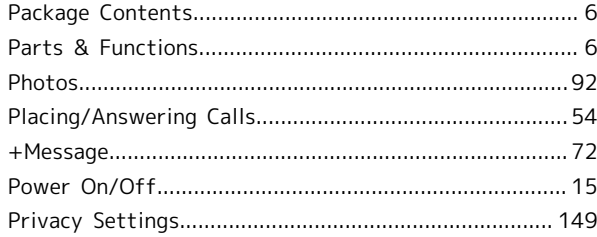

# $\bullet$

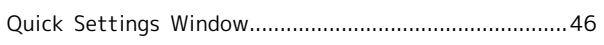

# R

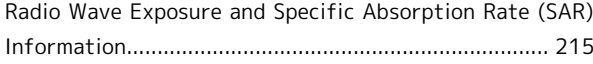

# S

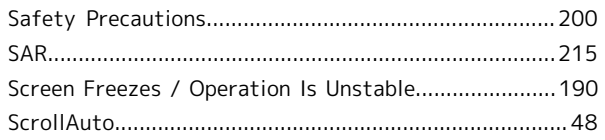

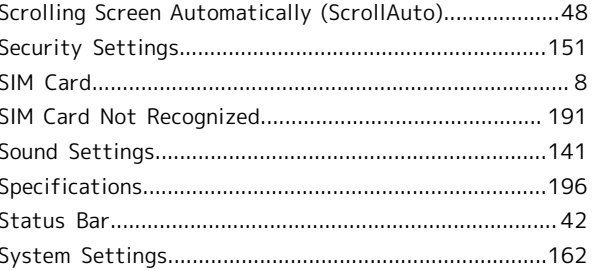

## $\bullet$

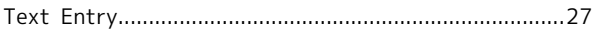

## $\bullet$

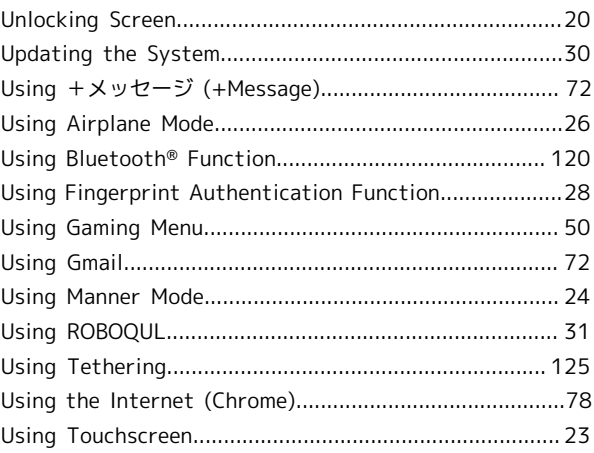

## $\bigvee$

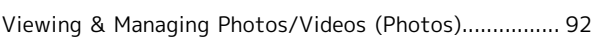

## W

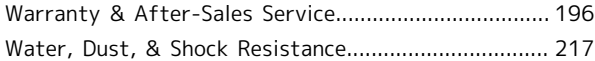

## Y

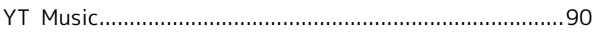

## AQUOS sense5G User Guide

March 2021, First Edition SoftBank Corp.

Visit SoftBank Shop for assistance

Model : AQUOS sense5G Manufacturer : SHARP CORPORATION